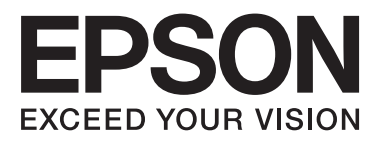

## WP-4511/WP-4515/WP-4521/ WP-4525/WP-4530/WP-4531/ WP-4535/WP-4540/WP-4545/ **WP-4590/WP-4595**

# **Lietotāja rokasgrāmata**

NPD4578-00 LV

## <span id="page-1-0"></span>*Autortiesības un preču zīmes*

## **Autortiesības un preču zīmes**

Nevienu šīs publikācijas daļu bez iepriekšējas Seiko Epson Corporation rakstveida atļaujas nedrīkst reproducēt, uzglabāt meklēšanas sistēmā vai jebkādā formā nodot, izmantojot dažādus līdzekļus - elektroniskus, mehāniskus, fotokopēšanas, ierakstīšanas vai citus. Ražotājs neuzņemas atbildību par patentu pārkāpumiem, kas saistīti ar šajā dokumentā esošo informāciju. Ražotājs arī neuzņemas atbildību par kaitējumu, kas varētu rasties izmantojot šī dokumenta informāciju. Šeit esošā informācija paredzēta tikai darbam ar Epson produktu. Epson neuzņemas atbildību par šīs informācijas izmantošanu darbā ar citiem produktiem.

Ne Seiko Epson Corporation, ne tā filiāles neuzņemas atbildību par produkta bojājumiem, zaudējumiem vai izmaksām, kas radušās pircējiem vai trešajām personām, šo produktu nepareizi lietojot, veicot tajā neapstiprinātas izmaiņas, to remontējot (izņemot ASV) vai neņemot vērā Seiko Epson Corporation lietošanas un apkopes instrukciju.

Seiko Epson Corporation un tā filiāles neatbild par jebkādu kaitējumu vai problēmām, kas radušās jebkuru papildpiederumu vai patērējamo produktu lietošanas dēļ, kas nav Seiko Epson Corporation Oriģinālie Epson vai Epson Apstiprinātie produkti.

Seiko Epson Corporation neatbild par jebkādu kaitējumu, kas radies elektromagnētisko traucējumu ietekmē, izmantojot tos interfeisa kabeļus, kurus Seiko Epson Corporation nav apzīmējusi kā Epson Apstiprinātos produktus.

EPSON® ir reģistrēta preču zīme, un EPSON EXCEED YOUR VISION vai EXCEED YOUR VISION ir Seiko Epson Corporation preču zīme.

PRINT Image Matching™ un PRINT Image Matching logotips ir Seiko Epson Corporation preču zīmes. Autortiesības © 2001 Seiko Epson Corporation. Visas tiesības aizsargātas.

Intel® ir reģistrēta Intel Corporation preču zīme.

PowerPC® ir reģistrēta International Business Machines Corporation preču zīme.

Epson Scan programmatūra ir daļēji balstīta uz Independent JPEG Group darbu.

libtiff

Copyright © 1988-1997 Sam Leffler Copyright © 1991-1997 Silicon Graphics, Inc.

Permission to use, copy, modify, distribute, and sell this software and its documentation for any purpose is hereby granted without fee, provided that (i) the above copyright notices and this permission notice appear in all copies of the software and related documentation, and (ii) the names of Sam Leffler and Silicon Graphics may not be used in any advertising or publicity relating to the software without the specific, prior written permission of Sam Leffler and Silicon Graphics.

THE SOFTWARE IS PROVIDED "AS-IS" AND WITHOUT WARRANTY OF ANY KIND, EXPRESS, IMPLIED OR OTHERWISE, INCLUDING WITHOUT LIMITATION, ANY WARRANTY OF MERCHANTABILITY OR FITNESS FOR A PARTICULAR PURPOSE.

### IN NO EVENT SHALL SAM LEFFLER OR SILICON GRAPHICS BE LIABLE FOR ANY SPECIAL, INCIDENTAL, INDIRECT OR CONSEQUENTIAL DAMAGES OF ANY KIND, OR ANY DAMAGES WHATSOEVER RESULTING FROM LOSS OF USE, DATA OR PROFITS, WHETHER OR NOT ADVISED OF THE POSSIBILITY OF DAMAGE, AND ON ANY THEORY OF LIABILITY, ARISING OUT OF OR IN CONNECTION WITH THE USE OR PERFORMANCE OF THIS SOFTWARE.

Ietver Zoran Corporation integrēto drukas sistēmu (IPS) drukas valodas emulēšanai.

### **ZüRAN**

Microsoft®, Windows® un Windows Vista® ir reģistrētas Microsoft Corporation preču zīmes.

Apple®, Macintosh®, Mac®, Mac OS®, AppleTalk®, Bonjour®, ColorSync® un TrueType® ir Apple, Inc. reģistrētas preču zīmes.

Apple Chancery, Chicago, Geneva, Hoefler Text, Monaco un New York ir Apple, Inc. reģistrētas preču zīmes.

ABBYY® un ABBYY FineReader® ir reģistrētas ABBYY Software House preču zīmes.

Monotype ir Monotype Imaging, Inc. preču zīme, kas reģistrēta Amerikas Savienoto Valstu Patentu un preču zīmju pārvaldē un var tikt reģistrēta konkrētās jurisdikcijās.

Albertus, Arial, Gillsans, Times New Roman un Joanna ir Monotype Corporation preču zīmes, kas reģistrētas Amerikas Savienoto Valstu Patentu un preču zīmju pārvaldē un var tikt reģistrētas konkrētās jurisdikcijās.

ITC Avant Garde, ITC Bookman, ITC Lubalin, ITC Mona Lisa Recut, ITC Symbol, ITC Zapf-Chancery un ITC ZapfDingbats ir International Typeface Corporation preču zīmes, kas reģistrētas Amerikas Savienoto Valstu Patentu un preču zīmju pārvaldē un var tikt reģistrētas konkrētās jurisdikcijās.

Clarendon, Helvetica, New Century Schoolbook, Optima, Palatino, Stempel Garamond, Times un Univers ir Heidelberger Druckmaschinen AG preču zīmes, kas reģistrētas Amerikas Savienoto Valstu Patentu un preču zīmju pārvaldē un var tikt reģistrētas konkrētās jurisdikcijās, ekskluzīvi licencējot ar Heidelberger Druckmaschinen AG pilnībā piederošās filiāles Linotype Library GmbH starpniecību.

Wingdings ir Microsoft Corporation reģistrēta preču zīme Amerikas Savienotajās Valstīs un citās valstīs.

Antique Olive ir Marcel Olive reģistrēta preču zīme un var tikt reģistrēta noteiktās jurisdikcijās.

Adobe SansMM, Adobe SerifMM, Carta un Tekton ir Adobe Systems Incorporated reģistrētas preču zīmes.

Marigold un Oxford ir AlphaOmega Typography preču zīmes.

Coronet ir Ludlow Type Foundry reģistrēta preču zīme.

Eurostile ir Nebiolo preču zīme.

Bitstream ir Bitstream Inc. reģistrēta preču zīme, kas reģistrēta Amerikas Savienoto Valstu Patentu un preču zīmju pārvaldē un var tikt reģistrēta konkrētās jurisdikcijās.

Swiss ir Bitstream Inc. preču zīme, kas reģistrēta Amerikas Savienoto Valstu Patentu un preču zīmju pārvaldē un var tikt reģistrēta konkrētās jurisdikcijās.

Šis produkts ietver RSA Security Inc. programmatūru RSA BSAFE® Cryptographic.

RSA, BSAFE ir RSA Security Inc. reģistrētas preču zīmes vai preču zīmes Amerikas Savienotajās Valstīs un/vai citās valstīs.

RSA Security Inc. Visas tiesības aizsargātas.

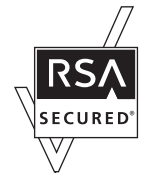

PCL ir reģistrēta Hewlett-Packard Company preču zīme.

Adobe, Adobe logo, PostScript3, Adobe Reader, Acrobat un Photoshop ir Adobe systems Incorporated preču zīmes, kas var būt reģistrētas noteiktās jurisdikcijās.

Autortiesības © 1987, 1993, 1994 The Regents of the University of California. Visas tiesības aizsargātas.

Pārdale un izmantošana avota un binārajās formās ar modifikāciju vai bez tās ir atļauta, ja tiek ievēroti šādi nosacījumi: 1. Avota koda pārdalei ir jāsaglabā iepriekš minētais autortiesību paziņojums, šis apstākļu saraksts un tālāk norādītā atruna.

2. Binārās formas pārdalēm ir jāataino iepriekš minētais autortiesību paziņojums, šis nosacījumu saraksts un turpmākā atruna dokumentācijā un/vai citos materiālos, kas sniegta kopā ar sadali.

4. Ne universitātes nosaukumu, ne tās atbalstītāju nosaukumus nedrīkst izmantot no šīs programmatūras atvasināto produktu apstiprināšanai vai atbalstīšanai.

ŠO PROGRAMMATŪRU VALDES LOCEKĻI UN ATBALSTĪTĀJI NODROŠINA TĀDU, "KĀDA TĀ IR", UN TIEK ATRUNĀTAS VISAS TIEŠĀS UN NETIEŠĀS GARANTIJAS, TOSTARP, BET NE TIKAI, PIEPRASĪJUMA UN PIEMĒROTĪBAS NOTEIKTAM MĒRĶIM NETIEŠĀS GARANTIJAS. NEKĀDĀ GADĪJUMĀ NE VALDES LOCEKĻI, NE ATBALSTĪTĀJI NEUZŅEMAS ATBILDĪBU NE PAR KĀDIEM TIEŠIEM, NETIEŠIEM, NEJAUŠIEM, TĪŠIEM, TIPISKIEM VAI IZRIETOŠIEM BOJĀJUMIEM (IEKLAUJOT, BET NE TIKAI, AIZSTĀŠANAI PAREDZĒTU PREČU VAI PAKALPOJUMU SAGĀDI, IZMANTOŠANAS, DATU VAI PEĻŅAS ZAUDĒJUMU VAI UZŅĒMĒJDARBĪBAS PĀRTRAUKUMU), LAI ARĪ IZRAISĪTIEM JEBKURĀ TEORĒTISKĀ ATBILDĪBAS GADĪJUMĀ, NESKATOTIES UZ TO, VAI TAS IR LĪGUMS, STINGRA ATBILDĪBA VAI CIVILTIESĪBU PĀRKĀPUMS (IEKĻAUJOT NOLAIDĪBU VAI KO CITU), KAS JEBKĀDĀ VEIDĀ IZRIET NO ŠĪS PROGRAMMATŪRAS IZMANTOŠANAS, PAT JA PAR ŠĀDU BOJĀJUMU IESPĒJAMĪBU IR IEPRIEKŠ BRĪDINĀTI.

Šis kods parāda Arcfour algoritma parauga ieviešanu Autortiesības © 1997. gada 29. aprīlī, Kalle Kaukonen. Visas tiesības aizsargātas.

Pārdale un izmantošana avota un binārajās formās ar modifikāciju vai bez tās ir atļauta, ja tiek paturēts šis autortiesību paziņojums un atruna.

ŠO PROGRAMMATŪRU KALLE KAUKONEN UN ATBALSTĪTĀJI NODROŠINA TĀDU, "KĀDA TĀ IR", UN TIEK ATRUNĀTAS VISAS TIEŠĀS UN NETIEŠĀS GARANTIJAS, TOSTARP, BET NE TIKAI, PIEPRASĪJUMA UN PIEMĒROTĪBAS NOTEIKTAM MĒRĶIM NETIEŠĀS GARANTIJAS. NEKĀDĀ GADĪJUMĀ NE KALLE KAUKONEN, NE ATBALSTĪTĀJI NEUZŅEMAS ATBILDĪBU NE PAR KĀDIEM TIEŠIEM, NETIEŠIEM, NEJAUŠIEM, TĪŠIEM, TIPISKIEM VAI IZRIETOŠIEM BOJĀJUMIEM (IEKLAUJOT, BET NE TIKAI, AIZSTĀŠANAI PAREDZĒTU PREČU VAI PAKALPOJUMU SAGĀDI, IZMANTOŠANAS, DATU VAI PEĻŅAS ZAUDĒJUMU VAI UZŅĒMĒJDARBĪBAS PĀRTRAUKUMU), LAI ARĪ IZRAISĪTIEM JEBKURĀ TEORĒTISKĀ ATBILDĪBAS GADĪJUMĀ, NESKATOTIES UZ TO, VAI TAS IR LĪGUMS, STINGRA ATBILDĪBA VAI CIVILTIESĪBU PĀRKĀPUMS (IEKĻAUJOT NOLAIDĪBU VAI KO CITU), KAS JEBKĀDĀ VEIDĀ IZRIET NO ŠĪS PROGRAMMATŪRAS IZMANTOŠANAS, PAT JA PAR ŠĀDU BOJĀJUMU IESPĒJAMĪBU IR IEPRIEKŠ BRĪDINĀTI.

Vispārīga norāde: citu šeit izmantoto produktu nosaukumu mērķis ir ļaut tos identificēt, un tie var būt to īpašnieku preču zīmes. Epson nepretendē uz jebkādām šo preču zīmju tiesībām.

Autortiesības © 2011 Seiko Epson Corporation. Visas tiesības aizsargātas.

### **Vadlīnijas**

## <span id="page-5-0"></span>*Vadlīnijas*

## **Kur atrast informāciju**

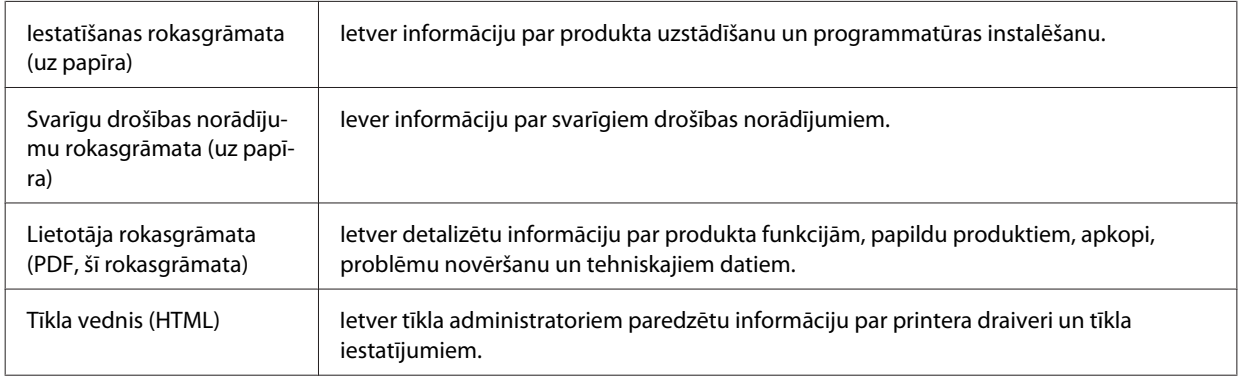

## **Jūsu produktam pieejamās funkcijas**

Uzziniet, kas ir pieejams jūsu produktam.

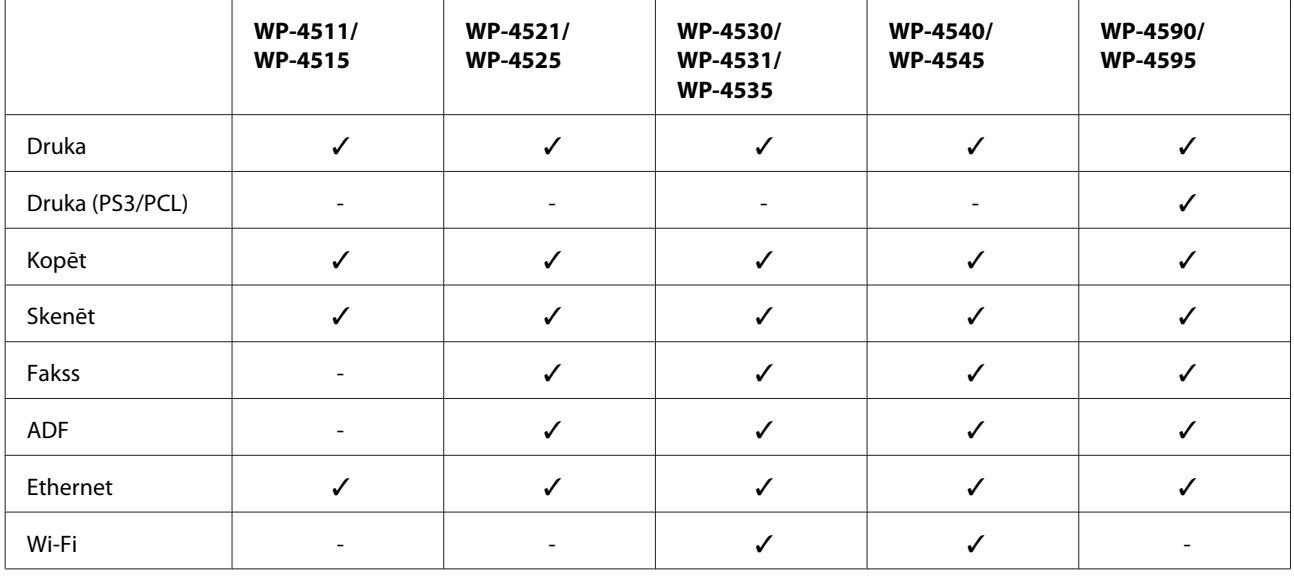

### *Piezīme modeļiem WP-4590/WP-4595:*

PS3/PCL modeļiem jums ir jāveic programmatūras lejupielāde no Epson vietnes. Lai iegūtu informāciju par printera draivera un sistēmas prasībām, piemēram, atbalstītajām operētājsistēmām, sazinieties ar sava reģiona klientu atbalsta dienestu.

## **Šajā rokasgrāmatā izmantotie attēli**

Šīs rokasgrāmatas attēlos ir parādīts līdzīgs produkta modelis. Attēli var atšķirties no jūsu produkta, taču darbības metodes ir tādas pašas.

**Vadlīnijas**

## <span id="page-6-0"></span>**Šajā rokasgrāmatā izmantotie izvēlņu nosaukumi**

LCD ekrānā parādītās izvēlnes, iestatījumi un opciju nosaukumi var atšķirties no jūsu produkta, taču darbības metodes ir tādas pašas.

## **Norādes par briesmām, brīdinājumi un piezīmes**

Šajā rokasgrāmatā brīdinājumi un piezīmes ir norādītas šādā veidā. To nozīme:

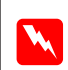

w*Briesmu norādes*

tās ir rūpīgi jāievēro, lai izvairītos no traumām.

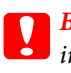

c*Brīdinājumi* ir jāievēro, lai izvairītos no aprīkojuma bojājumiem.

#### *Piezīmes*

satur svarīgu informāciju un noderīgus ieteikumus par produkta ekspluatāciju.

## <span id="page-7-0"></span>*Drošības instrukcijas*

## **Svarīgas drošības instrukcijas**

Pirms produkta izmantošanas izlasiet visas šīs nodaļas instrukcijas. Ņemiet arī vērā visas uz produkta norādītās instrukcijas un brīdinājumus.

## **Produkta uzstādīšana**

Uzstādot produktu, ievērojiet tālāk minētos norādījumus:

- ❏ nebloķējiet vai nenosedziet produkta ventilācijas atveres;
- ❏ izmantojiet tikai uz produkta etiķetes norādīto enerģijas avota veidu;
- ❏ izmantojiet tikai kopā ar produktu piegādāto elektrības vadu. Cita vada izmantošana var izraisīt ugunsgrēku vai elektrošoku;
- ❏ produkta elektrības vads ir paredzēts lietošanai tikai kopā ar produktu. To izmantojot ar citu aprīkojumu, var izsaukt ugunsgrēku vai elektrošoku;
- ❏ pārliecinieties, ka jūsu maiņstrāvas elektrības vads atbilst vietējam drošības standartam;
- ❏ neizmantojiet kontaktrozetes, kas atrodas vienā ķēdē ar fotokopētājiem vai gaisa vadības sistēmām, kuras regulāri tiek izslēgtas un ieslēgtas;
- ❏ neizmantojiet kontaktrozetes, kuras kontrolē sienas slēdži vai automātiskie taimeri;
- ❏ visai datora sistēmai ir jāatrodas drošā attālumā no iespējamiem elektromagnētisko traucējumu avotiem, piemēram, skaļruņiem vai bezvadu telefonu pamata vienībām;
- ❏ elektrības vadi ir jāizvieto tā, lai izvairītos no skrāpējumiem, griezumiem, nodiluma, saspiešanas un saliekšanas; neizvietojiet priekšmetus uz elektrības vadiem un neļaujiet kāpt uz vadiem vai skriet tiem pāri; pievērsiet īpašu uzmanību tam, lai visi elektrības vadi būtu taisni galos un vietās, kuros tie ieiet un iziet no transformatora;
- ❏ ja jūs produktam izmantojat pagarinātāju, pārliecinieties, vai visu pagarinātājā iesprausto iekārtu kopējā ampēru vērtība nepārsniedz vada ampēru vērtību; pārliecinieties, vai visu sienas rozetē iesprausto iekārtu kopējā ampēru vērtība nepārsniedz sienas rozetes ampēru vērtību;
- ❏ nekad pats neveiciet elektrības vada, printera, skenera vai papildaprīkojuma demontēšanu, modificēšanu vai remontēšanu, izņemot atsevišķus gadījumus, kas izskaidroti produkta rokasgrāmatās;
- ❏ izraujiet produkta elektrības vadu un ļaujiet apkopi veikt kvalificētam servisa personālam šādos gadījumos: elektrības vads vai kontaktspraudnis ir bojāts; produktā ir iekļuvis šķidrums; produkts ir nokritis vai tā apvalks ir bojāts; produkts nedarbojas pareizi vai parāda izteiktu veiktspējas maiņu. Neregulējiet vadības elementus, kuri nav aprakstīti lietošanas instrukcijās;
- ❏ ja esat paredzējis produktu izmantot Vācijā, ēkai ir jābūt aizsargātai ar 10 vai 16 ampēru jaudas slēdzi, lai nodrošinātu aizsardzību produkta īssavienojuma un strāvas pārslodzes gadījumos;

- <span id="page-8-0"></span>❏ Ja šis produkts tiek savienots ar datoru vai citu ierīci, izmantojot kabeli, nodrošiniet pareizu savienotāju vērsumu. Katram savienotājam ir tikai viena pareiza orientācija. Ievietojot savienotāju nepareizā orientācijā, var sabojāt abas ar vadu savienotās iekārtas;
- ❏ ja ir bojāts kontaktspraudnis, aizvietojiet barošanas komplektu vai konsultējieties ar kvalificētu elektriķi. Ja kontaktspraudnī ir drošinātāji, aizvietojiet tos ar pareizā izmēra un vērtības drošinātājiem.

### **Vietas izvēle produktam**

Izvēloties vietu produktam, ievērojiet šādus ieteikumus:

- ❏ novietojiet produktu uz līdzenas un stabilas virsmas, kas visos virzienos pārsniedz produkta pamatni. Ja novietojat produktu pie sienas, atstājiet vismaz 10 cm attālumu starp produkta aizmuguri un sienu. Produkts nedarbojas pareizi, ja tas atrodas slīpā stāvoklī;
- ❏ Uzglabājot vai pārvadājot produktu, nesagāziet to, nenovietojiet uz sāniem un neapgrieziet ar augšpusi uz leju; citādi var izplūst tinte.
- ❏ aiz produkta ir jāatstāj vieta vadiem, un virs produkta jābūt vietai, lai varētu pilnīgi pacelt dokumentu vāku;
- ❏ izvairieties no vietām, kurās notiek straujas temperatūras un mitruma izmaiņas. Aizsargājiet produktu no tiešiem saules stariem, spēcīgas gaismas vai siltuma avotiem;
- ❏ neuzglabājiet un nenovietojiet produktu zem atklātas debess, netīrumos vai putekļos, ūdens vai siltuma avotu tuvumā vai vietās, kurās iespējami triecieni, vibrācijas, augsta temperatūra vai mitrums. Neaiztieciet printeri ar slapjām rokām;
- ❏ novietojiet produktu sienas rozetes tuvumā, kur iespējams viegli izraut kontaktspraudni.

## **Produkta izmantošana**

Izmantojot produktu, ievērojiet šādus norādījumus:

- ❏ neievietojiet priekšmetus produkta atverēs;
- ❏ uzmanieties, lai neuzlietu uz produkta šķidrumu;
- ❏ neievietojiet rokas produkta iekšpusē un nepieskarieties produkta kasetnēm drukāšanas laikā;
- ❏ neaiztieciet balto plakano kabeli produkta iekšpusē;
- ❏ produkta iekšpusē vai tā tuvumā neizmantojiet aerosolus ar uzliesmojošām gāzēm. Tas var izraisīt ugunsgrēku;
- ❏ nepārvietojiet drukājošo galviņu ar rokām; tādējādi jūs varat sabojāt produktu;
- ❏ vienmēr izslēdziet produktu, izmantojot pogu P **On**. Neizraujiet produkta elektrības vadu un neatslēdziet strāvu pie rozetes, līdz šķidro kristālu displejs nav pilnībā izslēdzies;
- ❏ pirms produkta pārvietošanas pārliecinieties, vai drukājošā galviņa atrodas izejas pozīcijā (labajā pusē līdz galam) un tintes kasetnes atrodas savā vietā;
- ❏ atstājiet tintes kasetnes printerī. Izņemot kasetnes, drukājošā galviņa var izžūt un rasties drukāšanas traucējumi.

- <span id="page-9-0"></span>❏ aizverot skeneri, esiet uzmanīgs, lai nesaspiestu pirkstus;
- ❏ ja ilgāku laiku neizmantojat produktu, neaizmirstiet izraut elektrības vadu no rozetes;
- ❏ ievietojot oriģinālus, nespiediet pārāk spēcīgi uz dokumentu galda.

## **Produkta izmantošana ar bezvadu savienojumu**

- ❏ Neizmantojiet šo produktu medicīnas iestādēs vai medicīniska aprīkojuma tuvumā. Šī produkta radītie radio viļņi var negatīvi ietekmēt elektriskā medicīniskā aprīkojuma darbību.
- ❏ Šim produktam ir jāatrodas vismaz 22 cm attālumā no elektrokardiostimulatoriem. Šī produkta radītie radio viļņi var negatīvi ietekmēt elektrokardiostimulatoru darbību.
- ❏ Neizmantojiet šo produktu automātiski vadītu iekārtu (piemēram, automātisko durvju vai ugunsdrošības signalizācijas) tuvumā. Šī produkta radītie radio viļņi var negatīvi ietekmēt šīs iekārtas un izraisīt negadījumus.

## **Darbības ar tintes kasetnēm**

Rīkojoties ar tintes kasetnēm:

- ❏ uzglabājiet tintes kasetnes bērniem nepieejamā vietā un nedzeriet to saturu.
- ❏ Ja tinte nokļūst uz ādas, nomazgājiet ar ziepēm un ūdeni. Ja tinte iekļūst acīs, nekavējoties tās izskalojiet ar ūdeni;
- ❏ pirms jaunas tintes kasetnes uzstādīšanas printerī, sakratiet to uz priekšu un atpakaļ ar horizontāliem piecu centimetru vēzieniem aptuveni 15 reizes piecu sekunžu laikā;
- ❏ izlietojiet tintes kasetni pirms datuma, kas norādīts uz iepakojuma;
- ❏ lai iegūtu vislabākos rezultātus, izlietojiet tintes kasetni sešu mēnešu laikā pēc uzstādīšanas;
- ❏ neizjauciet tintes kasetnes un nemēģiniet tās uzpildīt. Šādi var tikt sabojāta drukas galviņa;
- ❏ nepieskarieties zaļajai integrētajai shēmai kasetnes sānos. Tas var ietekmēt normālu darbību un drukāšanu;
- ❏ šīs tintes kasetnes IC kasetne saglabā dažādu ar kasetni saistītu informāciju, piemēram, tintes kasetnes statusu, lai kasetni varētu brīvi izņemt un ievietot atpakaļ;
- ❏ ja jūs izņemat tintes kasetni, lai to izmantotu vēlāk, pasargājiet tintes padeves zonu no putekļiem un netīrumiem; kasetni uzglabājiet produkta tuvumā. Ņemiet vērā, ka tintes padeves portā ir vārsts, kas novērš vajadzību pēc vāciņiem vai aizbāžņiem, taču ir jāuzmanās, lai nesasmērētu ar tinti priekšmetus, kas nonākuši saskarē ar kasetni. Nepieskarieties tintes padeves portam vai tā apkārtnei.

## **Šķidro kristālu ekrāna izmantošana**

- ❏ Šķidro kristālu ekrānā var būt daži nelieli gaiši vai tumši punkti, kā arī nevienmērīgs spilgtuma līmenis. Tas ir normāli un nav jāuzskata par bojājumu pazīmi.
- ❏ Šķidro kristālu ekrānu drīkst tīrīt tikai ar sausu, mīkstu drānu. Neizmantojiet šķidrumus vai ķīmiskus mazgāšanas līdzeklus.

<span id="page-10-0"></span>❏ Ja šķidro kristālu ekrāns ir bojāts, sazinieties ar tā izplatītāju. Ja šķidro kristālu šķīdums nokļūst uz rokām, rūpīgi tās nomazgājiet ar ziepēm un ūdeni. Ja šķidro kristālu šķīdums iekļūst acīs, nekavējoties tās izskalojiet ar ūdeni. Ja pēc skalošanas joprojām ir nepatīkamas sajūtas vai redzes problēmas, nekavējoties apmeklējiet ārstu;

## **Drošības norādījumi uz skārienpaneļa**

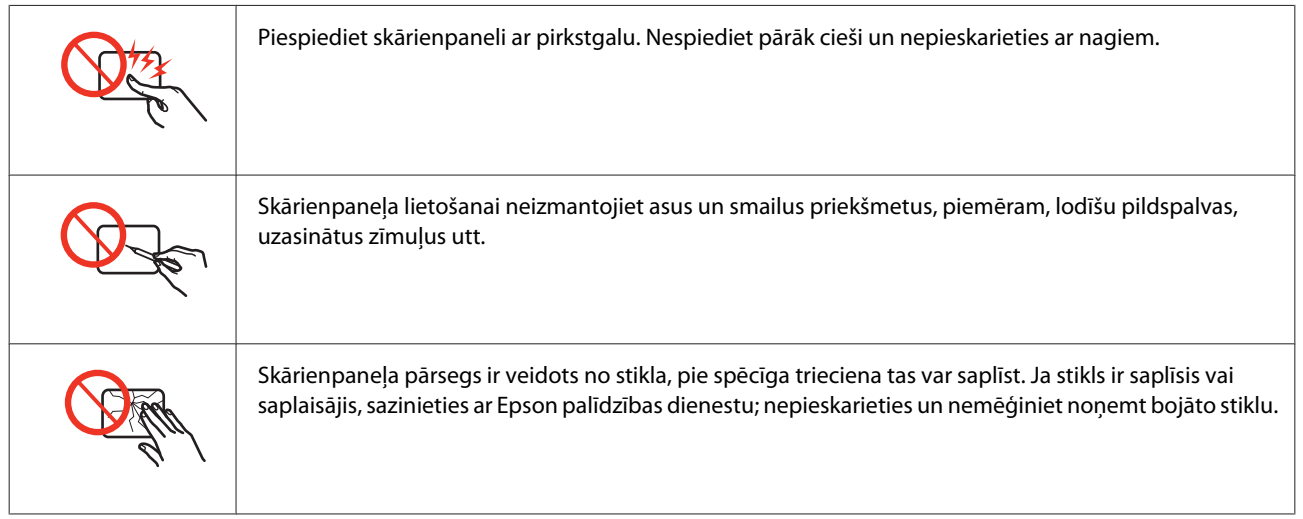

## **Kopēšanas ierobežojumi**

Ievērojiet tālāk norādītos ierobežojumus, lai nodrošinātu produkta atbildīgu un likumīgu izmantošanu.

### **Šādu lietu kopēšanu aizliedz likums:**

- ❏ banknotes, monētas, valdības izdotus vērtspapīrus, valdības obligācijas un pašvaldību vērtspapīrus;
- ❏ neizmantotas pastmarkas, iepriekš apzīmogotas pastmarkas un citus oficiālus pasta piederumus, uz kuriem atrodas derīgas pastmarkas;
- ❏ valdības izdotas zīmogmarkas un vērtspapīrus, kas ir izdoti saskaņā ar likumīgo procedūru.

### **Esiet uzmanīgs, kopējot šādas lietas:**

- ❏ privātus tirgū kotētus vērtspapīrus (akciju sertifikātus, vekseļus, čekus utt.), mēnešbiļetes, abonementus utt.;
- ❏ pases, vadītāja apliecības, veselības izziņas, pārtikas talonus, biļetes utt.

#### *Piezīme:*

arī šo lietu kopēšanu var būt aizliegta ar likumu.

### **Atbildīga tādu materiālu izmantošana, kurus aizsargā autortiesības:**

❏ Produktus var izmantot neatbilstoši, nepareizi kopējot ar autortiesībām aizsargātus materiālus. Ja vien jūs neesat saņēmis kompetenta jurista padomu, esiet atbildīgs un pirms publicēta materiāla kopēšanas saņemiet autortiesību īpašnieka atlauju.

## <span id="page-11-0"></span>**Personiskās informācijas aizsardzība**

Šī produkta atmiņā var uzglabāt vārdus un tālruņa numurus pat tad, ja barošana ir atslēgta.

Izmantojiet šo izvēlni, lai dzēstu atmiņu, ja grasāties nodot produktu citai personai vai utilizēt to.

F **Setup** > **Restore Default Settings** > **All Settings**

## *Satura rādītājs*

## *[Autortiesības un preču zīmes](#page-1-0)*

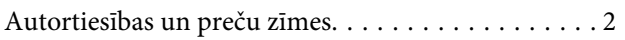

### *[Vadlīnijas](#page-5-0)*

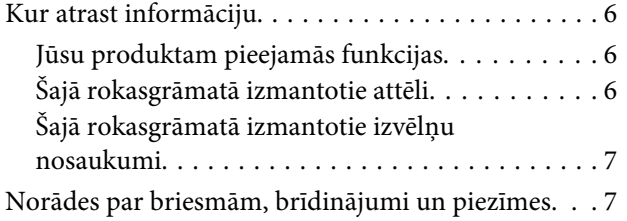

## *[Drošības instrukcijas](#page-7-0)*

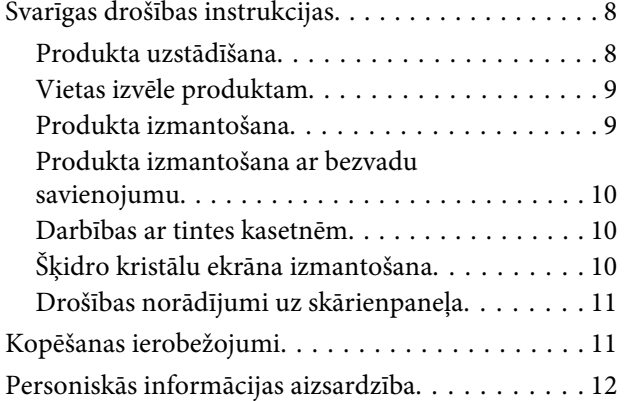

### *[Informācija par produktu](#page-16-0)*

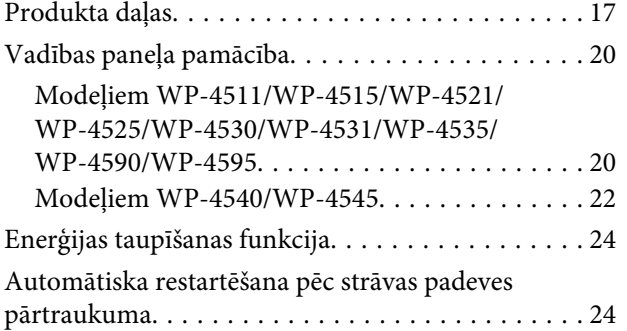

## *[Darbības ar papīru](#page-24-0)*

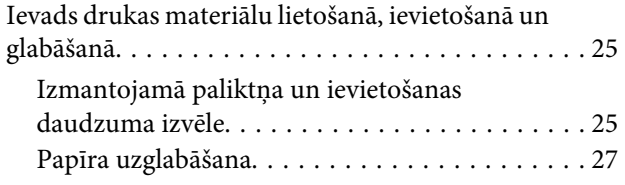

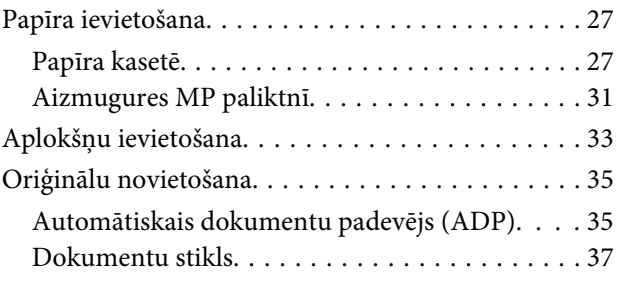

## *[Drukāšana](#page-38-0)*

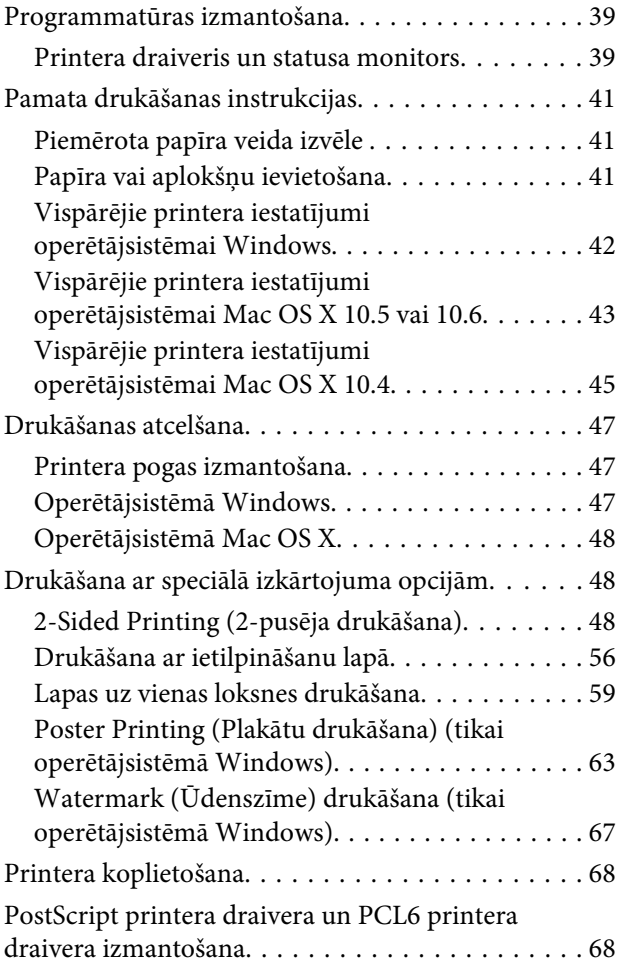

## *[Skenēšana](#page-68-0)*

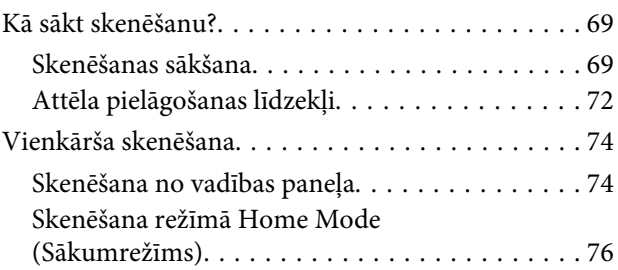

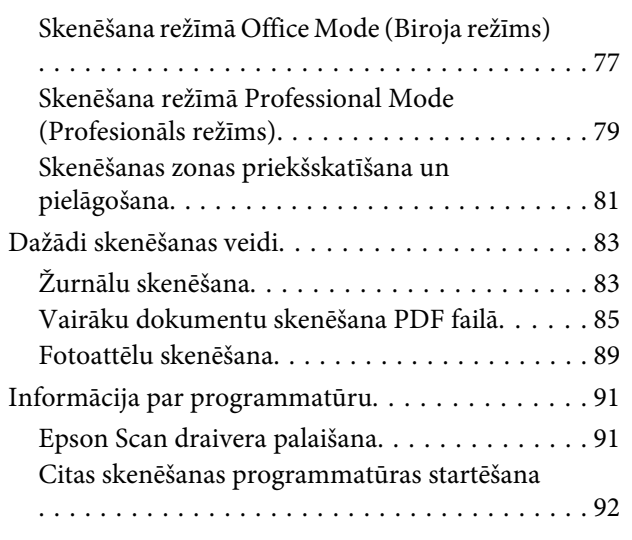

## *[Kopēšana](#page-93-0)*

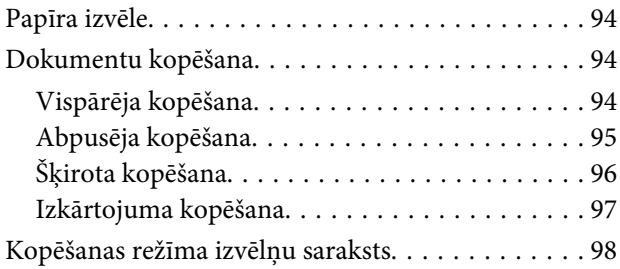

### *[Fakss](#page-98-0)*

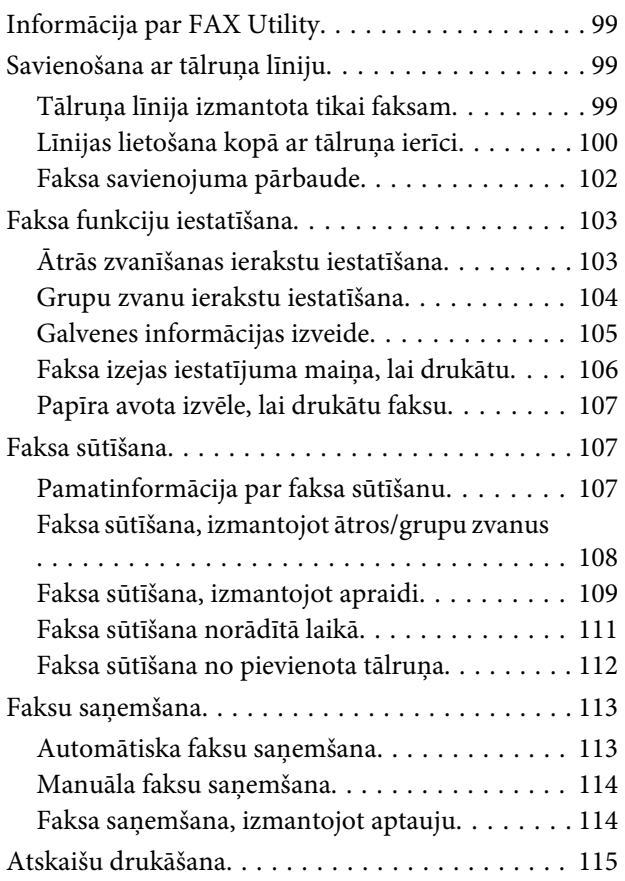

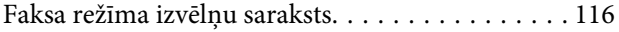

## *[Vadības paneļa lietošana](#page-116-0)*

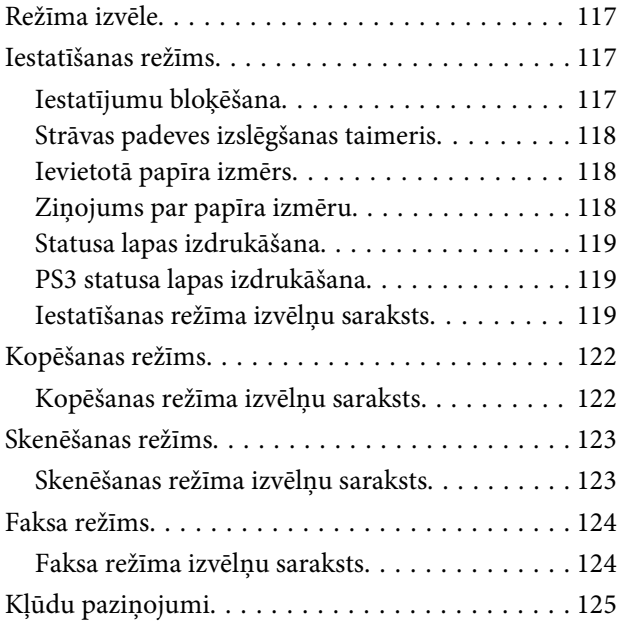

## *[Uzstādīšanas opcija](#page-127-0)*

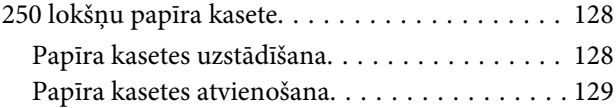

## *[Izejmateriālu nomaiņa](#page-129-0)*

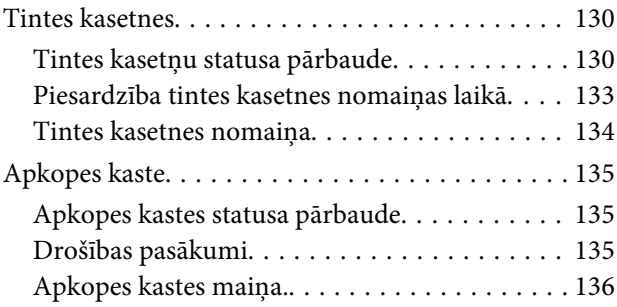

## *[Printera un programmatūras apkope](#page-137-0)*

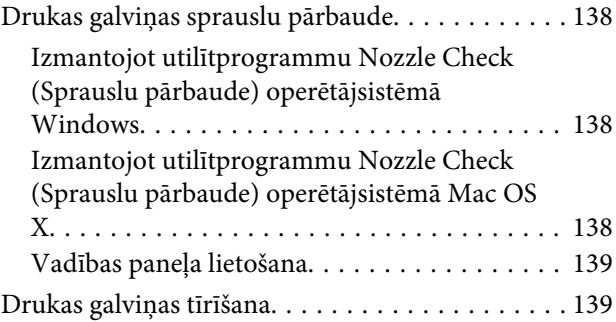

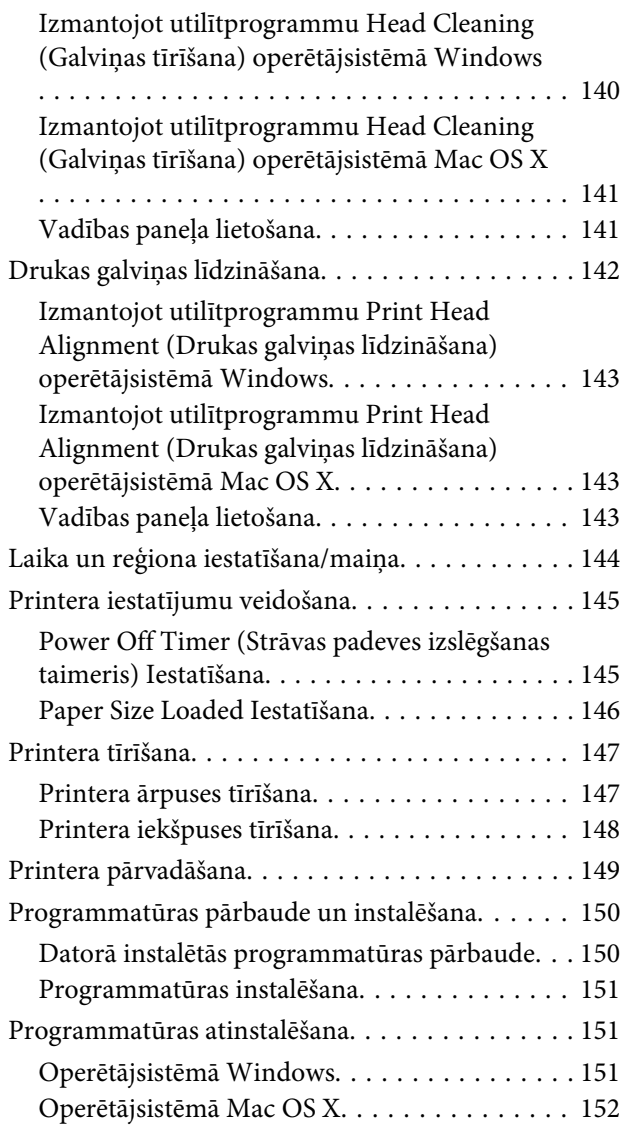

## *[Drukas problēmu novēršana](#page-153-0)*

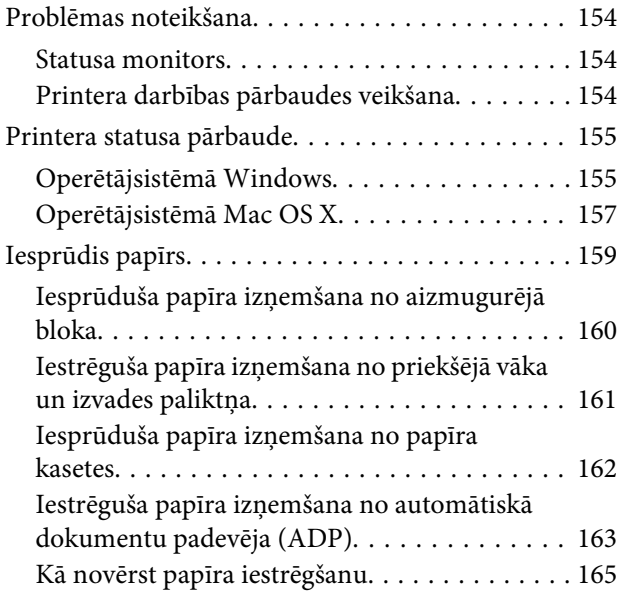

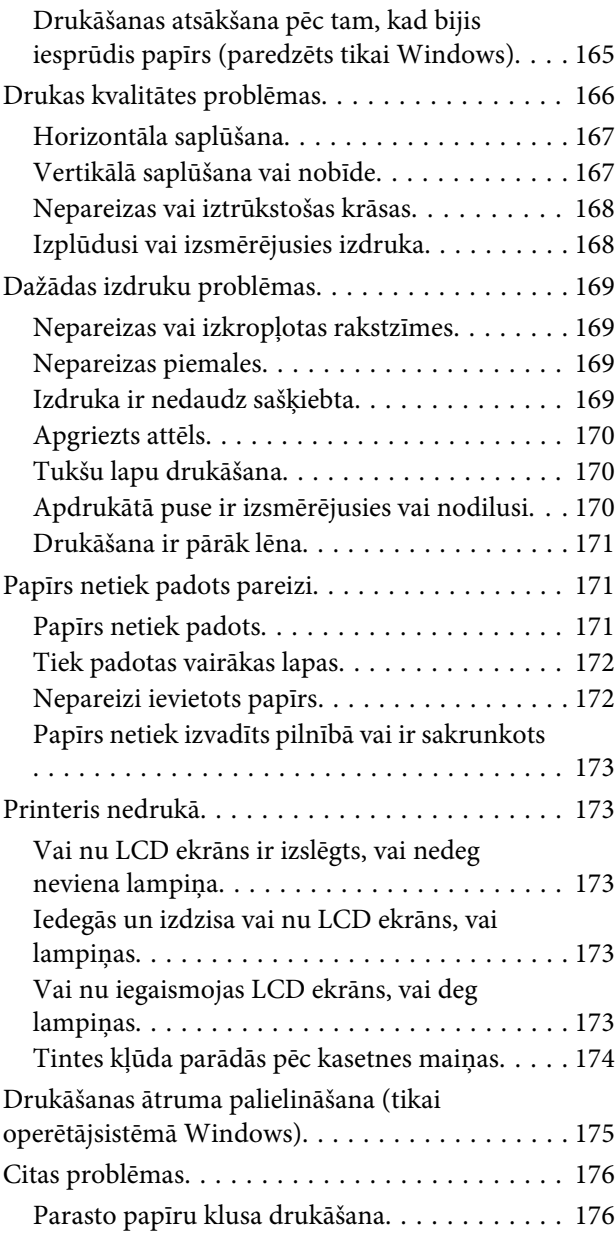

## *[Skenēšanas problēmu novēršana](#page-177-0)*

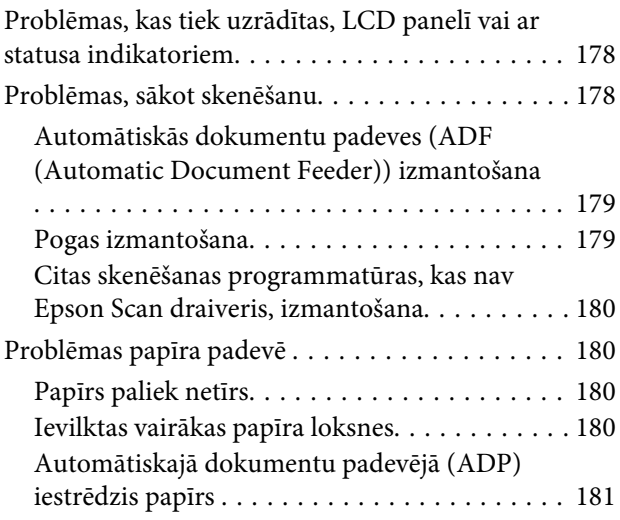

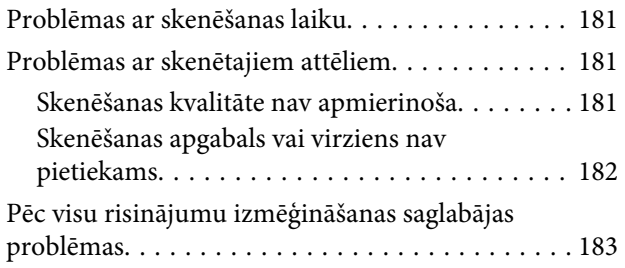

## *[Kopēšanas problēmu novēršana](#page-183-0)*

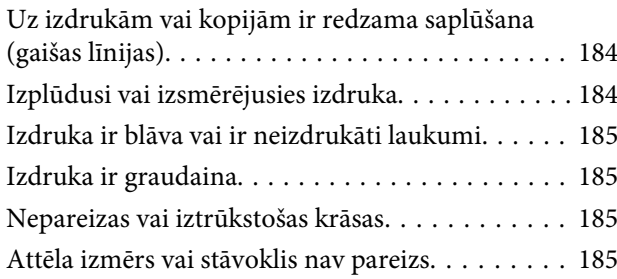

## *[Faksa problēmu novēršana](#page-185-0)*

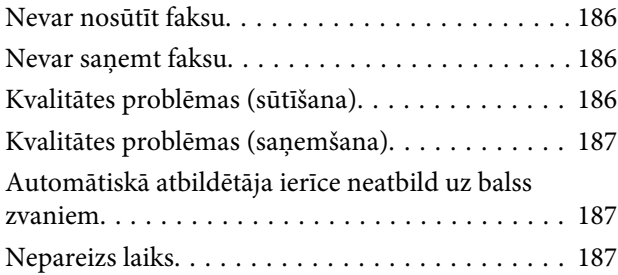

## *[Produkta informācija](#page-187-0)*

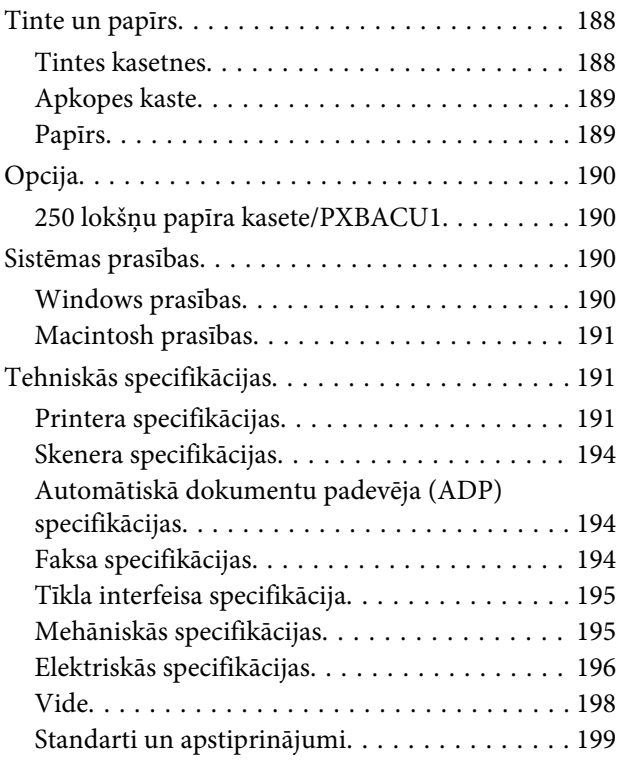

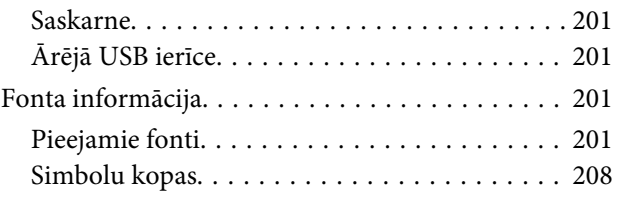

## *[Kur saņemt palīdzību](#page-212-0)*

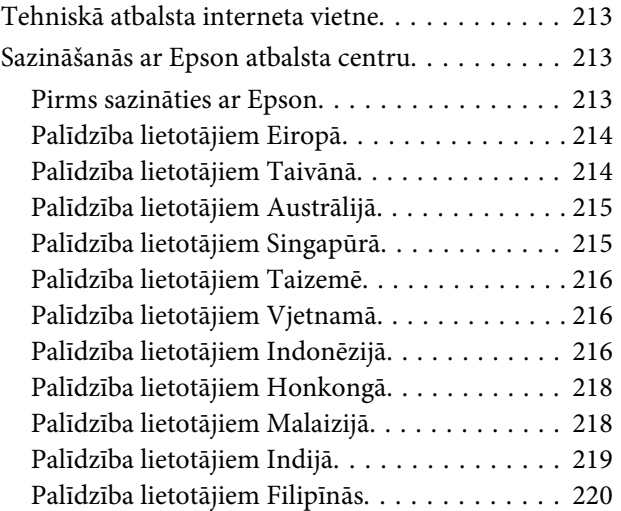

### *[Indekss](#page-220-0)*

## <span id="page-16-0"></span>**Produkta daļas**

### *Piezīme:*

Šīs nodaļas attēlos ir parādīts līdzīgs produkta modelis. Attēli var atšķirties no jūsu produkta, taču darbības metodes ir tādas pašas.

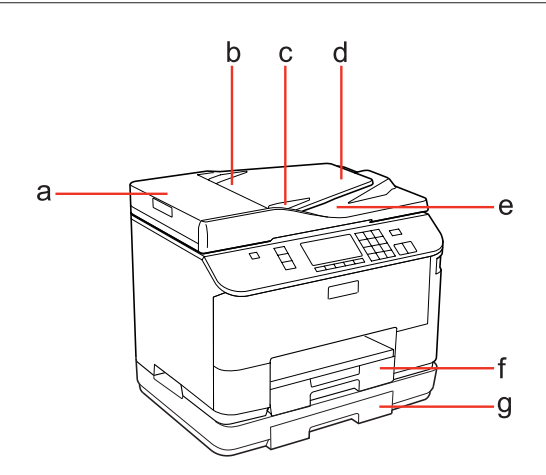

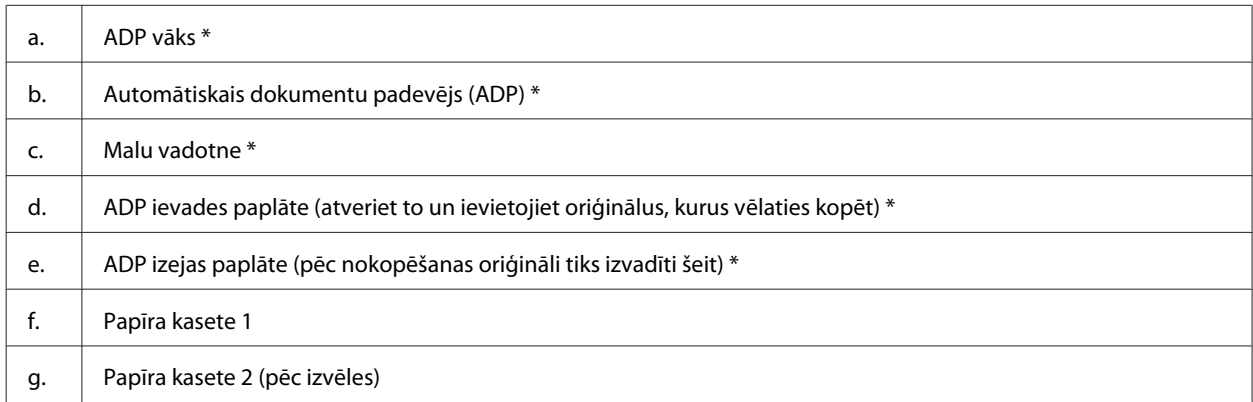

\* Šīs daļas ir pieejamas tikai faksa modelim.

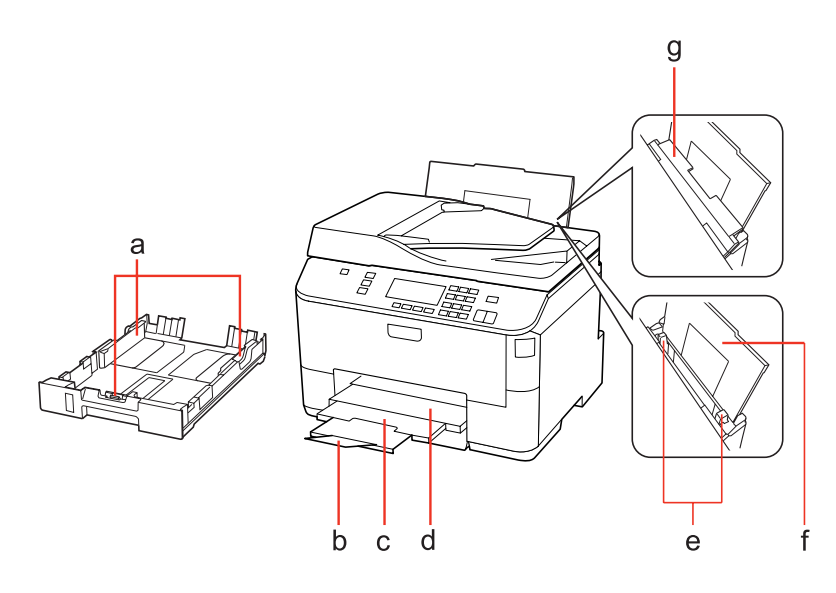

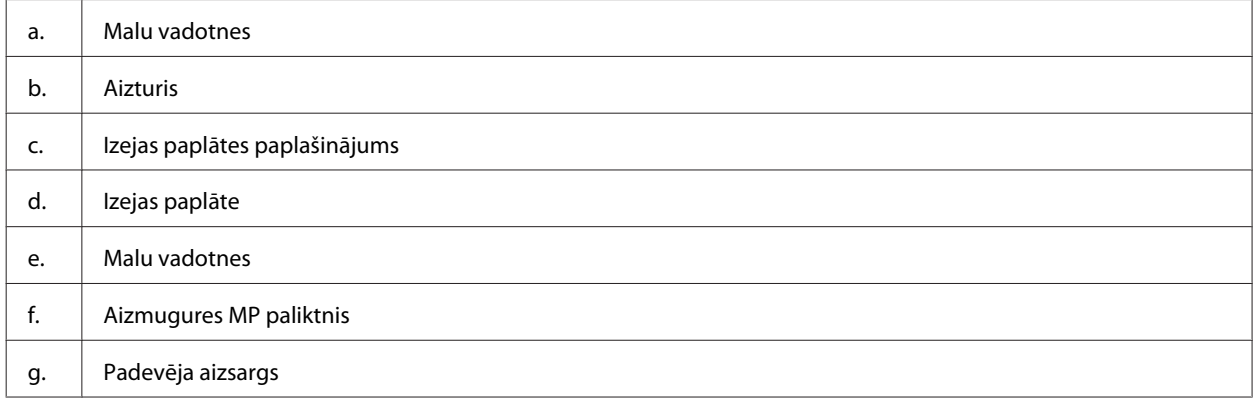

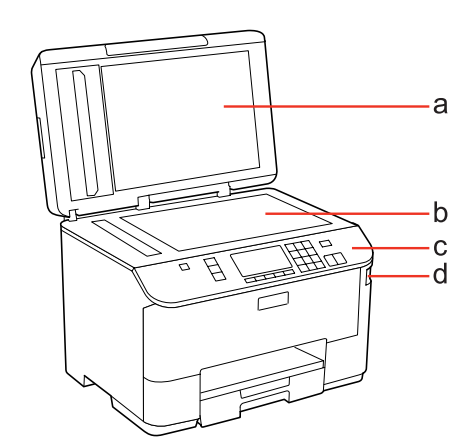

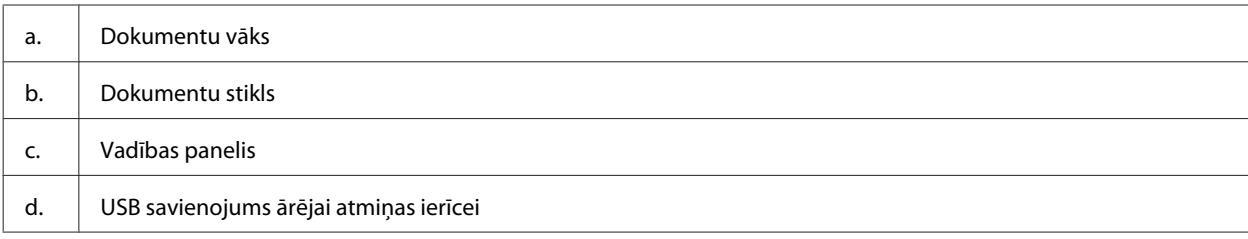

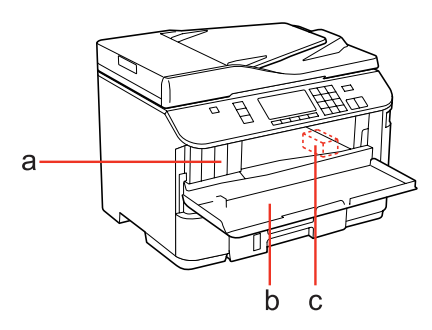

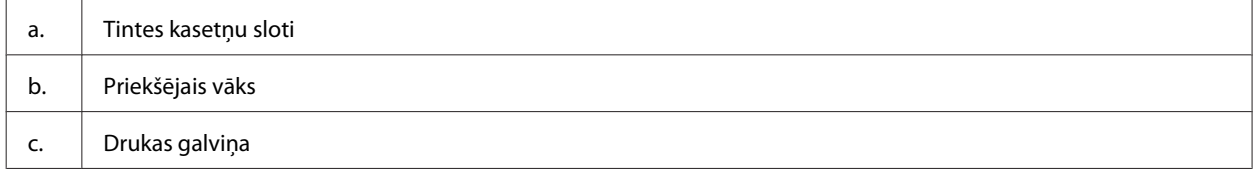

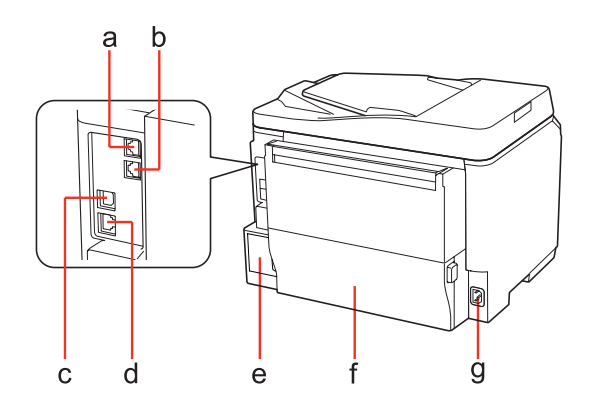

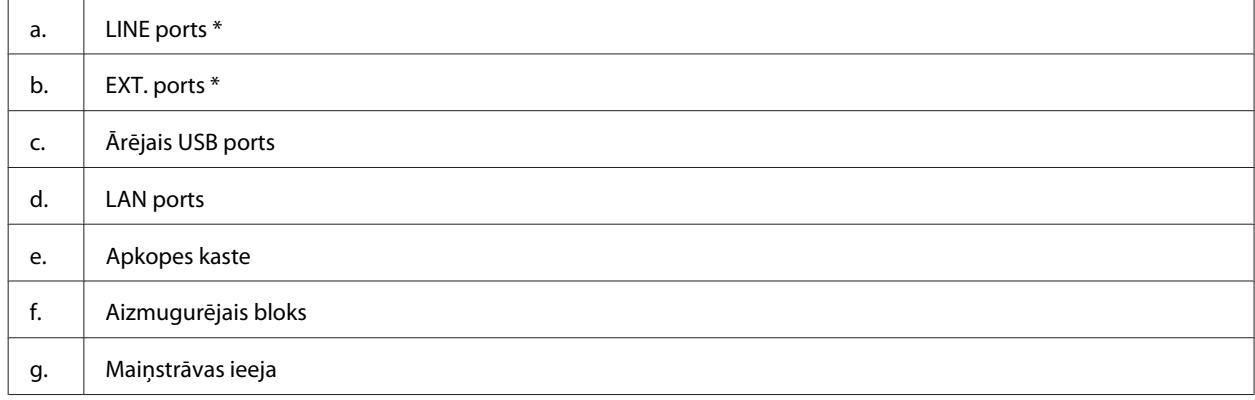

\* Šīs daļas ir pieejamas tikai faksa modelim.

## <span id="page-19-0"></span>**Vadības paneļa pamācība**

Vadības paneļa dizains ir atkarīgs no atrašanās vietas.

#### *Piezīme:*

LCD ekrānā parādītās izvēlnes, iestatījumi un opciju nosaukumi var atšķirties no jūsu produkta, taču darbības metodes ir tādas pašas.

## **Modeļiem WP-4511/WP-4515/WP-4521/WP-4525/WP-4530/ WP-4531/ WP-4535/WP-4590/WP-4595**

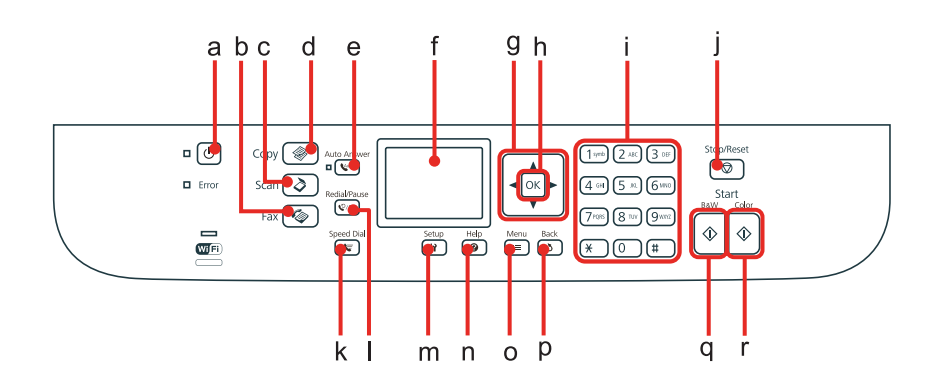

### **Pogas, LCD un lampiņas**

### *Poga un LCD*

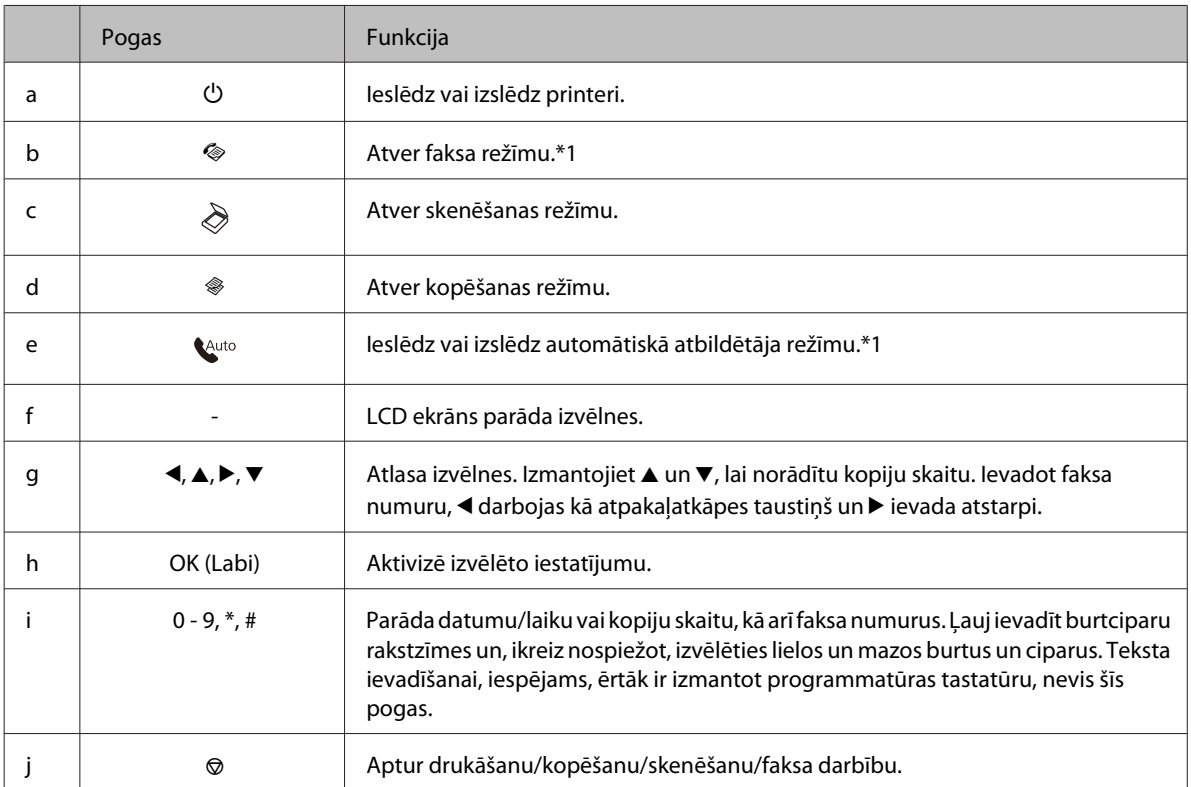

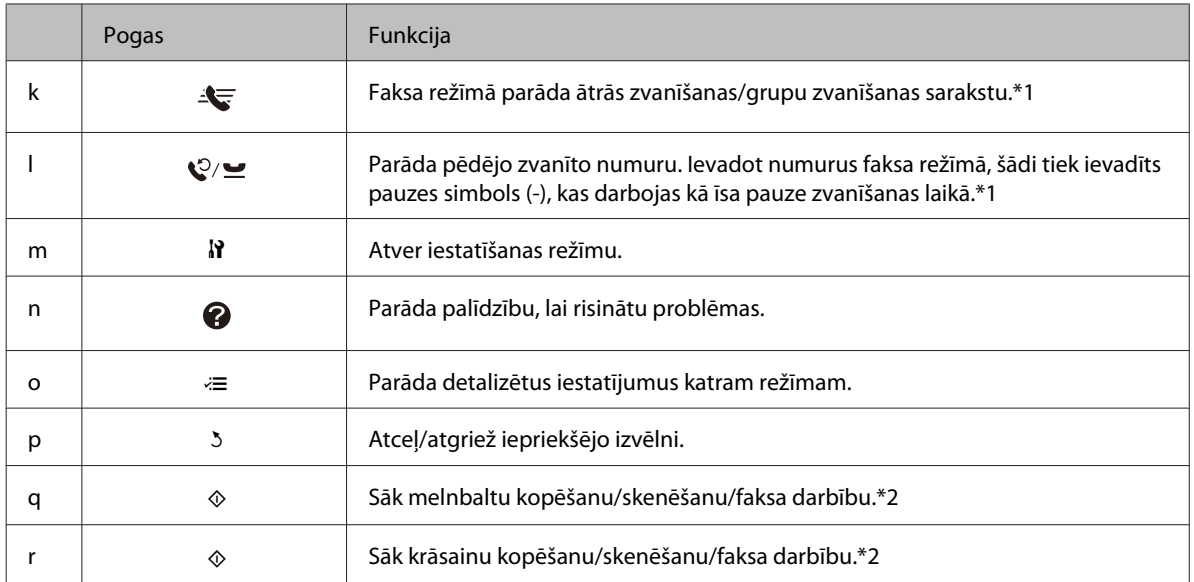

\*1 Šīs pogas un funkcijas ir pieejamas tikai faksa modeļiem.

\*2 Faksa funkcijas ir pieejamas tikai faksa modeļiem.

### *Lampiņas*

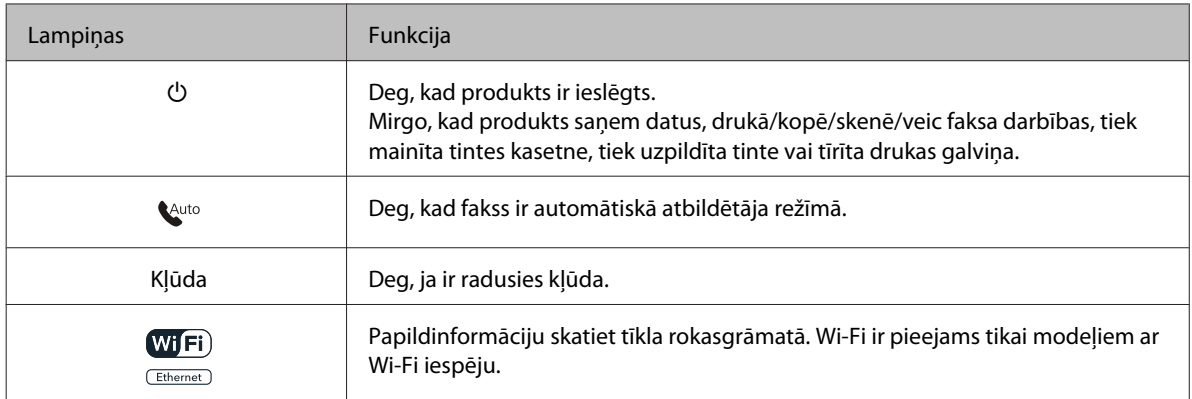

## **Šķidro kristālu ekrāna izmantošana**

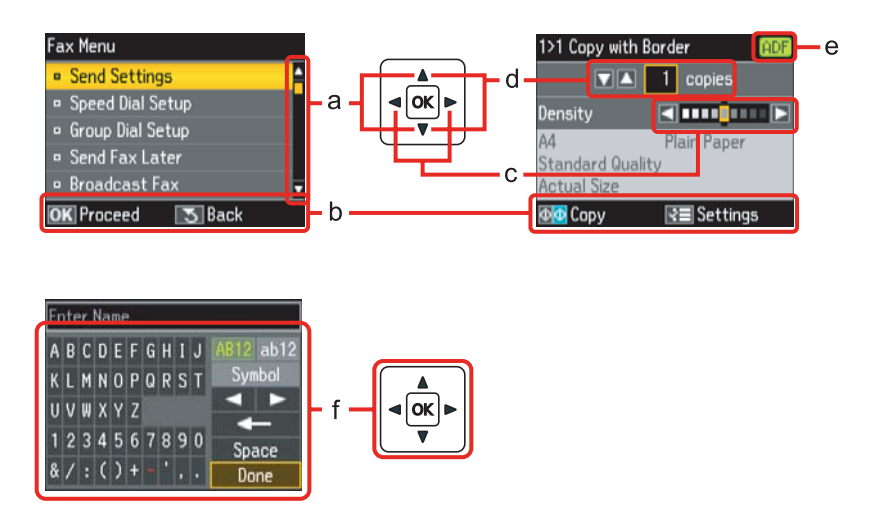

<span id="page-21-0"></span>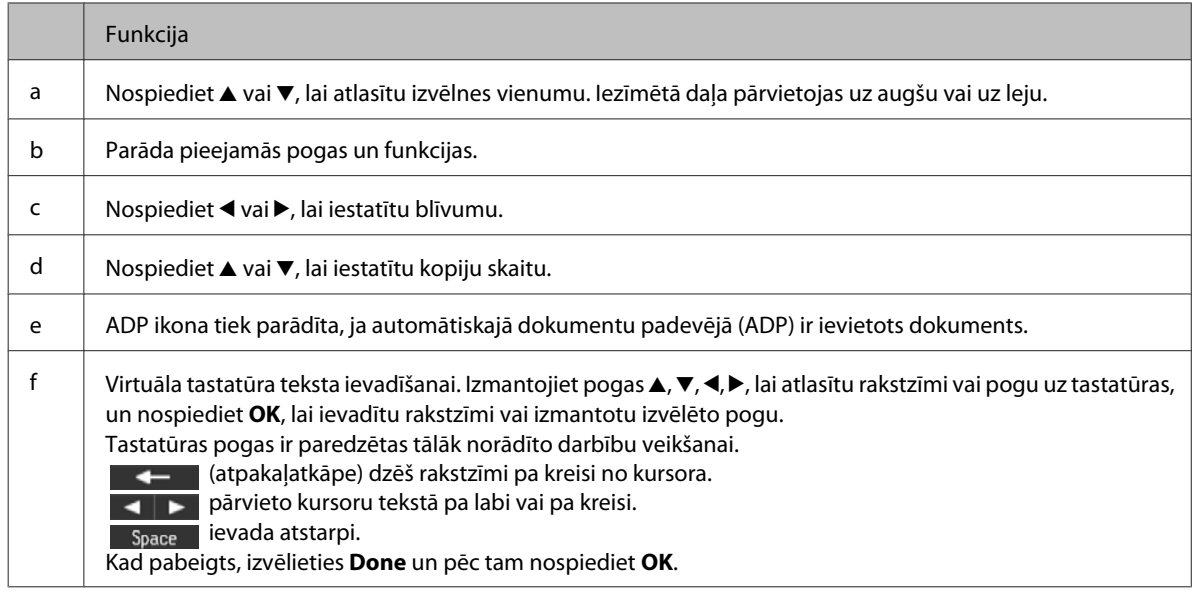

## **Modeļiem WP-4540/WP-4545**

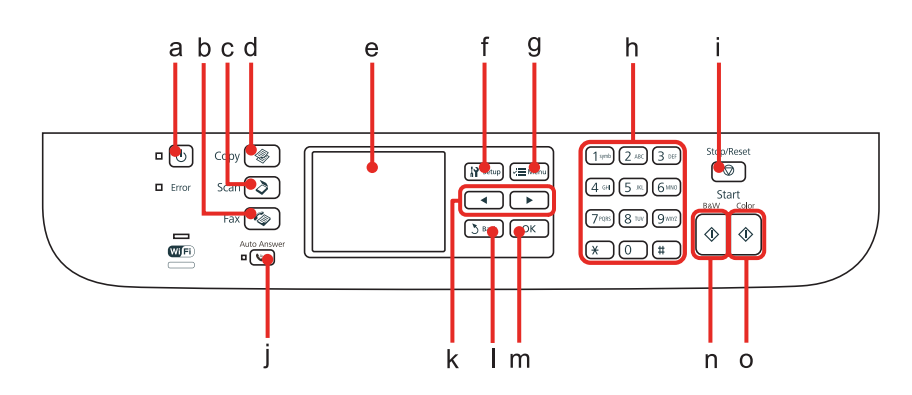

## **Pogas, LCD un lampiņas**

### *Poga un LCD*

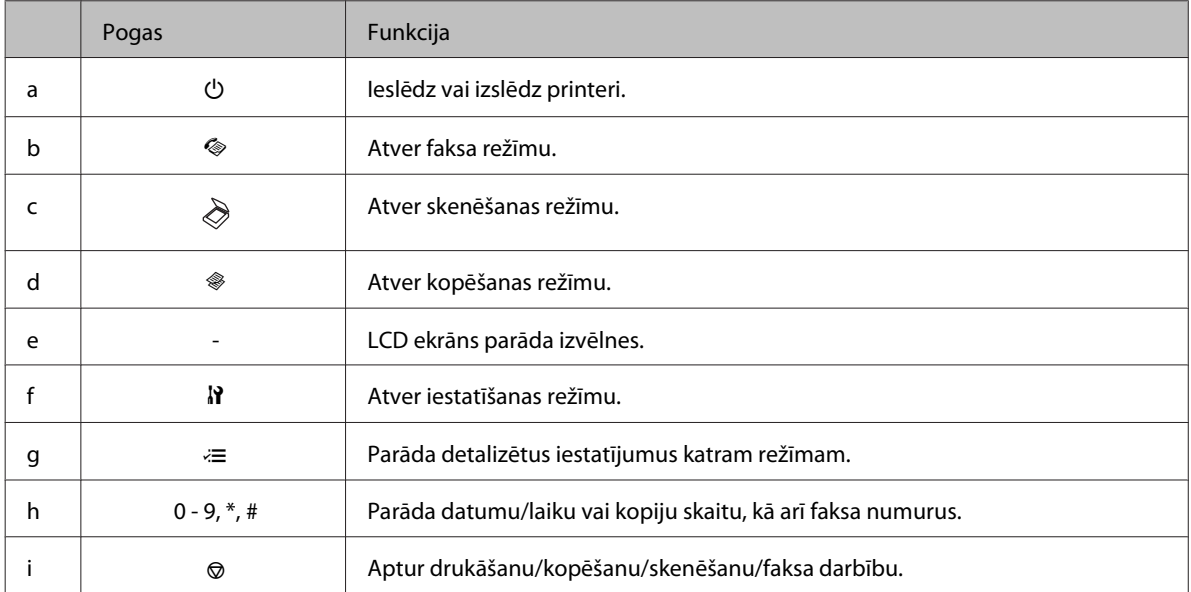

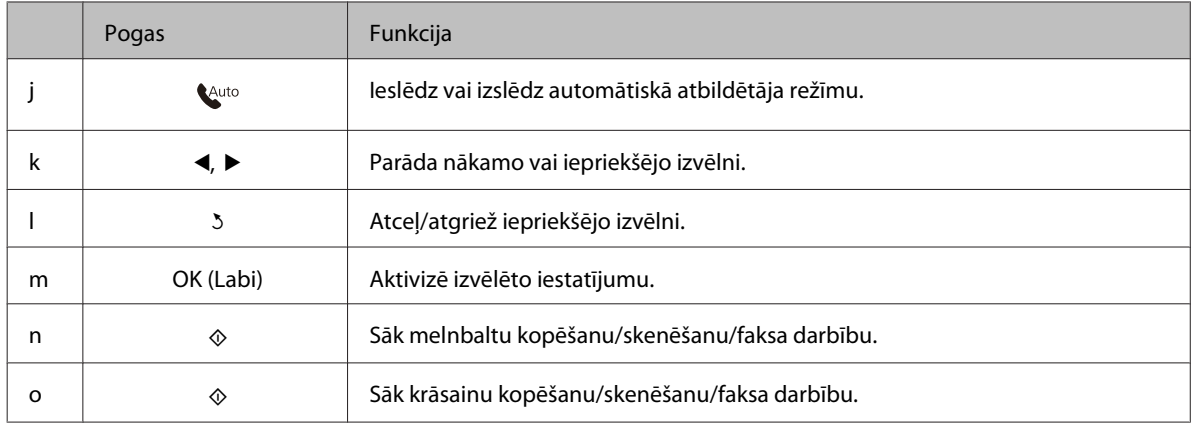

### *Lampiņas*

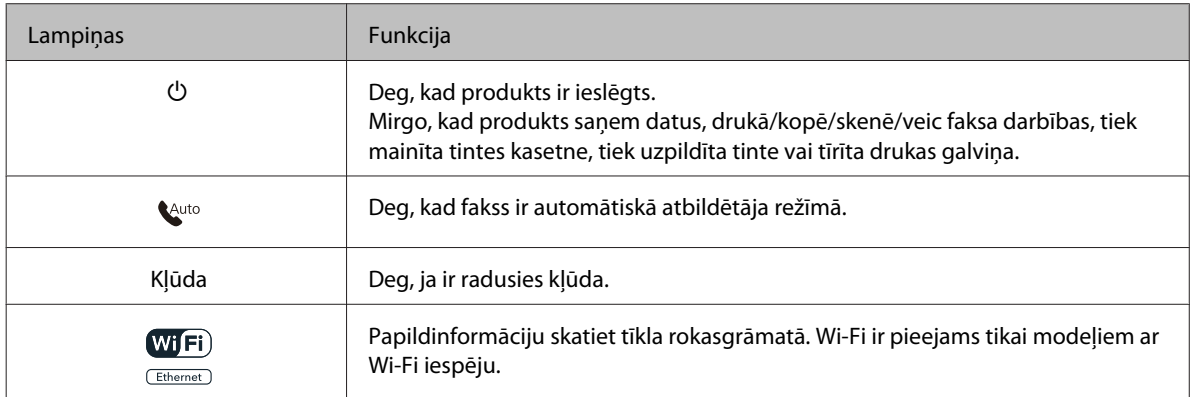

## **Šķidro kristālu ekrāna izmantošana**

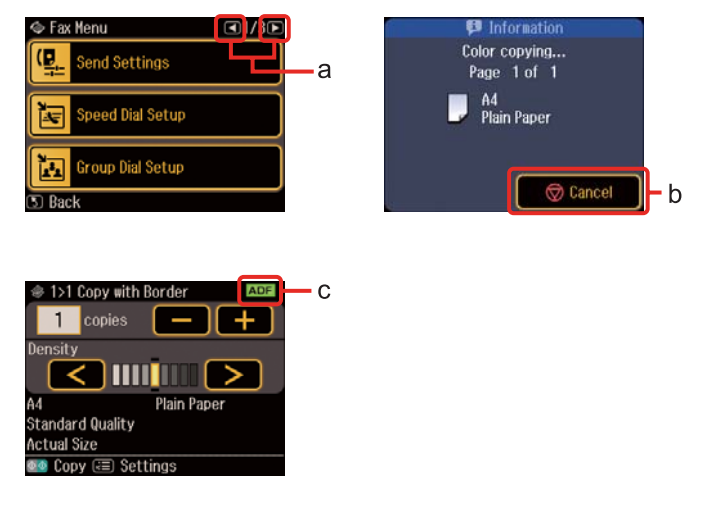

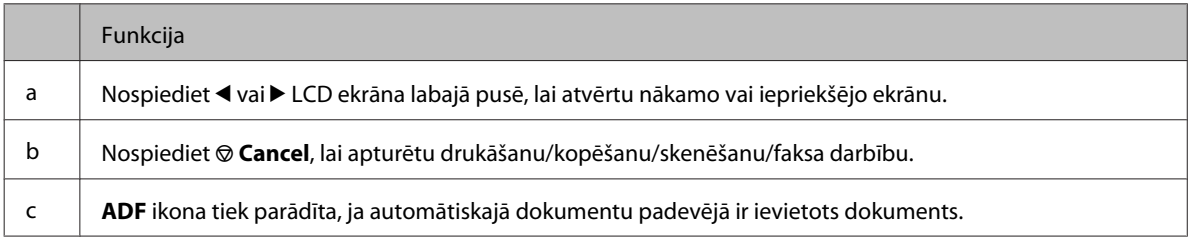

## <span id="page-23-0"></span>**Enerģijas taupīšanas funkcija**

Ja 13 minūtes netiek veikta neviena darbība, ekrāns kļūst tumšs, lai taupītu enerģiju.

Nospiediet jebkuru pogu, lai ekrāns atgrieztos iepriekšējā stāvoklī.

## **Automātiska restartēšana pēc strāvas padeves pārtraukuma**

Ja strāvas padeves pārtraukums rodas, kad produkts ir faksa gaidstāves režīmā vai veic drukāšanu, tas automātiski restartējas un atskan skaņas signāls.

## <span id="page-24-0"></span>**Darbības ar papīru**

## **Ievads drukas materiālu lietošanā, ievietošanā un glabāšanā**

Jūs varat iegūt lieliskus rezultātus, izmantojot gandrīz visus parastā papīra veidus. Tomēr krītpapīrs nodrošina izcilas kvalitātes izdrukas, jo tas absorbē mazāk tintes.

Epson nodrošina speciālo papīru, kas paredzēts izmantošanai ar Epson tintes printeros esošo tinti, kā arī iesaka šo papīra veidu izmantošanu, lai nodrošinātu augstākās kvalitātes rezultātus.

Papildinformāciju par Epson īpašajiem drukas materiāliem skatiet ["Tinte un papīrs" 188. lpp.](#page-187-0).

Ievietojot Epson izplatīto speciālo papīru, vispirms izlasiet instrukciju lapas, kas atrodas papīra iepakojumā, un iegaumējiet sekojošās lietas.

#### *Piezīme:*

- ❏ Ievietojiet papīru papīra kasetē ar apdrukājamo pusi uz leju. Apdrukājamā puse parasti ir baltāka vai spīdīgāka. Lai iegūtu vairāk informācijas, skatiet instrukciju lapas, kas atrodas papīra iepakojumā. Dažiem papīra veidiem ir nogriezti stūri, lai palīdzētu noteikt pareizo ievietošanas virzienu.
- ❏ Ja papīrs ir sarullējies, pirms ievietošanas, iztaisnojiet to vai nedaudz sarullējiet to pretējā virzienā. Drukāšana uz sarullēta papīra var izraisīt izdrukas tintes izsmērēšanos.

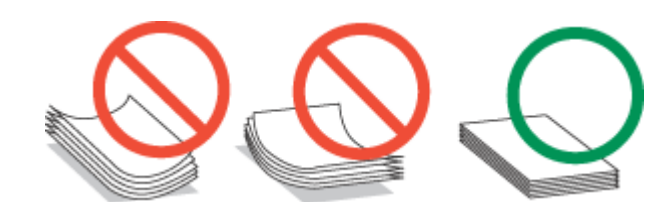

## **Izmantojamā paliktņa un ievietošanas daudzuma izvēle**

Šajā tabulā skatiet informāciju pa papīra kasetes paliktņa un ievietošanas daudzuma izvēli, ņemot vērā izmantotā drukas materiāla veidu un izmēru.

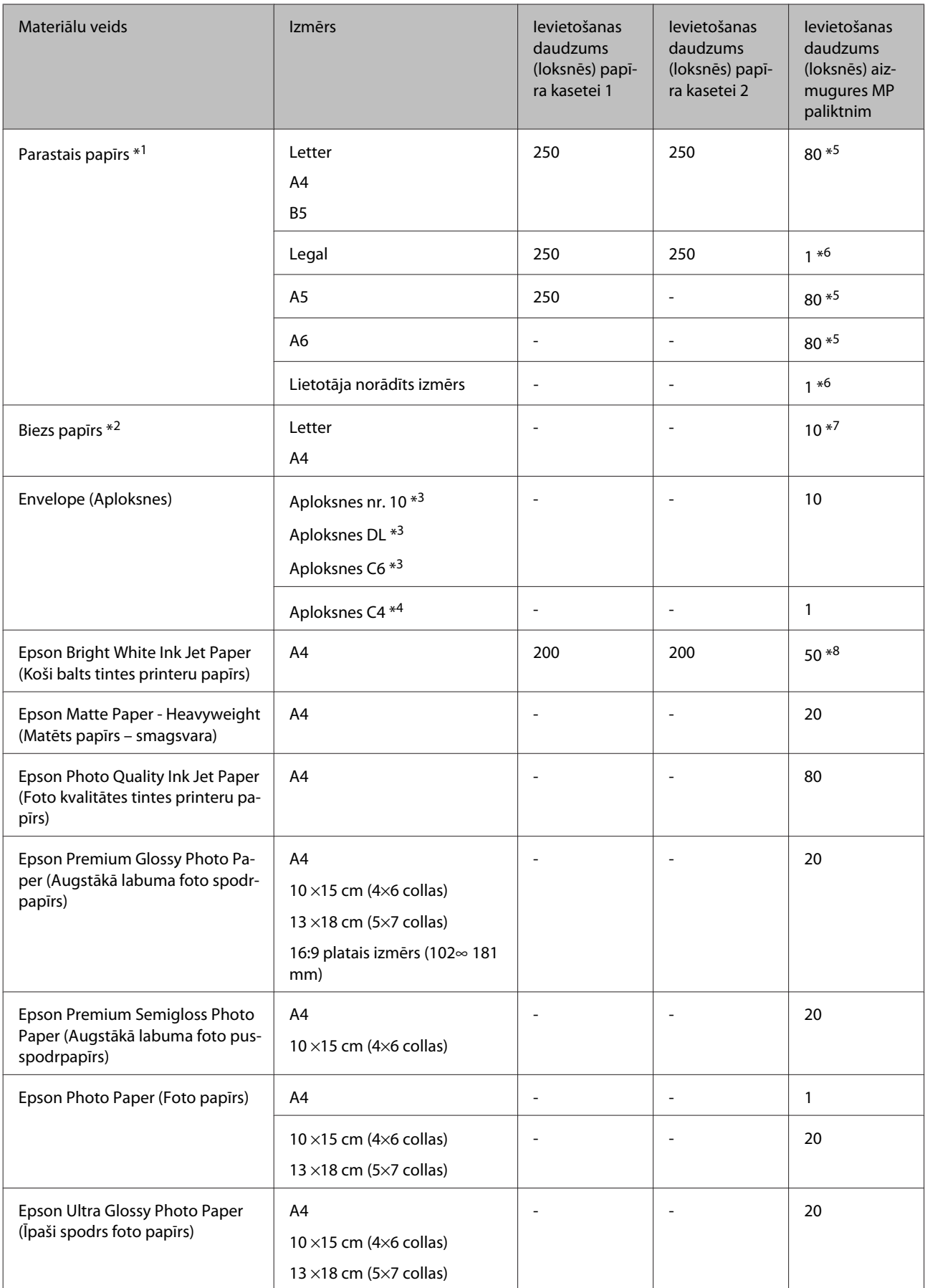

<span id="page-26-0"></span>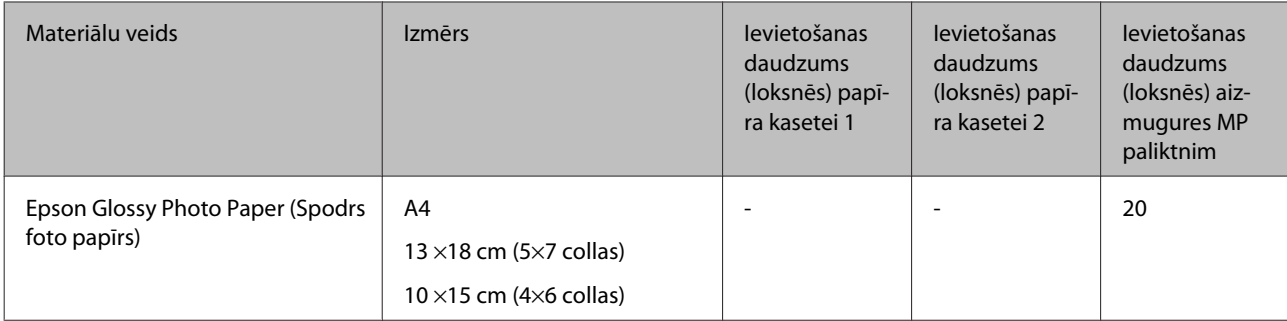

 $*1$  Papīrs, kura svars ir no 64 g/m<sup>2</sup> (17 mārciņām) līdz 90 g/m<sup>2</sup> (24 mārciņām).

- $*$ 2 Papīrs, kura svars ir no 91 g/m<sup>2</sup> (24 mārciņām) līdz 256 g/m<sup>2</sup> (68 mārciņām).
- $*$ 3 Papīrs, kura svars ir no 75 g/m<sup>2</sup> (20 mārciņām) līdz 90 g/m<sup>2</sup> (24 mārciņām).
- \*4 Papīrs, kura svars ir no 80 g/m² (21 mārciņām) līdz 100 g/m² (26 mārciņām).
- \*5 Manuālās divpusējās drukāšanas maksimālais ievietošanas daudzums ir 30 loksnes.
- \*6 Manuālās divpusējās drukāšanas maksimālais ievietošanas daudzums ir 1 loksne.
- \*7 Manuālās divpusējās drukāšanas maksimālais ievietošanas daudzums ir 5 loksnes.

\*8 Manuālās divpusējās drukāšanas maksimālais ievietošanas daudzums ir 20 loksnes.

*Piezīme:*

Papīra pieejamība ir atkarīga no vietas.

## **Papīra uzglabāšana**

Ievietojiet neizlietoto papīru tā oriģinālajā iepakojumā uzreiz pēc tam, kad esat beidzis drukāt. Ja izmantojat īpašos drukas materiālus, Epson iesaka uzglabāt izdrukas vairākkārt noslēdzamā plastmasas maisiņā. Uzglabājiet neizmantoto papīru un izdrukas vietās, kur tās nevar tikt pakļautas augstai temperatūrai, mitrumam un tiešai saules staru iedarbībai.

## **Papīra ievietošana**

## **Papīra kasetē**

Izpildiet šīs darbības, lai ievietotu papīru.

#### *Piezīme:*

Šīs nodaļas attēlos ir parādīts līdzīgs produkta modelis. Attēli var atšķirties no jūsu produkta, taču darbības metodes ir tādas pašas.

**A** Izvelciet papīra kaseti.

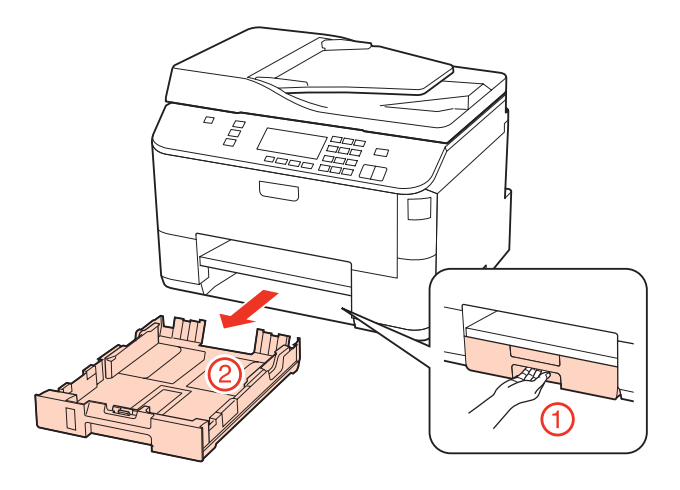

### *Piezīme:*

ja izvades paliktnis ir izbīdīts, aizveriet to pirms izvilkt papīra kaseti.

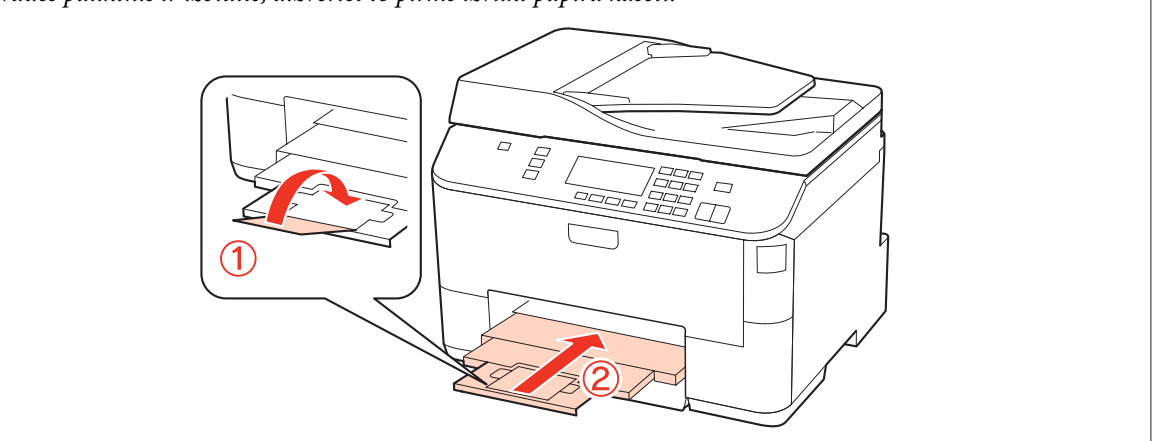

Pievirziet malu vadotnes pie papīra kasetes malām.

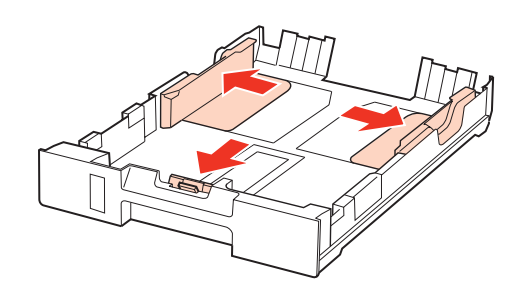

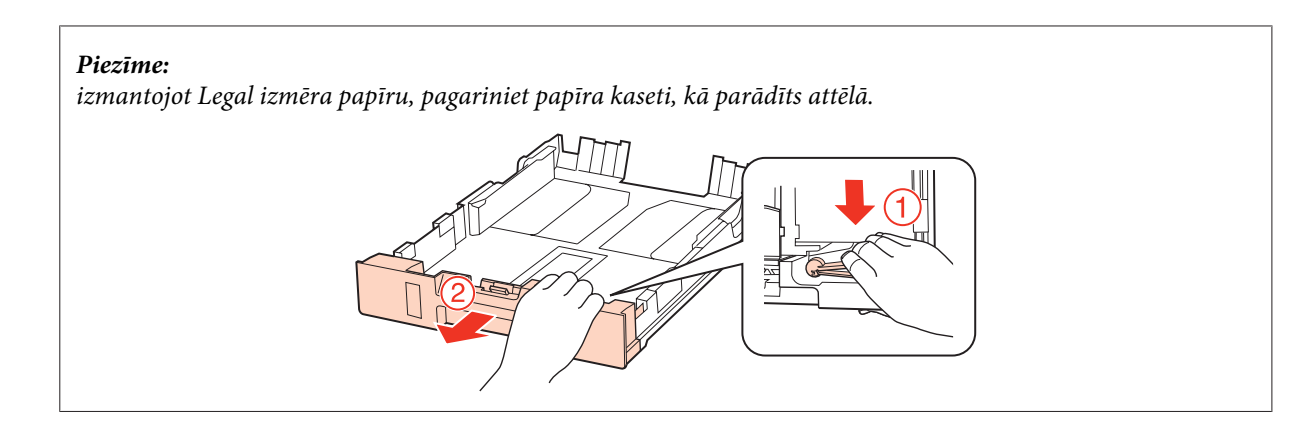

C Pavirziet malu vadotni, lai tā pielāgotos izvēlētā papīra lielumam.

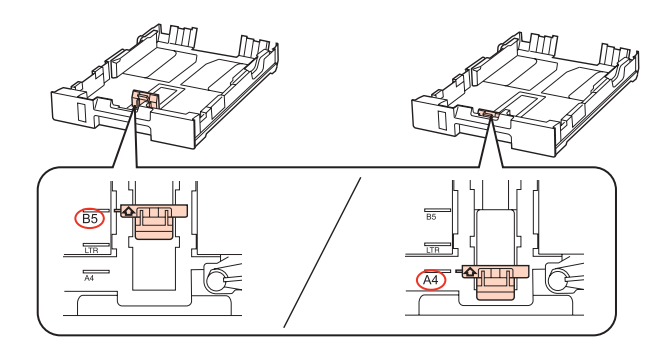

D Ievietojiet papīru līdz malu vadotnei ar apdrukājamo pusi uz leju un pārliecinieties, vai papīra mala neatrodas pāri kasetes malai.

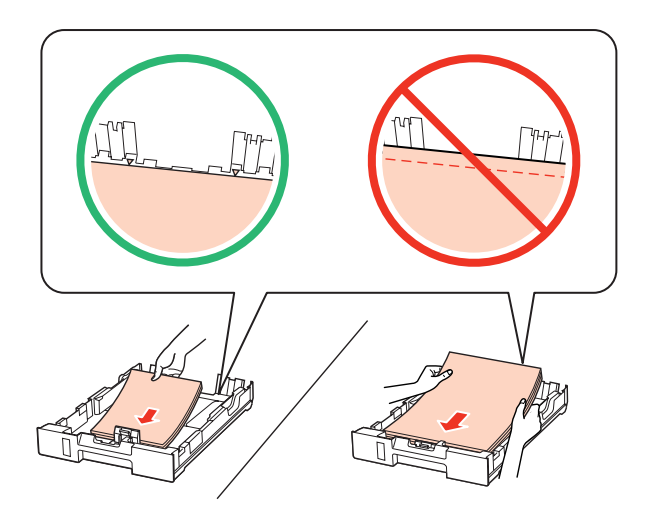

#### *Piezīme:*

- ❏ Pirms ievietojat papīru, pārlapojiet to un nolīdziniet tā malas.
- ❏ Ja izmantojat parastu papīru, neievietojiet to virs līnijas, kas atrodas tieši zem bultiņas d malu vadotnes iekšpusē. Izmantojot īpašos Epson drukas materiālus, pārliecinieties, vai patiesais lapu skaits ir mazāks par norādīto maksimumu.

& ["Izmantojamā paliktņa un ievietošanas daudzuma izvēle" 25. lpp.](#page-24-0)

❏ Neizmantojiet papīru ar iesiešanai paredzētiem caurumiem.

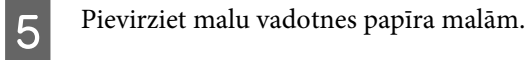

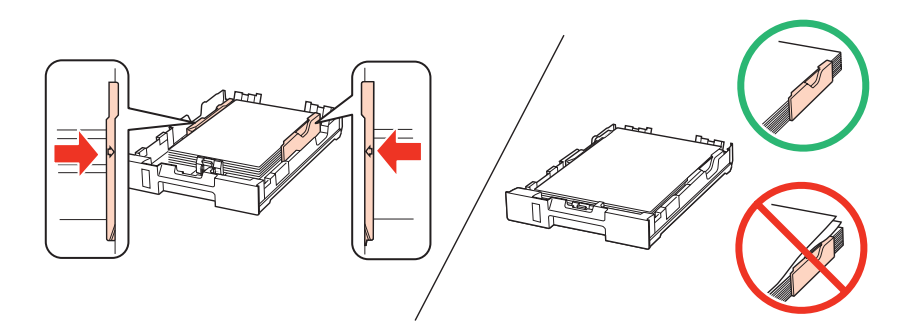

F Nesasveriet kaseti un lēnām un uzmanīgi ievietojiet to atpakaļ produktā.

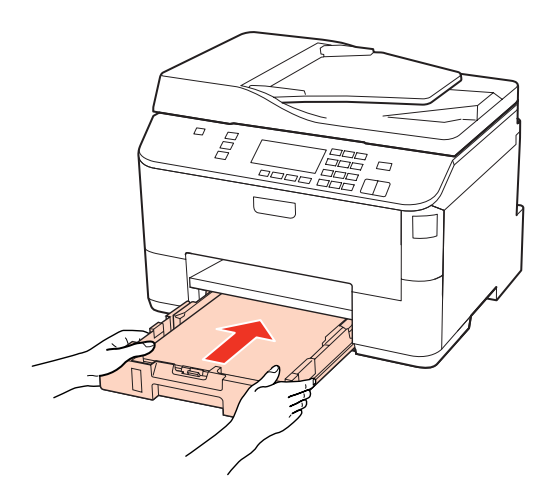

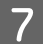

G Izvirziet izvades paliktni un paceliet aizturi.

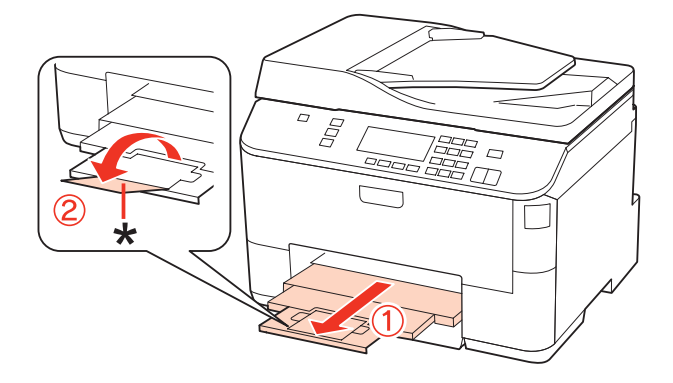

#### <span id="page-30-0"></span>*Piezīme:*

- ❏ Kad papīrs ievietots, iestatiet katra papīra avota papīra izmēru. Papīrs tiek padots no atbilstošā papīra avota, ņemot vērā iestatījumus. Lai iestatītu papīra izmēru, nospiediet *Setup*. Pēc tam atlasiet *Printer Setup* un *Paper Size Loaded*. & ["Ievietotā papīra izmērs" 118. lpp.](#page-117-0)
- ❏ Lai iestatītu papīra izmēru, varat izmantot arī paneļa utilītprogrammu. & ["Paper Size Loaded Iestatīšana" 146. lpp.](#page-145-0)
- ❏ Modeļiem ar faksa iespēju varat izvēlēties papīra avotu(s) padevei, izmantojot *Paper Source to Print*. & ["Papīra avota izvēle, lai drukātu faksu" 107. lpp.](#page-106-0)
- ❏ Izmantojot Legal izmēra papīru, nolokiet aizturi uz leju (\*).
- ❏ Produkta priekšpusē atstājiet pietiekami daudz vietas, lai apdrukātais papīrs varētu tikt pilnībā izvadīts.
- ❏ Kamēr produkts darbojas, neizņemiet no tā un neievietojiet tajā papīra kaseti.

## **Aizmugures MP paliktnī**

Izpildiet šīs darbības, lai ievietotu papīru.

#### *Piezīme:*

Šīs nodaļas attēlos ir parādīts līdzīgs produkta modelis. Attēli var atšķirties no jūsu produkta, taču darbības metodes ir tādas pašas.

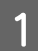

Izvirziet izvades paliktni un paceliet aizturi.

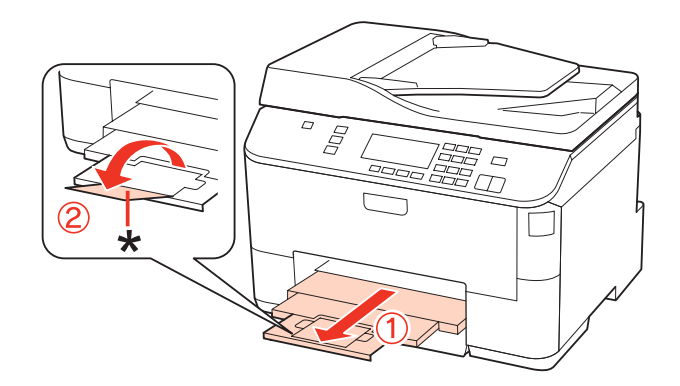

#### *Piezīme:*

Izmantojot Legal izmēra papīru, nolokiet aizturi uz leju (\*).

**2** Pavelciet aizmugures MP paliktni uz augšu.

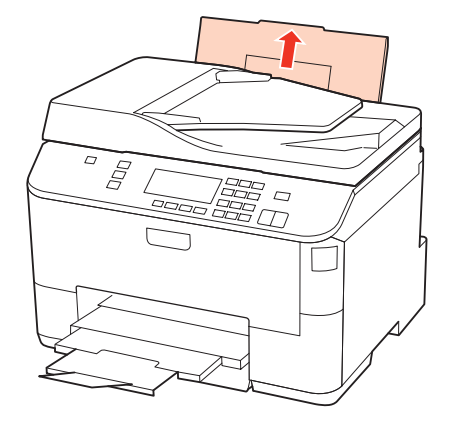

C Turot padevēja aizsargu uz priekšu, satveriet un virziet malu vadotni.

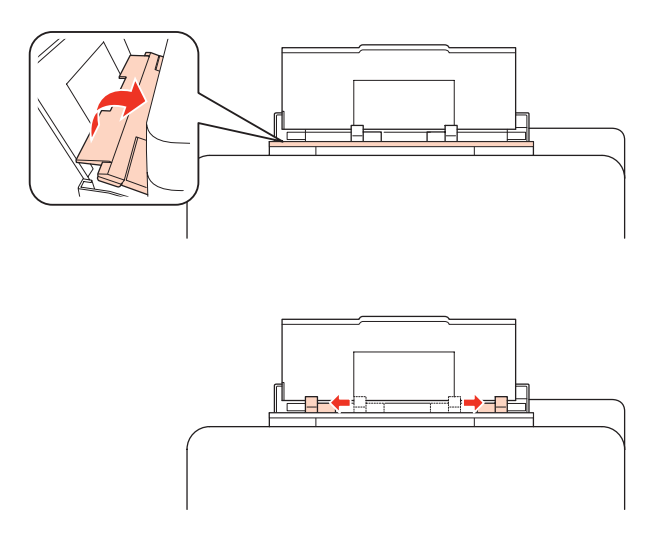

Pārlapojiet papīra kaudzīti un pasitiet pret līdzenu virsmu, lai izlīdzinātu malas.

E Ievietojiet papīru ar apdrukājamo malu uz augšu aizmugures MP paliktņa centrā. Apdrukājamā puse parasti ir baltāka vai gaišāka nekā otra puse.

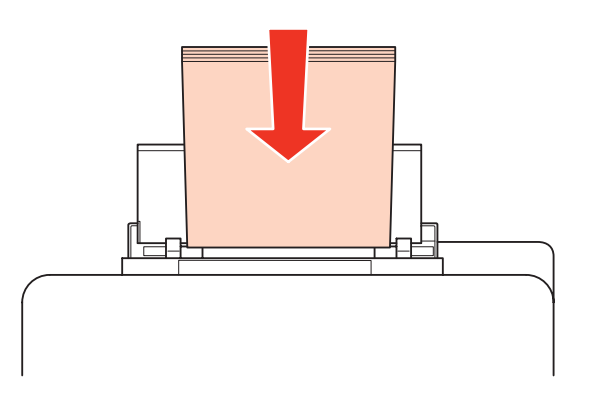

<span id="page-32-0"></span>Fievirziet malu vadotnes papīra malai, taču nesaspiediet cieši.

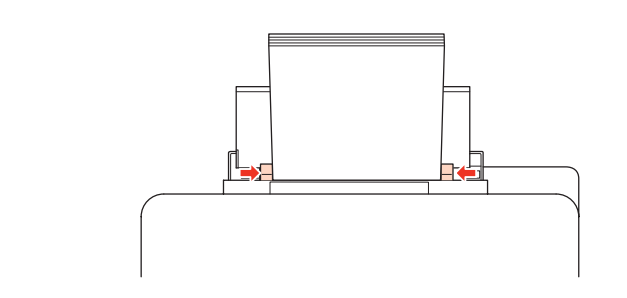

### *Piezīme:*

- ❏ Kad papīrs ievietots, iestatiet katra papīra avota papīra izmēru. Papīrs tiek padots no atbilstošā papīra avota, ņemot vērā iestatījumus. Lai iestatītu papīra izmēru, nospiediet *Setup*. Pēc tam atlasiet *Printer Setup* un *Paper Size Loaded*.
	- & ["Ievietotā papīra izmērs" 118. lpp.](#page-117-0)
- ❏ Lai iestatītu papīra izmēru, varat izmantot arī paneļa utilītprogrammu. & ["Paper Size Loaded Iestatīšana" 146. lpp.](#page-145-0)
- ❏ Modeļiem ar faksa iespēju varat izvēlēties papīra avotu(s) padevei, izmantojot *Paper Source to Print*. & ["Papīra avota izvēle, lai drukātu faksu" 107. lpp.](#page-106-0)
- ❏ Ja izmantojat parastu papīru, neievietojiet to virs līnijas, kas atrodas tieši zem bultiņas d malu vadotnes iekšpusē. Izmantojot īpašos Epson drukas materiālus, pārliecinieties, vai patiesais lapu skaits ir mazāks par norādīto maksimumu.

 $\rightarrow$  ["Izmantojamā paliktņa un ievietošanas daudzuma izvēle" 25. lpp.](#page-24-0)

❏ Vienlaikus var ievietot 1 Legal izmēra loksni.

## **Aplokšņu ievietošana**

Sekojiet šiem soļiem, lai ievietotu aploksnes:

#### *Piezīme:*

Šīs nodaļas attēlos ir parādīts līdzīgs produkta modelis. Attēli var atšķirties no jūsu produkta, taču darbības metodes ir tādas pašas.

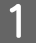

Izvirziet izvades paliktni un paceliet aizturi.

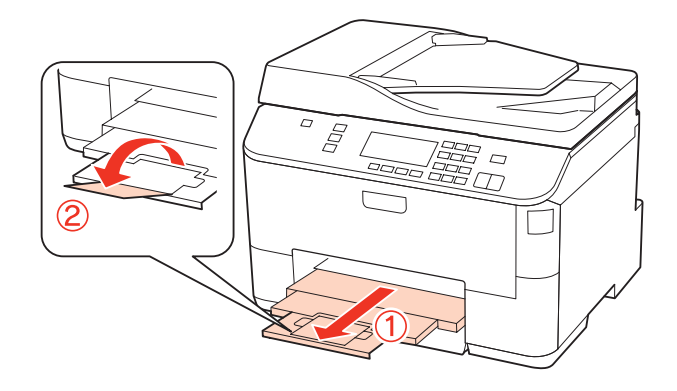

**2** Pavelciet aizmugures MP paliktni uz augšu.

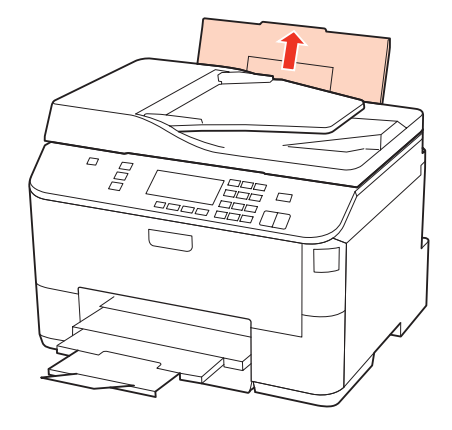

C Turot padevēja aizsargu uz priekšu, satveriet un virziet malu vadotni.

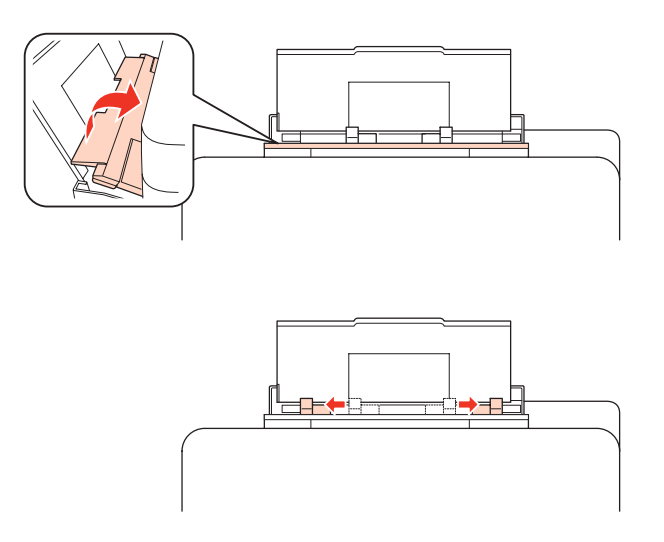

D Ievietojiet aploksnes ar īsāko malu pa priekšu un ar pārloku uz leju aizmugures MP paliktņa centrā.

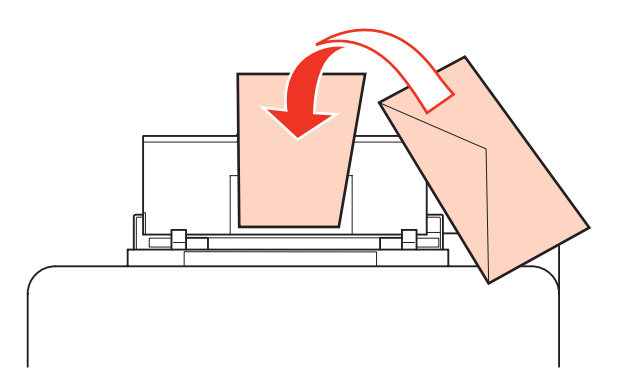

**34**

<span id="page-34-0"></span>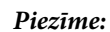

- ❏ Aplokšņu biezums un to spēja locīties ir ļoti atšķirīga. Ja kopējais aplokšņu kaudzītes biezums pārsniedz 10 mm, saspiediet aploksnes, lai tās pirms ievietošanas iztaisnotu. Ja ievietojot aplokšņu kaudzīti drukas kvalitāte pazeminās, ievietojiet tās pa vienai.
	- & ["Izmantojamā paliktņa un ievietošanas daudzuma izvēle" 25. lpp.](#page-24-0)
- ❏ Neizmantojiet aploksnes, kuras ir sarullējušās vai salocītas.
- ❏ Nolīdziniet aploksni un pārlokus pirms ievietošanas.

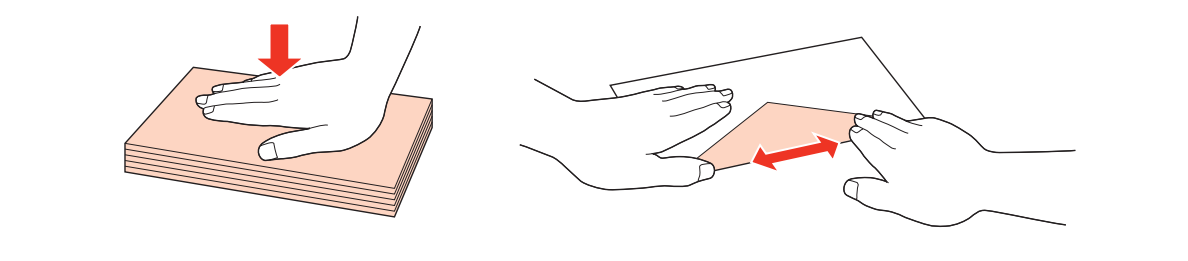

- ❏ Nolīdziniet galveno aploksnes malu pirms ievietošanas.
- ❏ Neizmantojiet pārāk plānas aploksnes, jo tās drukāšanas laikā var sarullēties.
- ❏ Pirms aplokšņu ievietošanas nolīdziniet to malas.

E Pievirziet malu vadotnes aploksnes malai, taču nesaspiediet cieši.

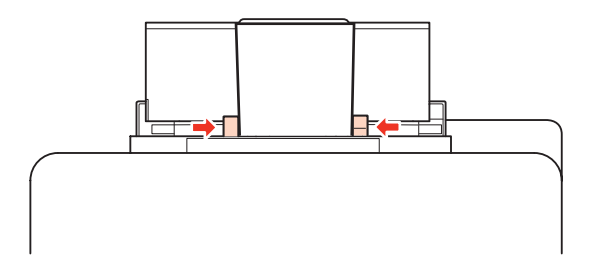

Lai iegūtu drukāšanas instrukcijas, skatiet sekojošas instrukcijas. & ["Pamata drukāšanas instrukcijas" 41. lpp.](#page-40-0)

## **Oriģinālu novietošana**

Sekojiet šiem soļiem, lai ievietotu papīru:

## **Automātiskais dokumentu padevējs (ADP)**

Automātiskajā dokumentu padevējā varat izmantot tālāk norādītos oriģinālus.

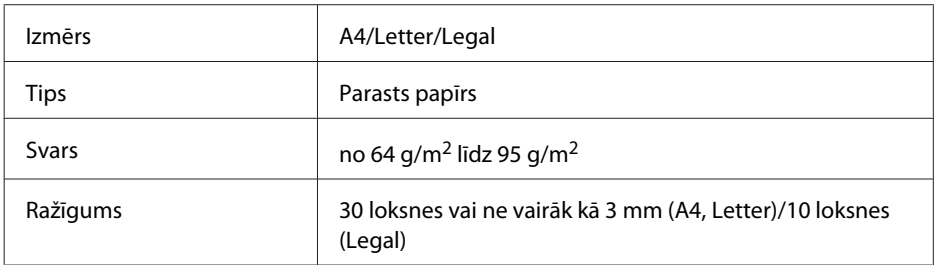

Ja skenējat dokumentu no abām pusēm, izmantojot ADP, izmēra Legal papīrs nav pieejams.

## c*Brīdinājums:*

Lai novērstu papīra iestrēgšanu, izvairieties lietot tālāk norādītos dokumentu veidus. Šiem veidiem izmantojiet dokumenta stiklu.

- ❏ Dokumenti, kas sastiprināti ar saspraudēm, skavām utt.
- ❏ Dokumenti, kuriem pielīmēta lente vai papīrs.
- ❏ Fotoattēli, kodoskopa slaidi vai papīrs ar termopārneses druku.
- ❏ Ieplēsts, sakrokots papīrs vai papīrs ar caurumiem.

A Pasitiet oriģinālu kaudzīti pret līdzenu virsmu, lai izlīdzinātu malas.

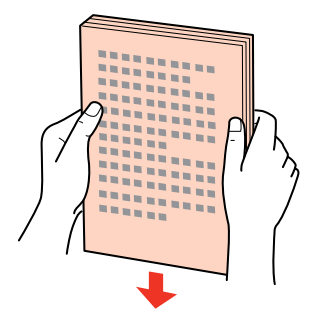

B Pavirziet automātiskā dokumentu padevēja malas vadotni.

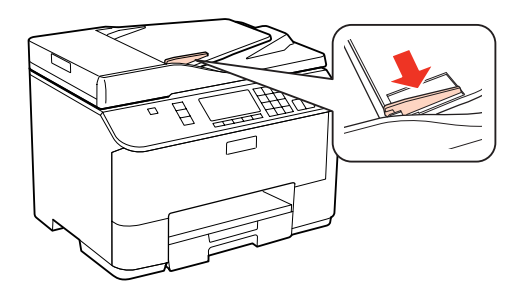

C Ievietojiet oriģinālus automātiskajā dokumentu padevējā ar priekšpusi uz augšu un īsāko malu pa priekšu.

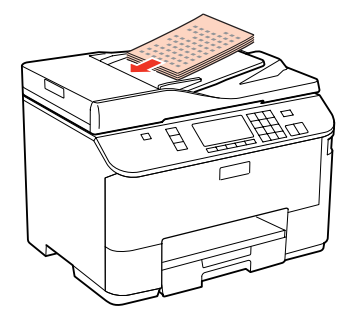
#### **Darbības ar papīru**

D Virziet malas vadotni, līdz tā sakrīt ar oriģināliem.

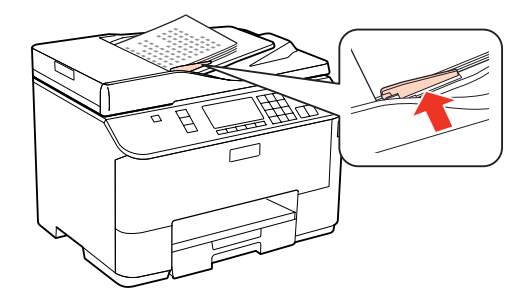

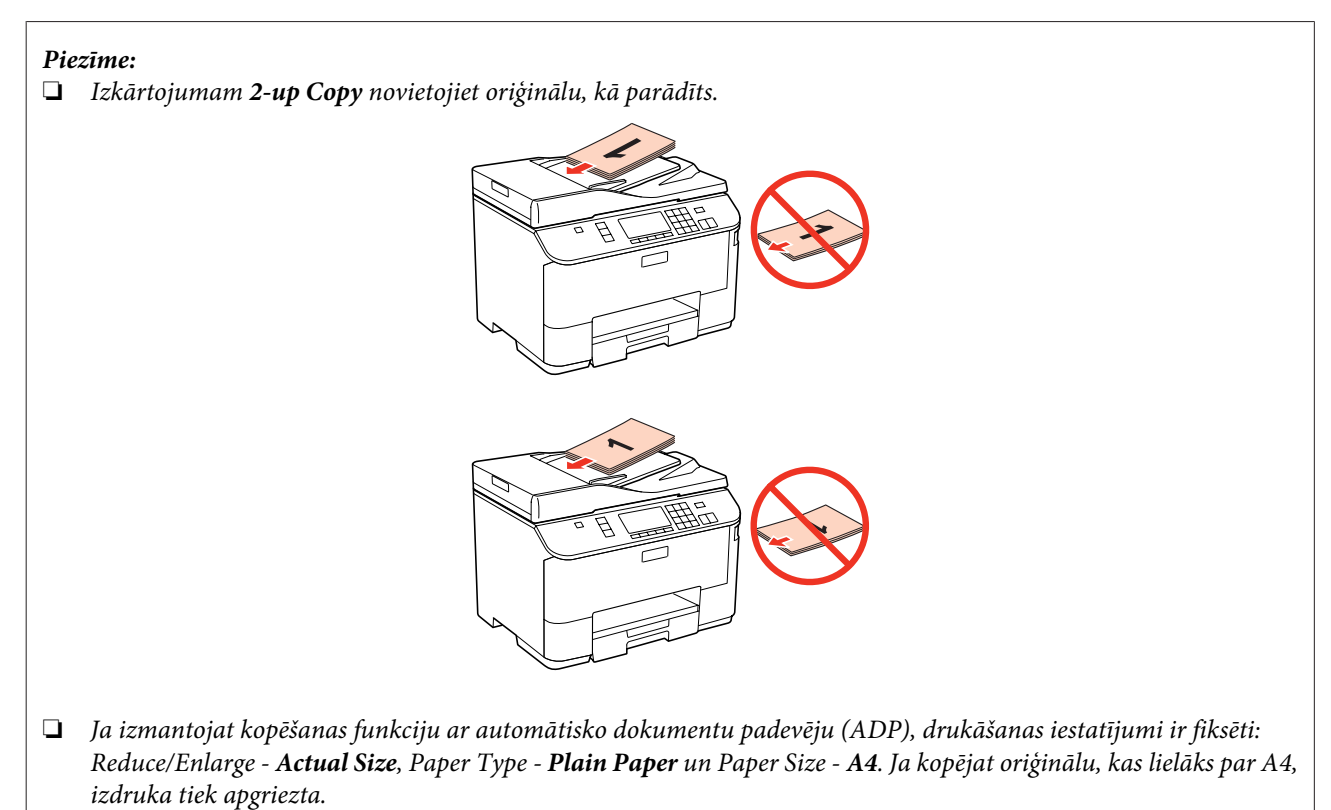

## **Dokumentu stikls**

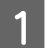

Atveriet dokumentu vāku un novietojiet oriģinālu uz dokumentu stikla ar priekšpusi uz leju.

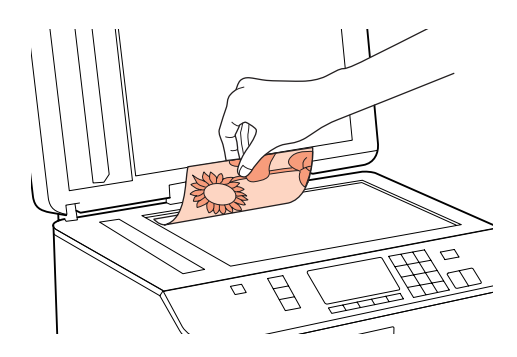

#### **Darbības ar papīru**

 $2^{\text{Virziet originālu}}$  līdz stūrim.

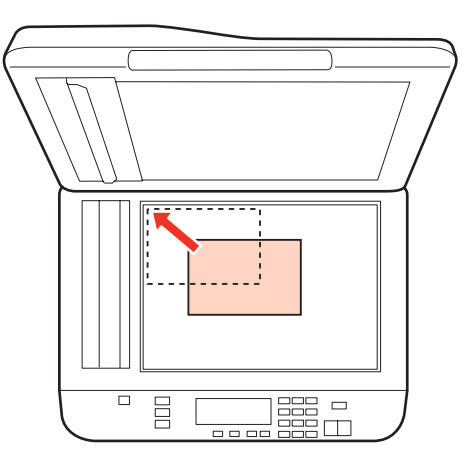

#### *Piezīme:*

- Ja Epson skenēšanas laikā rodas problēmas ar skenēšanas apgabalu vai virzienu, skatiet tālākās nodaļas.
- & ["Oriģināla malas nav skenētas" 182. lpp.](#page-181-0)
- & ["Vairāki dokumenti tiek skenēti vienā failā" 183. lpp.](#page-182-0)

3 Uzmanīgi aizveriet vāku.

#### *Piezīme:*

Ja gan automātiskajā dokumentu padevējā (ADP), gan uz dokumentu stikla ir dokumenti, prioritāte ir dokumentam, kas atrodas automātiskajā dokumentu padevējā (ADP).

# <span id="page-38-0"></span>**Drukāšana**

# **Programmatūras izmantošana**

### **Printera draiveris un statusa monitors**

Printera draiveris ļauj jums izvēlēties dažādus iestatījumus, lai iegūtu labākos drukāšanas rezultātus. Statusa monitors un printera utilītprogrammas palīdz jums veikt printera pārbaudes un nodrošināt labākos darba apstākļus.

*Piezīme Windows lietotājiem:*

- ❏ Jūsu printera draiveris automātiski atrod un instalē jaunāko printera draivera versiju no Epson tīmekļa vietnes. Noklikšķiniet uz pogas *Driver Update (Draivera atjauninājums)* printera draivera logā *Maintenance (Apkope)* un pēc tam sekojiet ekrānā redzamajām instrukcijām. Ja šī poga nav redzama logā *Maintenance (Apkope)*, ar peli norādiet uz *All Programs (Visas programmas)* vai *Programs (Programmas)* Windows izvēlnē Sākt un skatiet mapē *Epson*.
- ❏ Ja vēlaties mainīt draivera valodu, izvēlieties nepieciešamo valodu iestatījumā *Language (Valoda)*, kas atrodas printera draivera logā *Maintenance (Apkope)*. Atkarībā no iegādes vietas, šī funkcija var nebūt pieejama.

### **Piekļuve printera draiverim operētājsistēmā Windows**

Jūs varat piekļūt printera draiverim no vairuma Windows lietojumprogrammu, Windows Start (Sākt) izvēlnes vai taskbar (uzdevumjosla ).

Lai veiktu iestatījumus, kas attiecas tikai uz jūsu izmantoto lietojumprogrammu, piekļūstiet printera draiverim no šīs lietojumprogrammas.

Lai veiktu iestatījumus, kas attiecas uz visām jūsu izmantotajām Windows lietojumprogrammām, piekļūstiet printera draiverim no izvēlnes Start (Sākt) vai taskbar (uzdevumjosla ).

Sīkākai informācijai par piekļuvi printera draiverim, skatiet sekojošās nodaļas.

Šajā Lietotāja rokasgrāmatā redzamie printera draivera loga ekrānuzņēmumi ir no Windows 7.

#### *Piekļuve no Windows lietojumprogrammām*

A Noklikšķiniet uz **Print (Drukāt)** vai **Print Setup (Drukas iestatīšana)** izvēlnē File (Fails).

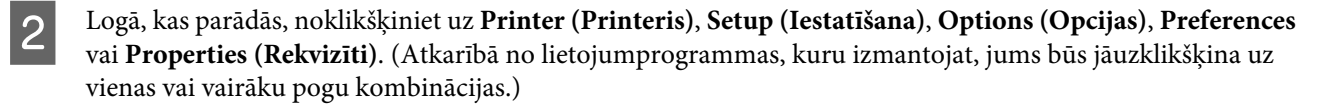

#### *Piekļuve no izvēlnes Sākt*

❏ **Windows 7:**

Noklikšķiniet uz pogas Sākt, izvēlieties **Devices and Printers (Ierīces un printeri)**. Tad veiciet labo peles klikšķi uz printera un atlasiet **Printing preferences (Drukāšanas preferences)**.

*Piezīme:*

<span id="page-39-0"></span>❏ **Windows Vista un Server 2008:**

Noklikšķiniet uz pogas Sākt, izvēlieties **Control Panel (Vadības panelis)** un pēc tam izvēlieties **Printer (Printeris)** kategorijā **Hardware and Sound (Aparatūra un skaņa)**. Pēc tam izvēlieties savu printeri un noklikšķiniet uz **Select printing preferences (Atlasīt drukāšanas preferences)** vai **Printing Preferences (Drukāšanas preferences)**.

#### ❏ **Windows XP un Server 2003:**

Noklikšķiniet **Start (Sākt)**, **Control Panel (Vadības panelis)** un tad **Printers and Faxes (Printeri un faksi)**. Pēc tam ar peles labo pogu noklikšķiniet uz printera ikonas un atlasiet **Printing Preferences (Drukāšanas preferences)**.

#### *Piekļuve no īsinājumikonas izvēlnē uzdevumjosla*

Veiciet labo peles klikšķi uz printera ikonas taskbar (uzdevumjosla ), tad izvēlieties **Printer Settings (Printera iestatījumi)**.

Lai izveidotu īsinājumikonu Windows taskbar (uzdevumjosla ), vispirms piekļūstiet printera draiverim izvēlnē Start (Sākt), kā aprakstīts iepriekš. Noklikšķiniet uz cilnes **Maintenance (Apkope)** un pēc tam noklikšķiniet uz pogas **Monitoring Preferences (Pārraudzības preferences)**. Logā Monitoring Preferences (Pārraudzības preferences) atzīmējiet izvēles rūtiņu **Shortcut Icon (Saīsnes ikona)**.

### *Informācijas iegūšana, izmantojot tiešsaistes palīdzību*

Printera draivera logā izmēģiniet vienu no sekojošajām procedūrām.

- ❏ Veiciet labo peles klikšķi uz iestatījuma, tad noklikšķiniet uz **Help (Palīdzība)**.
- ❏ Loga labajā augšējā stūrī noklikšķiniet uz pogas , tad noklikšķiniet uz iestatījuma (tikai operētājsistēmā Windows XP).

## **Piekļuve printera draiverim operētājsistēmā Mac OS X**

Tālāk redzamajā tabulā attēlots, kā piekļūt printera draivera dialoglodziņiem.

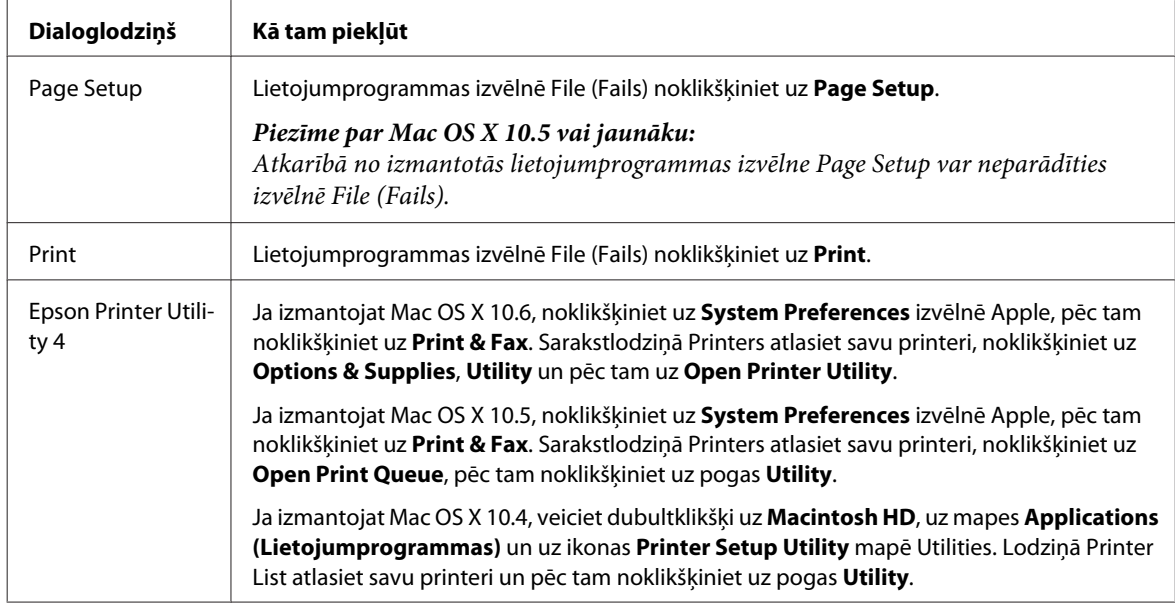

### *Informācijas iegūšana, izmantojot tiešsaistes palīdzību*

Noklikšķiniet uz pogas **Help (Palīdzība)** dialoglodziņā Print (Drukāt).

# <span id="page-40-0"></span>**Pamata drukāšanas instrukcijas**

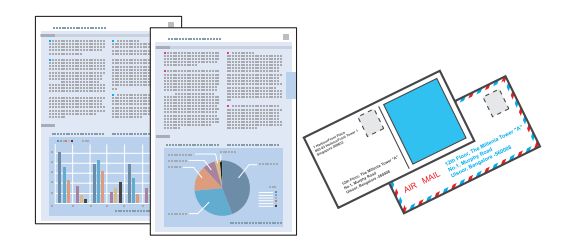

## **Piemērota papīra veida izvēle**

Printeris automātiski pielāgojas drukas iestatījumos izvēlētajam papīra veidam. Tādēļ papīra veida iestatījums ir ļoti svarīgs. Tas ziņo printerim, kādu papīra veidu jūs izmantojat, un attiecīgi pielāgo tintes klājumu. Zemāk redzamajā tabulā redzami papīra iestatījumi, starp kuriem jums jāizvēlas.

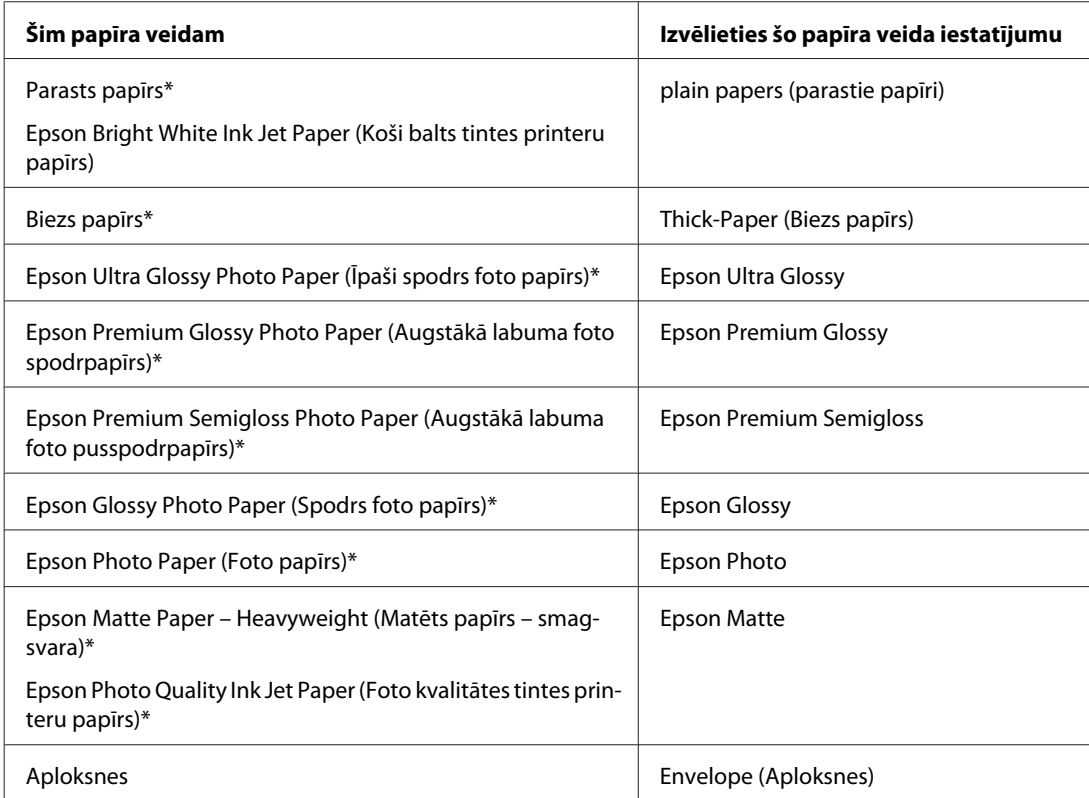

\* Šie papīra veidi ir savietojami ar Exif Print un PRINT Image Matching. Lai iegūtu vairāk informācijas, skatiet dokumentāciju, kas nāca komplektācijā ar Exif Print vai PRINT Image Matching programmatūru savietojamu digitālo kameru.

#### *Piezīme:*

Speciālo drukas materiālu pieejamība ir atkarīga no iegādes vietas. Lai iegūtu jaunāko informāciju par jūsu reģionā pieejamajiem drukas materiāliem, sazinieties ar Epson atbalsta dienestu.

& ["Tehniskā atbalsta interneta vietne" 213. lpp.](#page-212-0)

## **Papīra vai aplokšņu ievietošana**

Sīkāku informāciju par papīra ievietošanu skatiet šajā nodaļā.

<span id="page-41-0"></span>& ["Papīra ievietošana" 27. lpp.](#page-26-0)

& ["Aplokšņu ievietošana" 33. lpp.](#page-32-0)

*Piezīme:* Kad papīrs ievietots, iestatiet katra papīra avota papīra izmēru. Papīrs tiek padots no atbilstošā papīra avota, ņemot vērā iestatījumus. & ["Ievietotā papīra izmērs" 118. lpp.](#page-117-0)

Ja izmantojat speciālo Epson papīru, skatiet tālāk norādīto nodaļu.

& ["Ievads drukas materiālu lietošanā, ievietošanā un glabāšanā" 25. lpp.](#page-24-0)

Informāciju par apdrukājamo apgabalu skatiet tālāk redzamajā nodaļā.

& ["Drukājamā platība" 193. lpp.](#page-192-0)

## **Vispārējie printera iestatījumi operētājsistēmai Windows**

Atveriet datni, kuru vēlaties drukāt.

**2** Atveriet printera iestatījumus.

& ["Piekļuve printera draiverim operētājsistēmā Windows" 39. lpp.](#page-38-0)

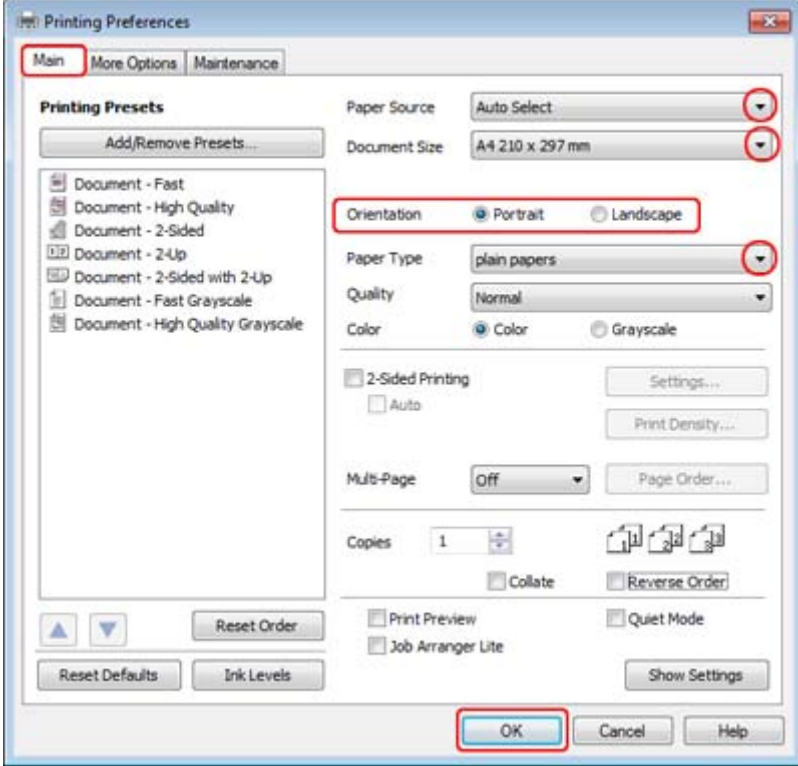

C Noklikšķiniet uz cilnes **Main (Galvenie)**.

<span id="page-42-0"></span>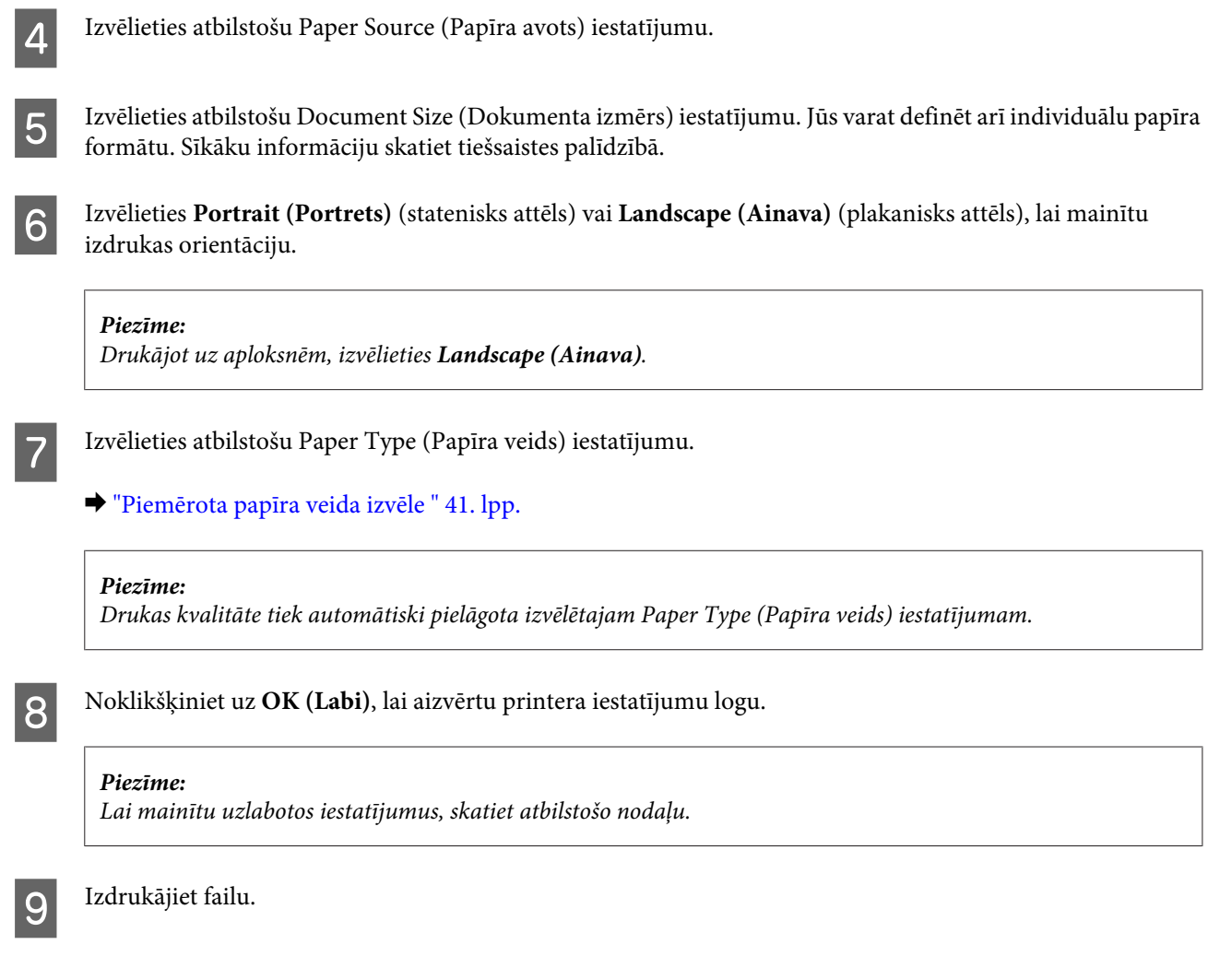

## **Vispārējie printera iestatījumi operētājsistēmai Mac OS X 10.5 vai 10.6**

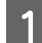

Atveriet datni, kuru vēlaties drukāt.

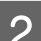

B Atveriet dialoglodziņu Print (Drukāt).

& ["Piekļuve printera draiverim operētājsistēmā Mac OS X" 40. lpp.](#page-39-0)

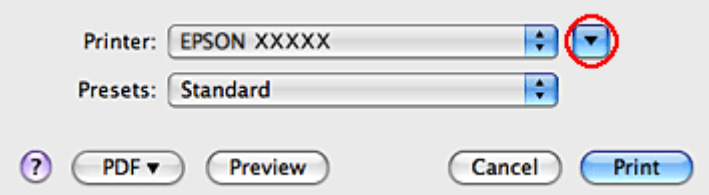

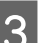

S Lai izvērstu šo dialoglodziņu, noklikšķiniet uz pogas  $\blacktriangledown$ .

D Printer iestatījumiem izvēlieties pašreiz izmantoto printeri un veiciet vajadzīgo iestatīšanu.

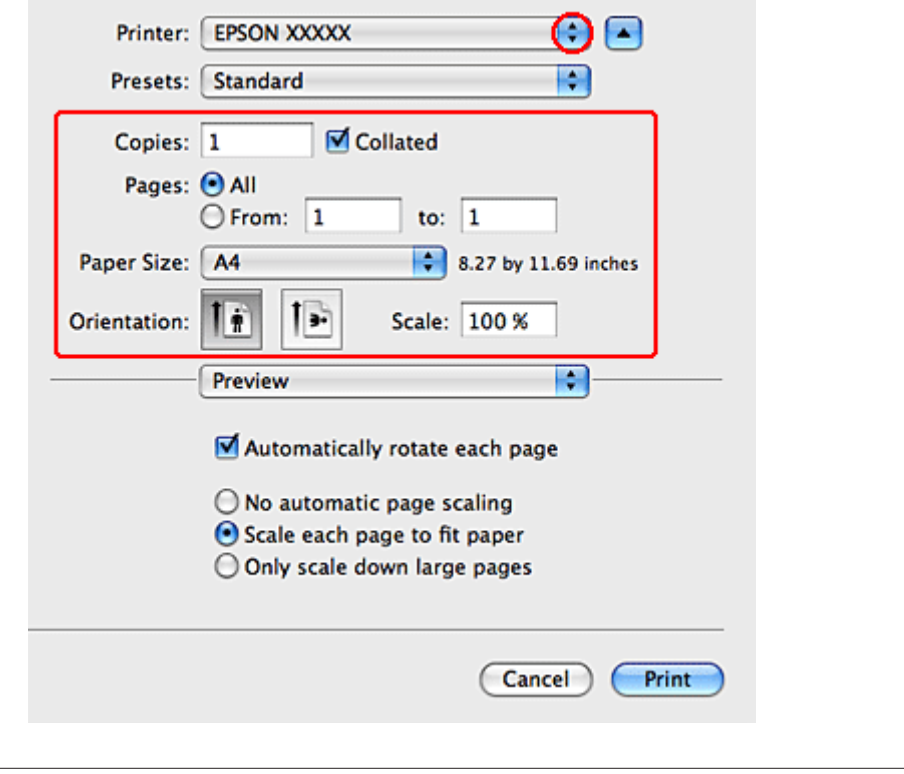

#### *Piezīme:*

- ❏ Drukājot uz aploksnēm, izvēlieties *Landscape (Ainava)*.
- ❏ Atkarībā no lietojumprogrammas, kuru izmantojat, dažus no šajā dialoglodziņā redzamajiem iestatījumiem nevar izvēlēties. Tādā gadījumā lietojumprogrammas izvēlnē File (Fails) noklikšķiniet uz *Page Setup* un tad veiciet nepieciešamos iestatījumus.

<span id="page-44-0"></span>E Uznirstošajā izvēlnē izvēlieties **Print Settings (Printera iestatījumi)**.

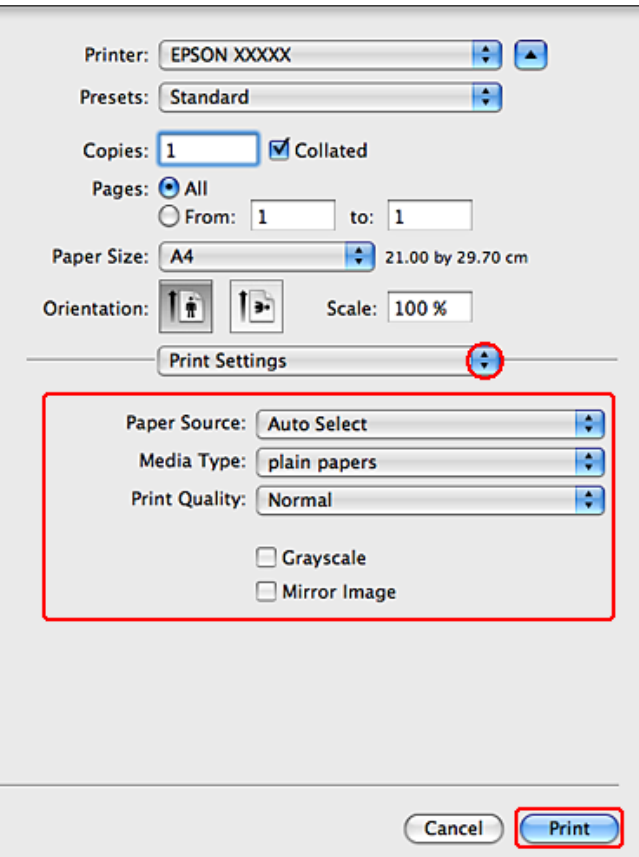

F Izvēlieties iestatījumus, kurus nepieciešams izmantot drukāšanai. Sīkāku informāciju par Print Settings (Printera iestatījumi) skatiet tiešsaistes palīdzībā.

& ["Piemērota papīra veida izvēle " 41. lpp.](#page-40-0)

#### *Piezīme:*

Lai mainītu uzlabotos iestatījumus, skatiet atbilstošo nodaļu.

G Noklikšķiniet uz **Print (Drukāt)**, lai sāktu drukāšanu.

## **Vispārējie printera iestatījumi operētājsistēmai Mac OS X 10.4**

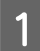

A Atveriet datni, kuru vēlaties drukāt.

**B** Atveriet dialoglodziņu Page Setup.

& ["Piekļuve printera draiverim operētājsistēmā Mac OS X" 40. lpp.](#page-39-0)

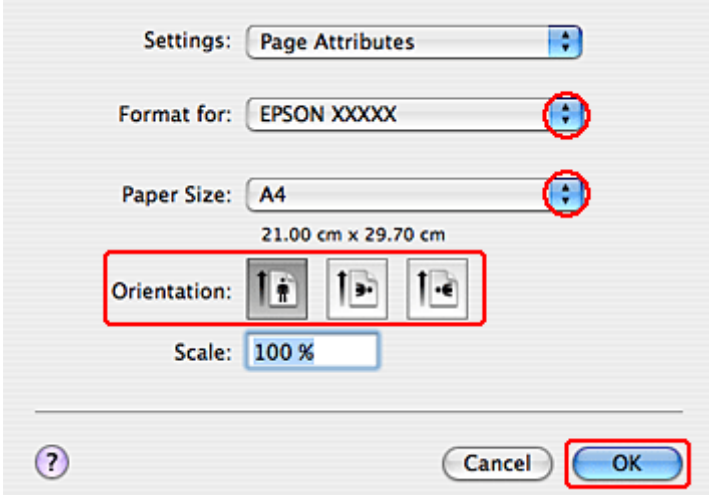

C Iestatījumam Format for izvēlieties pašlaik izmantoto printeri un veiciet vajadzīgo iestatīšanu.

#### *Piezīme:* Drukājot uz aploksnēm, izvēlieties *Landscape (Ainava)*.

D Noklikšķiniet uz **OK (Labi)**, lai aizvērtu dialoglodziņu Page Setup.

E Atveriet dialoglodziņu Print (Drukāt).

& ["Piekļuve printera draiverim operētājsistēmā Mac OS X" 40. lpp.](#page-39-0)

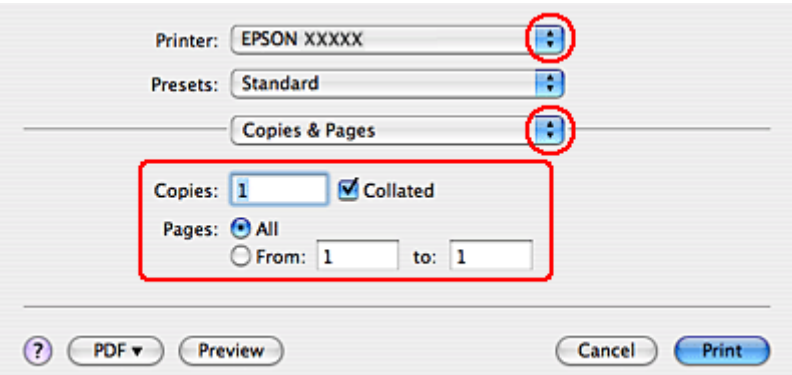

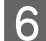

F Iestatījumā Printer izvēlieties printeri, kuru izmantojat. Pēc tam izvēlieties Copies & Pages iestatījumus.

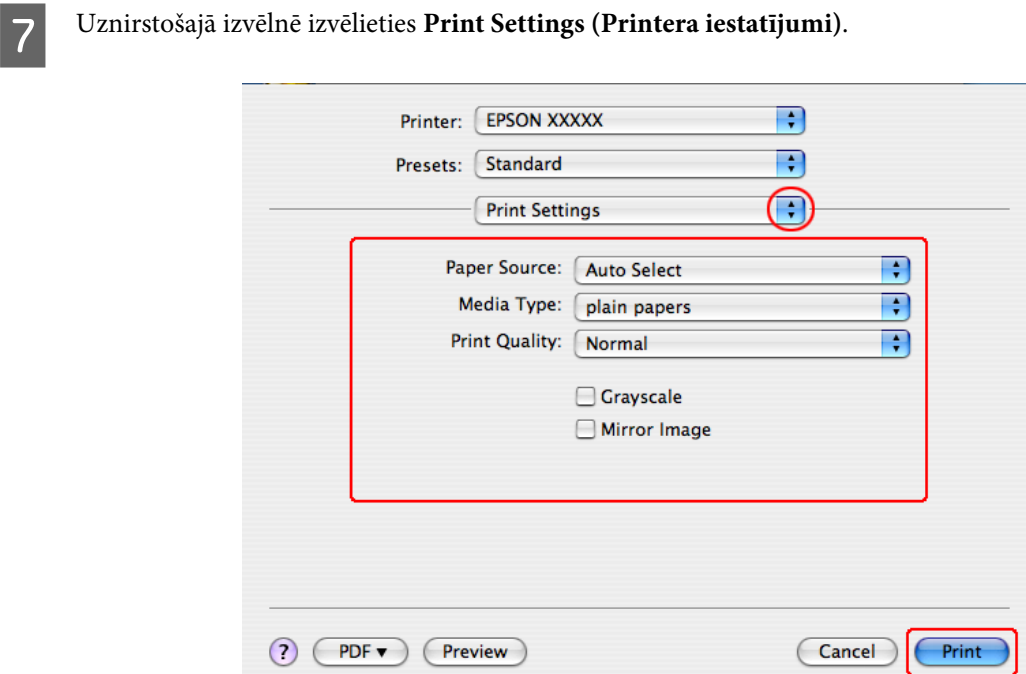

H Izvēlieties iestatījumus, kuri jāizmanto drukāšanai. Sīkāku informāciju par Print Settings (Printera iestatījumi) skatiet tiešsaistes palīdzībā.

& ["Piemērota papīra veida izvēle " 41. lpp.](#page-40-0)

*Piezīme:* Lai mainītu uzlabotos iestatījumus, skatiet atbilstošo nodaļu.

I Noklikšķiniet uz **Print (Drukāt)**, lai sāktu drukāšanu.

# **Drukāšanas atcelšana**

Ja jums nepieciešams atcelt drukāšanu, sekojiet zemāk norādītajām instrukcijām.

## **Printera pogas izmantošana**

Nospiediet  $\odot$  Cancel, lai atceltu notiekošu drukas darbu.

### **Operētājsistēmā Windows**

#### *Piezīme:*

Jūs nevarat atcelt drukas darbu, kas jau ir nosūtīts uz printeri. Šādā gadījumā atceliet drukas darbu, izmantojot printeri.

### **Izmantojot EPSON Status Monitor 3**

Atveriet EPSON Status Monitor 3.

& ["Izmantojot EPSON Status Monitor 3" 155. lpp.](#page-154-0)

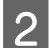

B Noklikšķiniet uz pogas **Print Queue (Drukas rinda)**. Parādās Windows Spooler.

C Veiciet labo peles klikšķi uz darba, kuru nepieciešams atcelt, un tad izvēlieties **Cancel (Atcelt)**.

## **Operētājsistēmā Mac OS X**

Sekojiet zemāk norādītajiem soļiem, lai atceltu drukas darbu.

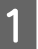

Sadaļā Dock noklikšķiniet uz sava printera ikonas.

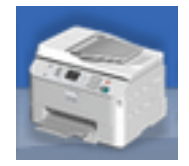

B Document Name (Dokumenta nosaukuma) sarakstā izvēlieties dokumentu, kurš tiek drukāts.

C Noklikšķiniet uz pogas **Delete (Dzēst)**, lai atceltu drukas darbu.

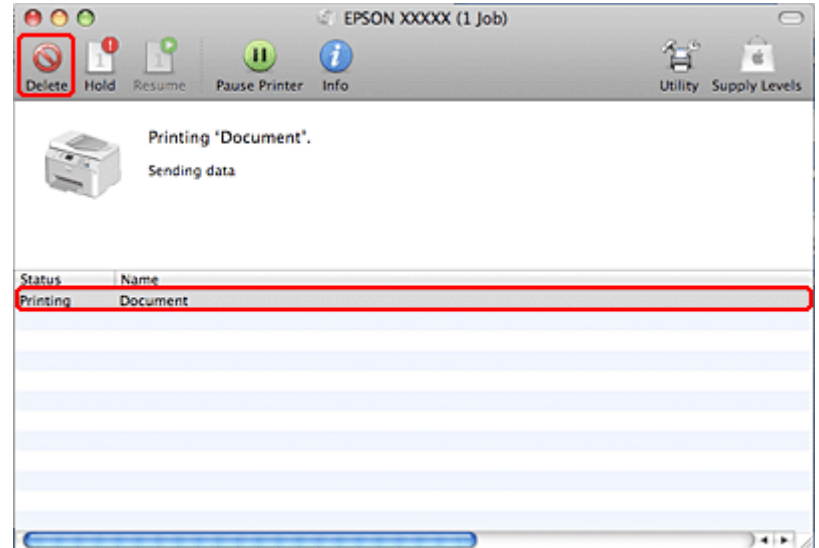

# **Drukāšana ar speciālā izkārtojuma opcijām**

## **2-Sided Printing (2-pusēja drukāšana)**

Ir pieejami divi abpusējas drukāšanas veidi: standarts un salocīts buklets.

#### *Piezīme:*

Ja automātiskās 2-sided printing (2-pusēja drukāšana) laikā tintes līmenis ir zems, printeris pārtrauc darbu, un tinte ir jānomaina. Kad tintes nomaiņa ir pabeigta, printeris atsāk drukāšanu, taču varētu trūkt dažas izdrukas. Ja tā notiek, vēlreiz izdrukājiet attiecīgo lappusi.

#### *Piezīme par Windows:*

Manuāla 2-sided Printing (2-pusēja drukāšana) ir pieejama tikai tad, ja ir iespējots EPSON Status Monitor 3. Lai iespējotu statusa monitoru, atveriet printera draiveri un noklikšķiniet uz cilnes *Maintenance (Apkope)*, pēc tam uz pogas *Extended Settings (Paplašināti iestatījumi)*. Logā Extended Settings (Paplašināti iestatījumi) atzīmējiet izvēles rūtiņu *Enable EPSON Status Monitor 3 (Iespējot EPSON Status Monitor 3)*.

#### *Piezīme par Mac OS:*

Mac OS X atbalsta tikai automātisko standarta abpusējo drukāšanu.

Standarta 2-sided printing (2-pusēja drukāšana) ļauj apdrukāt abas lapas puses.

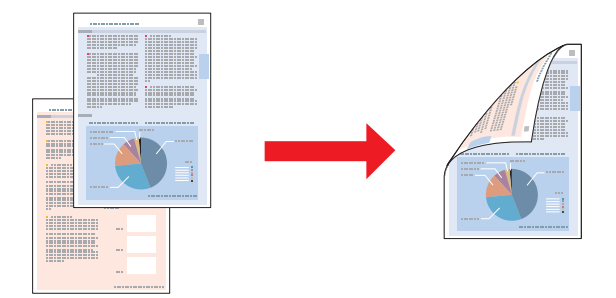

Izvēlieties automātisko vai manuālo drukāšanu. Drukājot manuāli, vispirms tiek izdrukātas pāra skaita lappuses. Tiklīdz šīs lapas ir izdrukātas, jūs varat tās atkārtoti ievietot printerī, lai otrā pusē drukātu nepārskaitļu lappuses.

Salocīta bukleta 2-sided printing (2-pusēja drukāšana) ļauj veidot vienreiz pārlokāmus bukletus.

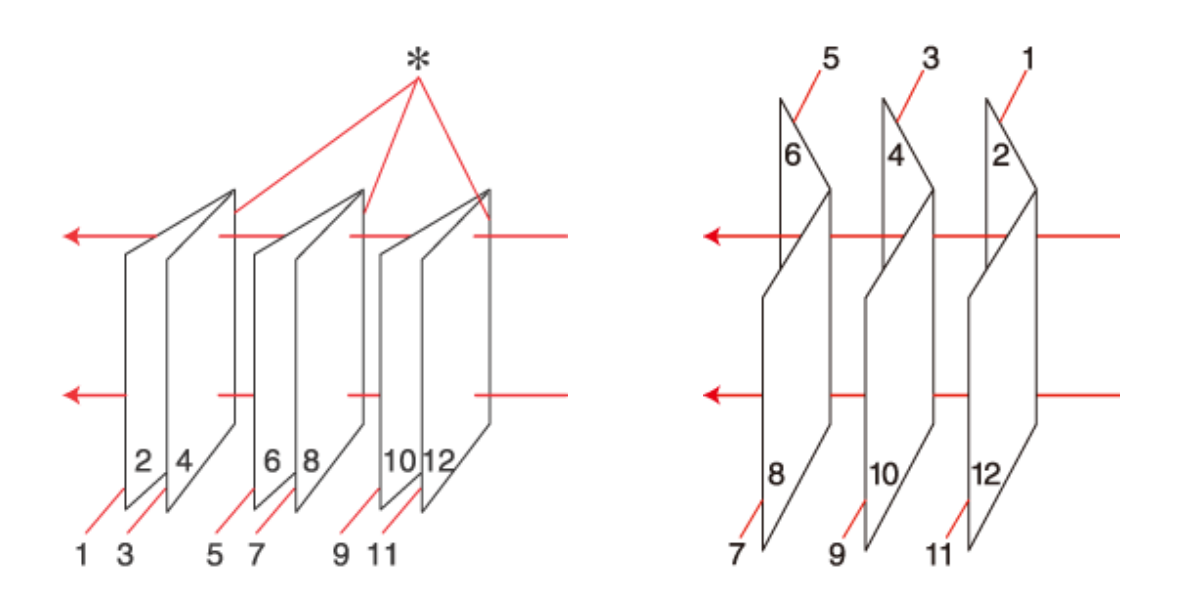

Iesiešana pa malu **Iesiešana** pa vidu

✽: iesiešanas mala

Izvēlieties automātisko vai manuālo drukāšanu. Drukājot manuāli, lapas, kas būs redzamas iekšpusē (pēc lapu salocīšanas), tiks drukātas vispirms. Lapas, kas atradīsies bukleta ārpusē, var drukāt pēc tam, kad būsit atkārtoti ievietojis printerī papīru.

Pēc tam šīs lapas var pārlocīt un iesiet bukletā.

2-sided printing (2-pusēja drukāšana) ir pieejama tikai šādiem papīra veidiem un formātiem.

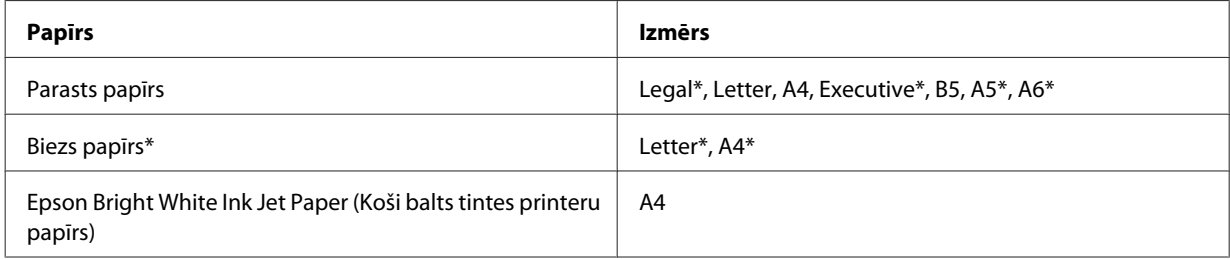

\* Tikai manuālā 2-sided Printing (2-pusēja drukāšana).

#### *Piezīme:*

- ❏ Izmantojiet tikai tādus papīra veidus, kas ir piemēroti 2-sided printing (2-pusēja drukāšana). Pretējā gadījumā drukas kvalitāte var pazemināties.
- ❏ Atkarībā no papīra veida un tintes daudzuma, kas tiek patērēts teksta un attēlu drukāšanai, tinte var izspiesties cauri otrā papīra lapas pusē.
- ❏ 2-sided printing (2-pusēja drukāšana) laikā papīra virsma var izsmērēties.
- ❏ Manuālā 2-sided printing (2-pusēja drukāšana) nav pieejama, ja piekļuve printerim notiek, izmantojot tīklu, vai tas tiek izmantots kā koplietošanas printeris.
- ❏ Abpusējās drukāšanas ievietošanas daudzums var būt atšķirīgs. & ["Izmantojamā paliktņa un ievietošanas daudzuma izvēle" 25. lpp.](#page-24-0)

### **Printera iestatījumi operētājsistēmai Windows**

- Pielāgojiet vispārējos iestatījumus.
	- & ["Vispārējie printera iestatījumi operētājsistēmai Windows" 42. lpp.](#page-41-0)

B Atlasiet izvēles rūtiņu **2-Sided Printing (2-pusēja drukāšana)**.

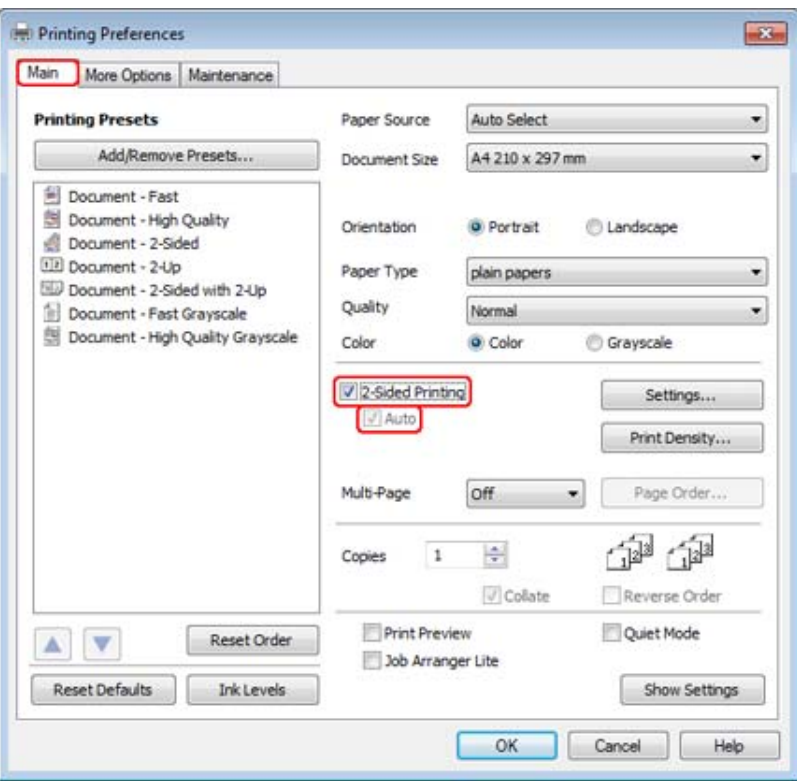

#### *Piezīme:*

Ja izmantojat automātisko drukāšanu, pārliecinieties, vai ir atlasīta izvēles rūtiņa *Auto (Automātiski)*.

C Noklikšķiniet uz Settings (Iestatījumi), lai atvērtu logu **2-Sided Printing Settings (Dupleksas drukāšanas iestatījumi)**.

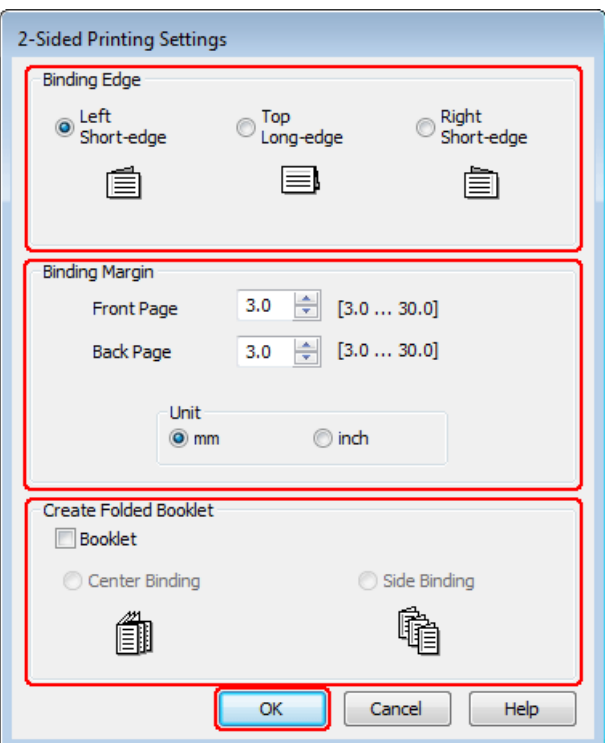

D Lai drukātu salocītus bukletus, izmantojot 2-sided printing (2-pusēja drukāšana) opciju, atlasiet izvēles rūtiņu **Booklet (Buklets)** un izvēlieties **Center Binding (Iesiešana pa vidu)** vai **Side Binding (Iesiešana pa malu)**.

#### *Piezīme:*

Center Binding (Iesiešana pa vidu) nav pieejama manuālai drukāšanai.

E Izvēlieties, kura dokumenta mala tiks iesieta.

#### *Piezīme:*

Ja ir izvēlēts Booklet (Buklets), atsevišķi iestatījumi nav pieejami.

F Izvēlieties **mm** vai **inch (colla)** iestatījumā Unit (Mērvienība). Tad norādiet iesiešanas piemales platumu.

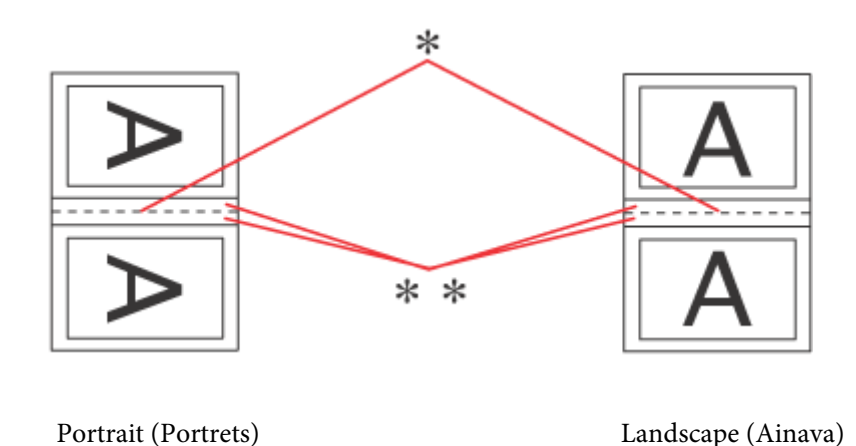

\* : Locījuma mala

\*\* : Piemale

Ja salocīti bukleti tiek drukāti, izmantojot abpusējās drukāšanas opciju, abās locījuma pusēs parādās norādītā platuma piemales. Piemēram, ja izvēlēsieties 10 mm piemali, jūs iegūsiet 20 mm piemali (10 mm plata piemale tiks izveidota abās locījuma pusēs).

#### *Piezīme:*

Faktiskā iesiešanas piemale var atšķirties no norādītajiem iestatījumiem, atkarībā no jūsu izmantotās lietojumprogrammas. Pamēģiniet pirms visa drukas darba drukāšanas izdrukāt pāris loksnes, lai pārbaudītu faktiskos rezultātus.

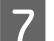

G Noklikšķiniet uz **OK (Labi)**, lai atgrieztos logā Main (Galvenie).

H Noklikšķiniet uz pogas **Print Density (Drukāšanas blīvums)**, lai atvērtu logu Print Density Adjustment (Drukāšanas blīvuma pielāgošana).

#### *Piezīme:*

Šī poga nav pieejama, drukājot manuāli.

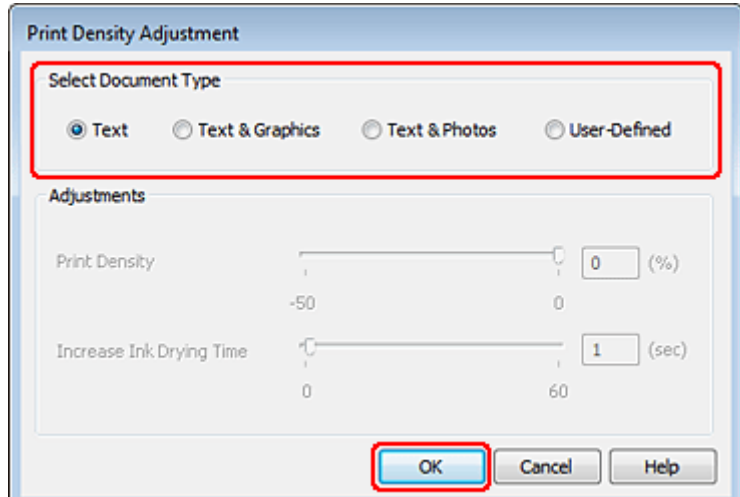

I Izvēlieties vienu no izvēlnes Select Document Type (Izvēlēties Dokumenta veidu) iestatījumiem. Tādējādi automātiski tiks pielāgots Print Density (Drukāšanas blīvums) un Increase Ink Drying Time (Palielināts drukas nožūšanas laiks).

#### *Piezīme:*

Ja izdruka satur blīvi izvietotu informāciju, piemēram, grafikus, iesakām manuāli pielāgot iestatījumus.

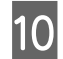

10 Noklikšķiniet uz OK (Labi), lai atgrieztos logā Main (Galvenie).

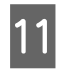

Pārliecinieties, vai visi iestatījumi ir pareizi, un noklikšķiniet uz **OK (Labi)**, lai aizvērtu printera iestatījumu logu.

Pēc iepriekš minēto darbību pabeigšanas izdrukājiet vienu parauga izdruku, lai pārbaudītu rezultātus pirms pārējo izdruku drukāšanas.

#### *Piezīme:*

Ja drukājat manuāli, priekšējo lappušu drukāšanas laikā tiek rādīti aizmugurējo lappušu drukāšanas norādījumi. Sekojiet ekrānā redzamajām instrukcijām, lai atkārtoti ievietotu papīru.

### **Printera iestatījumi operētājsistēmai Mac OS X 10.5 vai 10.6**

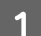

A Pielāgojiet vispārējos iestatījumus.

& ["Vispārējie printera iestatījumi operētājsistēmai Mac OS X 10.5 vai 10.6" 43. lpp.](#page-42-0)

B Uznirstošajā izvēlnē atlasiet **Two-sided Printing Settings**.

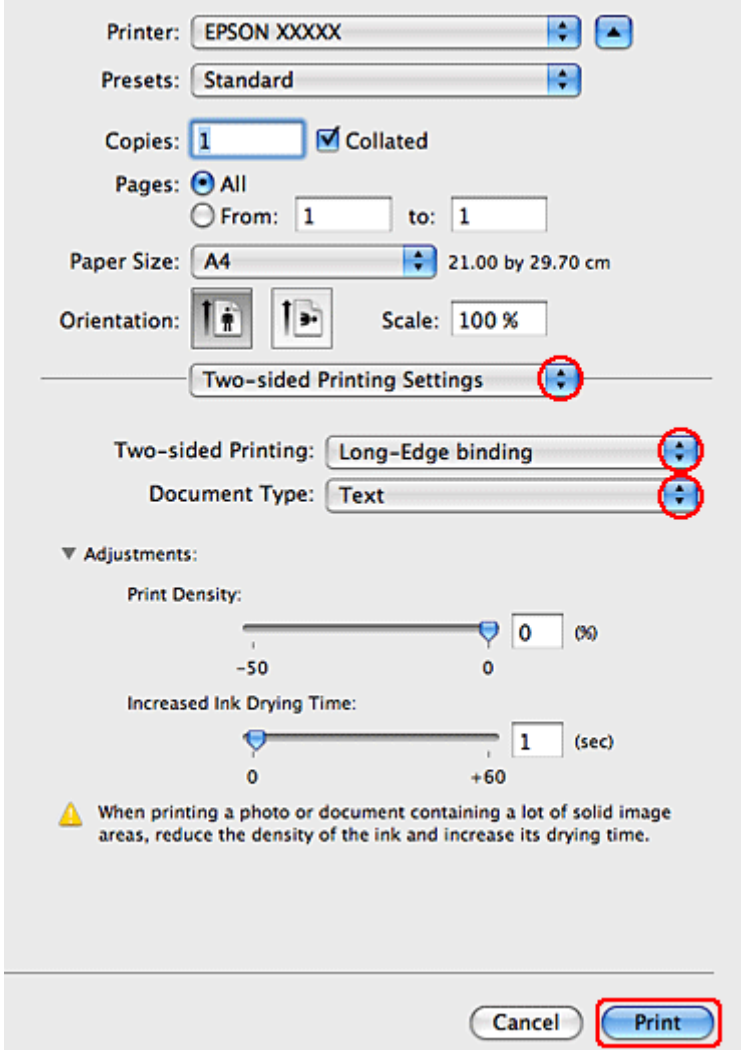

- C Atlasiet **Long-Edge binding** vai **Short-Edge binding** uznirstošajā izvēlnē Two-sided Printing.
- D Izvēlieties vienu no izvēlnes Document Type iestatījumiem. Tādējādi automātiski tiks pielāgots Print Density (Drukāšanas blīvums) un Increased Ink Drying Time (Palielināts drukas nožūšanas laiks).

#### *Piezīme:*

Ja izdruka satur blīvi izvietotu informāciju, piemēram, grafikus, iesakām manuāli pielāgot iestatījumus.

E Noklikšķiniet uz **Print (Drukāt)**, lai sāktu drukāšanu.

#### **Printera iestatījumi operētājsistēmai Mac OS X 10.4**

Pielāgojiet vispārējos iestatījumus.

& ["Vispārējie printera iestatījumi operētājsistēmai Mac OS X 10.4" 45. lpp.](#page-44-0)

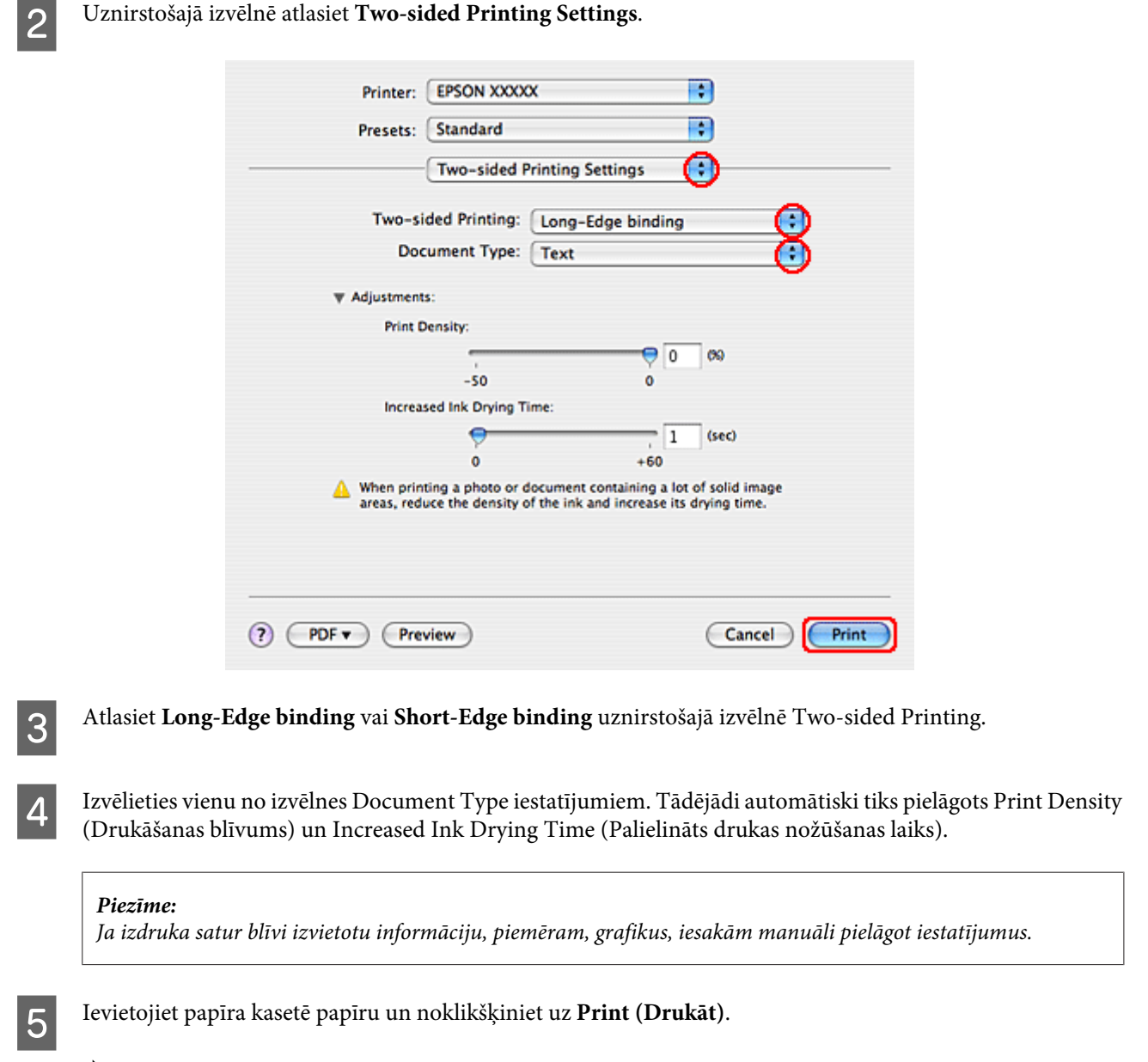

& ["Papīra ievietošana" 27. lpp.](#page-26-0)

## **Drukāšana ar ietilpināšanu lapā**

Jūs varat izmantot Fit to Page (Piemērot lapas izmēram) drukāšanas funkciju, kad vēlaties drukāt, piemēram, A4 izmēra dokumentu uz cita izmēra papīra.

Fit to Page (Piemērot lapas izmēram) drukāšana automātiski pielāgo jūsu lapu tam papīra izmēram, kuru esat izvēlējies. Jūs varat pielāgot lapas izmēru arī manuāli.

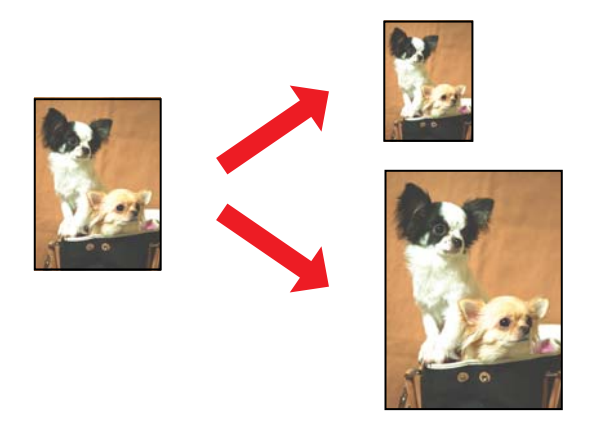

### **Printera iestatījumi operētājsistēmai Windows**

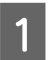

A Pielāgojiet vispārējos iestatījumus.

& ["Vispārējie printera iestatījumi operētājsistēmai Windows" 42. lpp.](#page-41-0)

B Noklikšķiniet uz cilnes **More Options (Papildu opcijas)**, pēc tam atzīmējiet izvēles rūtiņu **Reduce/Enlarge Document (Samazināt/palielināt dokumentu)**.

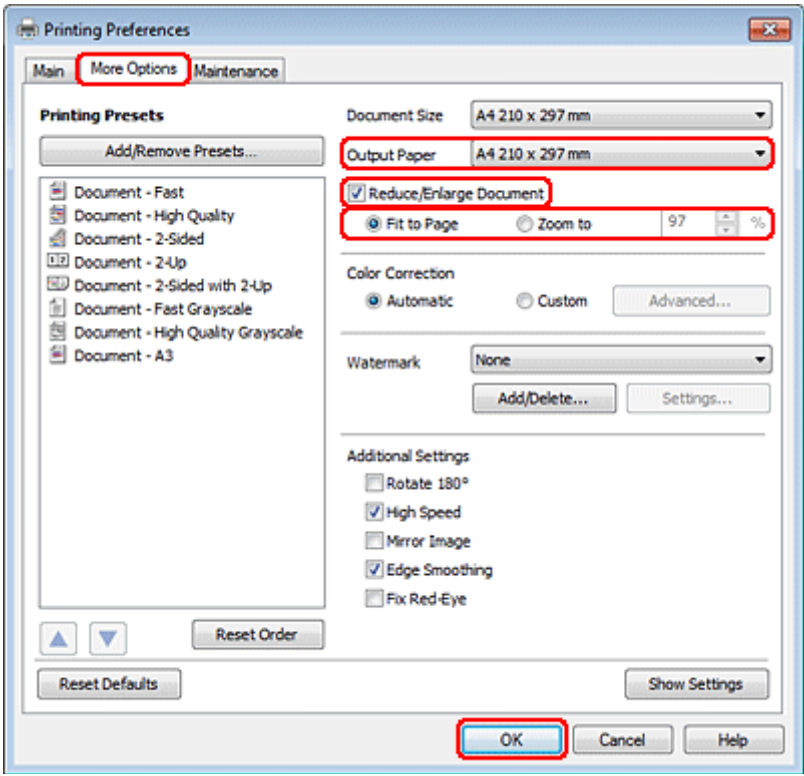

C Veiciet vienu no sekojošām darbībām:

❏ Ja izvēlējāties **Fit to Page (Pielāgot lapai)**, izvēlnē Output Paper (Papīra izvade) atlasiet papīra veidu, kuru izmantojat.

❏ Ja izvēlējāties **Zoom to (Tuvināt)**, lai izvēlētos procentu vērtību, izmantojiet bultiņas.

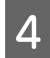

D Noklikšķiniet uz **OK (Labi)**, lai aizvērtu printera iestatījumu logu.

Pēc iepriekš minēto darbību pabeigšanas izdrukājiet vienu parauga izdruku, lai pārbaudītu rezultātus pirms pārējām izdrukām.

### **Printera iestatījumi operētājsistēmai Mac OS X 10.5 vai 10.6**

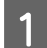

Pielāgojiet vispārējos iestatījumus.

& ["Vispārējie printera iestatījumi operētājsistēmai Mac OS X 10.5 vai 10.6" 43. lpp.](#page-42-0)

B Uznirstošajā izvēlnē izvēlieties **Paper Handling**.

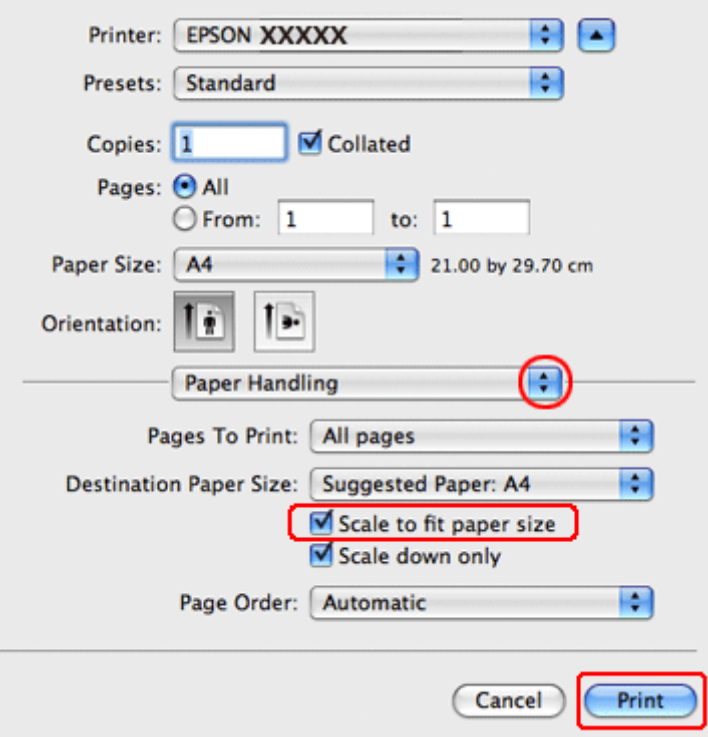

C Izvēlieties **Scale to fit paper size**.

D Pārliecinieties, ka iestatījumā Destination Paper Size ir attēlots pareizais papīra formāts.

E Noklikšķiniet uz **Print (Drukāt)**, lai sāktu drukāšanu.

### **Printera iestatījumi operētājsistēmai Mac OS X 10.4**

- 
- Pielāgojiet vispārējos iestatījumus.
	- & ["Vispārējie printera iestatījumi operētājsistēmai Mac OS X 10.4" 45. lpp.](#page-44-0)

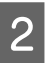

## B Uznirstošajā izvēlnē izvēlieties **Paper Handling**.

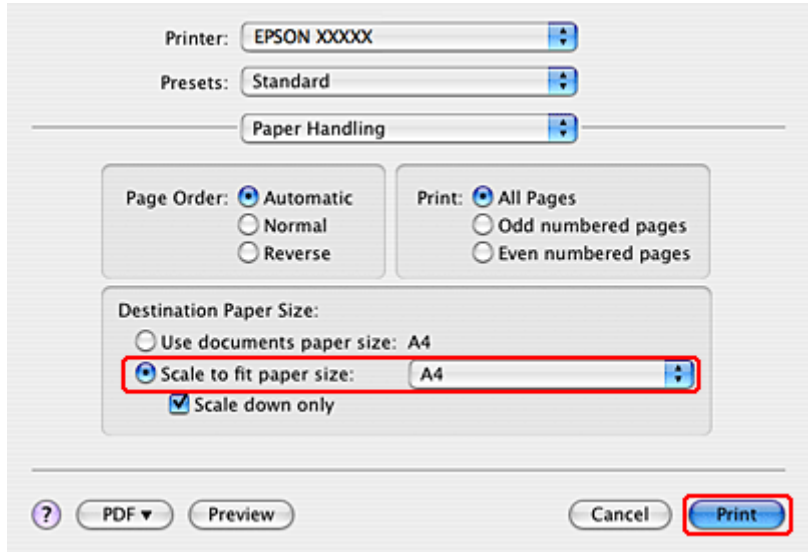

C Izvēlieties **Scale to fit paper size** iestatījumā Destination Paper Size.

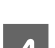

D Uznirstošajā izvēlnē izvēlieties atbilstošo papīra izmēru.

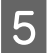

E Noklikšķiniet uz **Print (Drukāt)**, lai sāktu drukāšanu.

## **Lapas uz vienas loksnes drukāšana**

Pages Per Sheet (Lapas uz vienas loksnes) drukāšana ļauj jums drukāt divas vai četras lapas uz vienas papīra loksnes.

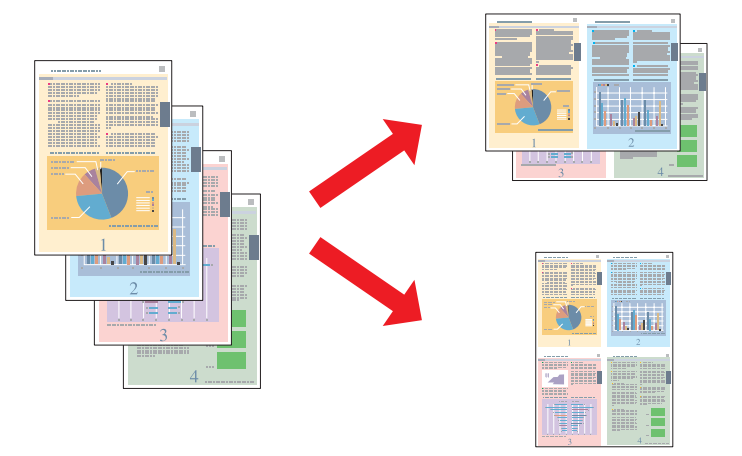

### **Printera iestatījumi operētājsistēmai Windows**

- 
- Pielāgojiet vispārējos iestatījumus.
	- & ["Vispārējie printera iestatījumi operētājsistēmai Windows" 42. lpp.](#page-41-0)

B Izvēlieties **2-Up (2 lapas loksnē)** vai **4-Up (4 lapas loksnē)** kā Multi-Page (Vairākas lapas).

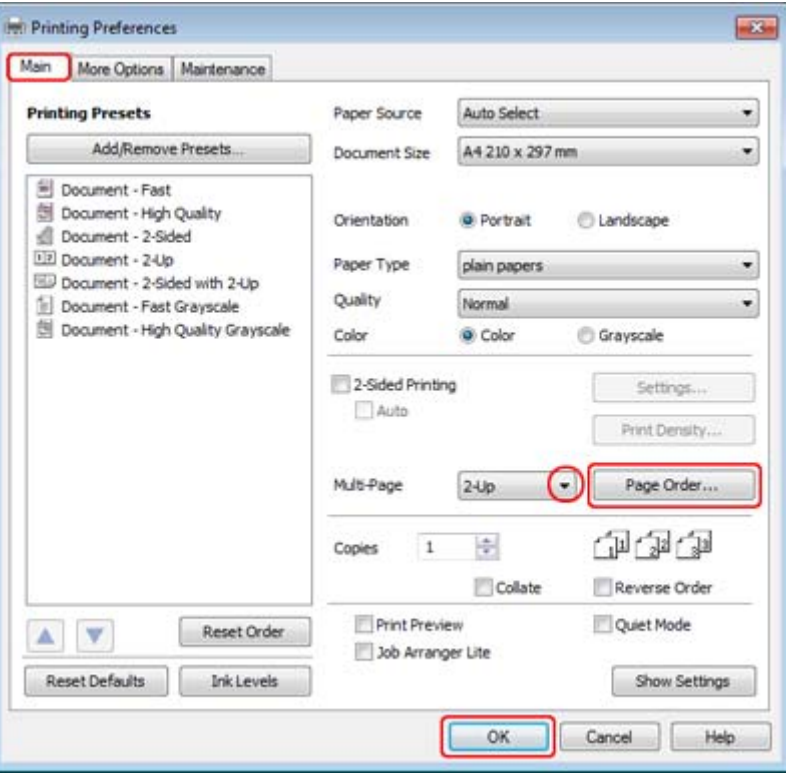

C Noklikšķiniet uz pogas **Page Order (Lapu secība)**, lai atvērtu logu Page Order Settings (Lapu secības iestatījumi).

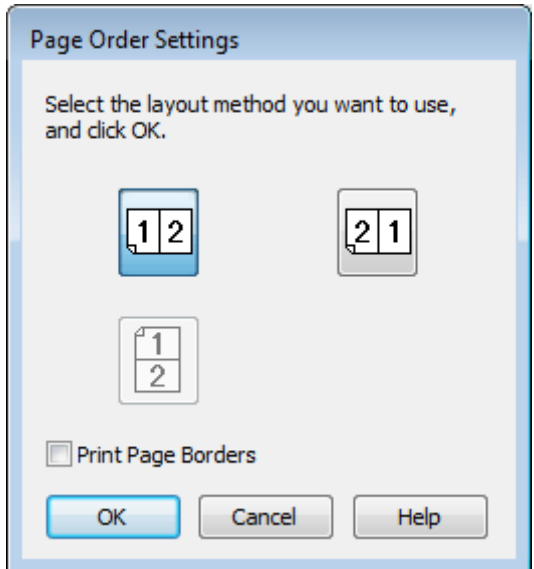

D Izvēlieties vienu no tālāk norādītajiem iestatījumiem.

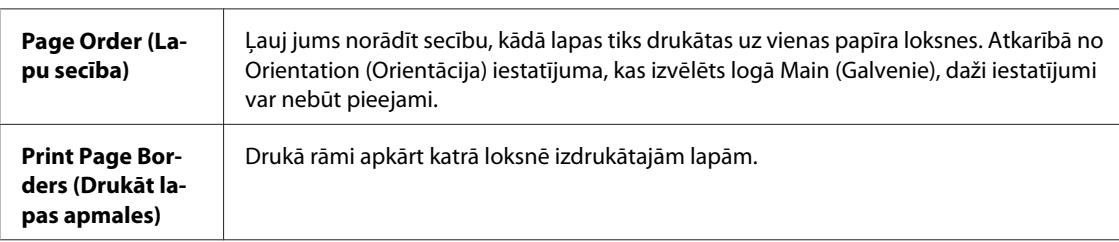

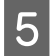

E Noklikšķiniet uz **OK (Labi)**, lai atgrieztos logā Main (Galvenie).

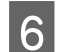

F Noklikšķiniet uz **OK (Labi)**, lai aizvērtu printera iestatījumu logu.

Pēc iepriekš minēto darbību pabeigšanas izdrukājiet vienu parauga izdruku, lai pārbaudītu rezultātus pirms pārējām izdrukām.

### **Printera iestatījumi operētājsistēmai Mac OS X 10.5 vai 10.6**

Pielāgojiet vispārējos iestatījumus.

& ["Vispārējie printera iestatījumi operētājsistēmai Mac OS X 10.5 vai 10.6" 43. lpp.](#page-42-0)

B Uznirstošajā izvēlnē izvēlieties **Layout**.

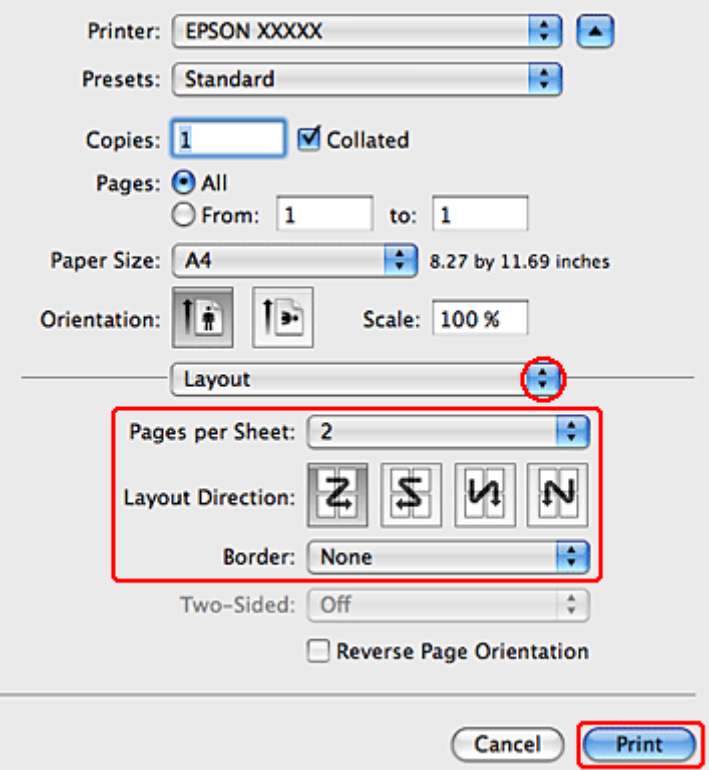

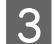

C Izvēlieties vienu no šiem iestatījumiem:

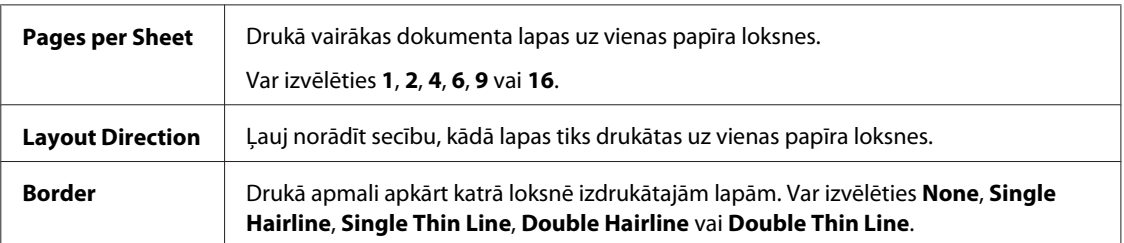

D Noklikšķiniet uz **Print (Drukāt)**, lai sāktu drukāšanu.

### **Printera iestatījumi operētājsistēmai Mac OS X 10.4**

A Pielāgojiet vispārējos iestatījumus.

- & ["Vispārējie printera iestatījumi operētājsistēmai Mac OS X 10.4" 45. lpp.](#page-44-0)
- 

B Uznirstošajā izvēlnē izvēlieties **Layout**.

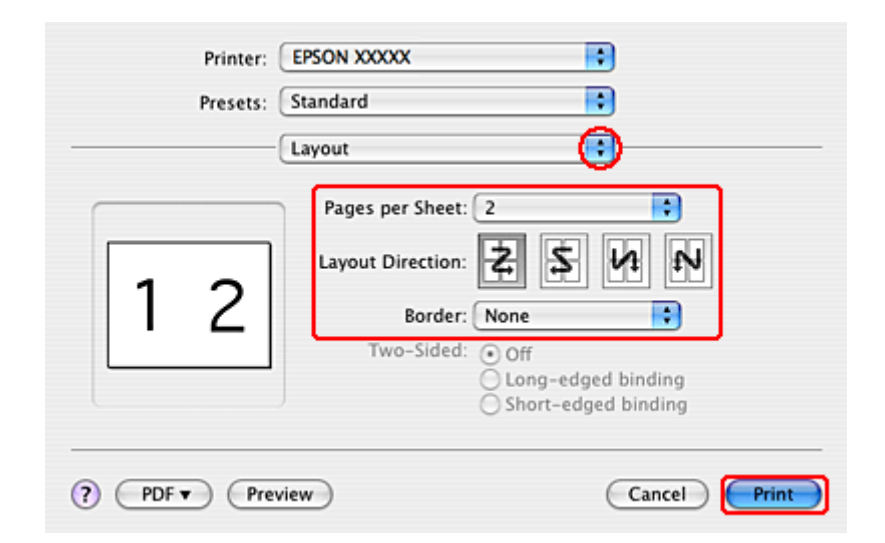

C Izvēlieties vienu no tālāk norādītajiem iestatījumiem:

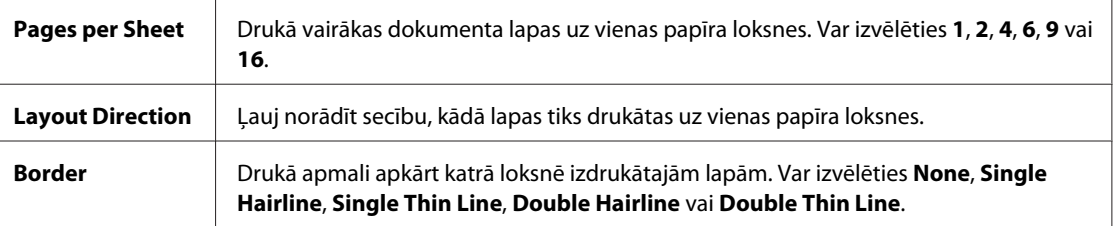

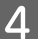

D Noklikšķiniet uz **Print (Drukāt)**, lai sāktu drukāšanu.

## **Poster Printing (Plakātu drukāšana) (tikai operētājsistēmā Windows)**

Poster Printing (Plakātu drukāšana) ļauj jums drukāt plakāta izmēra attēlus, palielinot vienu lapu tā, lai tā pārklātu vairākas papīra loksnes.

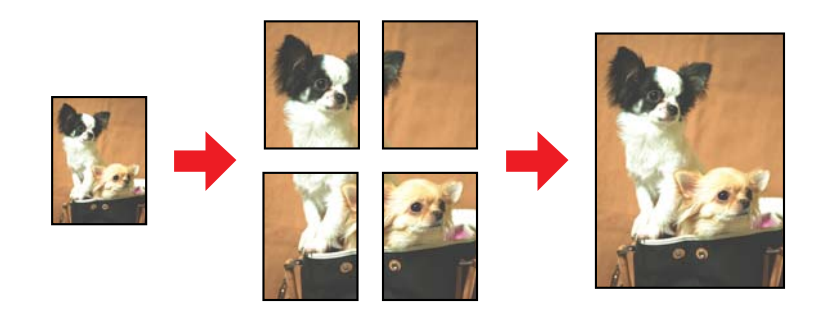

*Piezīme:* Šī funkcija nav pieejama operētājsistēmā Mac OS X.

### **Printera iestatījumi**

A Pielāgojiet vispārējos iestatījumus.

 $\rightarrow$  ["Vispārējie printera iestatījumi operētājsistēmai Windows" 42. lpp.](#page-41-0)

B Izvēlieties **2x1 Poster (Plakāts 2x1)**, **2x2 Poster (Plakāts 2x2)**, **3x3 Poster (Plakāts 3x3)** vai **4x4 Poster (Plakāts 4x4)** kāMulti-Page (Vairākas lapas).

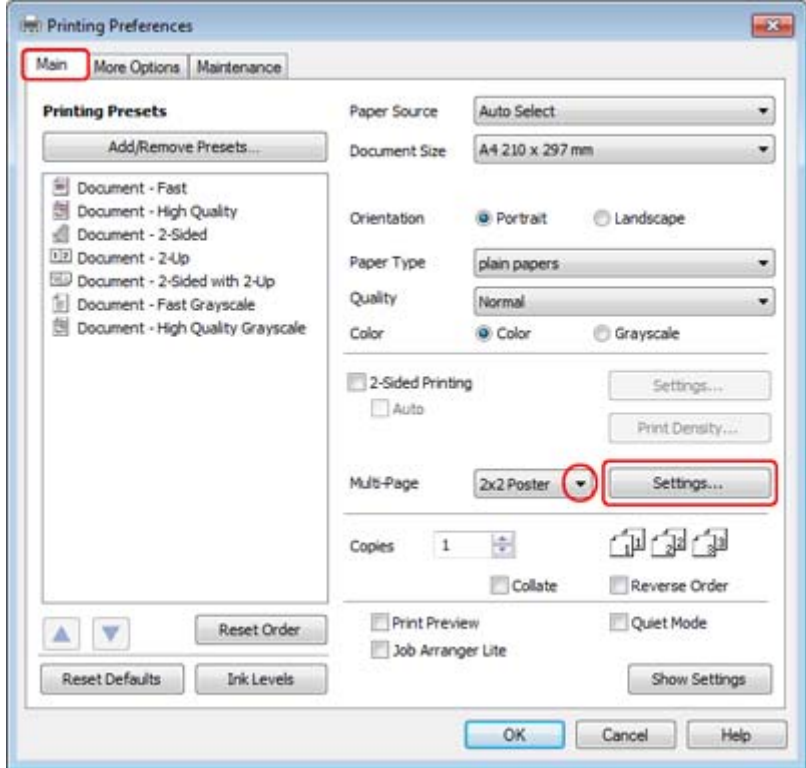

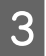

C Noklikšķiniet uz **Settings (Iestatījumi)**, lai noteiktu, kādā veidā plakāts tiks drukāts. Tiek atvērts logs Poster Settings (Plakātu iestatījumi).

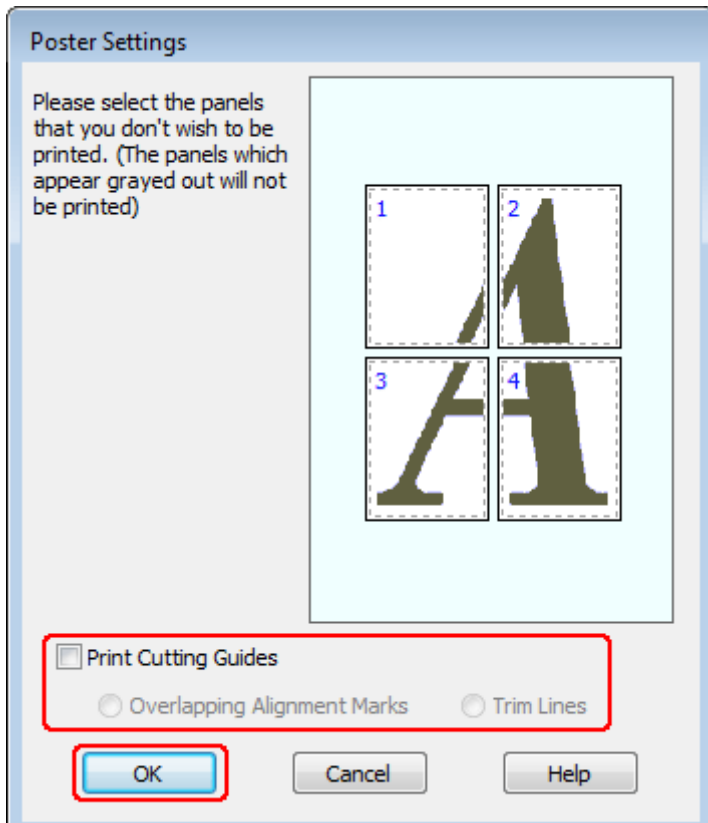

 $\overline{4}$  Veiciet sekojošus iestatījumus:

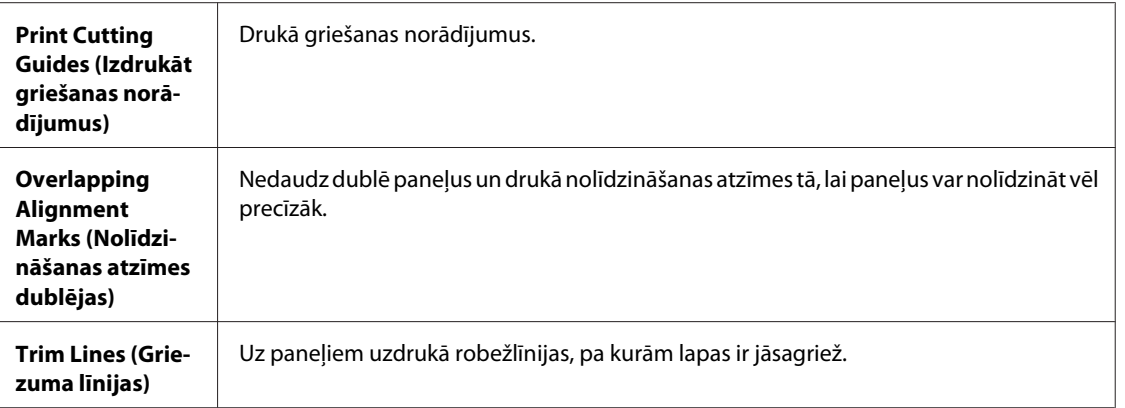

#### *Piezīme:*

Ja vēlaties izdrukāt tikai dažus no paneļiem, nedrukājot visu plakātu, noklikšķiniet uz tiem paneļiem, kurus vēlaties drukāt.

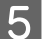

E Noklikšķiniet uz **OK (Labi)**, lai atgrieztos logā Main (Galvenie).

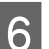

F Noklikšķiniet uz **OK (Labi)**, lai aizvērtu printera iestatījumu logu.

Pēc augstāk minēto soļu veikšanas, izdrukājiet vienu testa kopiju, lai pārbaudītu rezultātus pirms visa drukas darba veikšanas. Tālāk sekojiet instrukcijām.

& "Kā no izdrukām izveidot plakātu" 65. lpp.

### **Kā no izdrukām izveidot plakātu**

Šajā piemērā ir parādīts, kā izveidot plakātu, kad parametrs 2x2 Poster (Plakāts 2x2) ir izvēlēts iestatījumam Multi-Page (Vairākas lapas) un **Overlapping Alignment Marks (Nolīdzināšanas atzīmes dublējas)** ir izvēlēts iestatījumam Print Cutting Guides (Izdrukāt griešanas norādījumus).

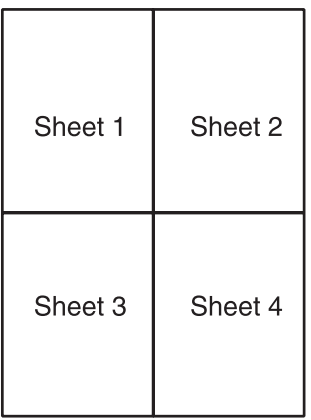

A Nogrieziet 1. loksnes piemali pa vertikālo līniju, kas iet cauri apakšējās un augšējās krusta atzīmes centram:

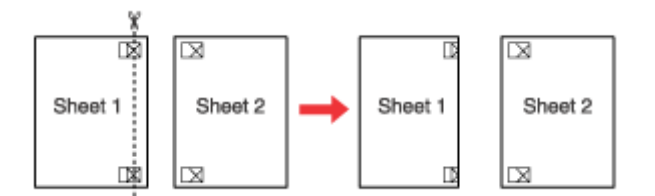

B Novietojiet 1. loksnes malu virspusē pāri 2. loksnei un nolīdziniet krusta atzīmes, pēc tam uz brīdi salīmējiet abas loksnes no aizmugures kopā:

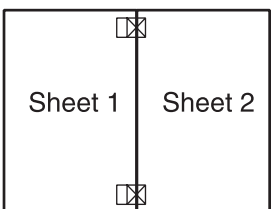

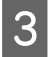

C Sagrieziet salīmētās loksnes divās daļās pa vertikālo līniju, kas iet cauri nolīdzināšanas atzīmēm (šoreiz pa līniju, kas atrodas pa kreisi no krusta atzīmēm):

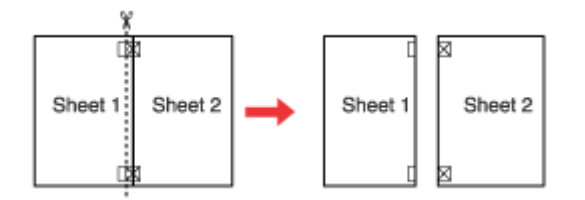

D Nolīdziniet papīra malas, izmantojot nolīdzināšanas atzīmes un salīmējiet tās no aizmugures kopā:

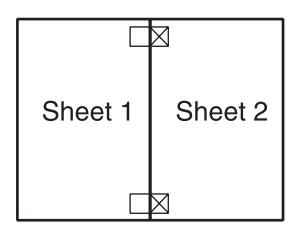

E Atkārtojiet instrukcijas no 1. līdz 4. solim, lai salīmētu kopā 3. un 4. loksni.

F Atkārtojiet instrukcijas no 1. līdz 4. solim, lai salīmētu kopā papīra augšējās un apakšējās malas:

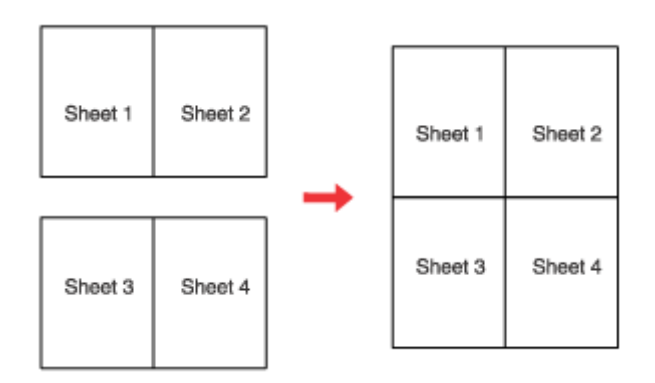

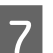

G Nogrieziet atlikušās piemales.

## **Watermark (Ūdenszīme) drukāšana (tikai operētājsistēmā Windows)**

Watermark (Ūdenszīme) drukāšana ļauj jums drukāt teksta vai attēlu ūdenszīmes uz sava dokumenta.

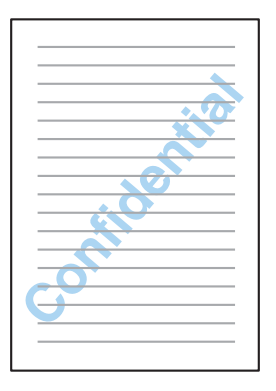

#### *Piezīme:*

Šī funkcija nav pieejama operētājsistēmā Mac OS X.

### **Ūdenszīmes drukāšana**

A Pielāgojiet vispārējos iestatījumus.

& ["Vispārējie printera iestatījumi operētājsistēmai Windows" 42. lpp.](#page-41-0)

B Noklikšķiniet uz cilnes **More Options (Papildu opcijas)**, sarakstā Watermark (Ūdenszīme) izvēlieties vajadzīgo ūdenszīmi, pēc tam noklikšķiniet uz **Settings (Iestatījumi)**.

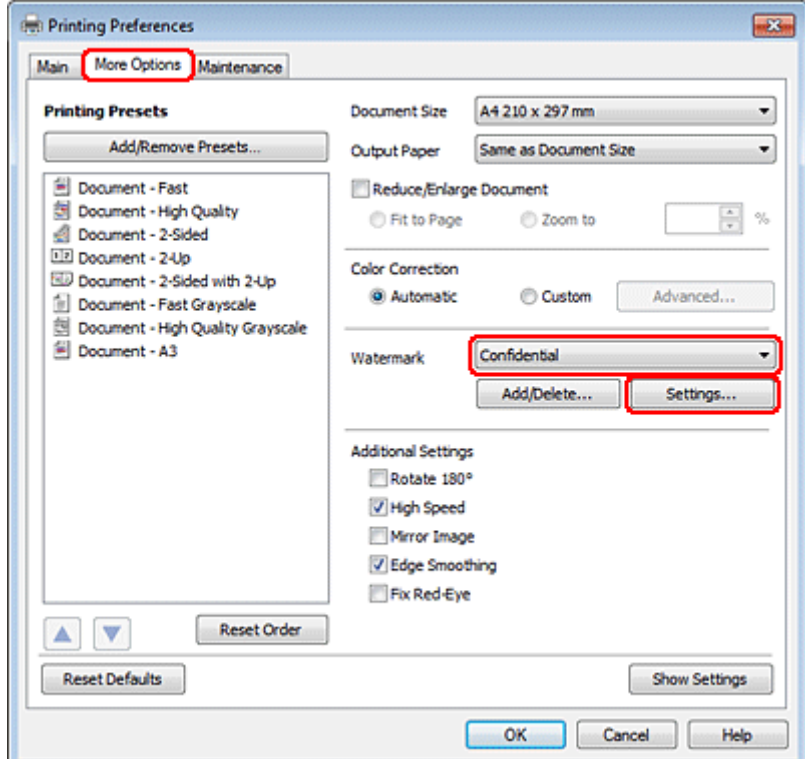

Ja nepieciešams izveidot savu ūdenszīmi, skatiet tiešsaistes palīdzību.

C Norādiet ūdenszīmes iestatījumus.

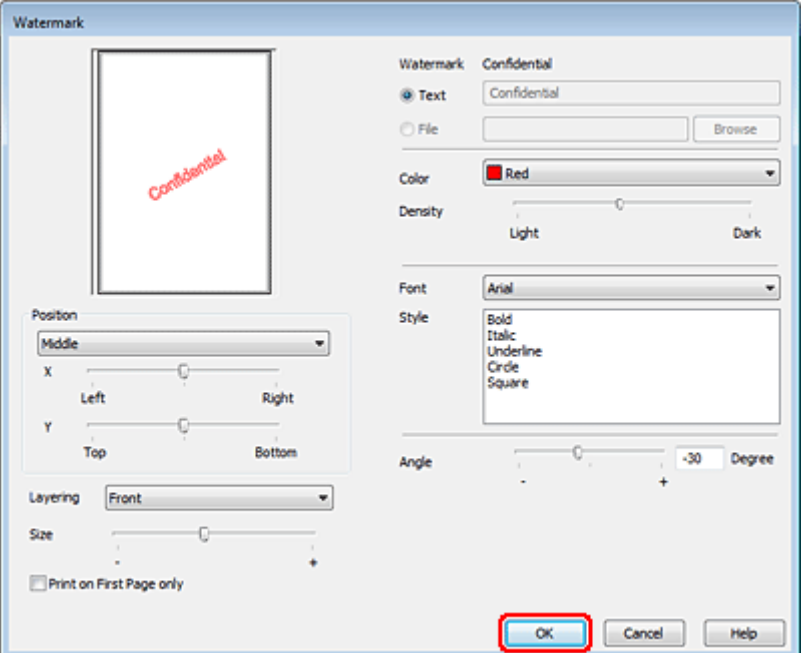

D Noklikšķiniet uz **OK (Labi)**, lai atgrieztos logā More Options (Papildu opcijas).

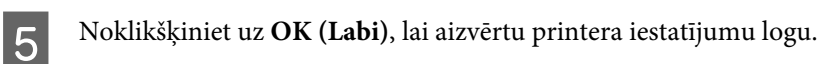

Pēc iepriekš minēto darbību pabeigšanas izdrukājiet vienu parauga izdruku, lai pārbaudītu rezultātus pirms pārējām izdrukām.

# **Printera koplietošana**

Varat iestatīt printeri tā, lai to varētu koplietot tīkla lietotāji.

Sākumā iestatīsiet printeri kā koplietošanas printeri uz datora, kuram tas pievienots. Tad pievienosiet printeri katram tīkla datoram, kas to lietos.

Papildinformāciju skatiet Windows vai Macintosh dokumentācijā.

# **PostScript printera draivera un PCL6 printera draivera izmantošana**

PS3/PCL modeļiem jums ir jāveic programmatūras lejupielāde no Epson vietnes. Lai iegūtu informāciju par printera draiveru un sistēmas prasībām, piemēram, atbalstītajām operētājsistēmām, sazinieties ar sava reģiona klientu atbalsta dienestu.

# **Skenēšana**

# **Kā sākt skenēšanu?**

## **Skenēšanas sākšana**

Ieskenēsim dokumentu, ko izmantosim apstrādei.

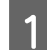

A Ievietojiet dokumentu.

& ["Oriģinālu novietošana" 35. lpp.](#page-34-0)

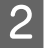

**2** Startējiet Epson Scan.

- ❏ Windows: darbvirsmā veiciet dubultklikšķi uz ikonas **Epson Scan**.
- ❏ Mac OS X: atlasiet **Applications (Lietojumprogrammas)** > **Epson Software** > **EPSON Scan**.

## C Atlasiet **Home Mode (Sākumrežīms)**.

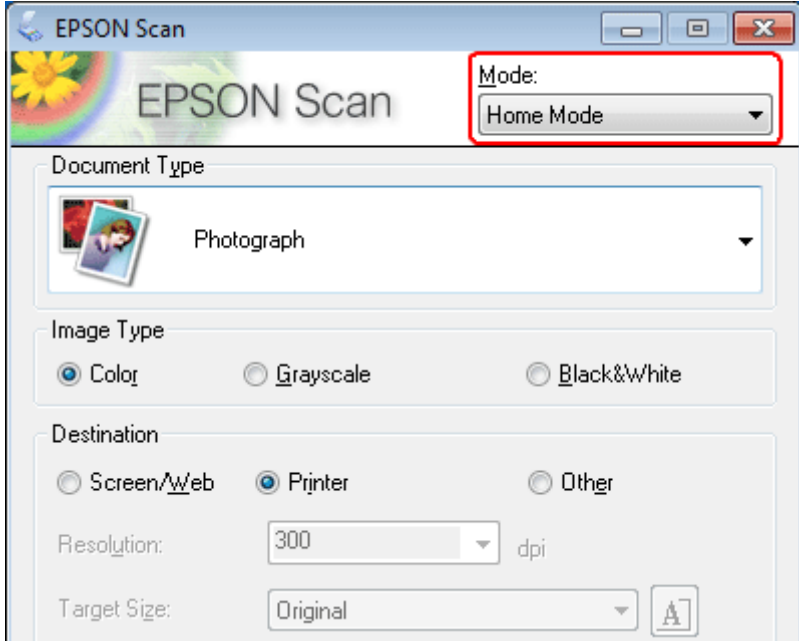

D Atlasiet **Text/Line Art (Teksts/līnijzīmējums)** kā iestatījumu **Document Type (Dokumenta veids)**.

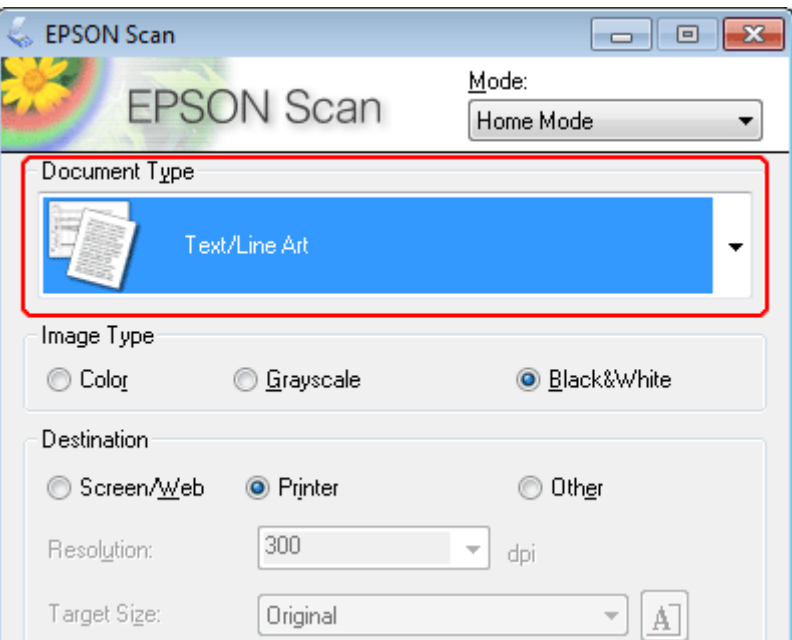

E Noklikšķiniet uz **Preview (Priekšskatīt)**.

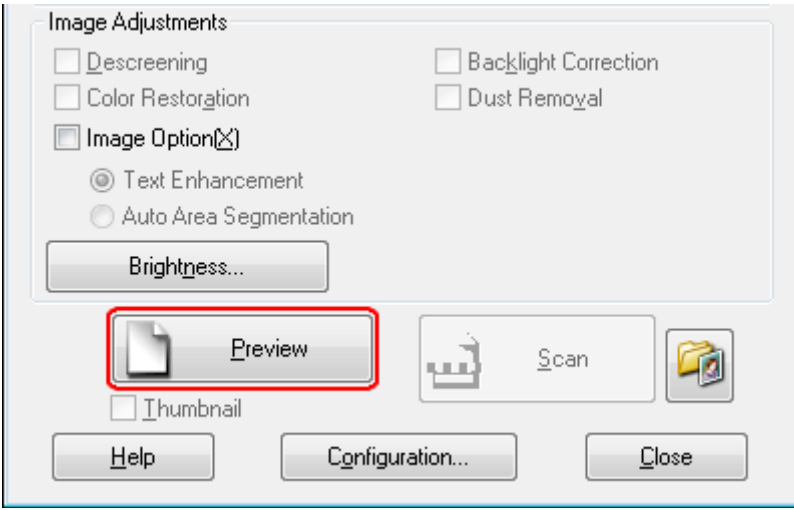

Scan

Ø

 $Close$ 

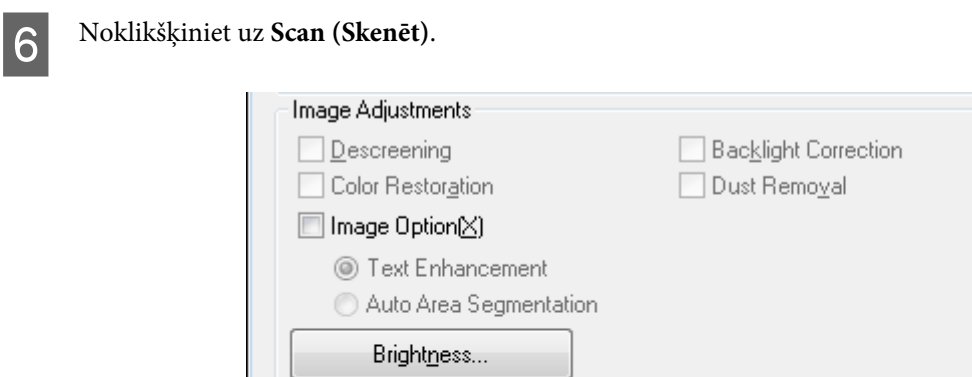

Preview

 $\Box$  Ihumbnail

 $He$ lp

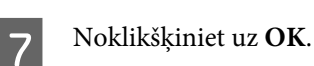

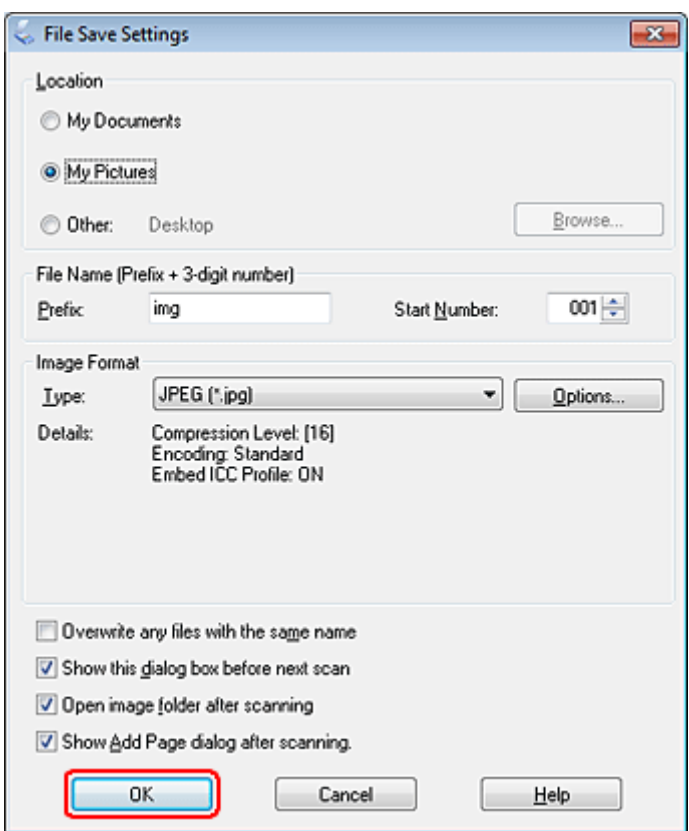

Configuration...

Skenētais attēls tiek saglabāts.

## **Attēla pielāgošanas līdzekļi**

Epson Scan piedāvā dažādus iestatījumus krāsas, spilgtuma, kontrasta un citu attēla kvalitāti ietekmējošu aspektu uzlabošanai.

Detalizētākai informācijai skatiet Epson Scan palīdzību.

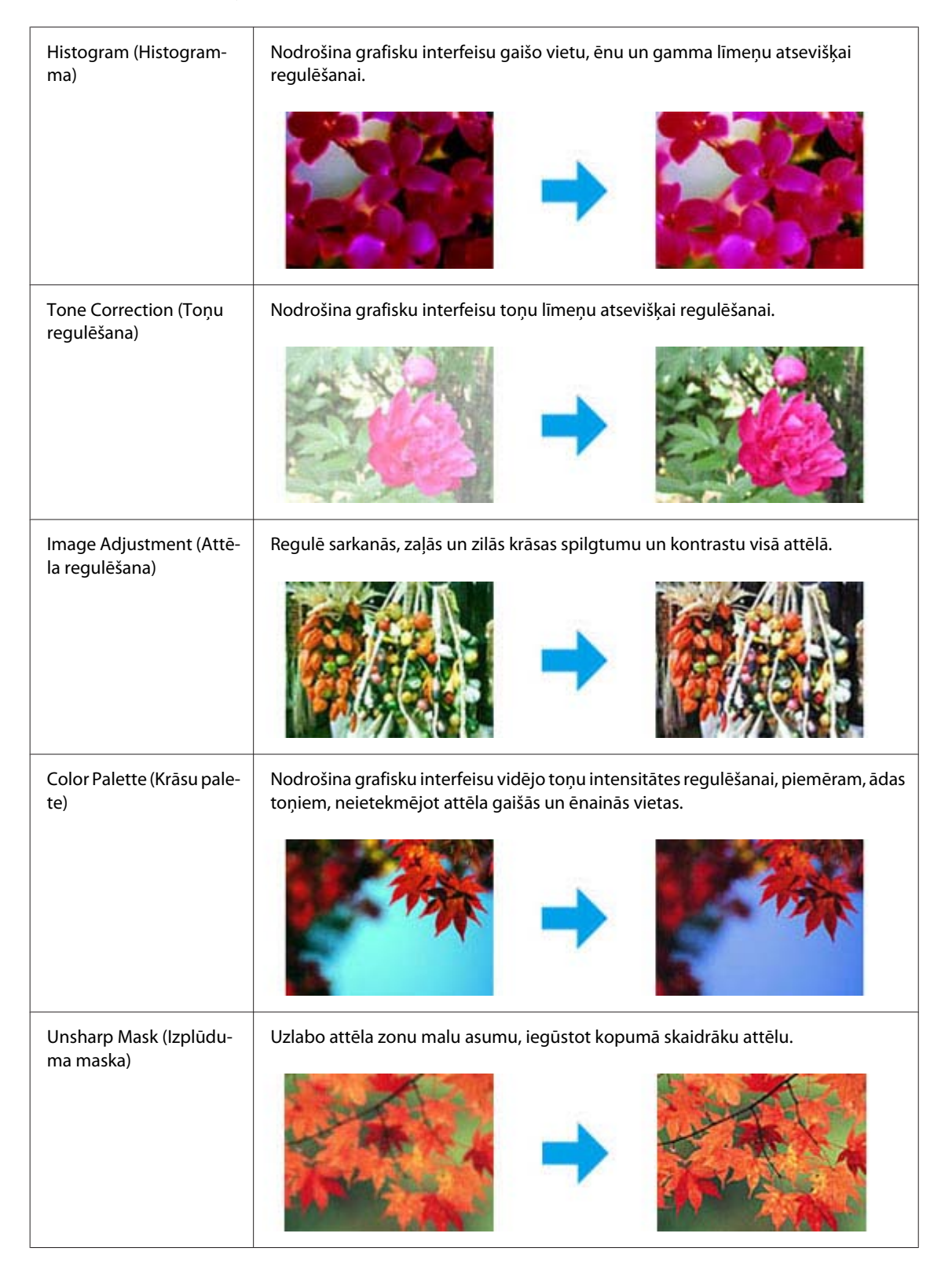
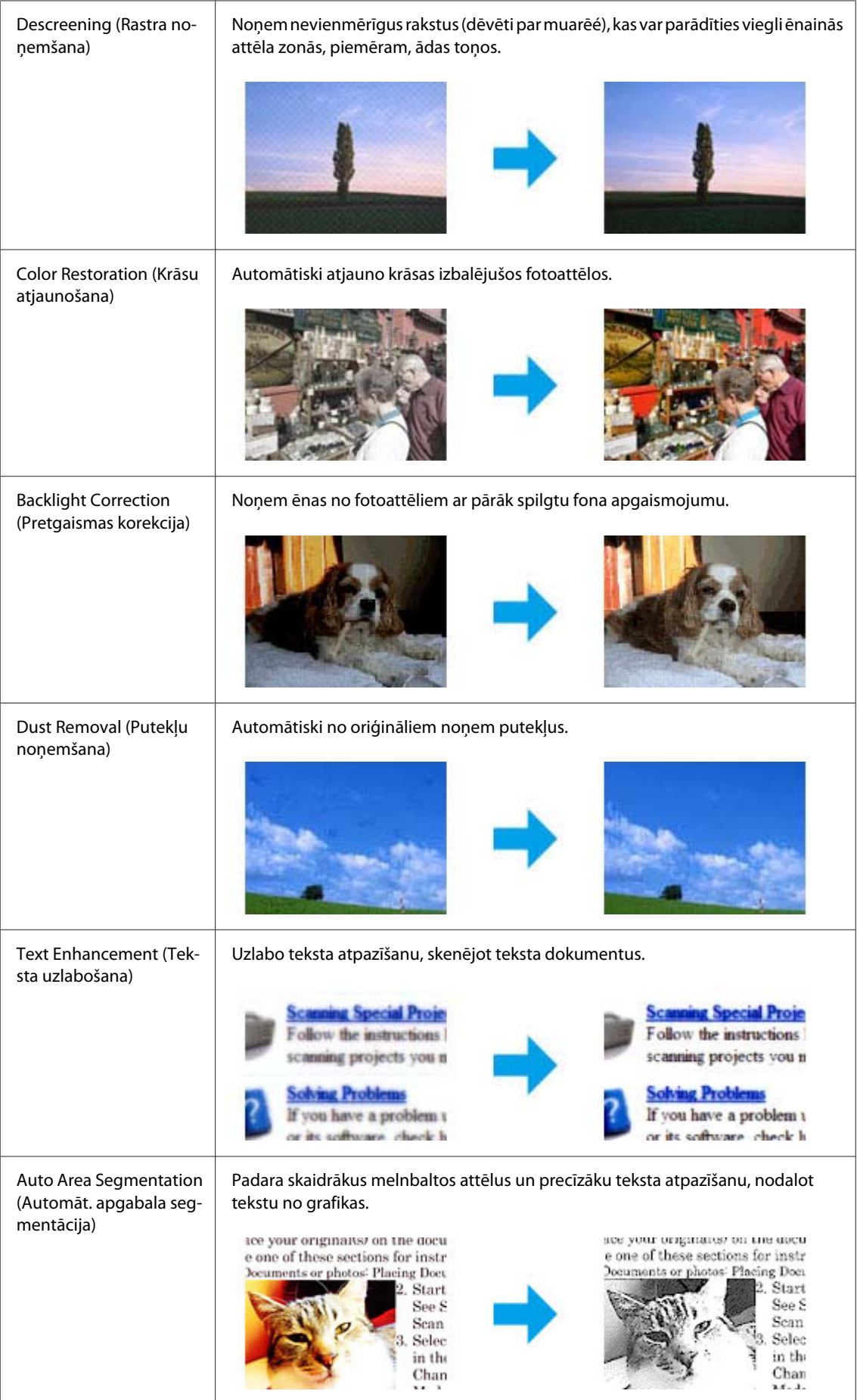

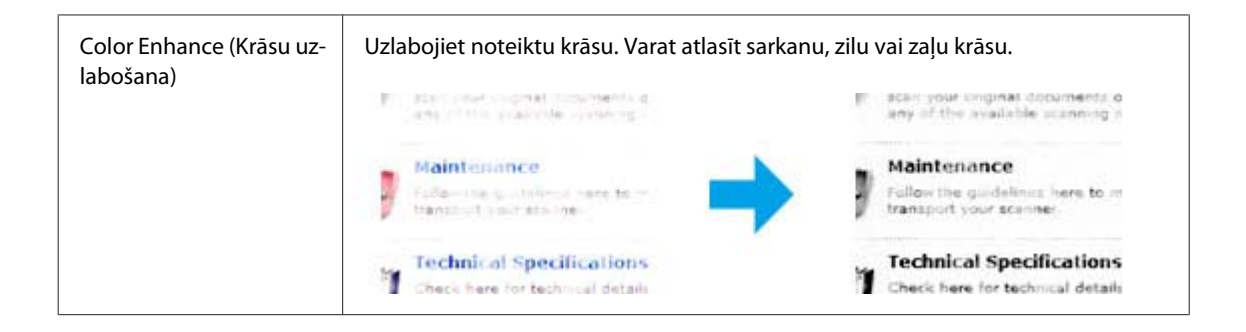

# **Vienkārša skenēšana**

# **Skenēšana no vadības paneļa**

## **Skenēšana uz USB atmiņas ierīci**

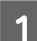

1 Novietojiet oriģinālu(-s).

& ["Oriģinālu novietošana" 35. lpp.](#page-34-0)

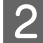

8 Savienojiet USB ierīci ar produktu.

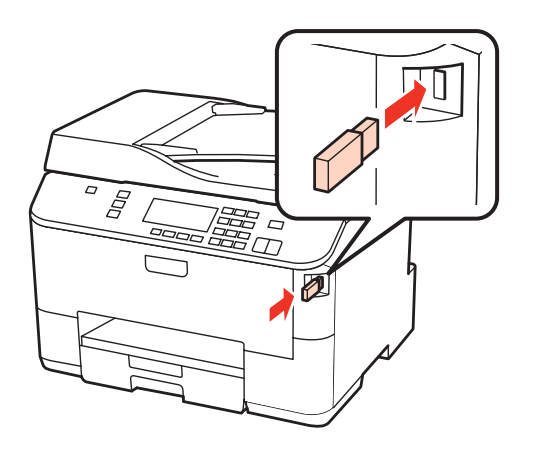

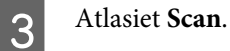

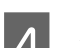

D Atlasiet **Scan to USB Device**.

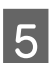

E Veiciet iestatījumus.

F Nospiediet **Start**.

Skenētais attēls tiek saglabāts.

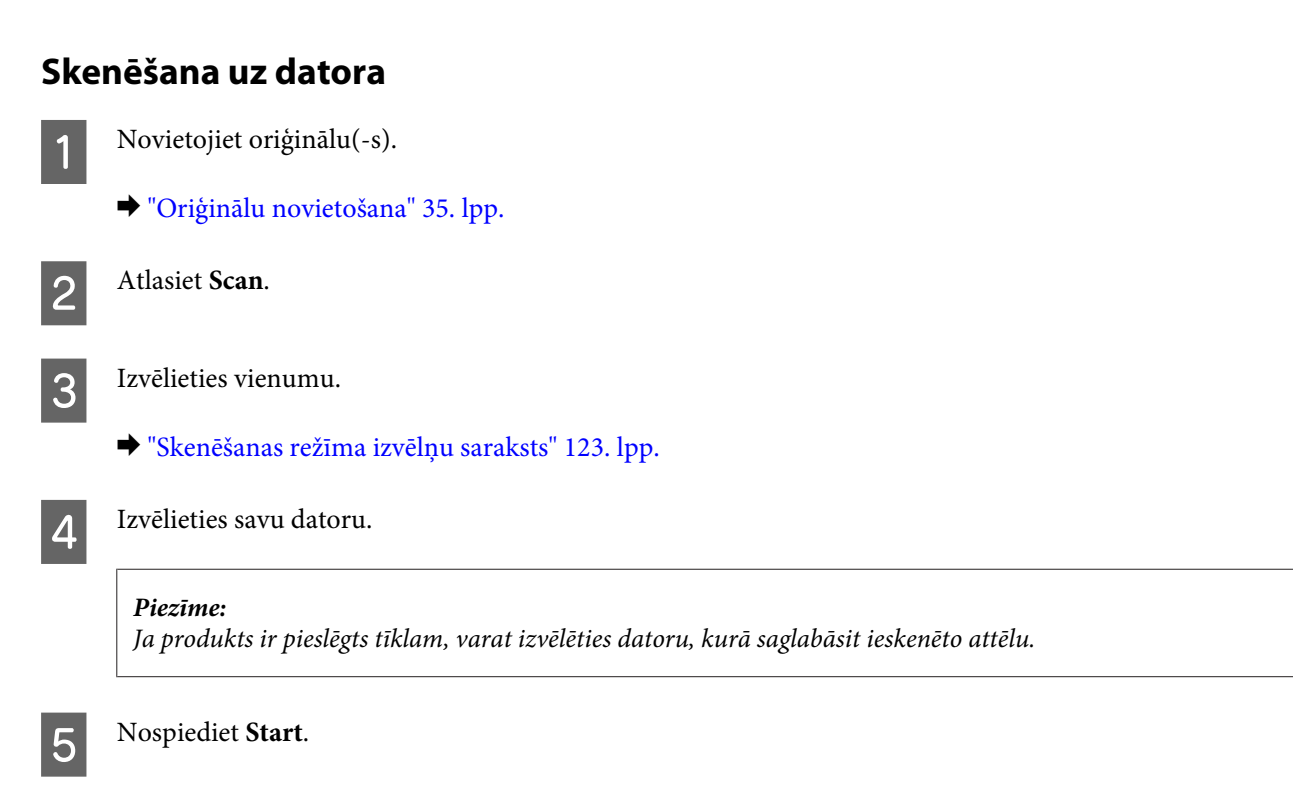

Skenētais attēls tiek saglabāts.

# **Skenēšana režīmā Home Mode (Sākumrežīms)**

Home Mode (Sākumrežīms) ļauj pielāgot atsevišķus skenēšanas iestatījumus un pārbaudīt veiktās izmaiņas, priekšskatot attēlu. Šis režīms ir noderīgs vienkāršai fotoattēlu un grafikas skenēšanai.

### *Piezīme:*

- ❏ Režīmā Home Mode (Sākumrežīms) skenēšanu var veikt tikai no dokumentu stikla.
- ❏ Detalizētākai informācijai skatiet Epson Scan palīdzību.

1 Novietojiet oriģinālu(-s).

◆ ["Dokumentu stikls" 37. lpp.](#page-36-0)

2 Startējiet Epson Scan.

& ["Epson Scan draivera palaišana" 91. lpp.](#page-90-0)

C Atlasiet **Home Mode (Sākumrežīms)** no saraksta Mode (Režīms).

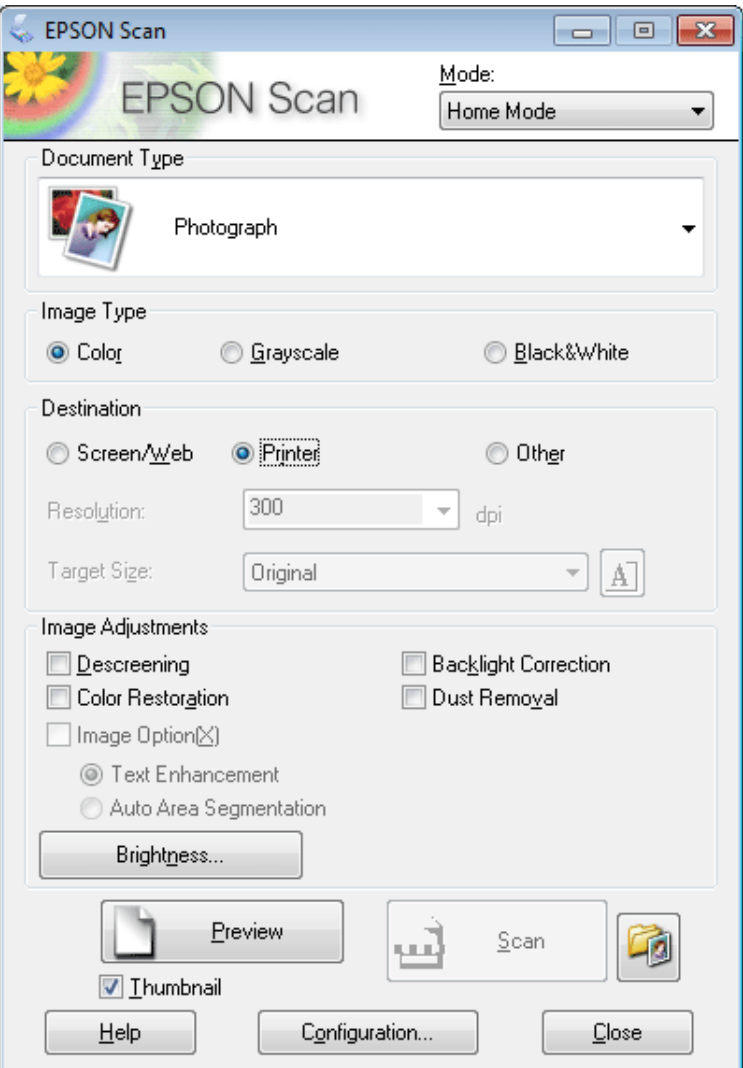

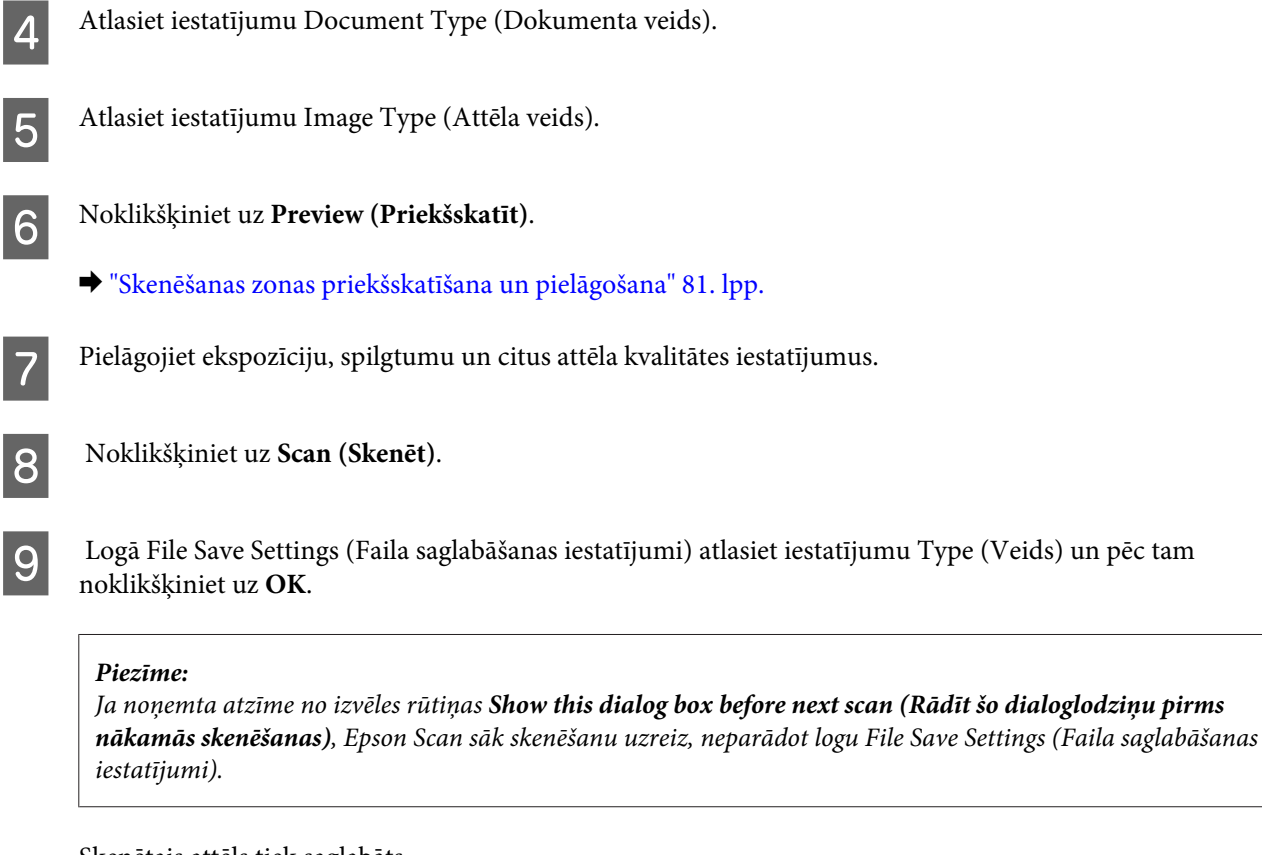

Skenētais attēls tiek saglabāts.

# **Skenēšana režīmā Office Mode (Biroja režīms)**

Režīms Office Mode (Biroja režīms) ļauj ātri skenēt teksta dokumentus, neatverot attēla priekšskatījumu.

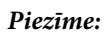

Detalizētākai informācijai skatiet Epson Scan palīdzību.

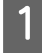

A Novietojiet oriģinālu(-s).

& ["Oriģinālu novietošana" 35. lpp.](#page-34-0)

*Piezīme par automātisko dokumentu padevi (ADF (Automatic Document Feeder)):* Neievietojiet papīru virs līnijas, kas atrodas tieši zem bultiņas atzīmes  $\blacktriangledown$  uz ADP.

2 Startējiet Epson Scan.

& ["Epson Scan draivera palaišana" 91. lpp.](#page-90-0)

C Atlasiet **Office Mode (Biroja režīms)** no saraksta Mode (Režīms).

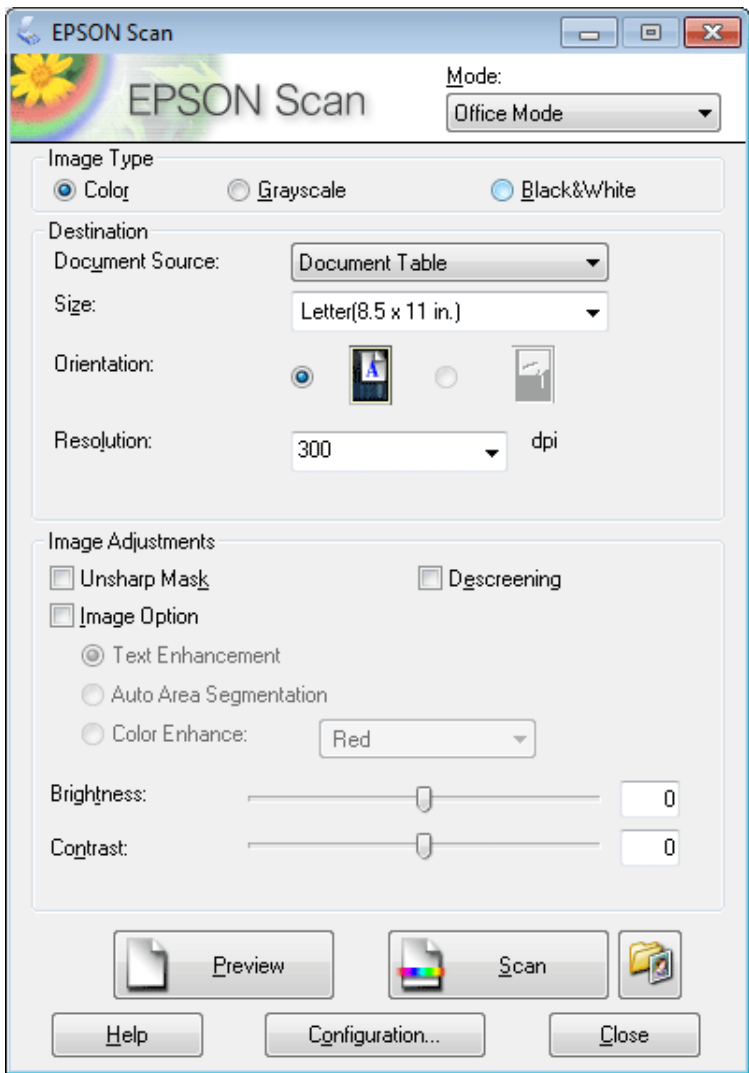

- Atlasiet iestatījumu Image Type (Attēla veids).
- E Atlasiet iestatījumu Document Source (Dokumenta avots).
- F Kā iestatījumu Size (Lielums) atlasiet oriģināla izmēru.
- G Kā iestatījumu Resolution (Izšķirtspēja) atlasiet atbilstīgo oriģināla(u) izšķirtspēju.
- H Noklikšķiniet uz **Scan (Skenēt)**.

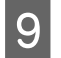

I Logā File Save Settings (Faila saglabāšanas iestatījumi) atlasiet iestatījumu Type (Veids) un pēc tam noklikšķiniet uz **OK**.

#### *Piezīme:*

Ja noņemta atzīme no izvēles rūtiņas *Show this dialog box before next scan (Rādīt šo dialoglodziņu pirms nākamās skenēšanas)*, Epson Scan sāk skenēšanu uzreiz, neparādot logu File Save Settings (Faila saglabāšanas iestatījumi).

Skenētais attēls tiek saglabāts.

# **Skenēšana režīmā Professional Mode (Profesionāls režīms)**

Professional Mode (Profesionāls režīms) ļauj pilnīgi kontrolēt skenēšanas iestatījumus un pārbaudīt veiktās izmaiņas, priekšskatot attēlu. Šis režīms ir ieteicams pieredzējušiem lietotājiem.

#### *Piezīme:*

Detalizētākai informācijai skatiet Epson Scan palīdzību.

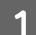

1 Novietojiet oriģinālu(-s).

- & ["Oriģinālu novietošana" 35. lpp.](#page-34-0)
- 

2 Startējiet Epson Scan.

& ["Epson Scan draivera palaišana" 91. lpp.](#page-90-0)

C Atlasiet **Professional Mode (Profesionāls režīms)** no saraksta Mode (Režīms).

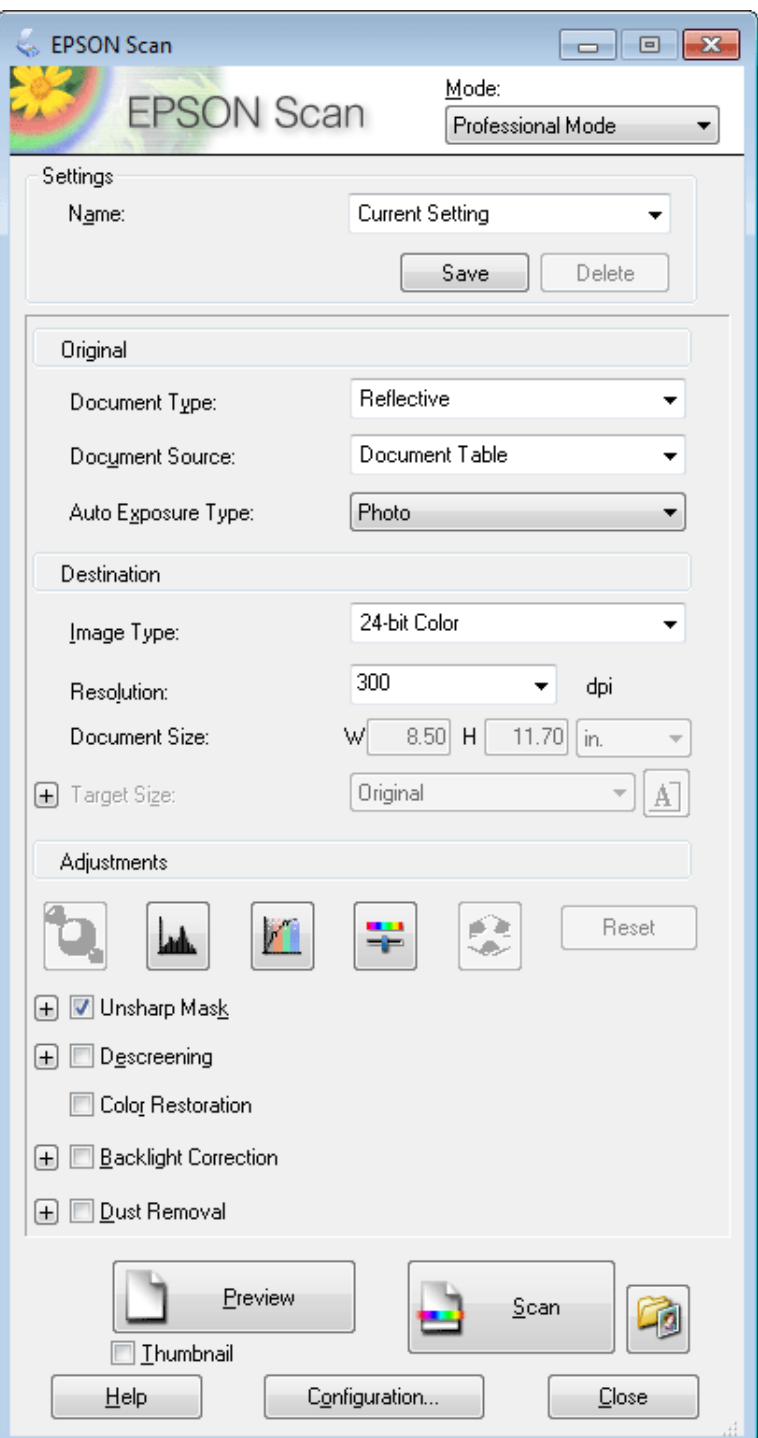

D Skenējamā(o) oriģināla(u) veidu atlasiet kā iestatījumu Document Type (Dokumenta veids).

E Atlasiet iestatījumu Document Source (Dokumenta avots).

F Ja atlasāt **Reflective (Atstarojošs)** kā iestatījumu Document Type (Dokumenta veids), atlasiet **Photo (Foto)** vai **Document (Dokuments)** kā iestatījumu Auto Exposure Type (Automāt. ekspozīcijas veids).

<span id="page-80-0"></span>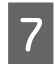

Atlasiet iestatījumu Image Type (Attēla veids).

 $\bf{R}$  Kā iestatījumu Resolution (Izšķirtspēja) atlasiet atbilstīgo oriģināla(u) izšķirtspēju.

I Noklikšķiniet uz **Preview (Priekšskatīt)**, lai priekšskatītu attēlu(-us). Tiek atvērts logs Preview (Priekšskatīt) un parādīts(i) attēls(i).

& "Skenēšanas zonas priekšskatīšana un pielāgošana" 81. lpp.

*Piezīme par automātisko dokumentu padevi (ADF (Automatic Document Feeder)):*

- ❏ ADF ielādē pirmo dokumenta lapu un pēc tam Epson Scan veic tā sākotnējo skenēšanu un parāda to logā Preview (Priekšskatīt). ADF pēc tam izstumj pirmo lapu. Novietojiet dokumenta pirmo lapu virspusē uz pārējām lapām un pēc tam ievietojiet visu dokumentu ADF.
- $□$  Neievietojiet papīru virs līnijas, kas atrodas tieši zem bultiņas atzīmes ▼ uz ADP.

Ja nepieciešams, atlasiet skenētā(o) attēla(u) lielumu kā iestatījumu Target Size (Mērķa lielums). Attēlus var skenēt oriģinālajā lielumā vai samazināt/palielināt izmēru, atlasot Target Size (Mērķa lielums).

Ja nepieciešams, pielāgojiet attēla kvalitāti.

& ["Attēla pielāgošanas līdzekļi" 72. lpp.](#page-71-0)

#### *Piezīme:*

Veicot vairākus pielāgotos iestatījumus, šos iestatījumus var saglabāt ar nosaukumu *Name (Nos)* un vēlāk šos iestatījumus lietot skenēšanai. Pielāgotie iestatījumi ir pieejami arī Epson Event Manager.

Detalizētākai informācijai skatiet Epson Event Manager palīdzību.

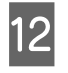

12 Noklikšķiniet uz Scan (Skenēt).

Logā File Save Settings (Faila saglabāšanas iestatījumi) atlasiet iestatījumu Type (Veids) un pēc tam noklikšķiniet uz **OK**.

#### *Piezīme:*

Ja noņemta atzīme no izvēles rūtiņas *Show this dialog box before next scan (Rādīt šo dialoglodziņu pirms nākamās skenēšanas)*, Epson Scan sāk skenēšanu uzreiz, neparādot logu File Save Settings (Faila saglabāšanas iestatījumi).

Skenētais attēls tiek saglabāts.

# **Skenēšanas zonas priekšskatīšana un pielāgošana**

## **Priekšskatījuma režīma atlasīšana**

Kad atlasīti pamatiestatījumi un izšķirtspēja, var priekšskatīt attēlu un atlasīt vai pielāgot attēla zonu logā Preview (Priekšskatīt). Ir divi priekšskatīšanas veidi.

- ❏ Priekšskatījumā Normal (Parastais) tiek parādīts(-i) pilns(-i) priekšskatītais(-ie) attēls(-i). Iespējams atlasīt skenēšanas zonu un veikt manuālu attēla kvalitātes pielāgošanu.
- ❏ Priekšskatījumā Thumbnail (Sīktēls) priekšskatītais(-ie) attēls(-i) tiek parādīts(-i) kā sīktēls(-i). Epson Scan automātiski atrod skenēšanas zonas malas, izmanto attēla(-u) automātiskos ekspozīcijas iestatījumus un rotē attēlu(-us), ja tas nepieciešams.

### *Piezīme:*

- ❏ Daži no mainītajiem iestatījumiem pēc attēla priekšskatīšanas, ja tiek mainīts priekšskatījuma režīms, tiek atiestatīti.
- ❏ Atkarībā no izmantotā dokumenta veida un Epson Scan režīma, iespējams, nevarēs mainīt priekšskatījuma veidu.
- ❏ Ja attēlu(-s) priekšskatāt neatverot dialoglodziņu Preview (Priekšskatīt), attēls(-i) tiek parādīti noklusējuma priekšskatījuma režīmā. Ja priekšskatīšanas laikā tiek atvērts dialoglodziņš Preview (Priekšskatīt), attēls(i) tiek parādīts(i) priekšskatījuma režīmā, kas tika parādīts tieši pirms priekšskatīšanas.
- ❏ Lai mainītu loga Preview (Priekšskatīt) lielumu, noklikšķiniet un velciet loga Preview (Priekšskatīt) stūri.
- ❏ Detalizētākai informācijai skatiet Epson Scan palīdzību.

## **Markīzes izveidošana**

Markīze ir pārvietojama, punktota līnija, kas parādās priekšskatījuma attēla malās, lai norādītu skenēšanas zonu.

Lai uzzīmētu markīzi, veiciet vienu no šīm darbībām.

❏ Lai markīzi uzzīmētu manuāli, novietojiet rādītāju vietā, kur būtu jābūt markīzes stūrim un noklikšķiniet. Velciet krustenisko atzīmi pāri attēlam uz pretējo vēlamās skenēšanas zonas stūri.

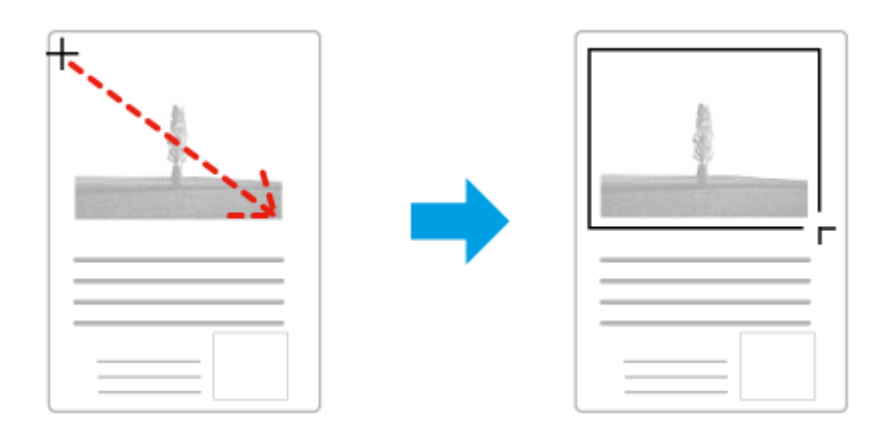

- □ Lai uzzīmētu markīzi automātiski, noklikšķiniet uz automātiskās vietas atrašanas ikonas **. Šo ikonu varat** izmantot tikai skatoties parasto priekšskatījumu un tikai tad, ja uz dokumentu stikla ir tikai viens dokuments.
- ❏ Lai uzzīmētu markīzi ar norādītā izmēra, ievadiet jaunu platumu un augstumu iestatījumam Document Size (Dokumenta lielums).
- ❏ Lai iegūtu labākos rezultātus un attēla ekspozīciju, pārliecinieties, ka visas markīzes malas atrodas priekšskatījuma attēla iekšpusē. Markīzē neiekļaujiet zonas ap priekšskatījuma attēlu.

## **Markīzes pielāgošana**

Iespējams pārvietot markīzi un regulēt tās izmēru. Ja skatāties parasto priekšskatījumu, iespējams izveidot vairākas markīzes (līdz 50) katram attēlam, lai skenētu dažādas attēla zonas atsevišķos skenēšanas failos.

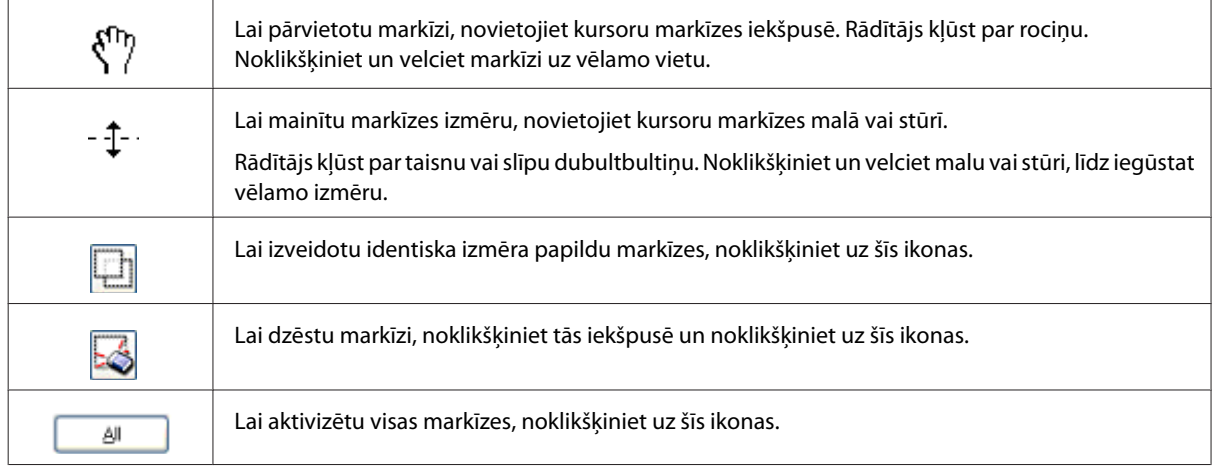

## *Piezīme:*

- ❏ Lai ierobežotu markīzes kustību tikai vertikāli vai horizontāli, pārvietojot markīzi, turiet nospiestu taustiņu *Shift*.
- ❏ Lai ierobežotu markīzes lielumu pašreizējā proporcijā, mainot markīzes izmēru, turiet nospiestu taustiņu *Shift*.
- ❏ Ja zīmējat vairākas markīzes, logā Preview (Priekšskatīt) pirms skenēšanas noteikti noklikšķiniet uz *All (Visi)*. Citādi tiks skenēta tikai zona pēdējās markīzes iekšpusē.

# **Dažādi skenēšanas veidi**

# **Žurnālu skenēšana**

Vispirms novietojiet žurnālu skenerī un startējiet Epson Scan.

& ["Skenēšanas sākšana" 69. lpp.](#page-68-0)

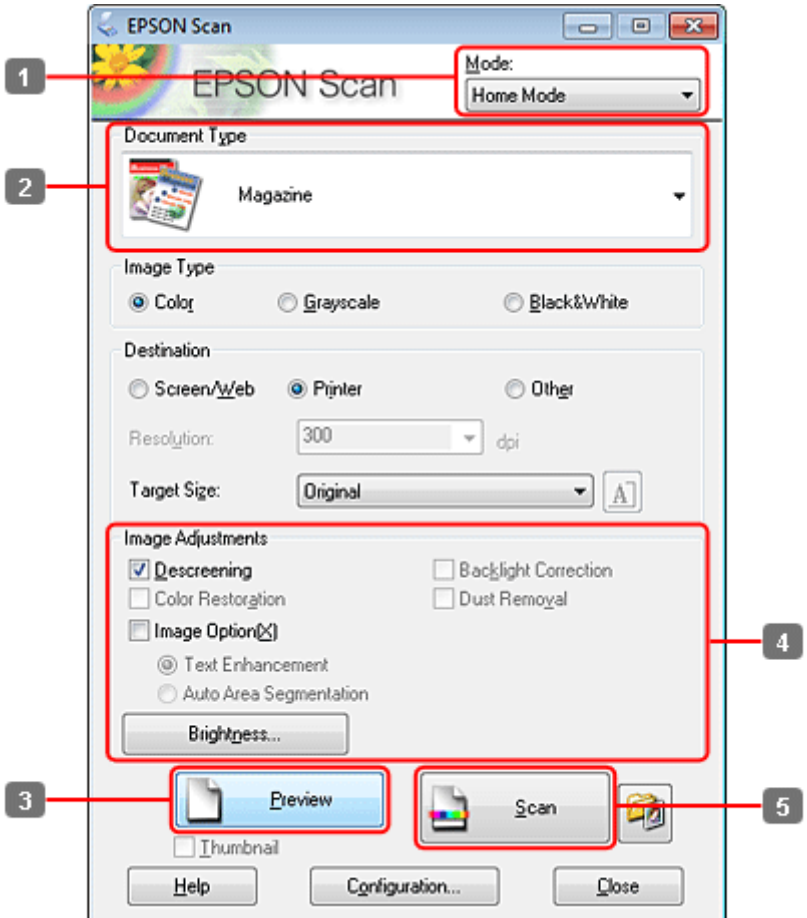

- Atlasiet **Home Mode (Sākumrežīms)** no saraksta Mode (Režīms).
- B Atlasiet **Magazine (Žurnāls)** kā Document Type (Dokumenta veids) iestatījumu.
- C Noklikšķiniet uz **Preview (Priekšskatīt)**.
- Pielāgojiet ekspozīciju, spilgtumu un citus attēla kvalitātes iestatījumus.

Detalizētākai informācijai skatiet Epson Scan palīdzību.

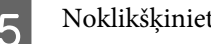

E Noklikšķiniet uz **Scan (Skenēt)**.

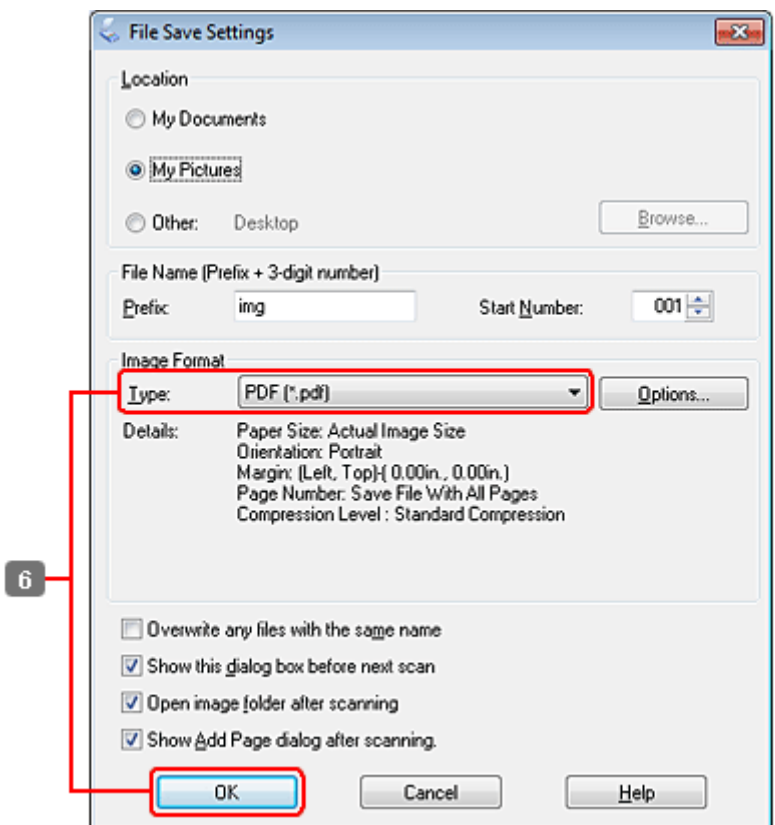

F Atlasiet **PDF** kā iestatījumu Type (Veids) un pēc tam noklikšķiniet uz **OK**.

Skenētais attēls tiek saglabāts.

# **Vairāku dokumentu skenēšana PDF failā**

Vispirms novietojiet dokumentu skenerī un startējiet Epson Scan.

& ["Skenēšanas sākšana" 69. lpp.](#page-68-0)

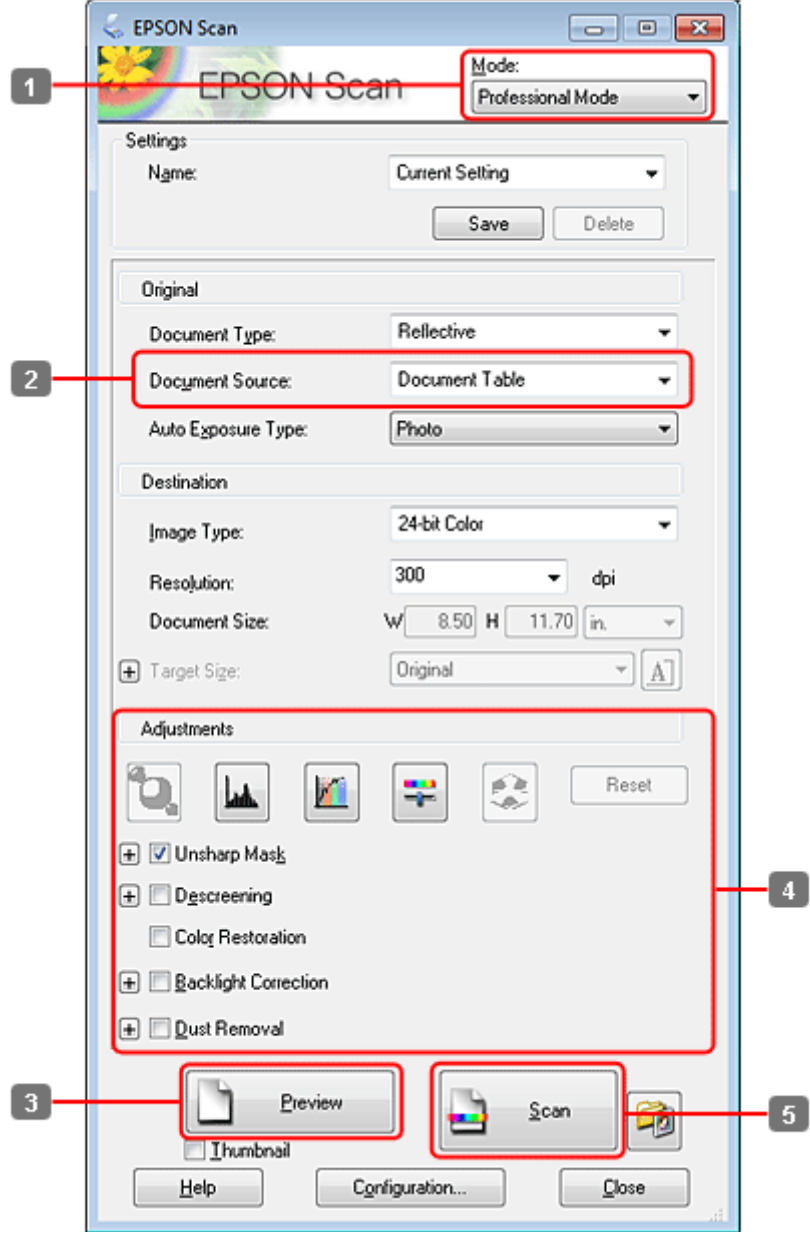

- Atlasiet **Professional Mode (Profesionāls režīms)** no saraksta Mode (Režīms).
- B Atlasiet iestatījumu Document Source (Dokumenta avots).

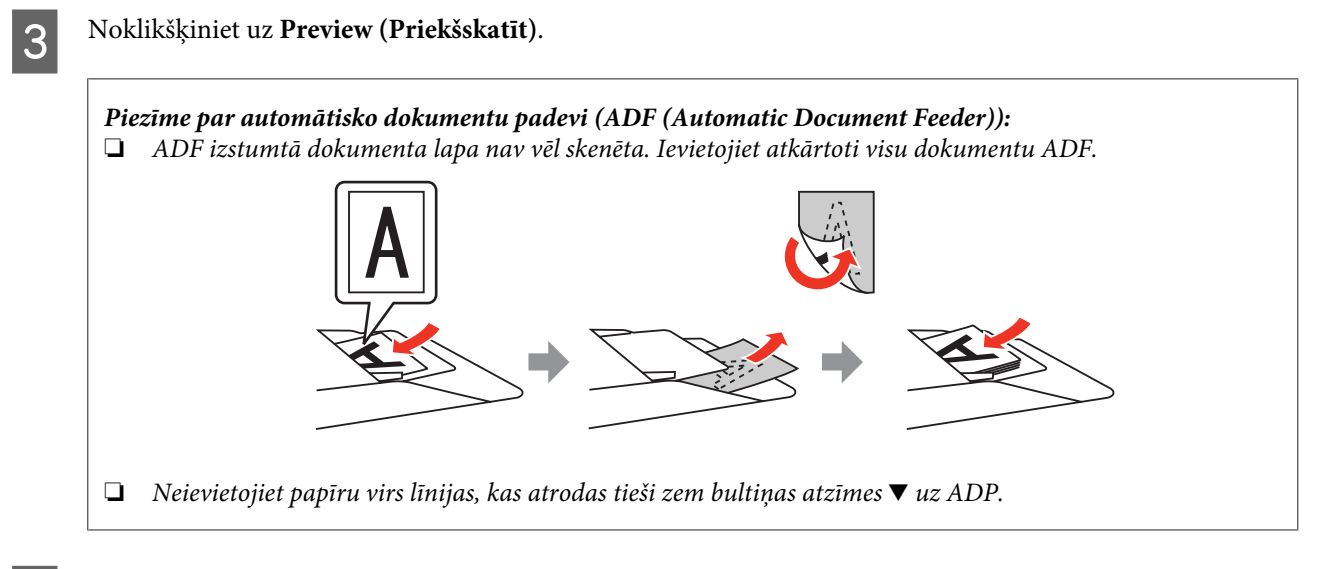

Pielāgojiet ekspozīciju, spilgtumu un citus attēla kvalitātes iestatījumus.

Detalizētākai informācijai skatiet Epson Scan palīdzību.

E Noklikšķiniet uz **Scan (Skenēt)**.

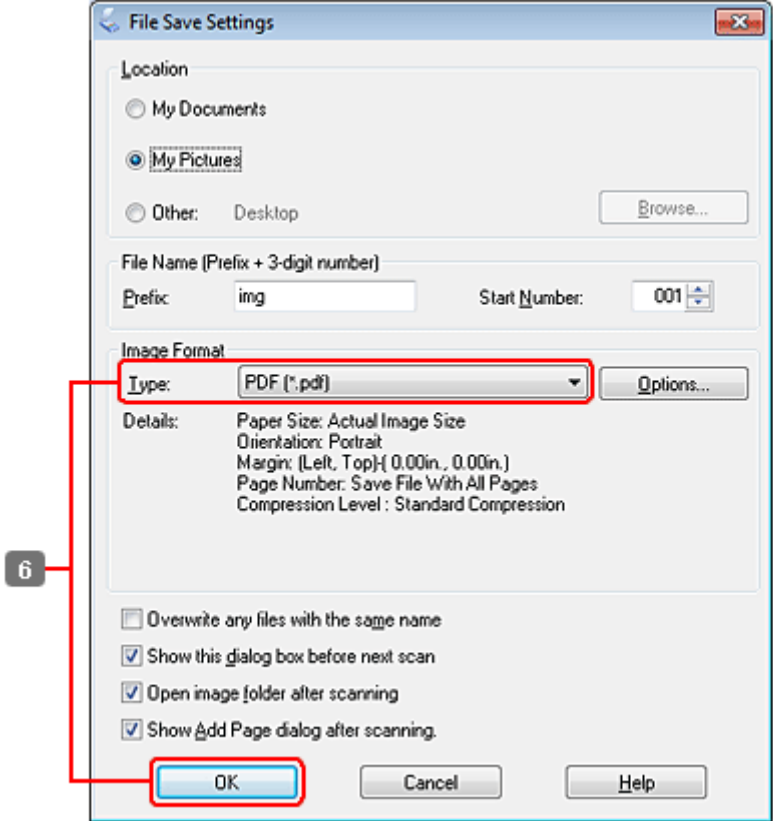

F Atlasiet **PDF** kā iestatījumu Type (Veids) un pēc tam noklikšķiniet uz **OK**.

#### *Piezīme:*

Ja no izvēles rūtiņas *Show Add Page dialog after scanning (Pabeidzot skenēšanu, rādīt dialoglodziņu Pievienot lapu.)* ir noņemta atzīme, Epson Scan automātiski saglabā dokumentu, neparādot logu Add Page Confirmation (Apstiprināj. lapas pievienošanai).

G Epson Scan sāk dokumenta skenēšanu.

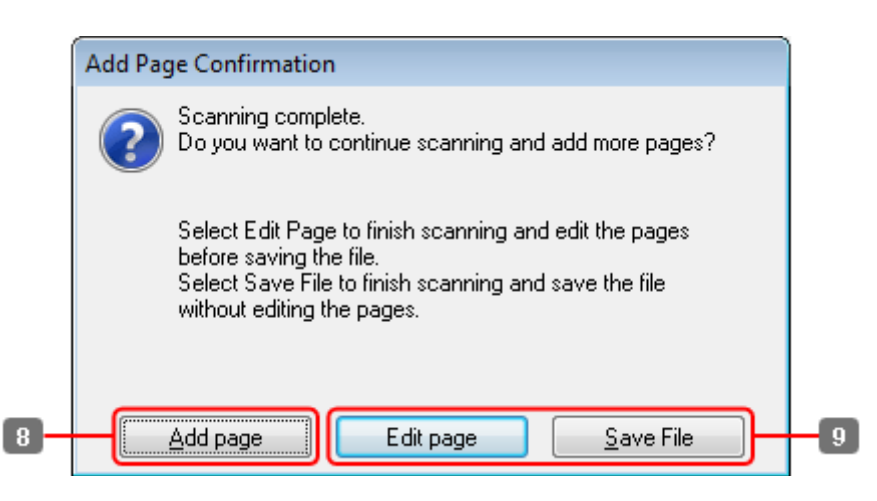

H Ja vēlaties skenēt vairākas lapas, noklikšķiniet **Add page (Pievienot lapu)**. Ievietojiet dokumentu un atkal skenējiet, atkārtojot šo darbību tik reizes, cik nepieciešams, katrai lapai.

Ja esat pabeidzis skenēšanu, turpiniet ar 9. darbību.

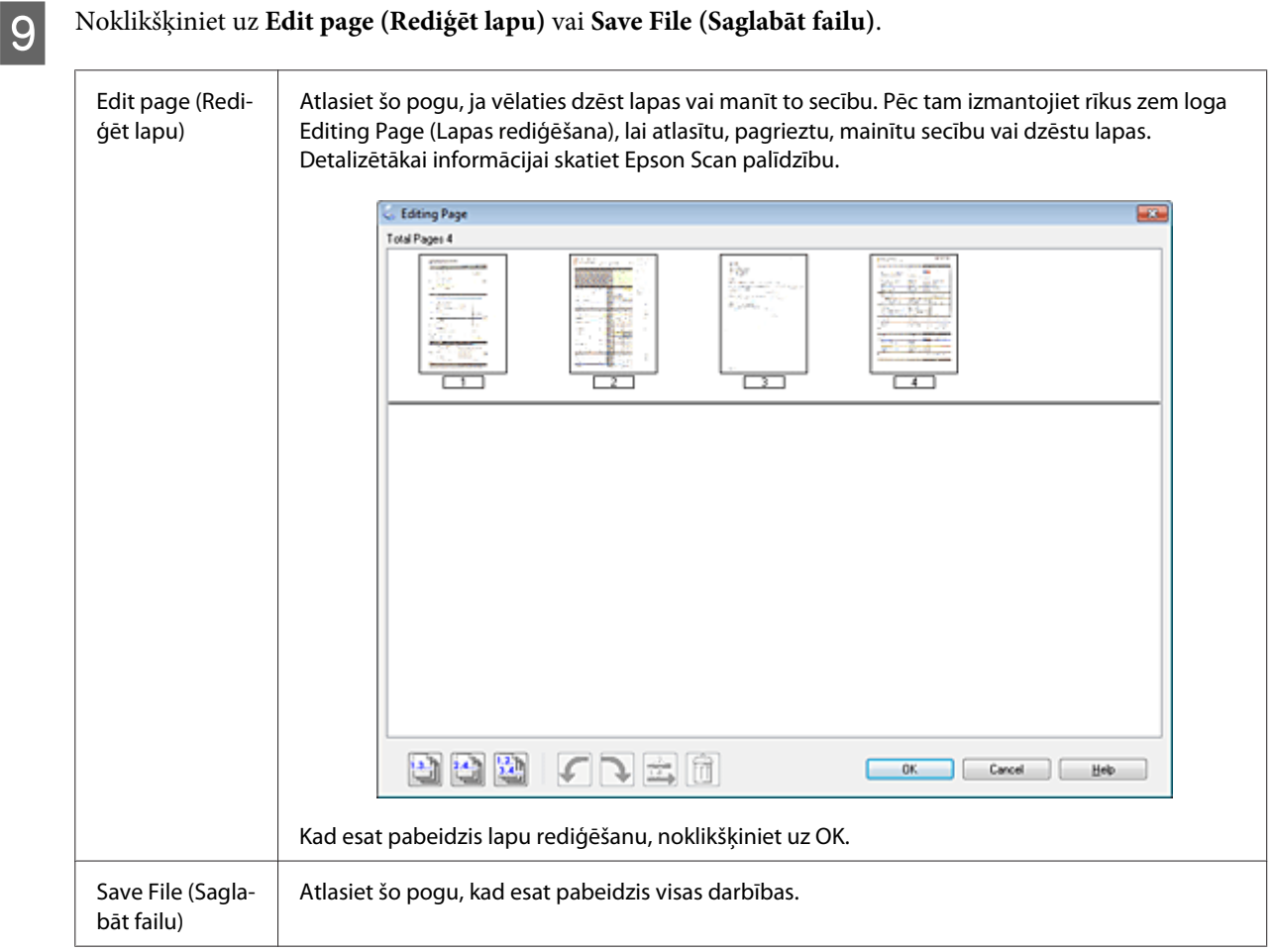

Lapas tiek saglabātas vienā PDF failā.

# **Fotoattēlu skenēšana**

Vispirms novietojiet fotoattēlu skenerī un startējiet Epson Scan.

& ["Skenēšanas sākšana" 69. lpp.](#page-68-0)

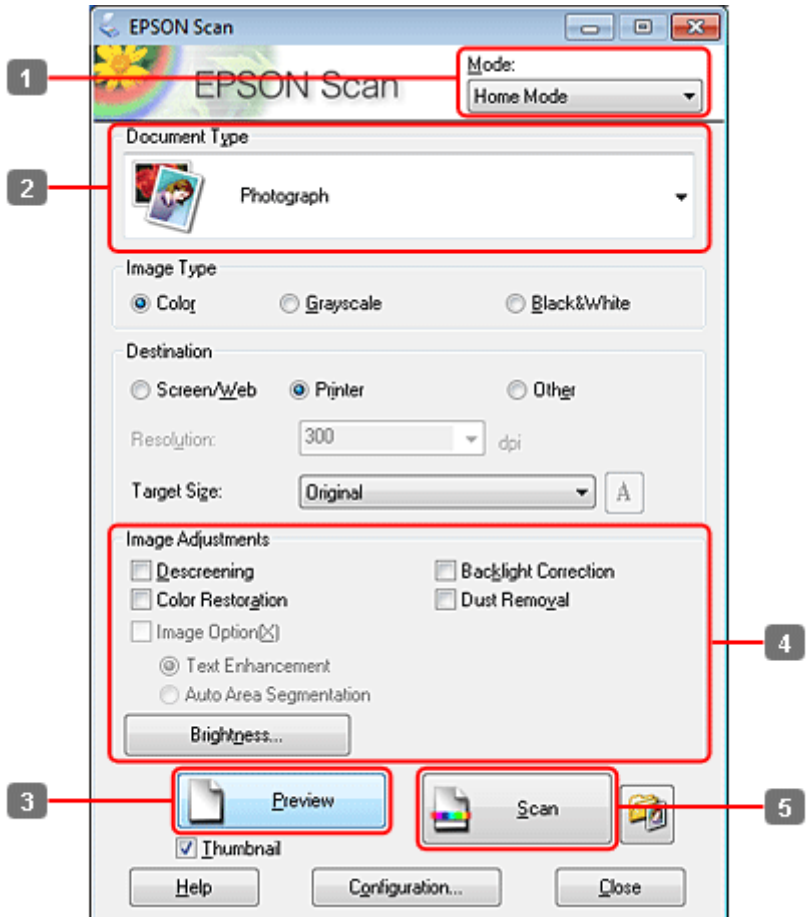

- Atlasiet **Home Mode (Sākumrežīms)** no saraksta Mode (Režīms).
- B Atlasiet **Photograph (Fotogrāfija)** kā Document Type (Dokumenta veids) iestatījumu.
- C Noklikšķiniet uz **Preview (Priekšskatīt)**.
- Pielāgojiet ekspozīciju, spilgtumu un citus attēla kvalitātes iestatījumus.

Detalizētākai informācijai skatiet Epson Scan palīdzību.

<span id="page-90-0"></span>E Noklikšķiniet uz **Scan (Skenēt)**.

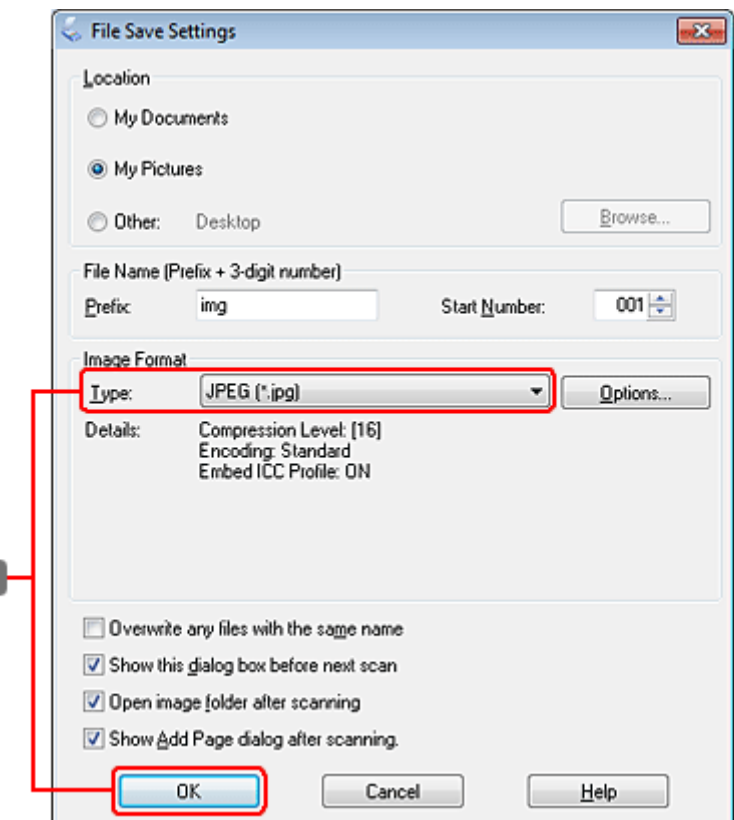

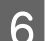

F Atlasiet **JPEG** kā iestatījumu Type (Veids) un pēc tam noklikšķiniet uz **OK**.

Skenētais attēls tiek saglabāts.

6

# **Informācija par programmatūru**

# **Epson Scan draivera palaišana**

Šī programmatūra ļauj kontrolēt visus skenēšanas aspektus. To iespējams izmantot kā savrupu skenēšanas programmu vai izmantot ar citu TWAIN saderīgu skenēšanas programmu.

## **Kā sākt darbu?**

❏ Windows:

darbvirsmā veiciet dubultklikšķi uz ikonas **EPSON Scan**. Vai atlasiet sākšanas pogas ikonu vai **Start (Sākt)** > **All Programs (Visas programmas)** vai **Programs (Programmas)** > **EPSON** > **EPSON Scan** > **EPSON Scan**.

```
❏ Mac OS X:
atlasiet Applications (Lietojumprogrammas) > Epson Software > EPSON Scan.
```
## **Kā piekļūt palīdzības sistēmai?**

Noklikšķiniet Epson Scan draiverī uz pogas **Help (Palīdz)**.

# **Citas skenēšanas programmatūras startēšana**

### *Piezīme:*

Daļa no skenēšanas programmatūras atsevišķās valstīs komplektācijā var nebūt iekļauta.

## **Epson Event Manager**

Šis risinājums ļauj jums piešķirt jebkuru produkta pogu skenēšanas programmas atvēršanai. Iespējams arī saglabāt biežāk izmantotos skenēšanas iestatījumus, kas ievērojami var paātrināt darbu pie skenēšanas projektiem.

## *Kā sākt darbu?*

❏ Windows:

Atlasiet sākšanas pogu vai **Start (Sākt)** > **All Programs (Visas programmas)** vai **Programs (Programmas)**> **Epson Software** > **Event Manager**.

❏ Mac OS X:

Atlasiet **Applications (Lietojumprogrammas)** > **Epson Software** un veiciet dubultklikšķi uz ikonas **Launch Event Manager (Palaist notikumu pārvaldnieku)**.

## *Kā piekļūt palīdzības sistēmai?*

- ❏ Windows: Ekrāna labajā augšējā stūrī noklikšķiniet uz ikonas **100**.
- ❏ Mac OS X:

Noklikšķiniet uz **menu** > **Help (Palīdzība)** > **Epson Event Manager Help (Palīdzība)**.

# **ABBYY FineReader**

Ar šo programmatūru iespējams skenēt dokumentu un konvertēt tekstu datos, ko iespējams rediģēt ar teksta apstrādes programmu.

Programmatūra OCR nevar atpazīt vai tai ir grūtības atpazīt tālāk norādītos dokumentu vai teksta veidus.

- ❏ Handwritten characters (Rakstzīmes rokrakstā)
- ❏ Vienumi, kas kopēti no citām kopijām
- ❏ Faksi
- ❏ Teksts ar cieši saspiestām rakstzīmēm vai rakstzīmes iestatni
- ❏ Teksts tabulās vai pasvītrots teksts
- ❏ Kursīvie burti vai kursīvai fonts un fonta lielums, kas mazāks par 8 punktiem
- ❏ Salocīti vai saburzīti dokumenti

Detalizētākai informācijai skatiet ABBYY FineReader palīdzību.

## *Kā sākt darbu?*

❏ Windows:

Atlasiet sākšanas pogu vai **Start (Sākt)** > **All Programs (Visas programmas)** vai **Programs (Programmas)** > **ABBYY FineReader** mape > **ABBYY FineReader**.

❏ Mac OS X:

Atlasiet **Applications (Lietojumprogrammas)** un veiciet dubultklikšķi uz **ABBYY FineReader**.

## **Presto! PageManager**

Šī programmatūra ļauj skenēt, pārvaldīt un koplietot fotoattēlus vai dokumentus.

## *Kā sākt darbu?*

❏ Windows:

Atlasiet sākšanas pogu vai **Start (Sākt)** > **All Programs (Visas programmas)** vai **Programs (Programmas)** > **Presto! PageManager** mape > **Presto! PageManager**.

❏ Mac OS X:

Atlasiet **Applications** > **Presto! PageManager** un veiciet dubultklikšķi uz ikonas **Presto! PageManager**.

# **Kopēšana**

# **Papīra izvēle**

Pirms drukāšanas ir jāizvēlas atbilstošs papīra veida iestatījums. Šis svarīgais iestatījums nosaka veidu, kā uz papīra tiek uzklāta tinte.

### *Piezīme:*

❏ Speciālo drukas materiālu pieejamība ir atkarīga no iegādes vietas.

❏ Informāciju par ievietošanas daudzumu skatiet tālākajos norādījumos.

 $\rightarrow$  ["Izmantojamā paliktņa un ievietošanas daudzuma izvēle" 25. lpp.](#page-24-0)

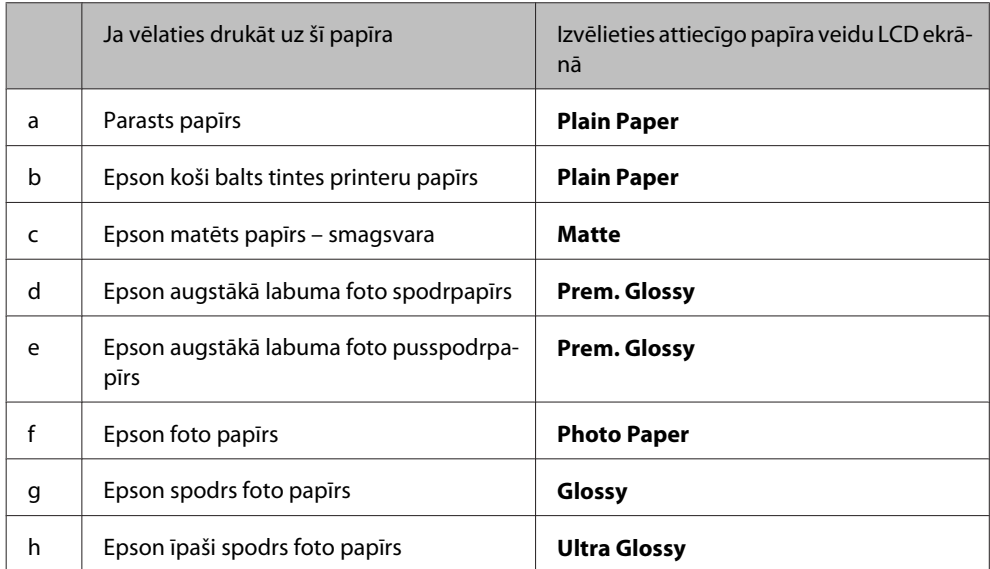

# **Dokumentu kopēšana**

# **Vispārēja kopēšana**

Izmantojiet pogas (, ),  $\blacktriangle$  vai  $\nabla$ , lai mainītu LCD ekrāna skatījumu un atrastu vajadzīgo izvēlni, iestatījumu vai opciju.

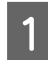

1 Ievietojiet papīru. & ["Papīra ievietošana" 27. lpp.](#page-26-0)

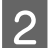

B Novietojiet oriģinālu horizontāli. & ["Oriģinālu novietošana" 35. lpp.](#page-34-0)

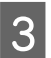

**3** Atveriet režīmu  $\otimes$  Copy.

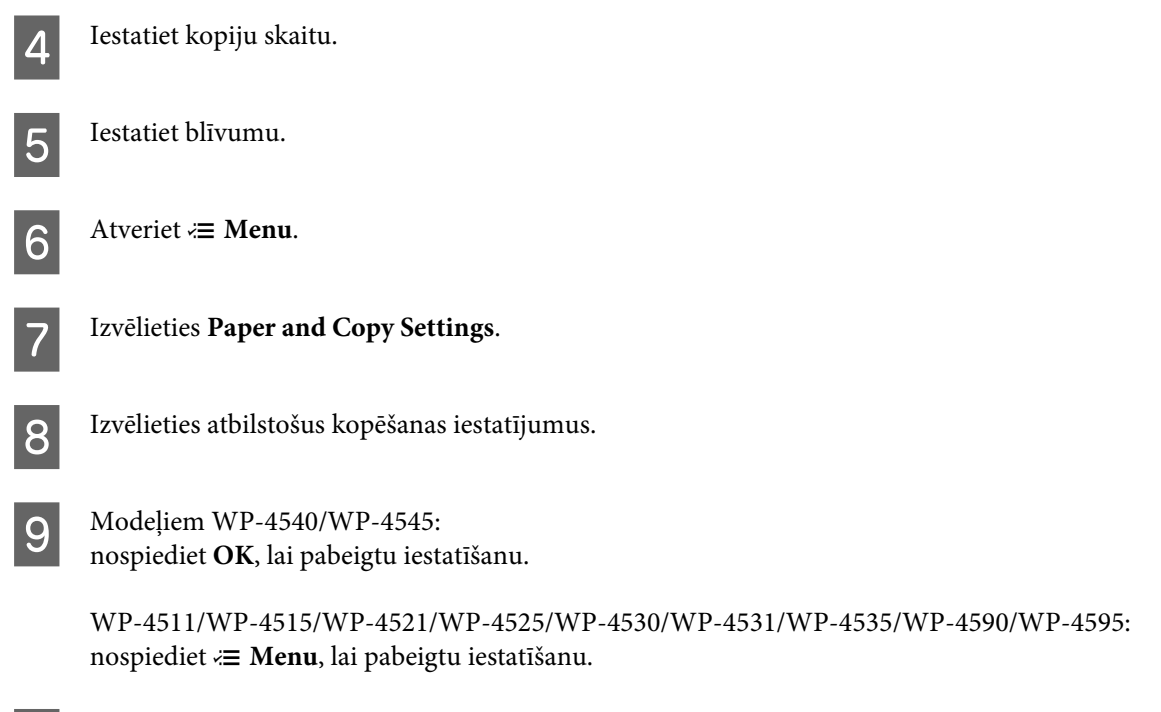

# **Abpusēja kopēšana**

10 Nospiediet vienu no  $\otimes$  **Start** pogām, lai sāktu kopēšanu.

Izmantojot abpusējo kopēšanu, varat veidot divpusējas vai vienpusējas kopijas no divpusējiem vai vienpusējiem oriģināliem.

Lai veiktu abpusējo kopēšanu, izpildiet norādījumus. Izmantojiet pogu <,  $\blacktriangleright$ ,  $\blacktriangle$  vai  $\nabla$ , lai mainītu LCD ekrāna skatījumu un atrastu vajadzīgo izvēlni, iestatījumu vai opciju.

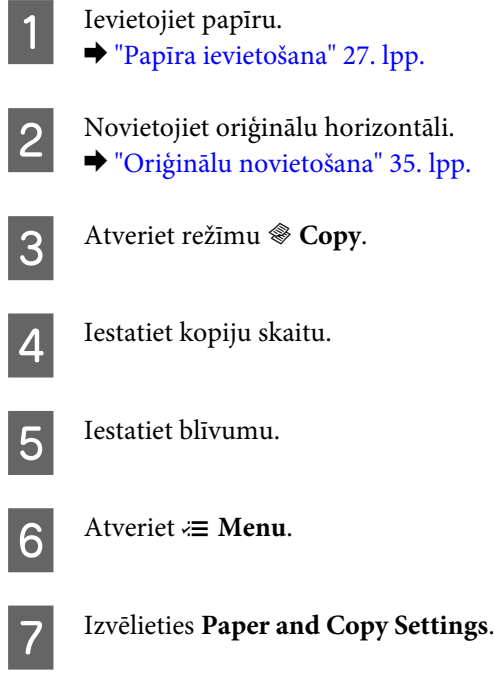

# **8** Atlasiet 2-Sided Copying.

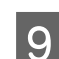

9 Atlasiet abpusējās kopēšanas veidu.

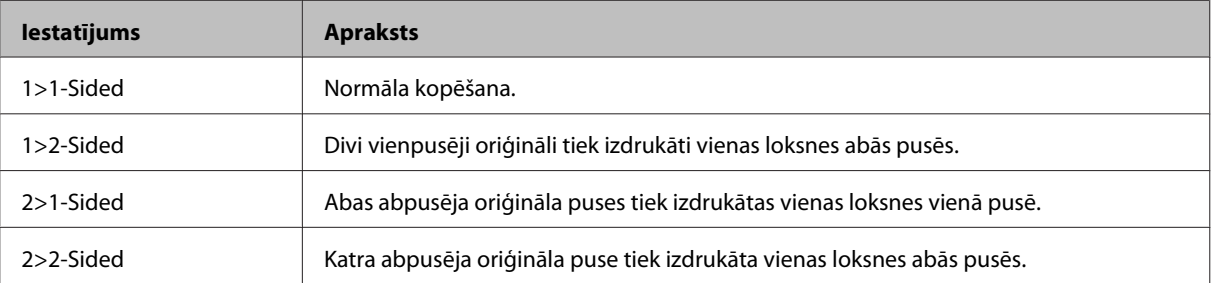

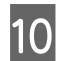

J Veiciet vajadzīgos iestatījumus parametriem **Document Orientation**, **Binding Direction** un **Binding Margin**.

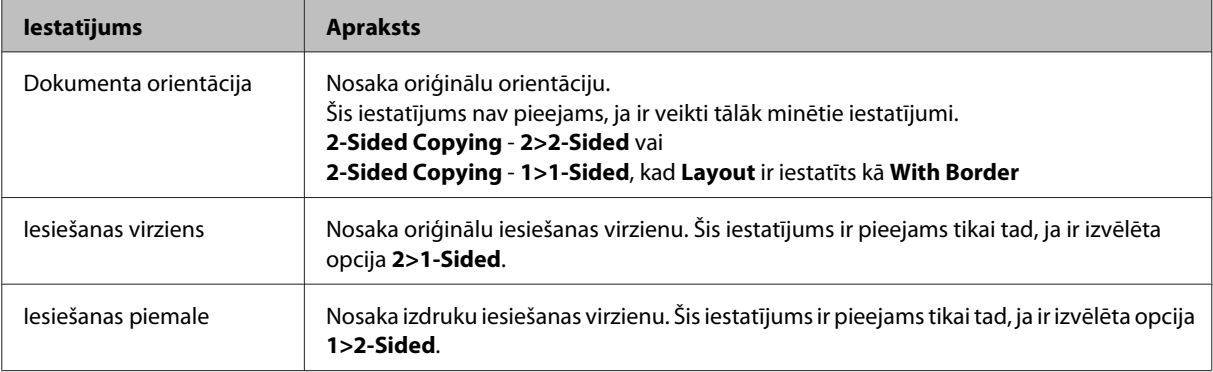

K Modeļiem WP-4540/WP-4545: nospiediet **OK**, lai pabeigtu iestatīšanu.

WP-4511/WP-4515/WP-4521/WP-4525/WP-4530/WP-4531/WP-4535/WP-4590/WP-4595: nospiediet «**≡ Menu**, lai pabeigtu iestatīšanu.

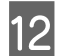

12 Nospiediet vienu no  $\otimes$  **Start** pogām, lai sāktu kopēšanu.

# **Šķirota kopēšana**

Izmantojot šķirotās kopēšanas funkciju, vairāku dokumenta lappušu vairākas kopijas tiek izdrukātas secībā un šķirotas.

Lai veiktu šķiroto kopēšanu, izpildiet norādījumus. Izmantojiet pogu <,  $\blacktriangleright$ ,  $\blacktriangle$  vai  $\nabla$ , lai mainītu LCD ekrāna skatījumu un atrastu vajadzīgo izvēlni, iestatījumu vai opciju.

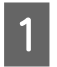

Ievietojiet papīru. & ["Papīra ievietošana" 27. lpp.](#page-26-0)

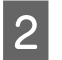

B Novietojiet oriģinālu horizontāli.

& ["Oriģinālu novietošana" 35. lpp.](#page-34-0)

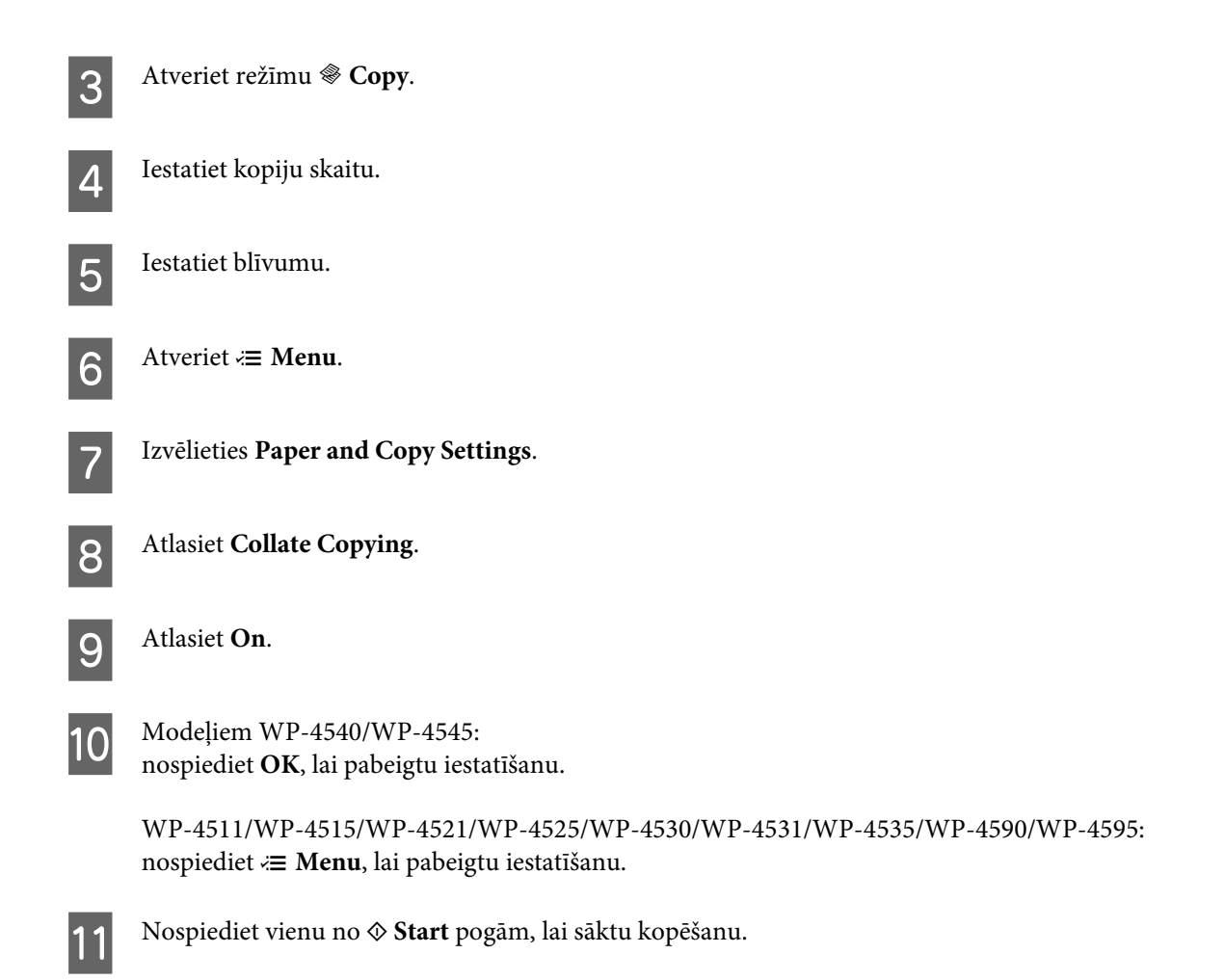

# **Izkārtojuma kopēšana**

Izmantojot izkārtojuma funkciju, varat kopēt divus vienpusējus oriģinālus vienā lappusē.

Lai izmantotu izkārtojuma funkciju, izpildiet norādījumus. Izmantojiet pogu <,  $\blacktriangleright$ ,  $\blacktriangle$  vai  $\nabla$ , lai mainītu LCD ekrāna skatījumu un atrastu vajadzīgo izvēlni, iestatījumu vai opciju.

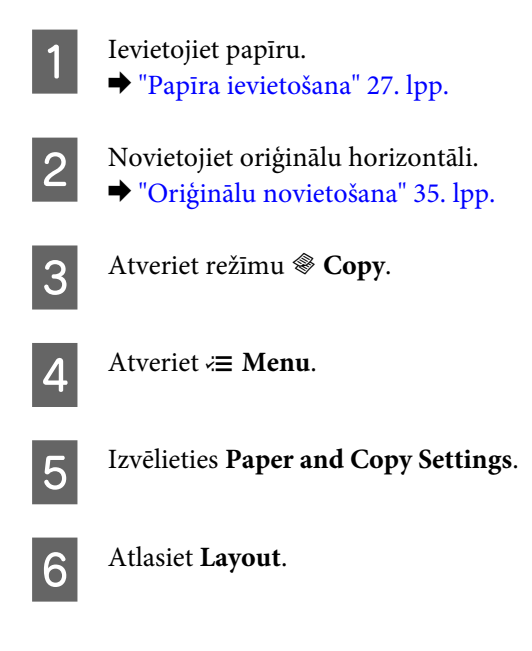

**Fig. 2.11** Atlasiet 2-up Copy.

 $\begin{array}{|c|c|c|}\n\hline\n\text{Modeliem WP-4540/WP-4545:}\n\hline\n\text{nonindict OF to in chapter to set}\n\end{array}$ nospiediet **OK**, lai pabeigtu iestatīšanu.

> WP-4511/WP-4515/WP-4521/WP-4525/WP-4530/WP-4531/WP-4535/WP-4590/WP-4595: nospiediet *i*≡ Menu, lai pabeigtu iestatīšanu.

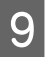

**I S** Nospiediet vienu no  $\otimes$  **Start** pogām, lai sāktu kopēšanu.

# **Kopēšanas režīma izvēlņu saraksts**

Informāciju par kopēšanas režīma izvēlņu sarakstu skatiet tālāk redzamajā nodaļā. & ["Kopēšanas režīma izvēlņu saraksts" 122. lpp.](#page-121-0)

# **Fakss**

# **Informācija par FAX Utility**

FAX Utility ir programmatūra, kas spēj pārsūtīt datus, piemēram, dokumentus, attēlus un tabulas, kas izveidotas ar tekstapstrādes vai izklājlapas programmatūru, tieši pa faksu, iepriekš neizdrukājot. Turklāt šai utilītprogrammai ir funkcija, kas saglabā saņemto faksu kā PDF failu datorā. Tas ļauj apskatīt datus, tos neizdrukājot, un izdrukāt tikai vajadzīgos datus. Lai palaistu šo utilītprogrammu, veiciet tālāk norādīto procedūru.

## **Windows**

Noklikšķiniet uz pogas Sākt (Windows 7 un Vista) vai noklikšķiniet uz **Start (Sākt)** (Windows XP), novietojiet kursoru uz **All Programs (Visas programmas)**, atlasiet **Epson Software** un noklikšķiniet uz **FAX Utility**. (Servera operētājsistēma nav atbalstīta).

## **Mac OS X**

Noklikšķiniet uz **System Preference**, noklikšķiniet uz **Print & Fax**, pēc tam kā printeri atlasiet **FAX (jūsu printeri)**. Pēc tam noklikšķiniet uz **Open Print Queue** (Mac OS X 10.5) vai **Print Queue** (Mac OS X 10.4) un noklikšķiniet uz **Utility** (Utilītprogramma).

*Piezīme:*

Lai iegūtu papildu informāciju, skatiet FAX Utility tiešsaistes palīdzību.

# **Savienošana ar tālruņa līniju**

# **Tālruņa līnija izmantota tikai faksam**

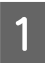

A Tālruņa kabeli, kas savienots ar tālruņa sienas kontaktu, savienojiet ar LINE portu.

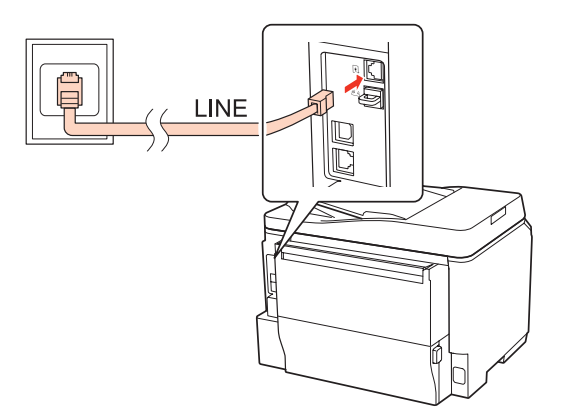

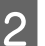

2 Ieslēdziet automātisko atbildētāju.

# c*Brīdinājums:*

Ja produktam nav pievienots ārējs tālrunis, noteikti ieslēdziet automātisko atbildētāju. Pretējā gadījumā nevarēsit saņemt faksa sūtījumus.

# **Līnijas lietošana kopā ar tālruņa ierīci**

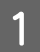

A Tālruņa kabeli, kas savienots ar tālruņa sienas kontaktu, savienojiet ar LINE portu.

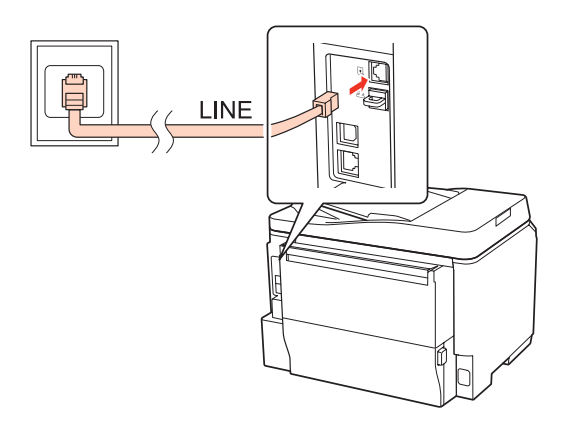

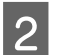

2 Noņemiet vāciņu.

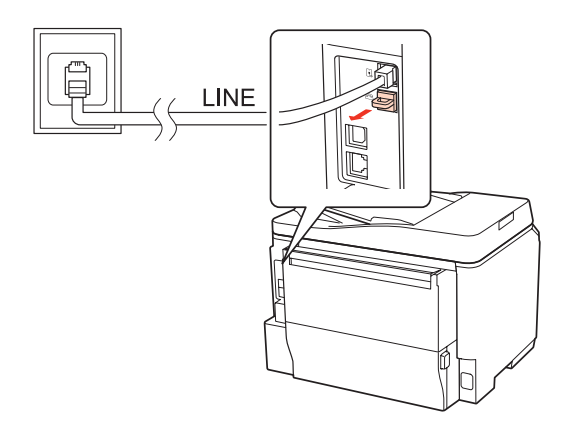

Savienojiet tālruni vai automātiskā atbildētāja ierīci ar EXT. portu.

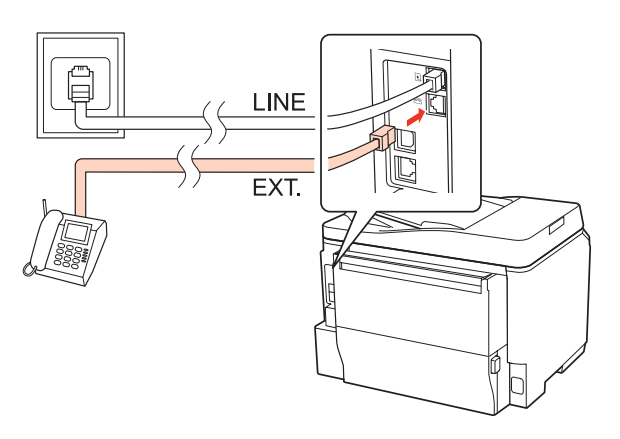

### *Piezīme:*

- ❏ Tālāk skatiet citas savienošanas metodes.
- ❏ Lai iegūtu papildinformāciju, skatiet ierīcēm pievienoto dokumentāciju.

# **Savienošana ar DSL**

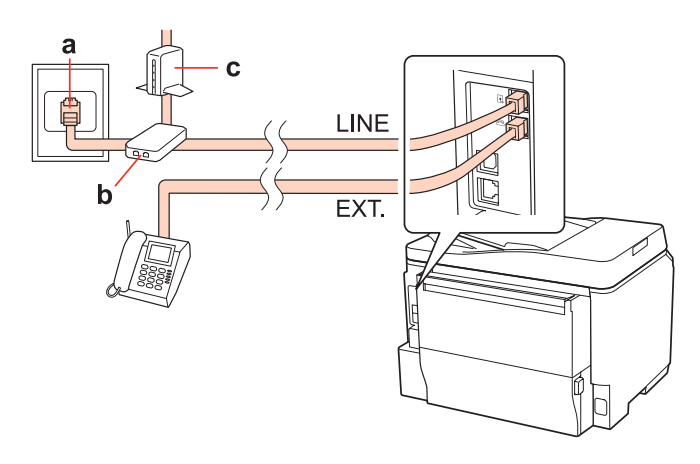

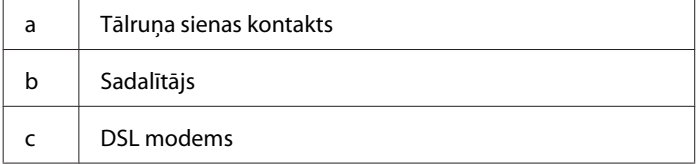

LINE

EXT.

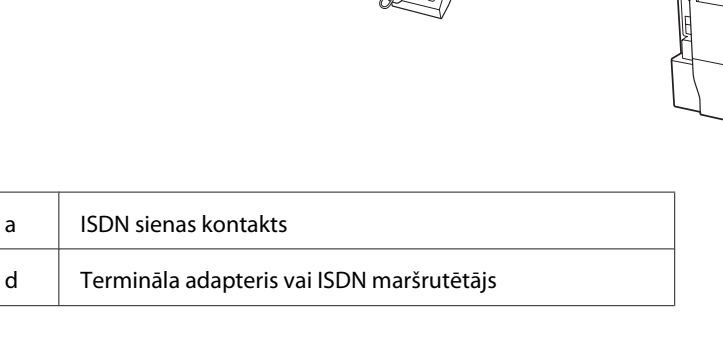

d

# **Savienošana ar ISDN (viens tālruņa numurs)** a

# **Savienošana ar ISDN (divi tālruņa numuri)**

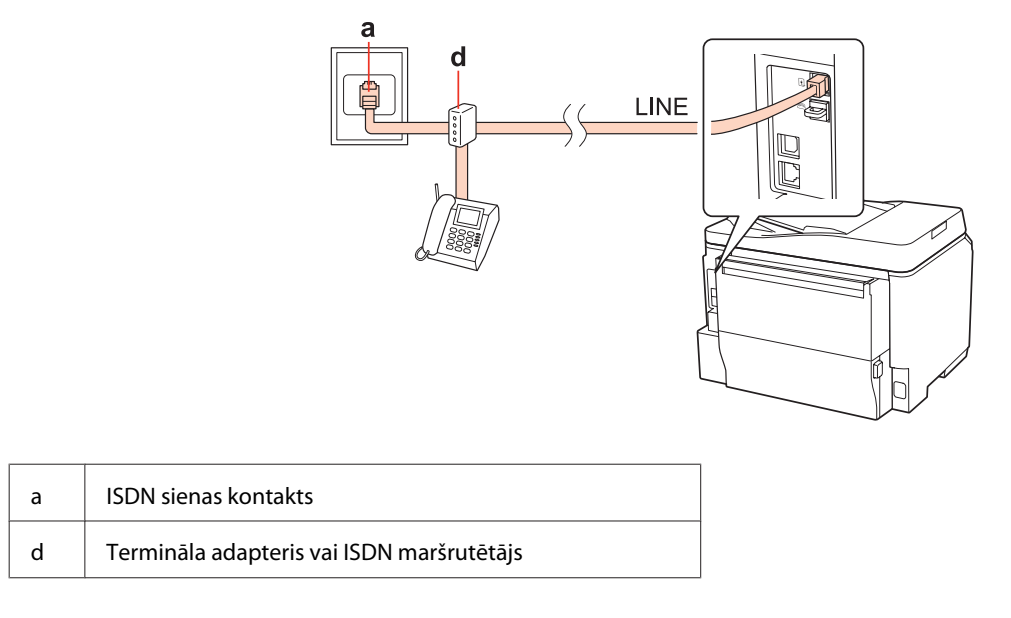

# **Faksa savienojuma pārbaude**

Izpildiet tālāk sniegtos norādījumus, lai pārbaudītu faksa savienojumu. Izmantojiet pogu <, >, A vai  $\nabla$ , lai mainītu LCD ekrāna skatījumu un atrastu vajadzīgo izvēlni, iestatījumu vai opciju.

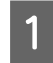

A Ievadiet A4 izmēra parastā papīra lapu. & ["Papīra ievietošana" 27. lpp.](#page-26-0)

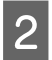

2 Atveriet režīmu *i*i Setup.

C Atlasiet **Fax Settings**.

Atlasiet **Check Fax Connection**.

**E Nospiediet vienu no**  $\otimes$  **Start** pogām, lai izdrukātu atskaiti.

*Piezīme:*

Ja atskaitē ir uzrādītas kļūdas, izmēģiniet atskaitē norādītos risinājumus.

# **Faksa funkciju iestatīšana**

# **Ātrās zvanīšanas ierakstu iestatīšana**

Varat izveidot ātro zvanu sarakstu, kurā ātri var izvēlēties faksa saņēmēju numurus. Ir iespējams reģistrēt līdz 60 apvienotiem ātro zvanu un grupu zvanu ierakstiem.

Izpildiet tālākos norādījumus, lai izveidotu ātro zvanu sarakstu. Izmantojiet pogu <,  $\blacktriangleright$ ,  $\blacktriangle$  vai  $\nabla$ , lai mainītu LCD ekrāna skatījumu un atrastu vajadzīgo izvēlni, iestatījumu vai opciju.

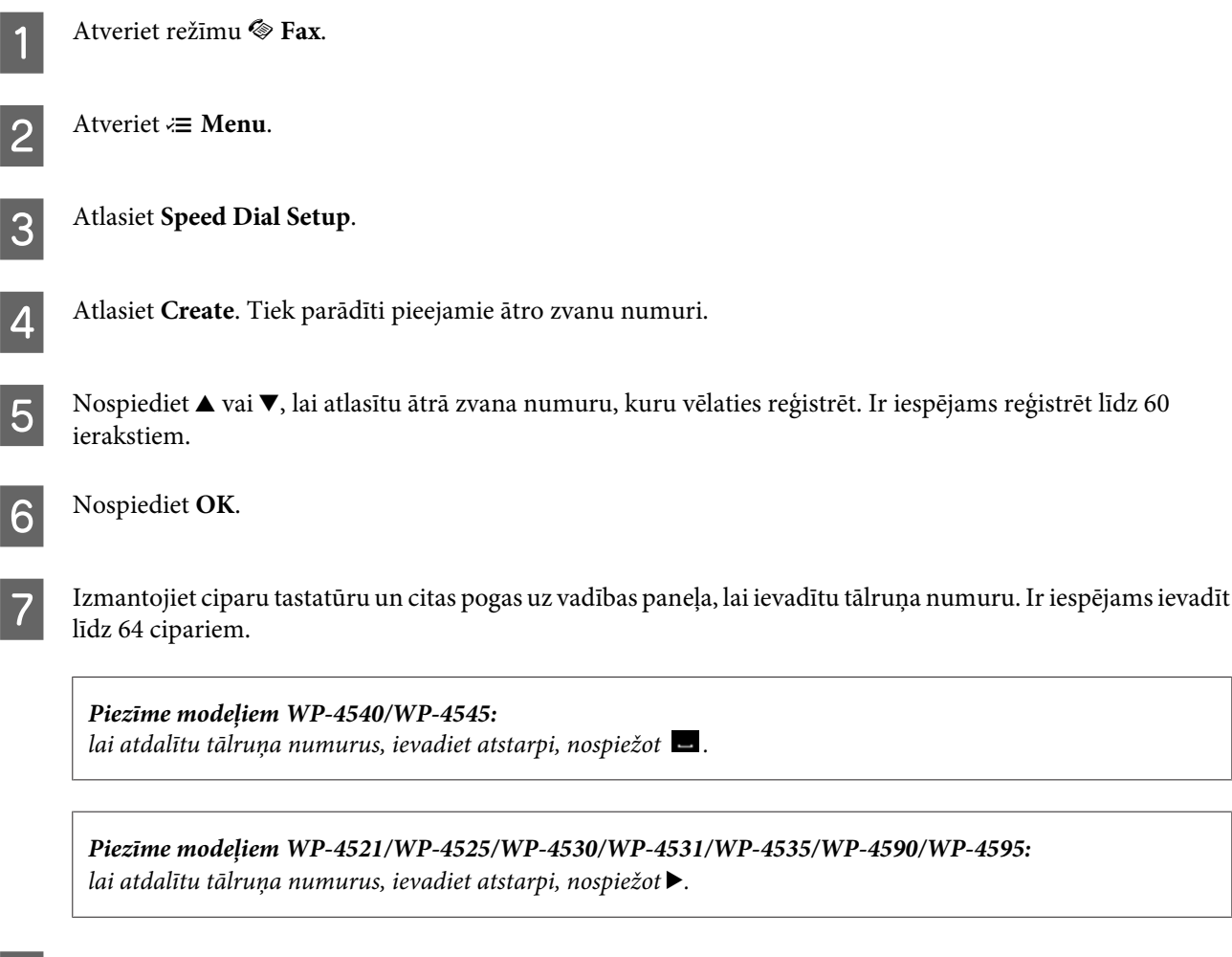

H Nospiediet **OK**.

I Ievadiet vārdu, lai identificētu ātrā zvana ierakstu. Ir iespējams ievadīt līdz 30 rakstzīmēm.

*Piezīme modeļiem WP-4521/WP-4525/WP-4530/WP-4531/WP-4535/WP-4590/WP-4595:* Informāciju par virtuālās tastatūras lietošanu skatiet turpmākajā sadaļā. & ["Šķidro kristālu ekrāna izmantošana" 21. lpp.](#page-20-0)

10 Modeļiem WP-4540/WP-4545: Nospiediet **OK**, lai reģistrētu vārdu.

> Modeļiem WP-4521/WP-4525/WP-4530/WP-4531/WP-4535/WP-4590/WP-4595: Atlasiet **Done**, lai reģistrētu vārdu.

# **Grupu zvanu ierakstu iestatīšana**

Varat pievienot ātro zvanu ierakstus grupai, lai varētu nosūtīt faksu vairākiem adresātiem vienlaikus. Ir iespējams ievadīt līdz 60 apvienotiem ātro zvanu un grupu zvanu ierakstiem.

Izpildiet tālākos norādījumus, lai pievienotu ātro zvanu ierakstus grupai. Izmantojiet pogu <,  $\blacktriangleright$ ,  $\blacktriangle$  vai  $\nabla$ , lai mainītu LCD ekrāna skatījumu un atrastu vajadzīgo izvēlni, iestatījumu vai opciju.

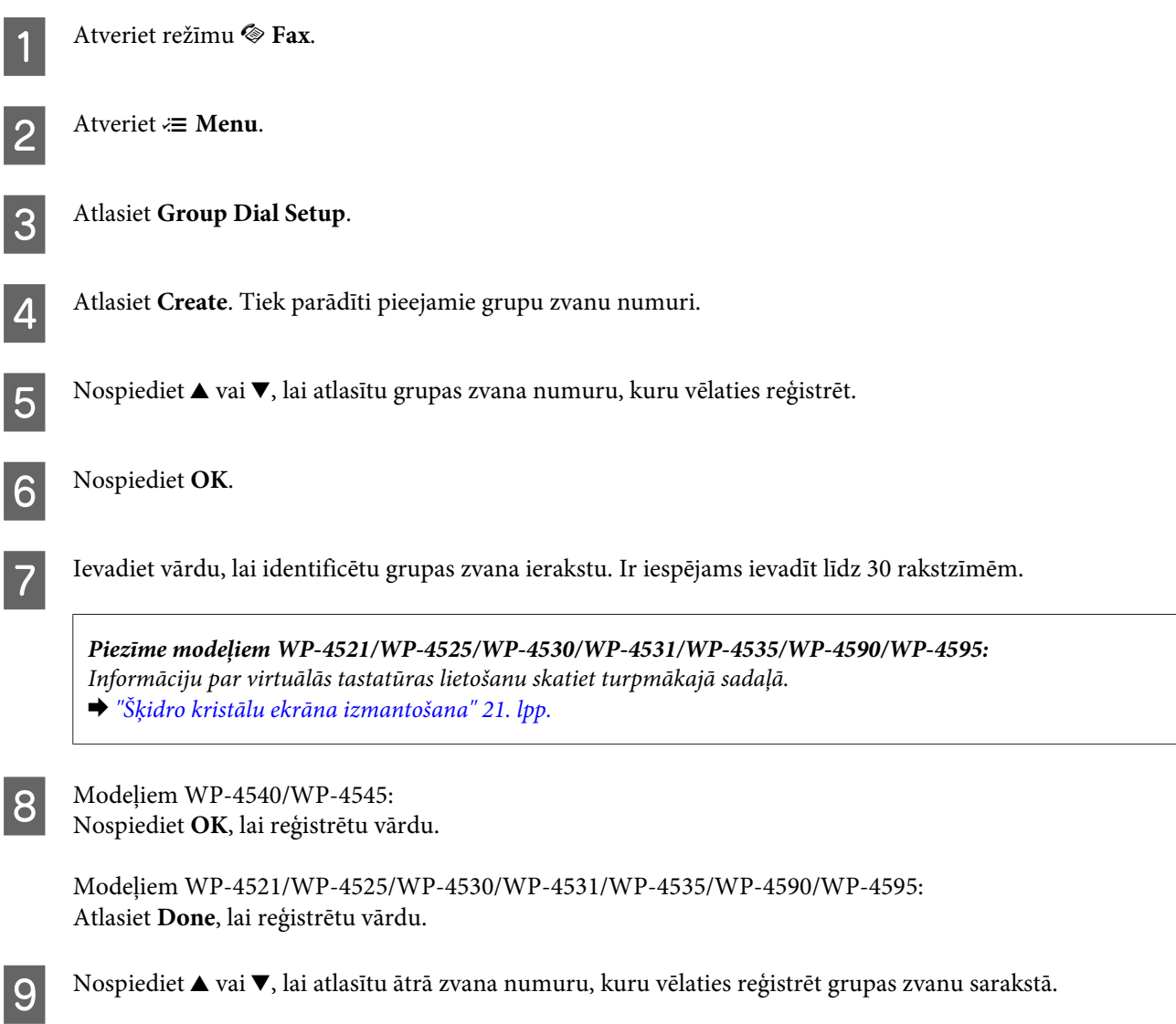

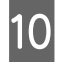

10 Modeļiem WP-4540/WP-4545:

nospiediet  $\Box$ , lai pievienotu ātrā zvana ierakstu zvanu grupai.

*Piezīme modeļiem WP-4540/WP-4545:* vēlreiz nospiediet  $\Box$ , lai atceltu izvēlētā ātrā zvana ieraksta pievienošanu.

Modeļiem WP-4521/WP-4525/WP-4530/WP-4531/WP-4535/WP-4590/WP-4595: nospiediet  $\blacktriangleright$ , lai pievienotu ātrā zvana ierakstu zvanu grupai.

*Piezīme modeļiem WP-4521/WP-4525/WP-4530/WP-4531/WP-4535/WP-4590/WP-4595:* Nospiediet <, lai atceltu izvēlētā ātrā zvana ieraksta pievienošanu.

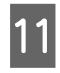

Atkārtojiet 9. un 10. darbību, lai grupu zvanu sarakstam pievienotu citus ātro zvanu ierakstus. Grupas zvanam ir iespējams pievienot līdz 30 ātro zvanu ierakstiem.

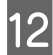

12 Nospiediet OK, lai pabeigtu grupas zvanu saraksta izveidi.

# **Galvenes informācijas izveide**

Varat izveidot faksa galveni, kurā norādīta informācija, piemēram, jūsu tālruņa numurs vai vārds.

Izpildiet tālākos norādījumus, lai izveidotu faksa galveni. Izmantojiet pogu ◀,▶,▲ vai ▼, lai mainītu LCD ekrāna skatījumu un atrastu vajadzīgo izvēlni, iestatījumu vai opciju.

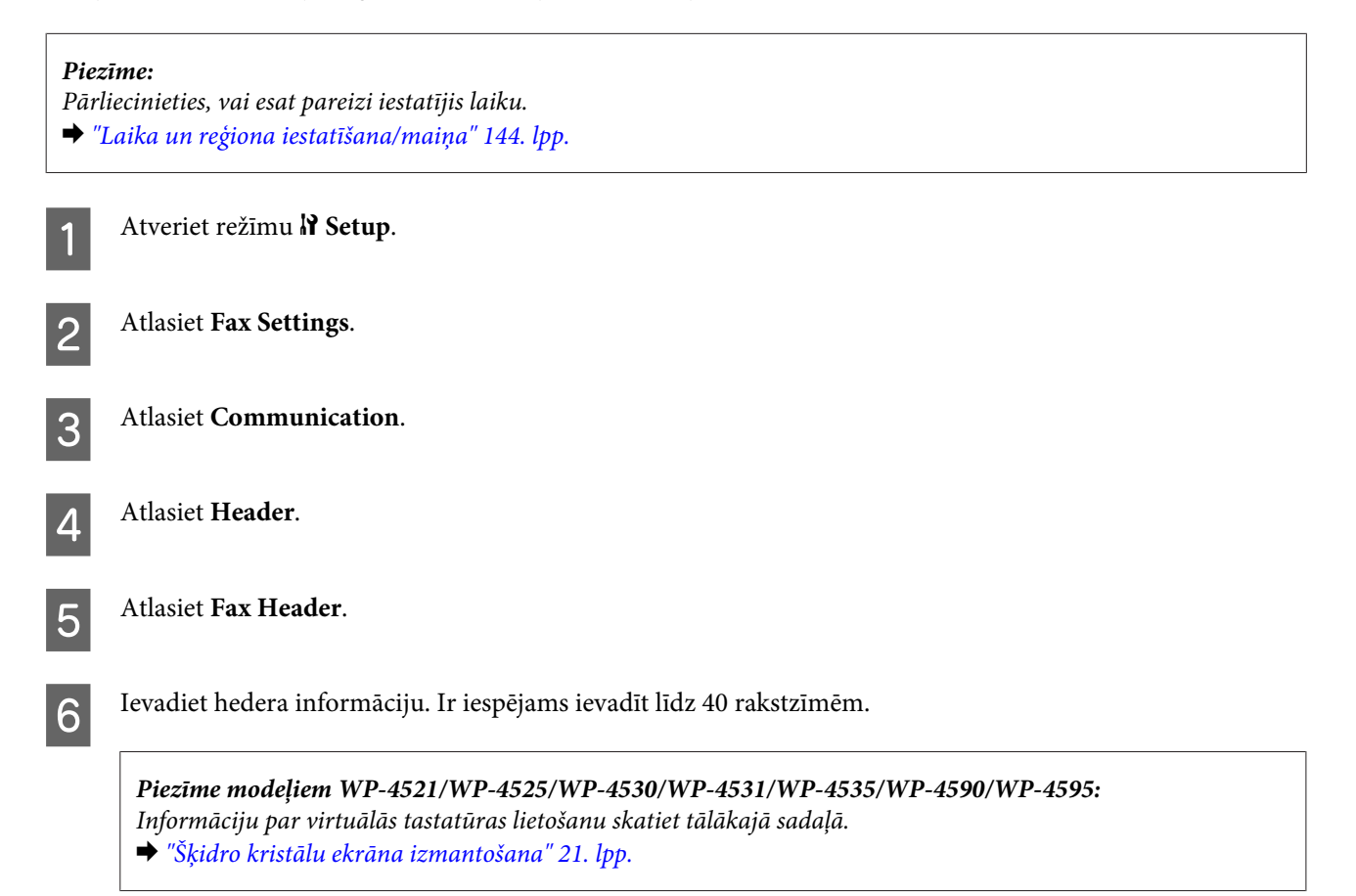

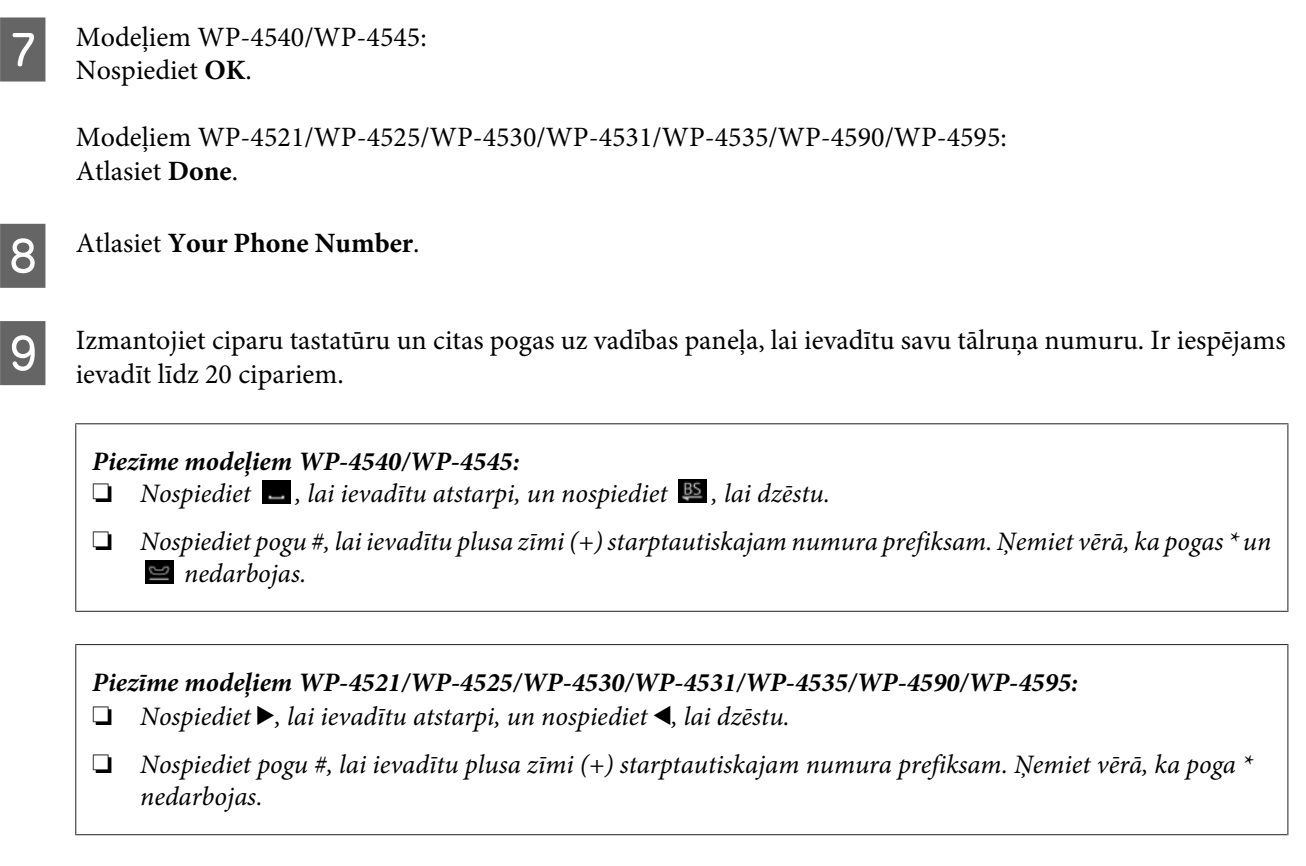

10 Nospiediet **OK (Labi)**, lai reģistrētu hedera informāciju.

# **Faksa izejas iestatījuma maiņa, lai drukātu**

Varat izvēlēties saglabāt faksa sūtījumus kā datu failus vai izdrukāt tos. Lai izdrukātu faksu, veiciet tālāk norādītās darbības.

Izpildiet tālākos norādījumus, lai mainītu faksa izejas iestatījumu uz drukāšanu. Izmantojiet pogu <,  $\blacktriangleright$ ,  $\blacktriangle$  vai  $\nabla$ , lai mainītu LCD ekrāna skatījumu un atrastu vajadzīgo izvēlni, iestatījumu vai opciju.

### *Piezīme:*

- ❏ Izmantojiet FAX Utility, lai mainītu iestatījumu un saglabātu faksu kā datu failu. Saglabāšanas iestatījumu nevar mainīt no vadības paneļa.
- ❏ Ja maināt iestatījumu no saglabāšanas uz drukāšanu, produkta atmiņā uzglabātie saņemtie faksa dati tiek automātiski izdrukāti.

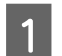

A Atveriet režīmu <sup>F</sup> **Setup**.

B Atlasiet **Fax Settings**.

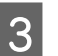

**CONTERNATION SETTINGS.** Atlasiet Receive Settings.

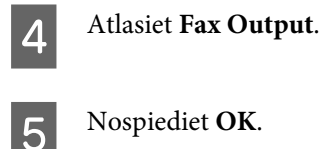

F Atlasiet **Yes**.

# **Papīra avota izvēle, lai drukātu faksu**

Izpildiet tālāk sniegtos norādījumus, lai izvēlētos papīra avotu faksa drukāšanai. Izmantojiet pogu <, >, A vai  $\nabla$ , lai mainītu LCD ekrāna skatījumu un atrastu vajadzīgo izvēlni, iestatījumu vai opciju.

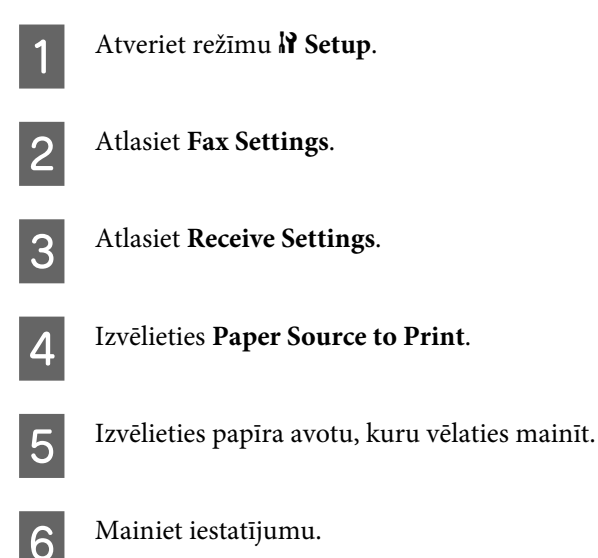

# **Faksa sūtīšana**

# **Pamatinformācija par faksa sūtīšanu**

## **Modeļiem WP-4540/WP-4545:**

Izmantojiet pogas (, ),  $\blacktriangle$  vai  $\nabla$ , lai mainītu LCD ekrāna skatījumu un atrastu vajadzīgo izvēlni, iestatījumu vai opciju.

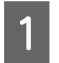

A Novietojiet oriģinālu automātiskajā dokumentu padevējā vai uz dokumentu stikla. & ["Oriģinālu novietošana" 35. lpp.](#page-34-0)

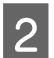

**2** Atveriet režīmu  $\otimes$  Fax.

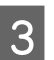

3 Nospiediet **128**.

D Ar ciparu tastatūras taustiņiem ievadiet faksa numuru, pēc tam nospiediet **OK**. Ir iespējams ievadīt līdz 64 cipariem.

#### *Piezīme:*

- ❏ lai atdalītu tālruņa numurus, ievadiet atstarpi, nospiežot .
- ❏ Lai parādītu pēdējo izmantoto faksa numuru, nospiediet *Redial*.
- ❏ Nospiediet x *Menu* un atlasiet *Send Settings*, lai mainītu iestatījumus.

**E Nospiediet vienu no**  $\otimes$  **Start** pogām, lai sāktu sūtīšanu.

#### *Piezīme:*

Ja faksa numurs ir aizņemts vai ir radusies kāda problēma, šis produkts pārzvana pēc vienas minūtes. Nospiediet *Redial*, lai pārzvanītu nekavējoties.

## **Modeļiem WP-4521/WP-4525/WP-4530/WP-4531/WP-4535/WP-4590/ WP-4595:**

Izmantojiet pogu  $\langle , \rangle$ ,  $\Delta$  vai  $\nabla$ , lai mainītu LCD ekrāna skatījumu un atrastu vajadzīgo izvēlni, iestatījumu vai opciju.

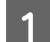

A Novietojiet oriģinālu automātiskajā dokumentu padevējā vai uz dokumentu stikla. & ["Oriģinālu novietošana" 35. lpp.](#page-34-0)

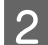

**2** Atveriet režīmu  $\otimes$  Fax.

C Ar ciparu tastatūras taustiņiem ievadiet faksa numuru. Ir iespējams ievadīt līdz 64 cipariem.

#### *Piezīme:*

- ❏ lai atdalītu tālruņa numurus, ievadiet atstarpi, nospiežot r.
- ❏ Lai parādītu pēdējo izmantoto faksa numuru, nospiediet *Redial/Pause*.
- ❏ Nospiediet x *Menu* un atlasiet *Send Settings*, lai mainītu iestatījumus.

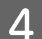

**4** Nospiediet vienu no ♦ Start pogām, lai sāktu sūtīšanu.

#### *Piezīme:*

Ja faksa numurs ir aizņemts vai ir radusies kāda problēma, šis produkts pārzvana pēc vienas minūtes. Nospiediet  $\mathcal{Q}$ *Redial/Pause*, lai pārzvanītu nekavējoties.

# **Faksa sūtīšana, izmantojot ātros/grupu zvanus**

Varat pievienot ātro zvanu ierakstus grupai, lai varētu nosūtīt faksu vairākiem adresātiem vienlaikus. Ir iespējams ievadīt līdz 60 apvienotiem ātro zvanu un grupu zvanu ierakstiem.
<span id="page-108-0"></span>Izpildiet tālākos norādījumus, lai veiktu faksa sūtījumus, izmantojot ātros/grupu zvanus. Izmantojiet pogu <,  $\blacktriangleright$ ,  $\blacktriangle$  vai d, lai mainītu LCD ekrāna skatījumu un atrastu vajadzīgo izvēlni, iestatījumu vai opciju.

A Novietojiet oriģinālu automātiskajā dokumentu padevējā vai uz dokumentu stikla. & ["Oriģinālu novietošana" 35. lpp.](#page-34-0)

B Atveriet režīmu <sup>K</sup> **Fax**.

**C** Modeļiem WP-4540/WP-4545: Nospiediet **Speed Dial** vai **Group Dial**.

> Modeļiem WP-4521/WP-4525/WP-4530/WP-4531/WP-4535/WP-4590/WP-4595: Nospiediet **Speed Dial**.

*Piezīme modeļiem WP-4521/WP-4525/WP-4530/WP-4531/WP-4535/WP-4590/WP-4595:* nospiediet  $\blacktriangleright$  Speed Dial, lai izvēlētos ātro zvanu vai grupu zvanu sarakstu.

4 Izvēlieties numuru sūtīšanai.

#### *Piezīme:*

Nospiediet *₹* Menu un atlasiet Send Settings, lai mainītu iestatījumus.

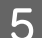

**5** Nospiediet vienu no  $\otimes$  **Start** pogām, lai sāktu sūtīšanu.

#### *Piezīme:*

Lai skenētu un sūtītu abas oriģināla puses, ievietojiet oriģinālu ADP. Pēc 4. darbības nospiediet *₹* **Menu** un atlasiet **Send** *Settings* - *2-Sided Faxing* - *On*.

## **Faksa sūtīšana, izmantojot apraidi**

Apraide ļauj bez grūtībām sūtīt vienu faksu uz vairākiem numuriem (līdz 30), izmantojot ātro zvanu/grupu zvanu funkciju vai ievadot faksa numurus.

Izpildiet tālākos norādījumus, lai sūtītu faksu, izmantojot apraidi. Izmantojiet pogu <,  $\blacktriangleright$ ,  $\blacktriangle$  vai  $\nabla$ , lai mainītu LCD ekrāna skatījumu un atrastu vajadzīgo izvēlni, iestatījumu vai opciju.

*Piezīme:* Ir iespējams sūtīt tikai melnbaltus faksa attēlus.

### **Modeļiem WP-4540/WP-4545:**

A Novietojiet oriģinālu automātiskajā dokumentu padevējā vai uz dokumentu stikla. & ["Oriģinālu novietošana" 35. lpp.](#page-34-0)

B Atveriet režīmu <sup>K</sup> **Fax**.

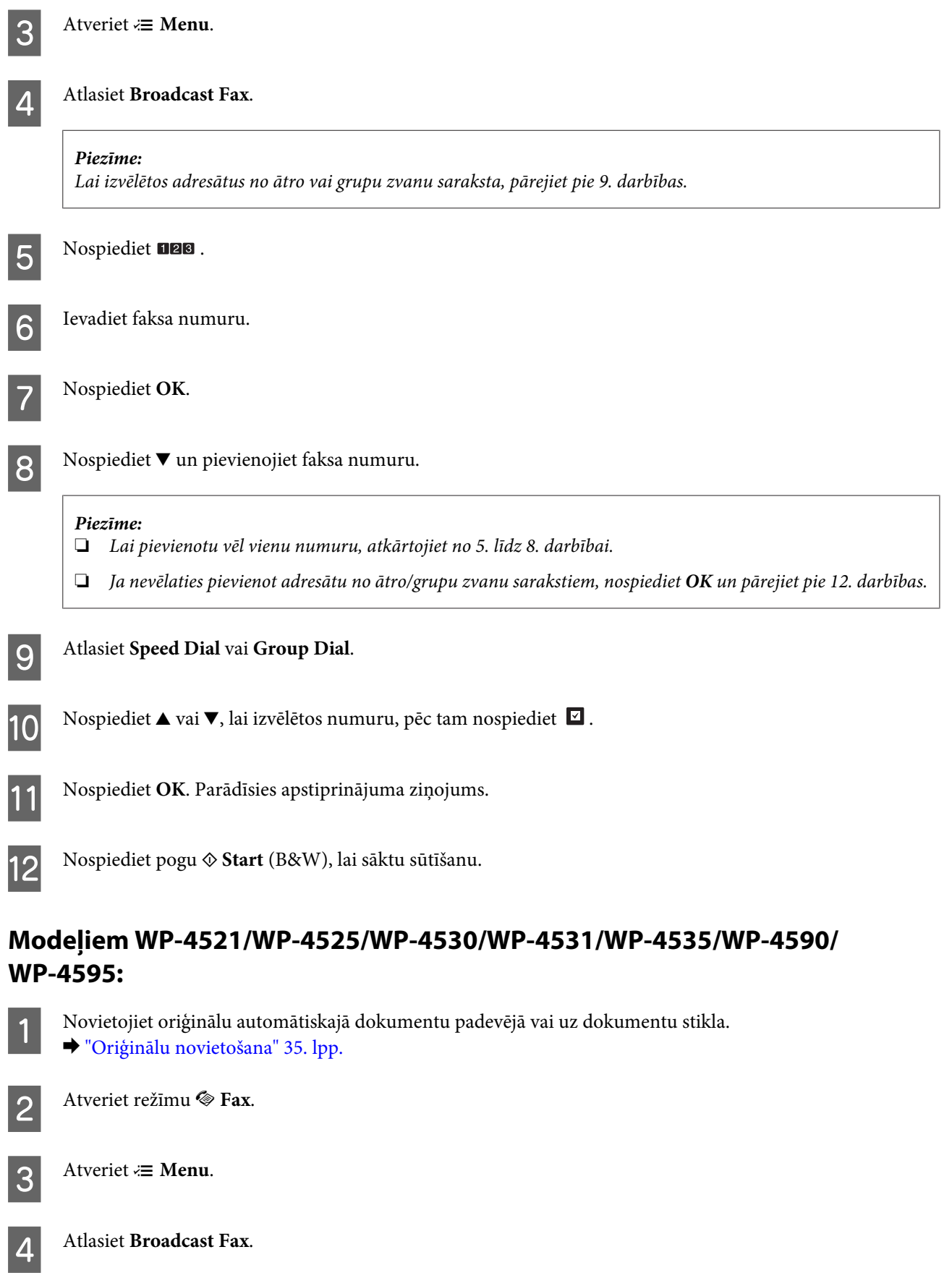

#### *Piezīme:*

Lai izvēlētos adresātus no ātro vai grupu zvanu saraksta, pārejiet pie 7. darbības.

<span id="page-110-0"></span>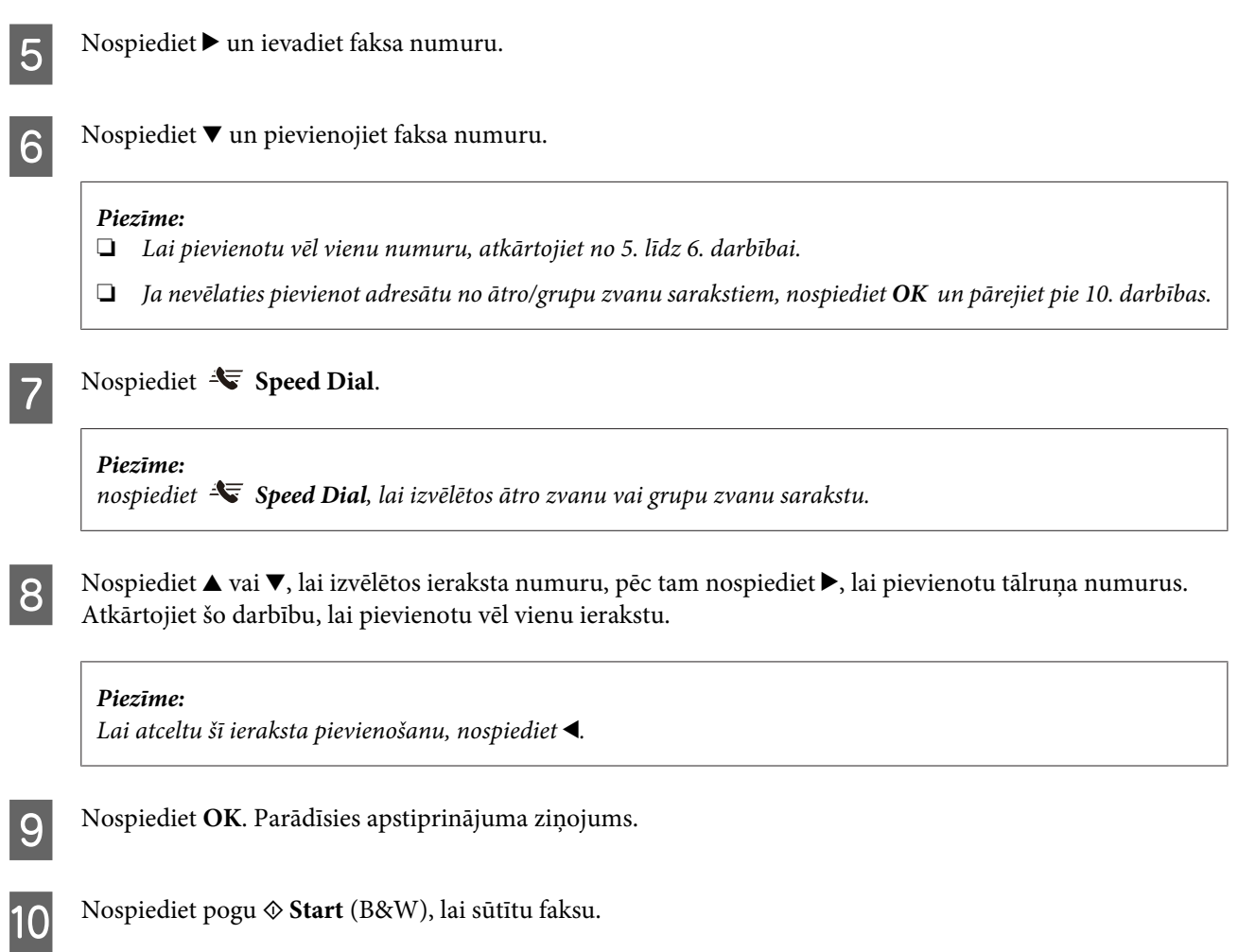

# **Faksa sūtīšana norādītā laikā**

Izpildiet tālāk sniegtos norādījumus, lai sūtītu faksu noteiktā laikā. Izmantojiet pogu <,  $\blacktriangleright$ ,  $\blacktriangle$  vai  $\nabla$ , lai mainītu LCD ekrāna skatījumu un atrastu vajadzīgo izvēlni, iestatījumu vai opciju.

*Piezīme:* ❏ Pārliecinieties, vai esat pareizi iestatījis laiku. & ["Laika un reģiona iestatīšana/maiņa" 144. lpp.](#page-143-0)

❏ Ir iespējams sūtīt tikai melnbaltus faksa attēlus.

A Novietojiet oriģinālu automātiskajā dokumentu padevējā vai uz dokumentu stikla. & ["Oriģinālu novietošana" 35. lpp.](#page-34-0)

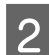

**2** Atveriet režīmu  $\otimes$  Fax.

C Ievadiet faksa numuru. Lai izvēlētos faksa numurus, varat izmantot arī pārzvanīšanu un ātro vai grupu zvanu sarakstus.

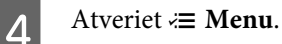

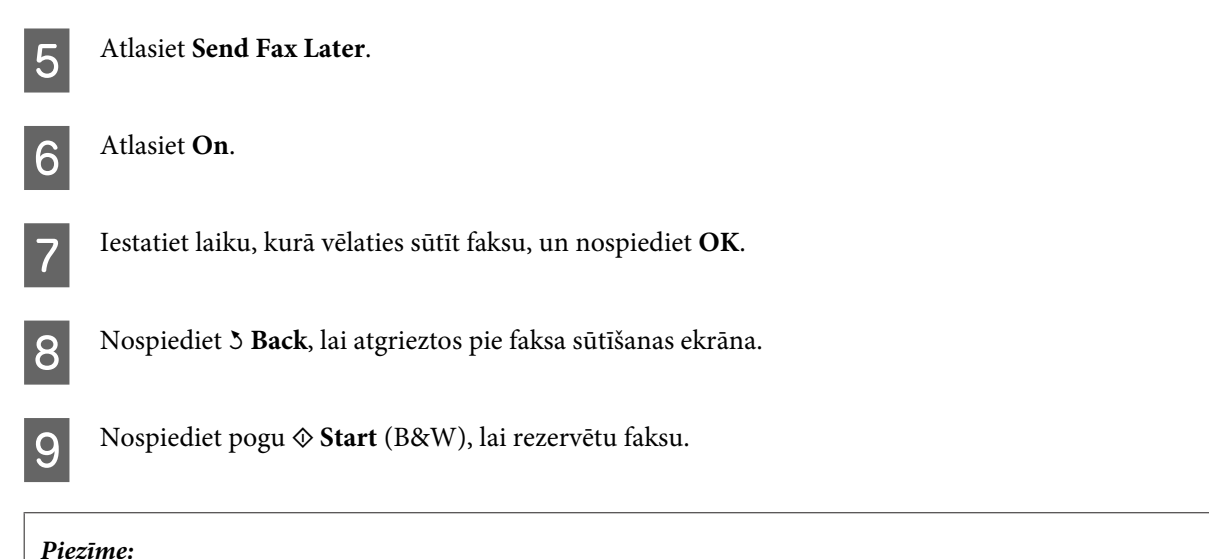

Ja faksa sūtīšana norādītajā laikā ir jāatceļ, nospiediet  $\odot$  **Stop/Reset**.

# **Faksa sūtīšana no pievienota tālruņa**

Ja adresātam ir viens numurs tālrunim un faksam, ir iespējams nosūtīt faksu pēc sarunas pa tālruni, nenoliekot klausuli.

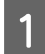

A Novietojiet oriģinālu automātiskajā dokumentu padevējā vai uz dokumentu stikla.

& ["Oriģinālu novietošana" 35. lpp.](#page-34-0)

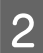

2 Izsauciet numuru no tālruņa, kas pievienots produktam.

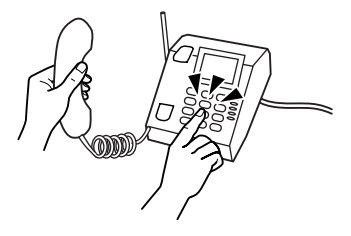

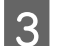

C Atlasiet **Send**.

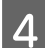

D Nospiediet vienu no <sup>x</sup> **Start** pogām, lai sūtītu faksu.

E Nolieciet klausuli.

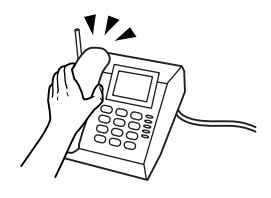

# **Faksu saņemšana**

# **Automātiska faksu saņemšana**

Produkts automātiski saņem un izdrukā faksa sūtījumus automātiskā atbildētāja režīmā.

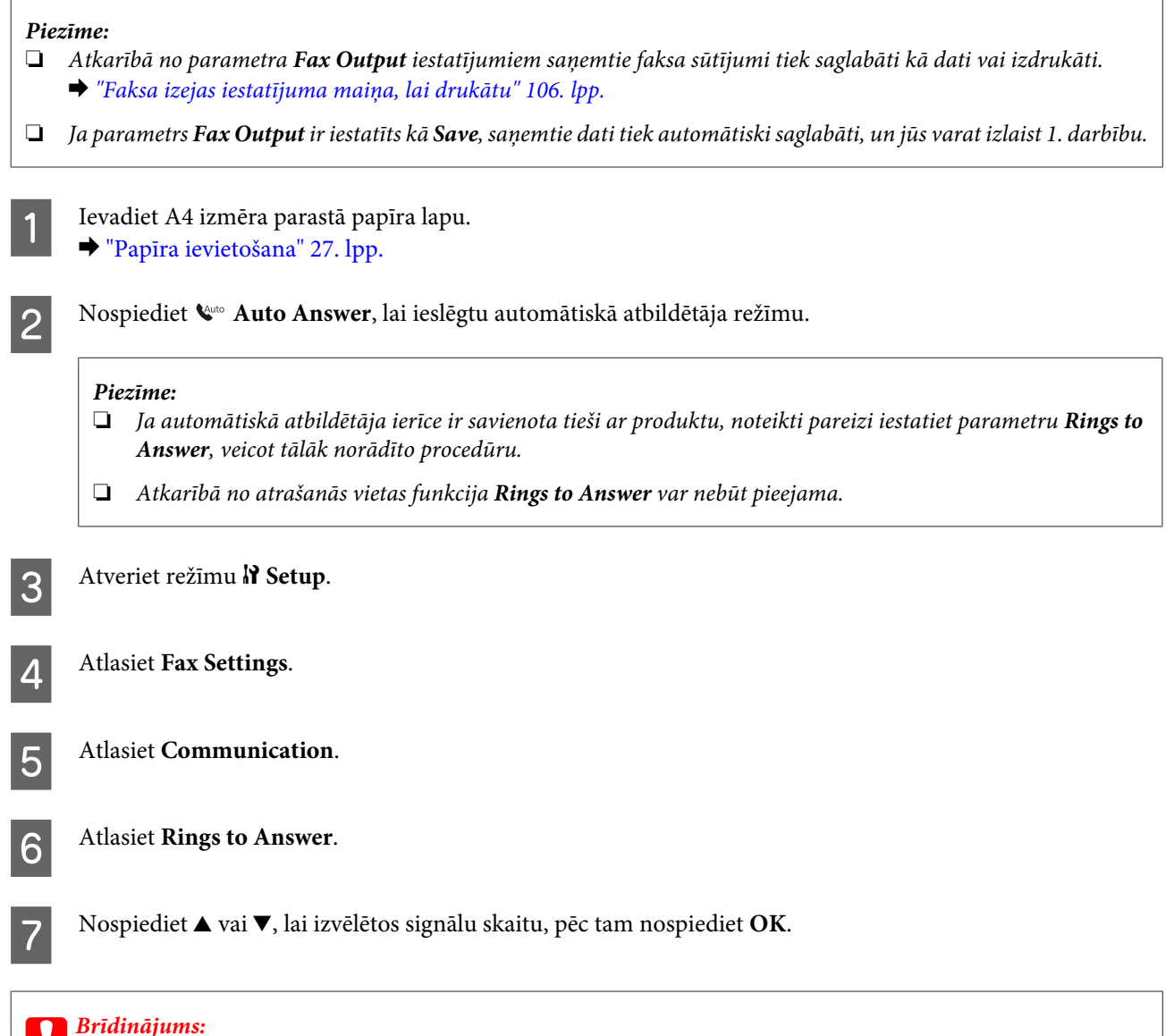

Izvēlieties vairāk signālu, nekā automātiskajam atbildētājam nepieciešams, lai paceltu klausuli. Ja automātiskais atbildētājs ir iestatīts tā, lai paceltu klausuli pēc ceturtā signāla, iestatiet produktu tā, lai paceltu klausuli pēc piektā signāla vai vēlāk. Pretējā gadījumā automātiskais atbildētājs nevarēs saņemt balss zvanus.

#### *Piezīme:*

Ja saņemat zvanu, un otra puse veic faksa sūtījumu, produkts automātiski saņem faksu pat tad, ja automātiskais atbildētājs ir pacēlis klausuli. Ja esat pacēlis tālruņa klausuli, pagaidiet, līdz LCD ekrānā parādās ziņojums, kurā norādīts, ka ir izveidots savienojums, un tikai pēc tam nolieciet klausuli. Ja otra puse veic tālruņa zvanu, tālruni var izmantot kā ierasts vai automātiskajā atbildētājā var atstāt ziņu.

## <span id="page-113-0"></span>**Manuāla faksu saņemšana**

Ja tālrunis ir savienots ar produktu un automātiskā atbildētāja režīms ir izslēgts, varat saņemt faksa datus pēc tam, kad ir izveidots savienojums.

#### *Piezīme:*

- ❏ Atkarībā no parametra *Fax Output* iestatījumiem saņemtie faksa sūtījumi tiek saglabāti kā dati vai izdrukāti. & ["Faksa izejas iestatījuma maiņa, lai drukātu" 106. lpp.](#page-105-0)
- ❏ Ja parametrs *Fax Output* ir iestatīts kā *Save*, saņemtie dati tiek automātiski saglabāti, un jūs varat izlaist 1. darbību.
	- A Ievadiet A4 izmēra parastā papīra lapu. & ["Papīra ievietošana" 27. lpp.](#page-26-0)

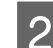

Kad produktam pievienotais tālrunis zvana, paceliet klausuli.

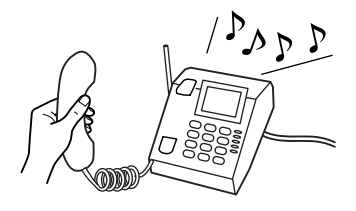

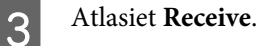

D Nospiediet vienu no <sup>x</sup> **Start** pogām, lai saņemtu faksu, pēc tam nolieciet tālruņa klausuli.

#### *Piezīme:*

Ja parametrs *Fax Output* ir iestatīts kā *Save*, saņemtie dati tiek automātiski saglabāti, un jums nav jāpāriet pie 5. darbības.

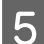

**E Nospiediet vienu no**  $\otimes$  **Start** pogām, lai izdrukātu faksu.

# **Faksa saņemšana, izmantojot aptauju**

Šī funkcija ļauj saņemt faksu no faksa informācijas pakalpojuma, kam esat piezvanījis.

#### *Piezīme:*

- ❏ Atkarībā no parametra *Fax Output* iestatījumiem saņemtie faksa sūtījumi tiek saglabāti kā dati vai izdrukāti. & ["Faksa izejas iestatījuma maiņa, lai drukātu" 106. lpp.](#page-105-0)
- ❏ Ja parametrs *Fax Output* ir iestatīts kā *Save*, saņemtie dati tiek automātiski saglabāti, un jūs varat izlaist 1. darbību.

Izpildiet tālākos norādījumus, lai saņemtu faksu, izmantojot aptauju. Izmantojiet pogu <,  $\blacktriangleright$ ,  $\blacktriangle$  vai  $\nabla$ , lai mainītu LCD ekrāna skatījumu un atrastu vajadzīgo izvēlni, iestatījumu vai opciju.

A Ievadiet A4 izmēra parastā papīra lapu. & ["Papīra ievietošana" 27. lpp.](#page-26-0)

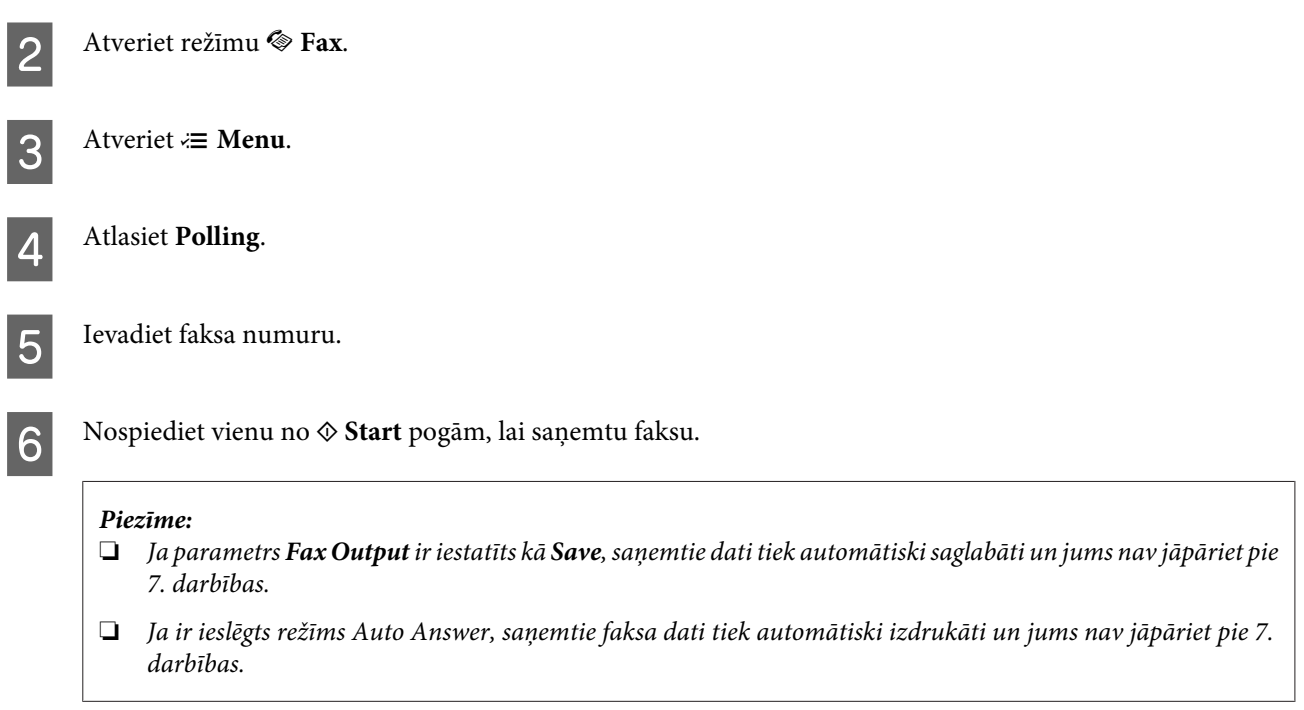

**G Nospiediet vienu no**  $\otimes$  **Start** pogām, lai izdrukātu saņemto faksu.

# **Atskaišu drukāšana**

Izpildiet tālāk sniegtos norādījumus, lai izdrukātu faksa atskaiti. Izmantojiet pogu <, >, A vai v, lai mainītu LCD ekrāna skatījumu un atrastu vajadzīgo izvēlni, iestatījumu vai opciju.

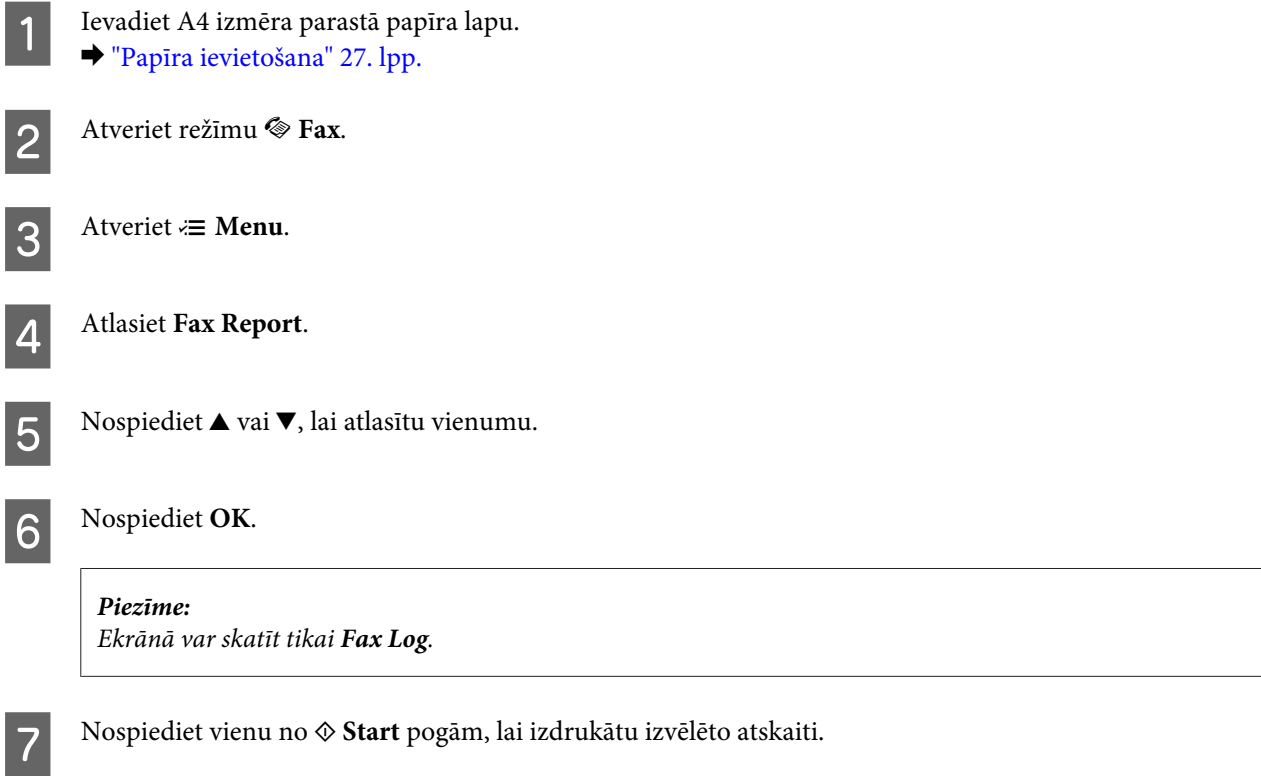

# **Faksa režīma izvēlņu saraksts**

Informāciju par faksa režīma izvēlņu sarakstu skatiet tālāk redzamajā nodaļā. & ["Faksa režīma izvēlņu saraksts" 124. lpp.](#page-123-0)

# <span id="page-116-0"></span>**Režīma izvēle**

Jūs varat izmantot šo produktu kā printeri, kopētāju, skeneri un faksu. Lai izmantotu kādu no šīm funkcijām (izņemot printera funkciju), izvēlieties vajadzīgo funkciju, nospiežot attiecīgo režīma pogu uz vadības paneļa. Atlasot režīmu, parādās attiecīgā režīma galvenais ekrāns.

Vadības panelī ir trīs režīmu pogas, kas ļauj pārslēgt režīmus: kopēšanas režīmu, skenēšanas režīmu un faksa režīmu. Turklāt varat izmantot arī iestatīšanas pogu, lai veiktu dažādus produkta iestatījumus.

# **Iestatīšanas režīms**

### **Iestatījumu bloķēšana**

Vadības paneli var bloķēt, lai pasargātu to no bērniem vai lai novērstu nejaušas vadības panelī veiktas izmaiņas.

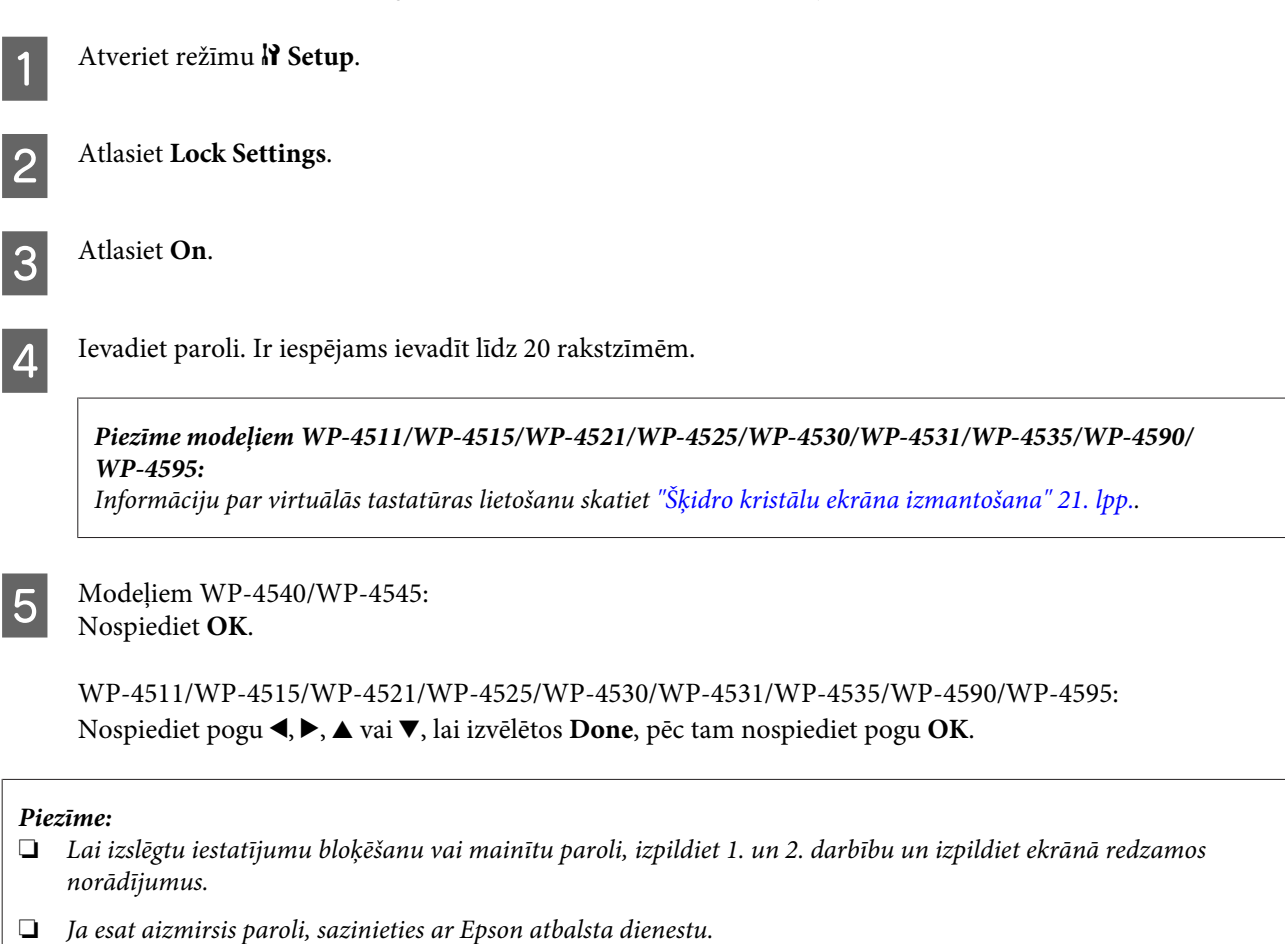

 $\blacktriangleright$  ["Kur saņemt palīdzību" 213. lpp.](#page-212-0)

## <span id="page-117-0"></span>**Strāvas padeves izslēgšanas taimeris**

#### *Piezīme:*

Šī funkcija nav pieejama faksa modelim.

Ir iespējams iestatīt laiku, pēc kura tiek piemērota strāvas padeves pārvaldība. Šī laika palielināšana ietekmē printera enerģijas taupīšanas spēju. Pirms izmaiņu veikšanas, lūdzu, izvērtējiet visus apstākļus.

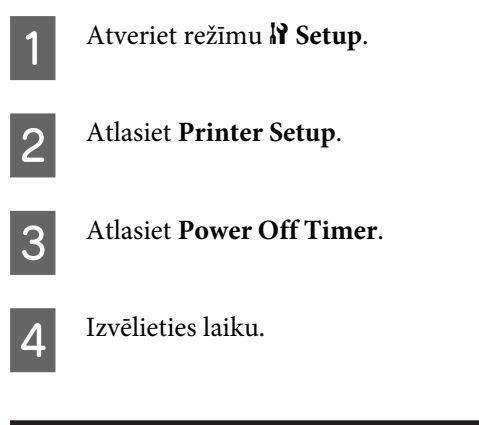

### **Ievietotā papīra izmērs**

Izvēlieties aizmugures MP paliktnī un kasetēs ievietotā papīra izmēru.

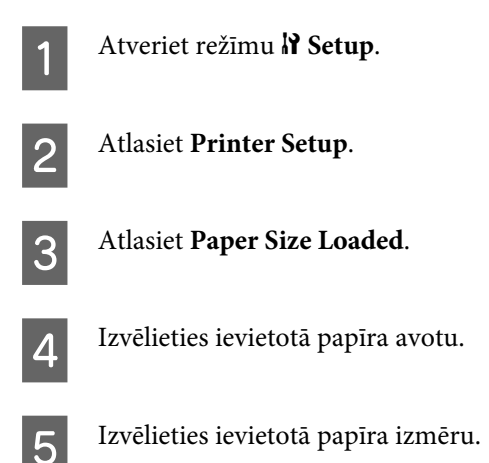

## **Ziņojums par papīra izmēru**

Ja vēlaties ignorēt papīra izmēra kļūdu, atlasiet **Off**. Izslēdzot šo vienumu, produkts turpina drukāt pat tad, ja attēla izmērs pārsniedz norādītā izmēra papīra apdrukājamo apgabalu. Tas var izraisīt traipus, tinti pareizi neuzklājot uz papīra. Kad šis parametrs ir ieslēgts, produkts pārtrauc drukāšanu, ja radusies papīra izmēra kļūda.

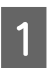

A Atveriet režīmu <sup>F</sup> **Setup**.

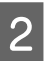

B Atlasiet **Printer Setup**.

<span id="page-118-0"></span>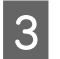

**3** Atlasiet Paper Size Notice.

**A** Izvēlieties **On** vai **Off**.

## **Statusa lapas izdrukāšana**

Izdrukā lapu, kurā parādīti pašreizējie produkta iestatījumi un instalētās opcijas. Šī lapa var būt noderīga, lai apstiprinātu, vai opcijas ir pareizi instalētas.

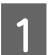

Atveriet režīmu **i? Setup**.

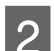

**2** Atlasiet Print Status Sheet.

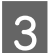

**C** Nospiediet vienu no  $\otimes$  **Start** pogām, lai izdrukātu statusa lapu.

### **PS3 statusa lapas izdrukāšana**

Izdrukā lapu ar informāciju par PS3, piemēram, PS3 versiju.

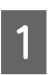

A Atveriet režīmu <sup>F</sup> **Setup**.

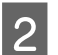

**2** Atlasiet Print PS3 Status Sheet.

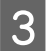

8 Nospiediet vienu no  $\otimes$  **Start** pogām, lai izdrukātu statusa lapu.

## **Iestatīšanas režīma izvēlņu saraksts**

#### *Piezīme:*

atkarībā no modeļa dažas funkcijas var nebūt pieejamas.

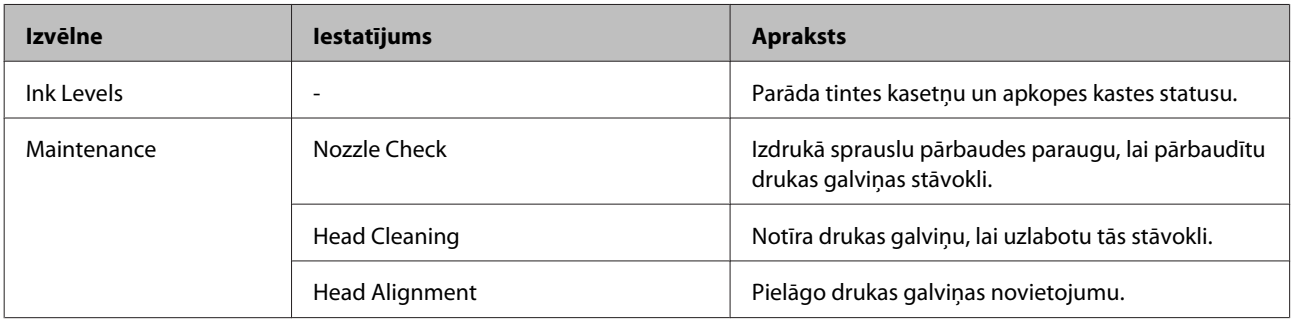

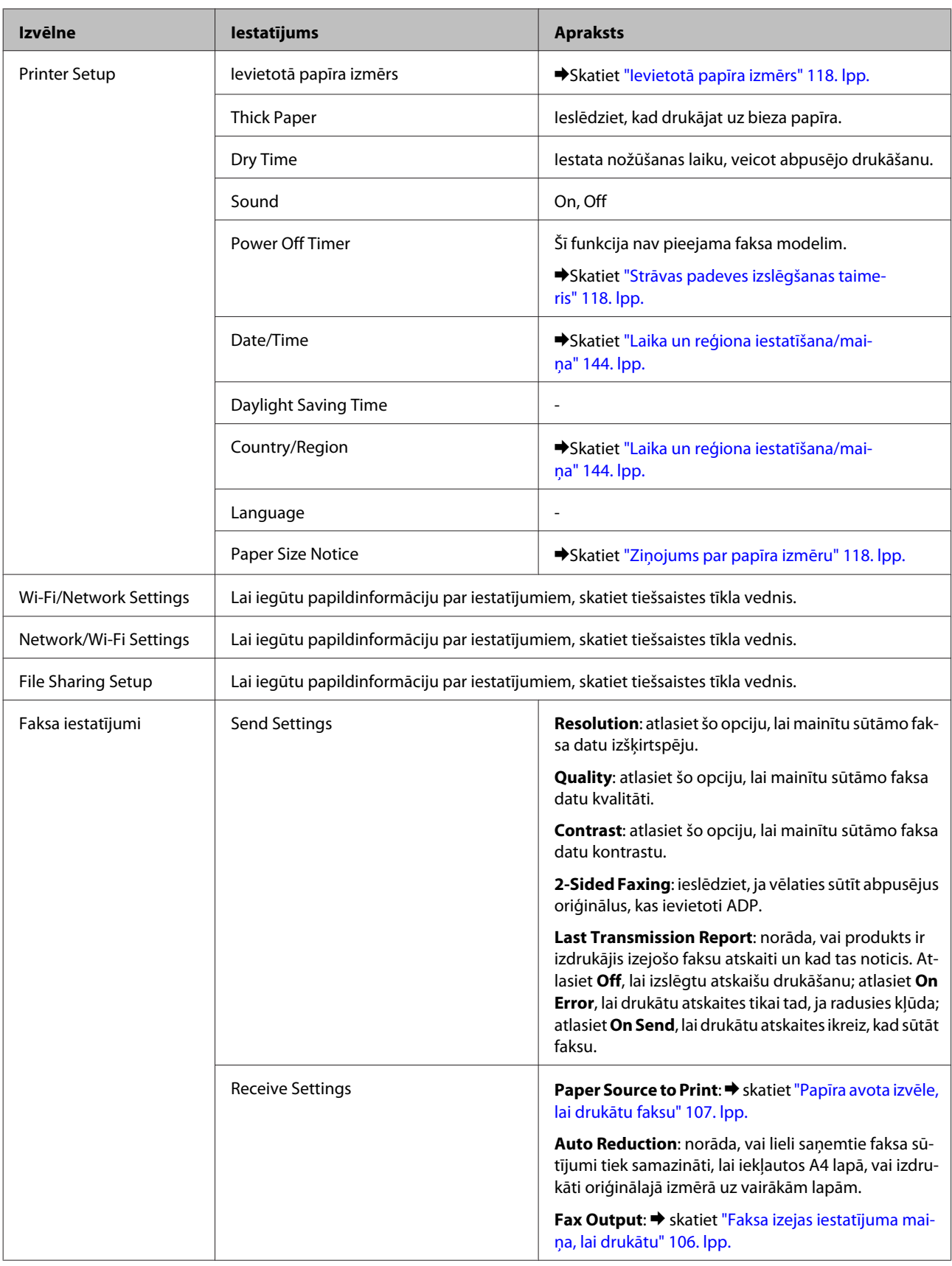

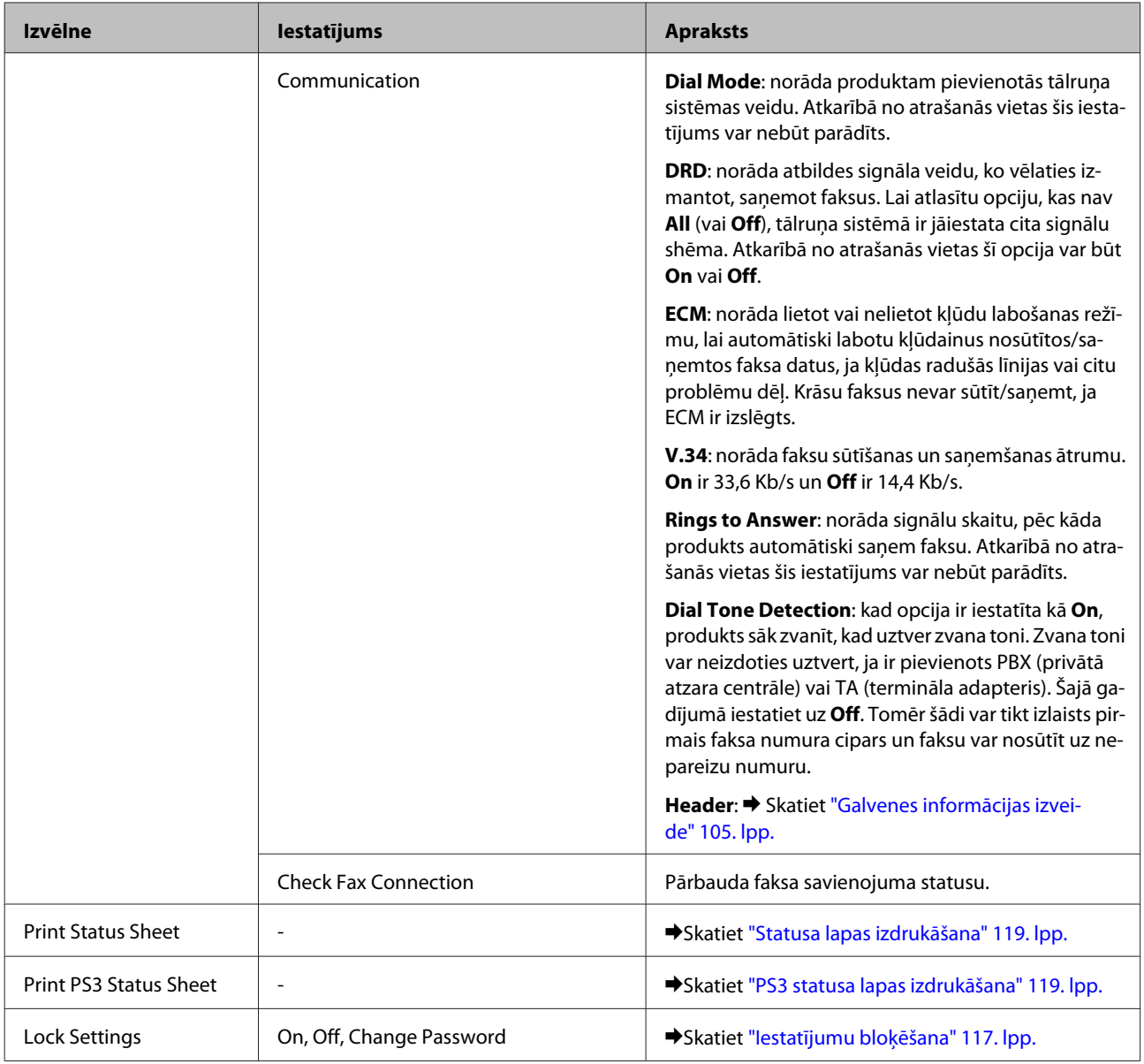

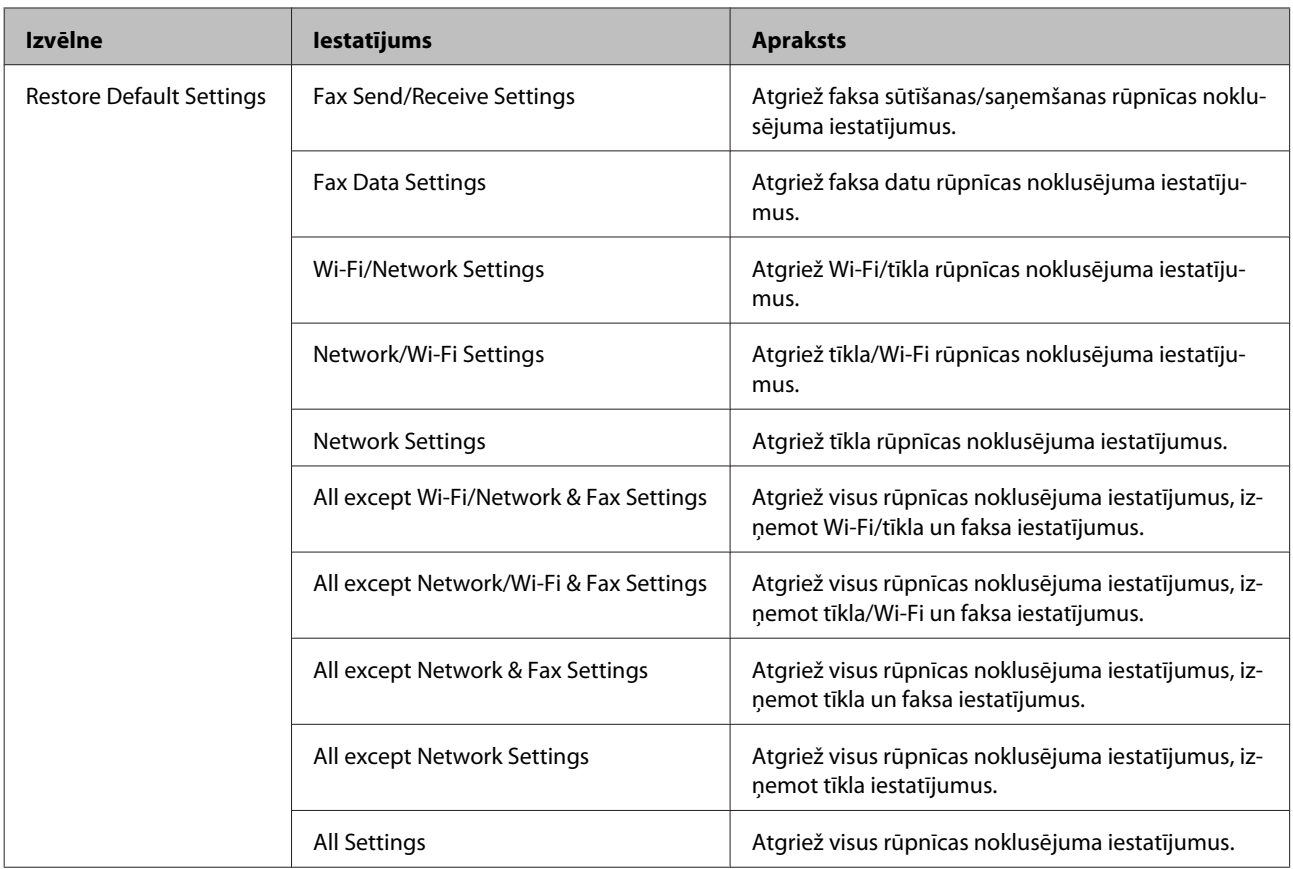

# **Kopēšanas režīms**

# **Kopēšanas režīma izvēlņu saraksts**

*Piezīme:*

atkarībā no modeļa dažas funkcijas var nebūt pieejamas.

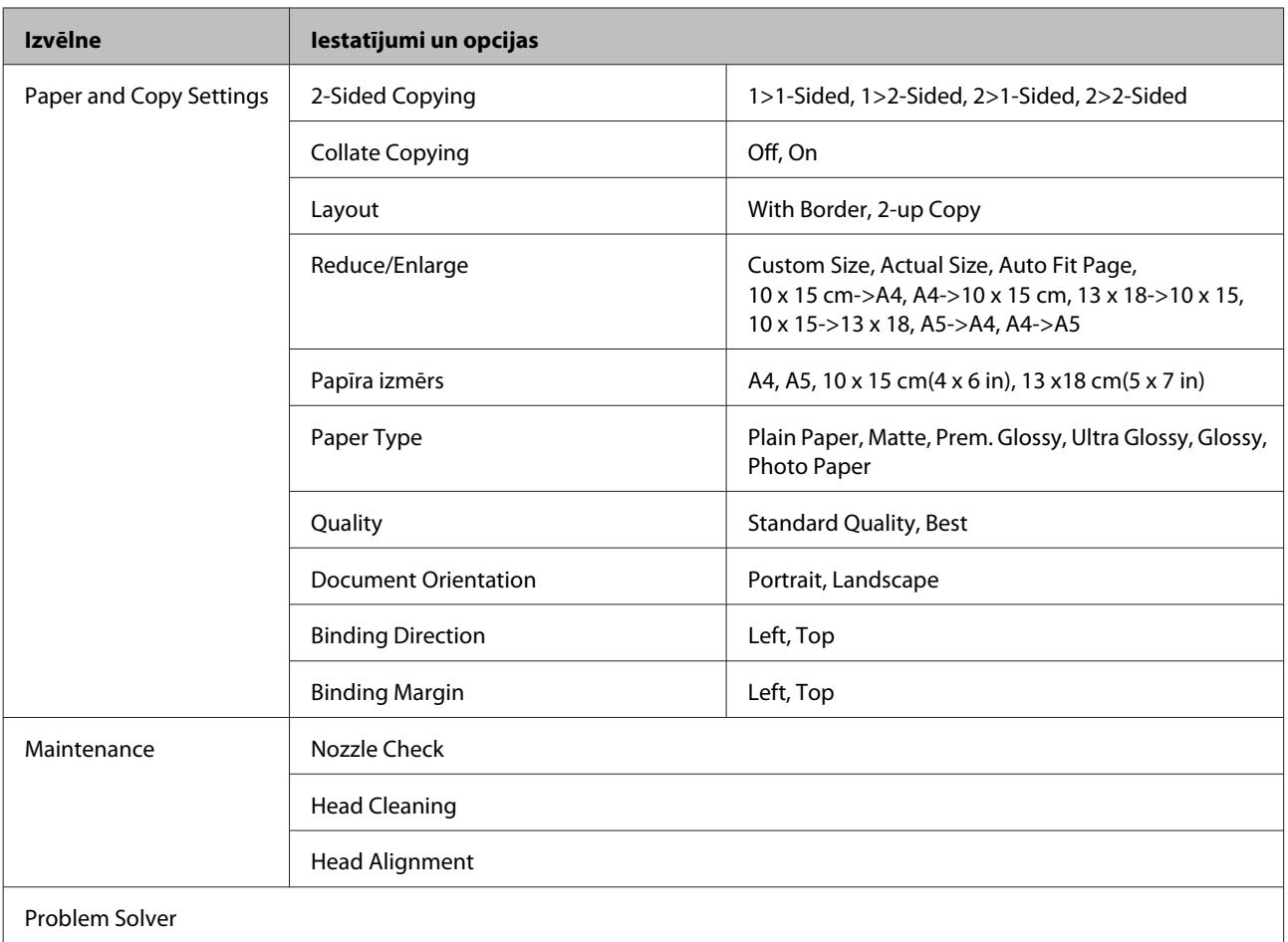

# **Skenēšanas režīms**

# **Skenēšanas režīma izvēlņu saraksts**

#### *Piezīme:*

atkarībā no modeļa dažas funkcijas var nebūt pieejamas.

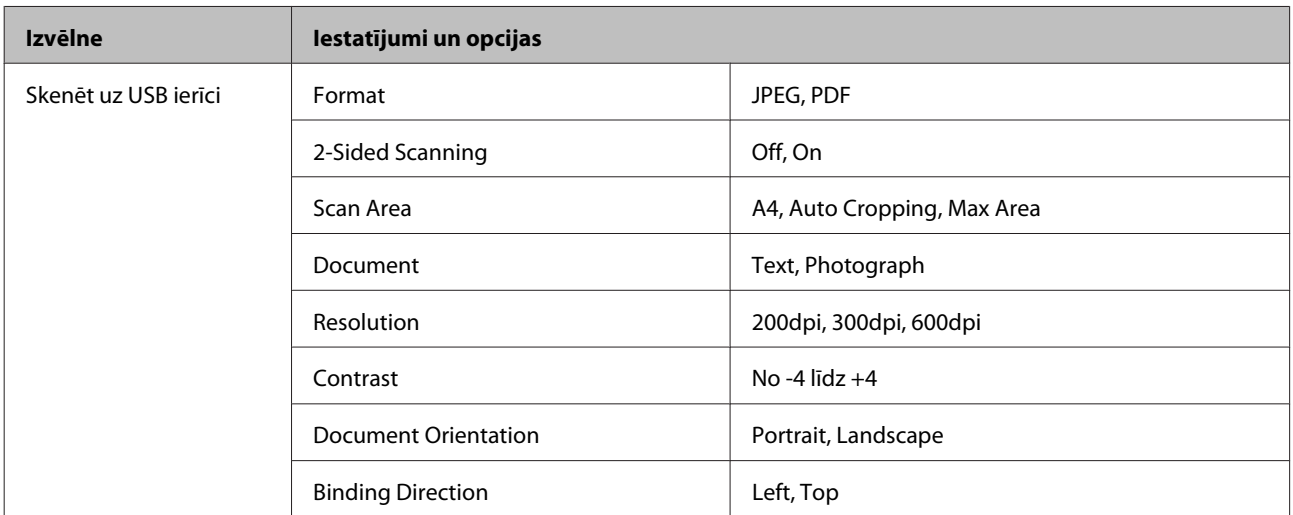

<span id="page-123-0"></span>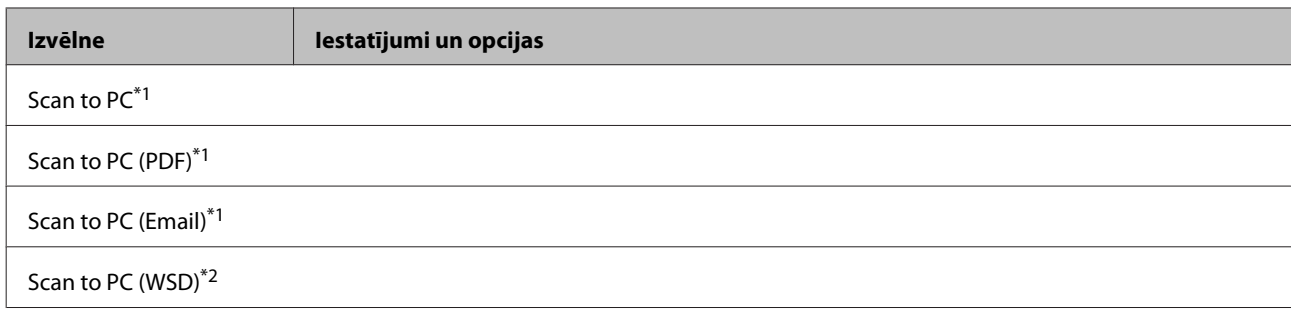

\*1 Tālāk skatiet  $\equiv$  skenēšanas izvēlni.

\*2 Pieejams datoriem ar Windows 7 vai Vista angļu versijām.

#### x **Skenēšanas izvēlne**

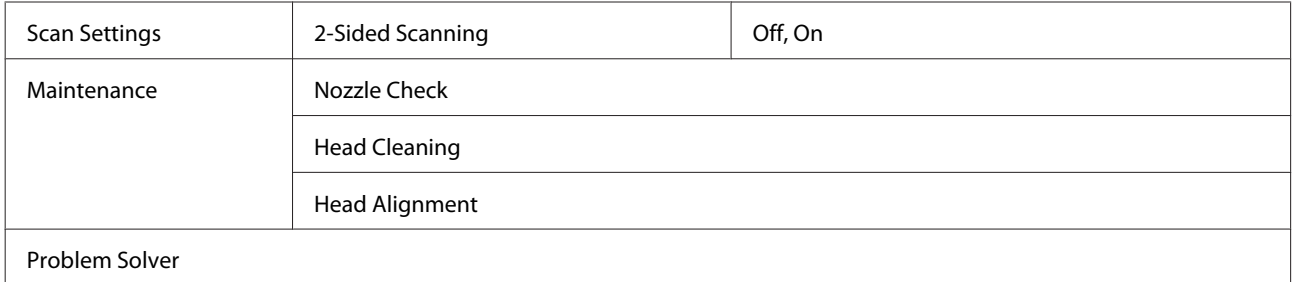

# **Faksa režīms**

# **Faksa režīma izvēlņu saraksts**

#### *Piezīme:*

- ❏ šīs funkcijas ir pieejamas tikai faksa modeļiem.
- ❏ atkarībā no modeļa dažas funkcijas var nebūt pieejamas.

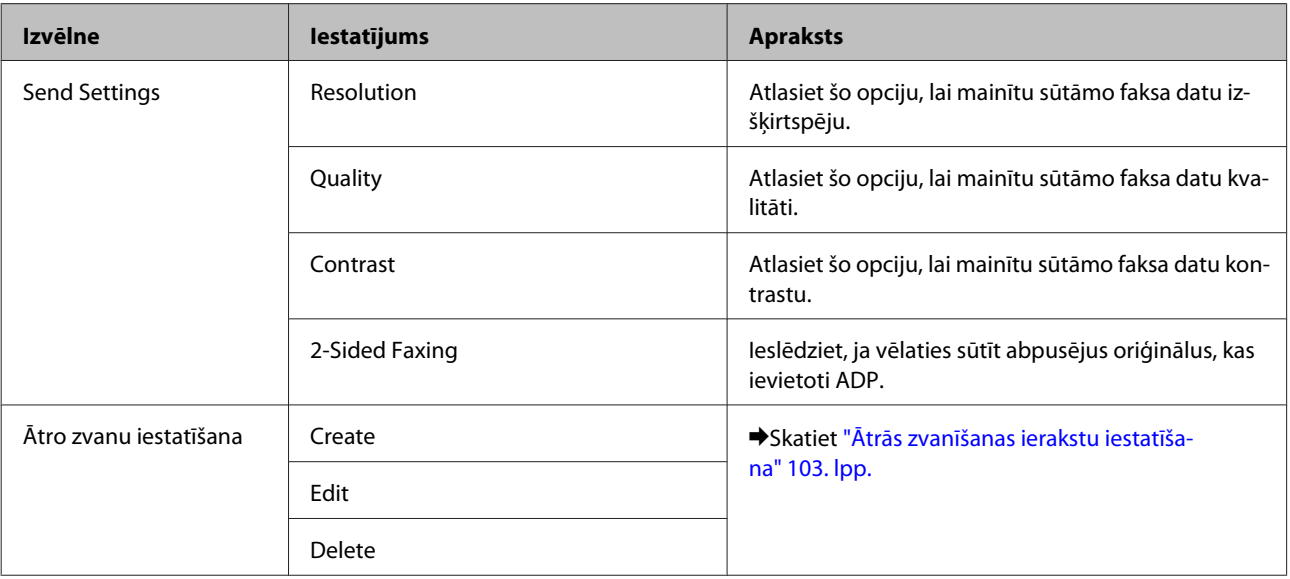

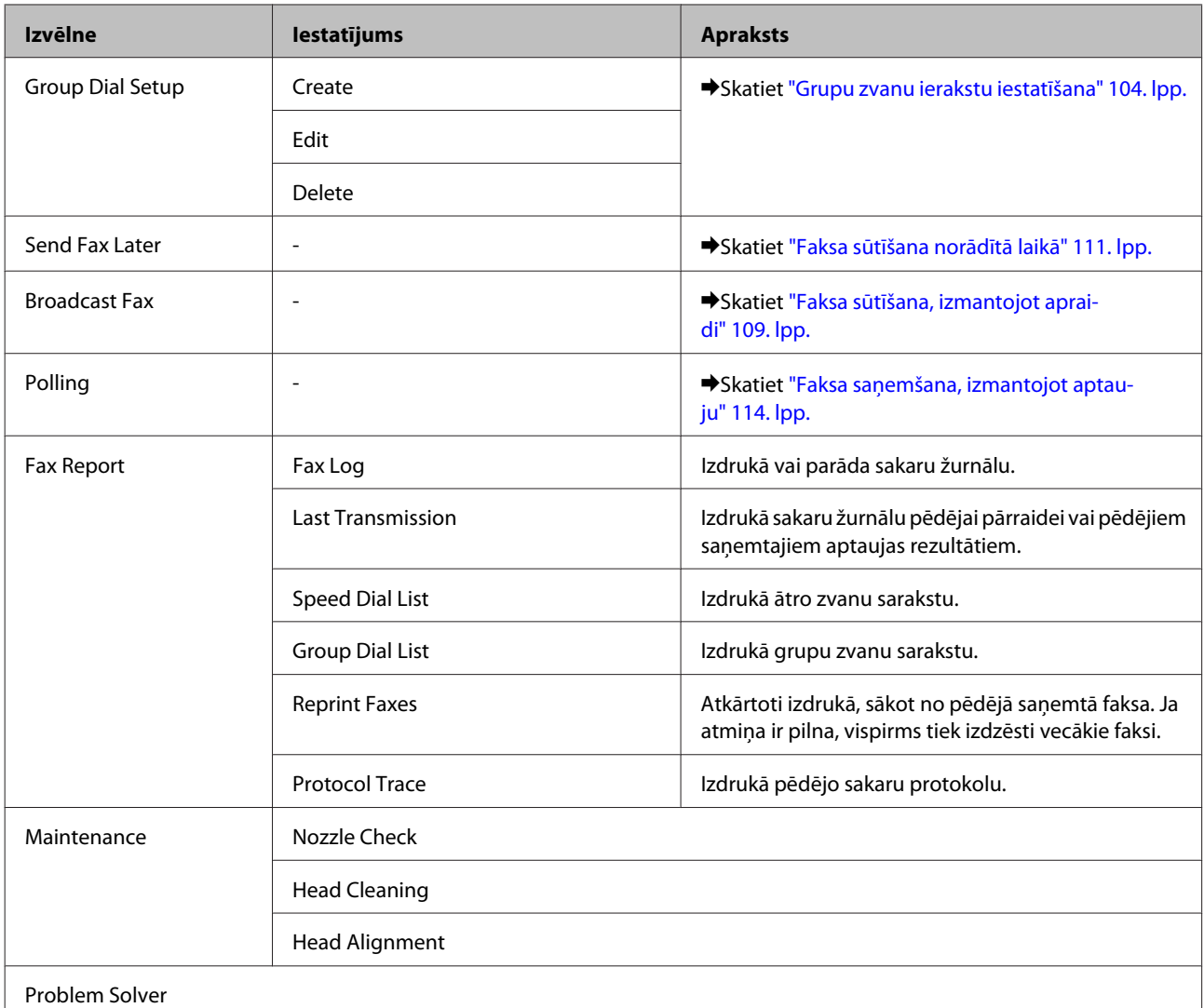

# **Kļūdu paziņojumi**

Šajā nodaļā ir aprakstīta LCD ekrānā parādīto paziņojumu nozīme.

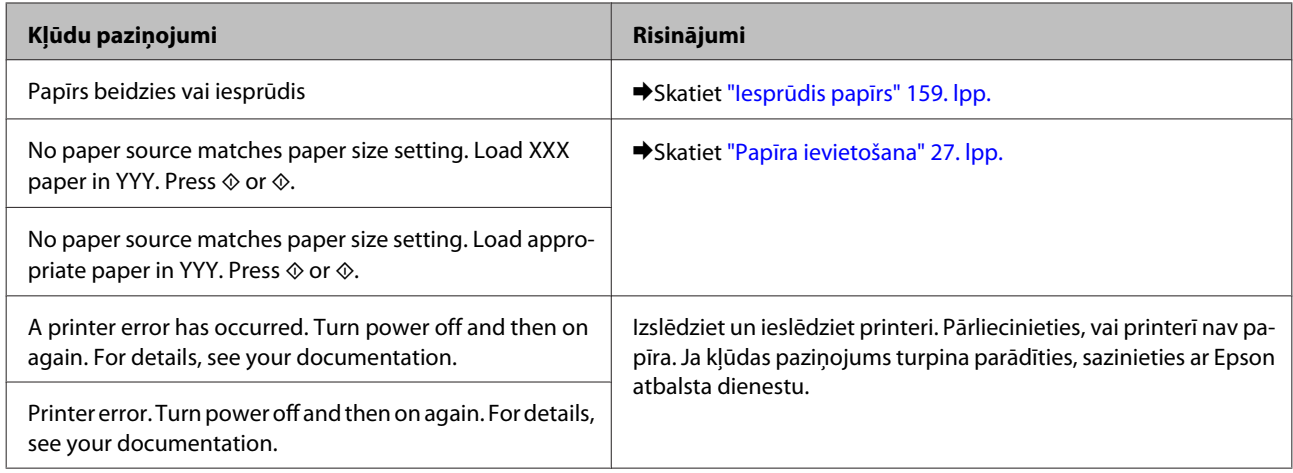

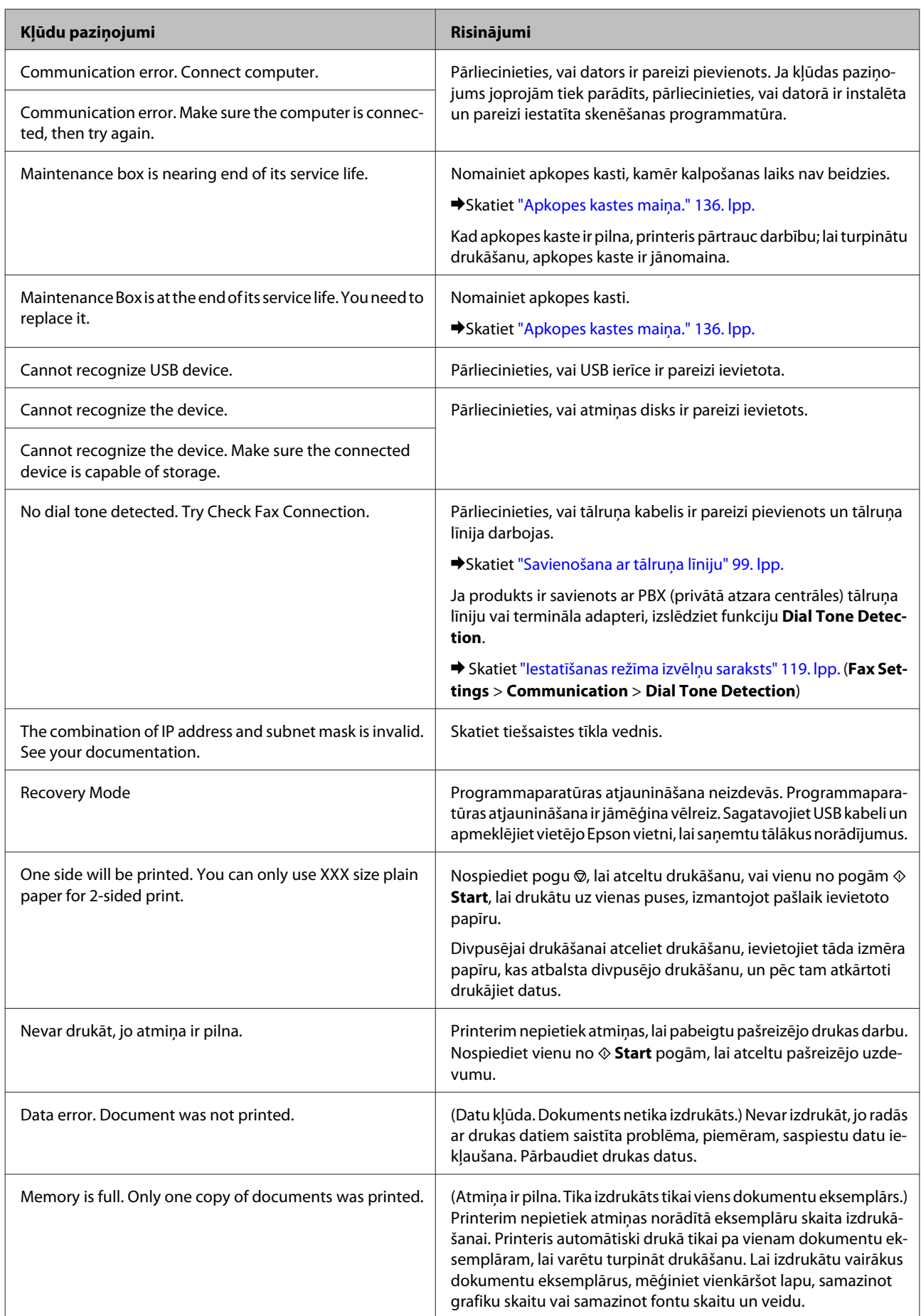

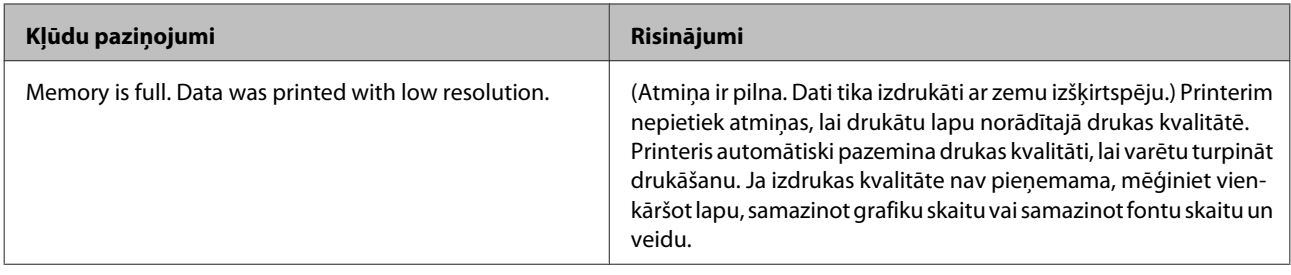

# **Uzstādīšanas opcija**

# **250 lokšņu papīra kasete**

### **Papīra kasetes uzstādīšana**

Izpildiet tālāk norādītās darbības, lai uzstādītu papīra kaseti.

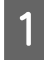

Izslēdziet produktu un atvienojiet strāvas vadu un visus interfeisa kabeļus.

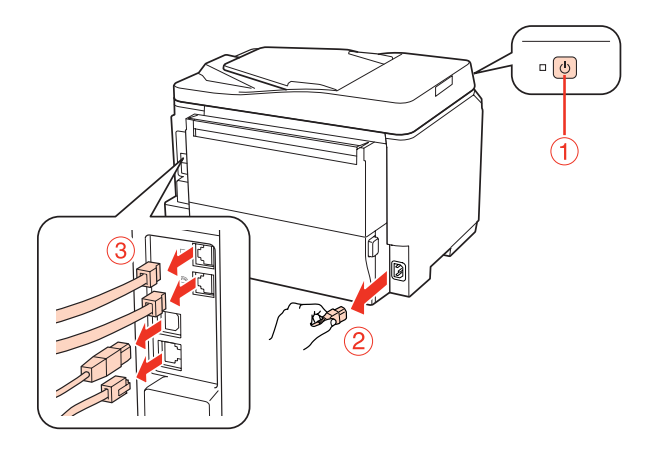

#### c*Brīdinājums:*

Noteikti atvienojiet strāvas vadu no produkta, lai izvairītos no strāvas trieciena.

B Rūpīgi izņemiet papīra kaseti no iepakojuma un novietojiet vietā, kur grasāties uzstādīt produktu.

#### *Piezīme:*

- ❏ Noņemiet kasetes aizsargmateriālus.
- ❏ Saglabājiet visus aizsargmateriālus gadījumam, ja vēlāk vēlēsities kaseti pārvadāt.

C Rūpīgi paņemiet produktu stāvoklī, kāds norādīts tālāk, un uzmanīgi paceliet.

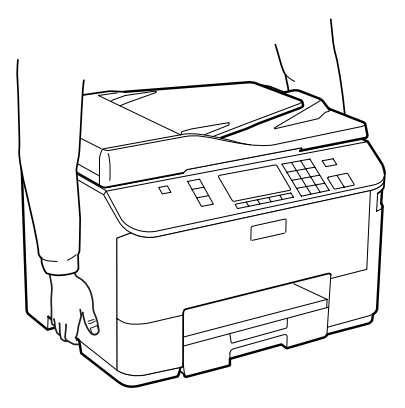

#### **Uzstādīšanas opcija**

D Savietojiet produkta un kasetes stūrus un lēni nolaidiet produktu uz kasetes tā, lai savienojums un divas tapas kasetes augšdaļā attiecīgi sakristu ar terminālu un atverēm produkta lejasdaļā.

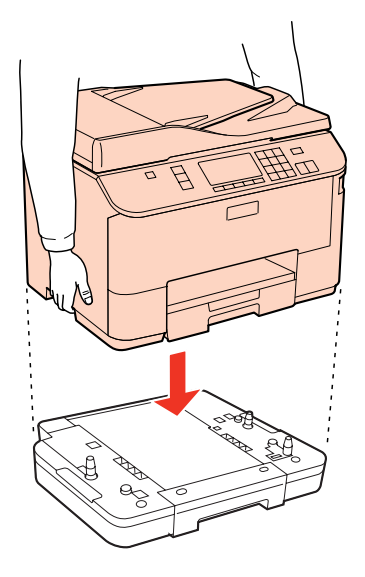

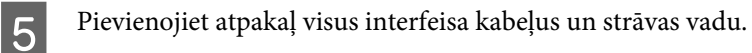

Fieslēdziet produkta strāvas vadu kontaktligzdai.

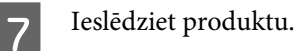

Lai pārliecinātos, vai opcija ir pareizi uzstādīta, izdrukājiet statusa lapu. & ["Statusa lapas izdrukāšana" 119. lpp.](#page-118-0)

## **Papīra kasetes atvienošana**

Veiciet uzstādīšanas procedūru apgrieztā secībā.

# <span id="page-129-0"></span>**Tintes kasetnes**

### **Tintes kasetņu statusa pārbaude**

### **Operētājsistēmā Windows**

#### *Piezīme:*

- ❏ Epson nevar garantēt ne-autentiskas tintes kvalitāti un uzticamību. Ja printerī uzstādītas ne-autentiskas tintes kasetnes, tintes kasetņu status var netikt attēlots.
- ❏ Kad tintes kasetnē beidzas tinte, automātiski parādās logs Low Ink Reminder (Atgādinājums par zemu tintes līmeni). Jūs varat no šī ekrāna pārbaudīt tintes kasetnes statusu. Ja nevēlaties, lai tiktu attēlots šis logs, vispirms atveriet printera draiveri un pēc tam noklikšķiniet uz cilnes *Maintenance (Apkope)*, pēc tam uz *Monitoring Preferences (Pārraudzības preferences)*. Logā Monitoring Preferences (Pārraudzības preferences) izdzēsiet atzīmi izvēles rūtiņā *See Low Ink Reminder alerts (Skatiet atgādinājuma par zemu tintes līmeni brīdinājumus)*.
- ❏ Kad tintes kasetnē beidzas tinte, sagatavojiet jaunu tintes kasetni.

Lai pārbaudītu tintes kasetnes statusu, veiciet vienu no sekojošajām darbībām:

- ❏ Atveriet printera draiveri, noklikšķiniet uz cilnes **Main (Galvenie)**, pēc tam noklikšķiniet uz pogas **Ink Levels (Tintes līmeņi)**.
- ❏ Izvēlnē Windows taskbar (uzdevumjosla ) veiciet dubultklikšķi uz printera īsinājumikonas. Lai izveidotu izvēlnē taskbar (uzdevumjosla ), īsinājumikonu, skatiet šo nodaļu:
	- & ["Piekļuve no īsinājumikonas izvēlnē uzdevumjosla" 40. lpp.](#page-39-0)

❏ Atveriet printera draiveri, noklikšķiniet uz cilnes **Maintenance (Apkope)**, tad noklikšķiniet uz pogas **EPSON Status Monitor 3**. Attēls parāda tintes kasetnes statusu.

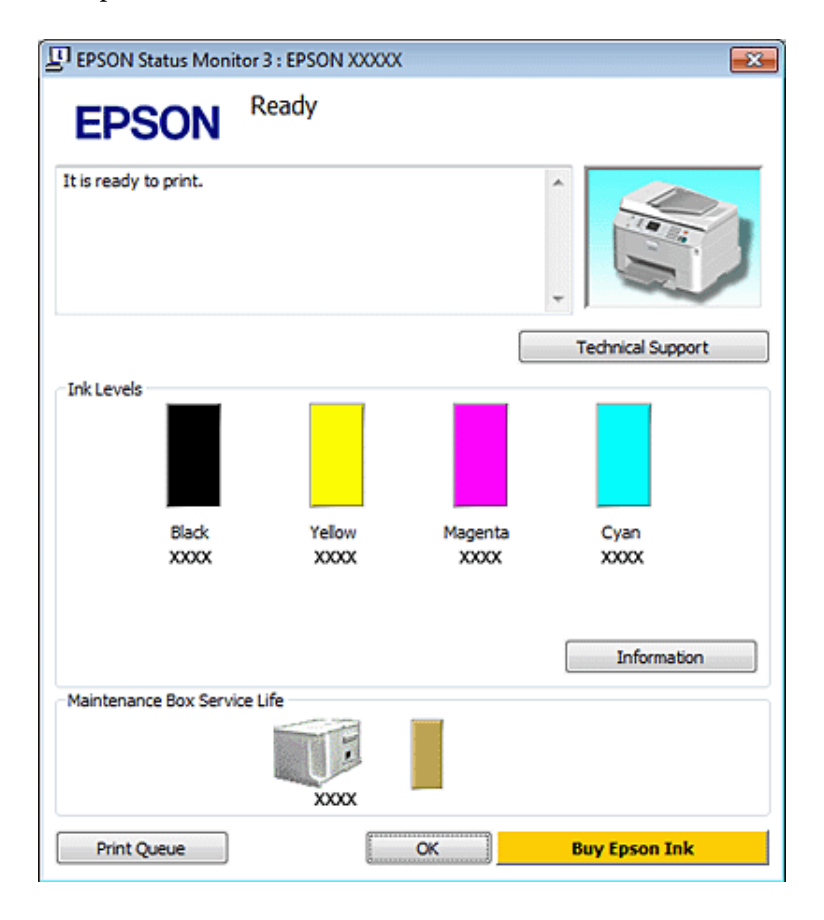

#### *Piezīme:*

- ❏ Drukājot melnbaltus vai pelēktoņu attēlus, atkarībā no papīra veida un drukas kvalitātes iestatījumiem melnās tintes vietā var izmantot krāsainās tintes. Šādā gadījumā, lai iegūtu melnu krāsu, tiek izmantots krāsaino tinšu maisījums.
- ❏ Ja EPSON Status Monitor 3 neparādās, piekļūstiet printera draiverim un noklikšķiniet uz cilnes *Maintenance (Apkope)*, pēc tam noklikšķiniet uz pogas *Extended Settings (Paplašināti iestatījumi)*. Logā Extended Settings (Paplašināti iestatījumi) atzīmējiet izvēles rūtiņu *Enable EPSON Status Monitor 3 (Iespējot EPSON Status Monitor 3)*.
- ❏ Atkarībā no pašreizējiem iestatījumiem var tikt parādīts vienkāršots statusa monitors. Noklikšķiniet uz pogas *Details (Informācija)* , lai atvērtu iepriekš norādīto logu.
- ❏ Attēlotie tintes līmeņi ir aptuvens norādījums.

### **Operētājsistēmā Mac OS X**

#### *Piezīme:*

Kad tintes kasetnē beidzas tinte, sagatavojiet jaunu tintes kasetni.

Tintes kasetnes statusu var pārbaudīt, izmantojot EPSON Status Monitor. Sekojiet zemāk aprakstītajiem soļiem.

Atveriet dialoglodziņu Epson Printer Utility 4.

& ["Piekļuve printera draiverim operētājsistēmā Mac OS X" 40. lpp.](#page-39-0)

B Noklikšķiniet uz pogas **EPSON Status Monitor**. Parādās EPSON Status Monitor.

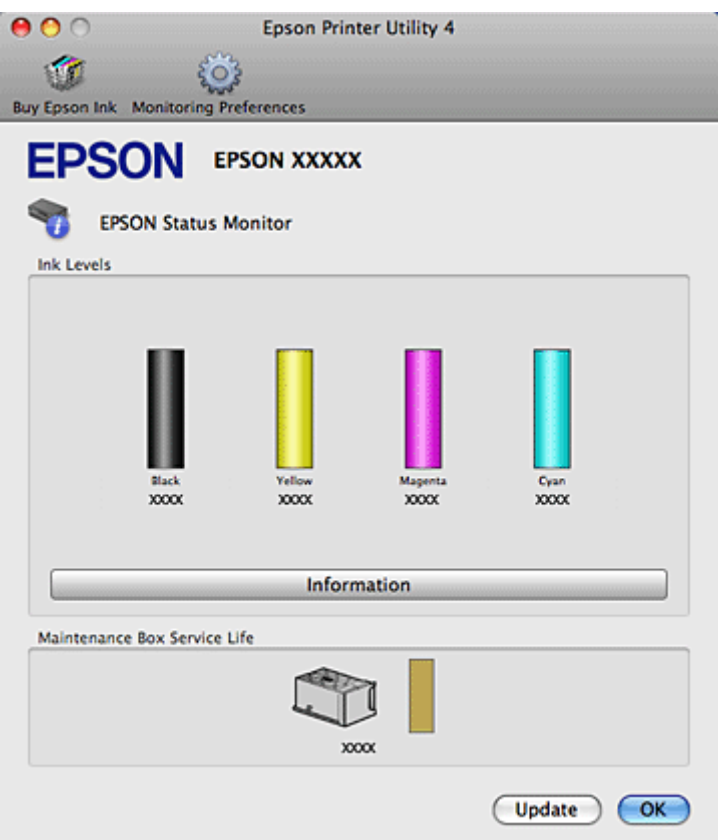

#### *Piezīme:*

- ❏ Zīmējums parāda tintes kasetnes statusu, kāds tas bija, kad EPSON Status Monitor tika atvērts pirmo reizi. Lai atjauninātu tintes kasetnes statusu, noklikšķiniet uz *Update (Atjaunināt)*.
- ❏ Epson nevar garantēt ne-autentiskas tintes kvalitāti un uzticamību. Ja printerī uzstādītas ne-autentiskas tintes kasetnes, tintes kasetņu status var netikt attēlots.
- ❏ Drukājot melnbaltus vai pelēktoņu attēlus, atkarībā no papīra veida un drukas kvalitātes iestatījumiem melnās tintes vietā var izmantot krāsainās tintes. Šādā gadījumā, lai iegūtu melnu krāsu, tiek izmantots krāsaino tinšu maisījums.
- ❏ Attēlotie tintes līmeņi ir aptuvens norādījums.

### **Vadības paneļa lietošana**

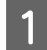

A Atveriet režīmu <sup>F</sup> **Setup**.

2 Atlasiet Ink Level.

*Piezīme:* Attēlotie tintes līmeņi ir aptuvens norādījums.

# **Piesardzība tintes kasetnes nomaiņas laikā**

Pirms nomaināt tintes kasetnes izlasiet visas šīs nodaļas instrukcijas.

- ❏ Mēs iesakām uzglabāt tintes kasetnes istabas temperatūrā un izlietot līdz derīguma termiņa datumam, kas norādīts uz kasetnes iepakojuma.
- ❏ Lai iegūtu labākos rezultātus, izlietojiet tintes kasetni sešu mēnešu laikā pēc uzstādīšanas.
- ❏ Ja tintes kasetne ir ienesta siltā telpā no aukstas vietas, pirms lietošanas ļaujiet tai sasilt līdz istabas temperatūrai vairāk nekā četras stundas.
- ❏ Lai gan tintes kasetnes var saturēt pārstrādātus materiālus, tas neietekmē printera darbību vai sniegumu.
- ❏ Nenometiet un neatsitiet pret cietiem priekšmetiem, jo šādi tinte var noplūst.
- ❏ Šis printeris izmanto tintes kasetnes, kas ir aprīkotas ar IC mikroshēmu, kas kontrolē katras kasetnes izlietoto tintes daudzumu. Kasetnes ir izmantojamas arī, ja tās izņemtas un ievietotas no jauna.
- ❏ Ja Jums uz kādu laiku ir jāizņem tintes kasetne, pārliecinieties, ka tintes padeves zona ir aizsargāta pret netīrumiem un putekļiem. Uzglabājiet tintes kasetnes tajā pašā vidē kādā uzglabājat printeri.
- ❏ Nekādā gadījumā neizslēdziet printeri sākotnējās tintes uzpildes laikā. Tinte var netikt uzpildīta un printeris var kļūt nepieejams drukāšanai.
- ❏ Tintes padeves porta vārsts ir izstrādāts tā, lai tas uztvertu lieko tinti, kas var izdalīties. Tomēr ieteicams rīkoties uzmanīgi. Nepieskarieties tintes kasetnes padeves portam vai to aptverošajai zonai.
- ❏ Lai iegūtu maksimālu efektivitāti, izņemiet tintes kasetni tikai tad, kad esat gatavs to nomainīt. Atkārtoti ievietojot, nevar tikt izmantotas tintes kasetnes ar zemu tintes statusu.
- ❏ Citu ražotāju produkti var izraisīt bojājumus, uz kuriem neattiecas Epson garantija, un noteiktos apstākļos tie var izraisīt neprognozējamu printera darbību.
- ❏ uzglabājiet tintes kasetnes bērniem nepieejamā vietā. Neļaujiet bērniem dzert kasetņu saturu vai veikt ar tām citas darbības;
- ❏ Esiet uzmanīgs darbā ar lietotām tintes kasetnēm ap tintes padeves portu var atrasties tintes atliekas. Ja tinte nokļūst uz ādas, rūpīgi to nomazgājiet ar ziepēm un ūdeni. Ja tinte iekļūst acīs, nekavējoties tās izskalojiet ar ūdeni. Ja pēc skalošanas joprojām jūtaties nepatīkami vai redzes problēmas nepāriet, nekavējoties apmeklējiet ārstu.
- ❏ Epson iesaka izmantot autentiskas Epson tintes kasetnes. Epson nevar garantēt ne-autentiskas tintes kvalitāti un uzticamību. Ne-autentiskas tintes izmantošana var izraisīt bojājumus, uz kuriem neattiecas Epson garantija, un noteiktos apstākļos tie var izraisīt neprognozējamu printera darbību. Informācija par neautentiskas tintes līmeņiem var netikt parādīta un neautentiskas tintes izmantošana tiek ierakstīta, šīs informācijas iespējamai izmantošanai servisa atbalstam.
- ❏ Atstājiet veco kasetni uzstādītu printerī līdz esat iegādājies nomaiņas kasetni. Pretējā gadījumā tintes atlikumi drukas galviņas sprauslās var izžūt.
- ❏ Drukāšanu nevar turpināt, ja viena tintes kasetne ir tukša pat tad, ja pārējās kasetnēs vēl ir tinte. Pirms drukāšanas nomainiet iztērēto kasetni.
- ❏ Nekādā gadījumā neizslēdziet printeri tintes kasetnes maiņas laikā. Šādi var sabojāt tintes kasetnes IC mikroshēmu, un printeris, iespējams, nedrukās pareizi.

❏ Lai nodrošinātu visaugstāko drukāšanas kvalitāti un aizsargātu drukājošo galviņu, brīdī, kad printeris norāda kasetnes nomaiņas nepieciešamību, kasetnē ir vēl palikusi noteikta tintes drošības rezerve. Norādītais lapu daudzums vienai kasetnei neietver šo rezervi.

### **Tintes kasetnes nomaiņa**

Ja tintes kasetnē ir palicis maz tintes vai tā ir tukša, datorā vai vadības panelī parādās attiecīgs paziņojums.

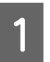

Atveriet priekšējo vāku.

B Piespiediet tintes kasetni, kuru vēlaties nomainīt, pēc tam satveriet kasetnes rokturi un izvelciet to no printera. Pareizi utilizējiet izlietoto kasetni. Neizjauciet izlietoto kasetni un nemēģiniet to uzpildīt.

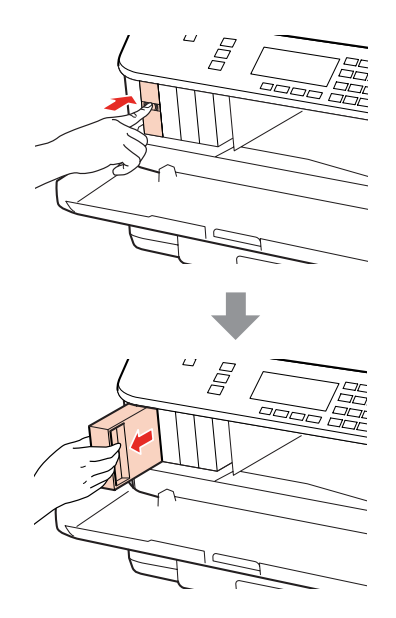

#### *Piezīme:*

- ❏ Attēlā ir parādīta melnās tintes kasetnes nomaiņa. Nomainiet kasetni pēc vajadzības.
- ❏ Izņemtām tintes kasetnēm padeves porta apvidū var būt tinte, tādēļ, izņemot kasetnes, uzmanieties, lai nesasmērētos ar tinti.

C Izņemiet jauno tintes kasetni no iepakojuma. Nepieskarieties zaļajai mikroshēmai kasetnes sānos. Pretējā gadījumā printera normāla darbība un drukāšana var būt neiespējama;

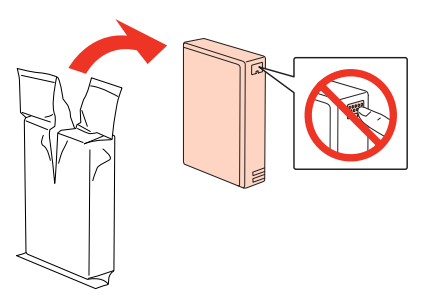

#### *Piezīme:* Nekratiet izlietotās kasetnes, jo tās var noplūst.

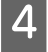

Sakratiet tintes kasetni 15 reizes horizontālā virzienā 5 sekunžu laikā ar aptuveni 5 cm gariem vēzieniem, kā parādīts šajā attēlā.

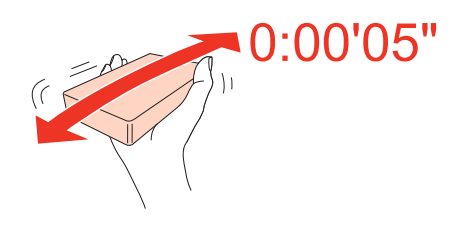

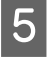

E Ievietojiet tintes kasetni kasetnes turētājā. Piespiediet kasetni, līdz tā noklikšķ vietā, pēc tam aizveriet priekšējo vāku.

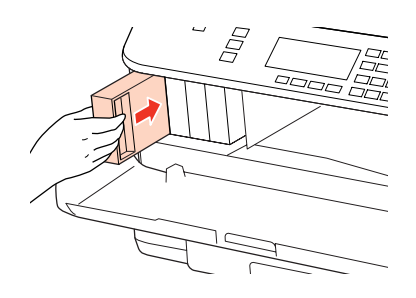

#### *Piezīme:*

Kamēr printeris uzpilda tinti, mirgo strāvas padeves lampiņa. Neizslēdziet printeri tintes uzpildes laikā. Ja tintes uzpilde netiks pabeigta, iespējams, nevarēsit drukāt.

Tintes kasetnes maiņa ir pabeigta. Printeris atgriežas iepriekšējā statusā.

# **Apkopes kaste**

### **Apkopes kastes statusa pārbaude**

Apkopes kastes statuss ir parādīts tajā pašā ekrānā, kurā redzams tintes kasetņu statuss. Statusu varat skatīt printera programmatūrā vai vadības panelī.

& ["Tintes kasetņu statusa pārbaude" 130. lpp.](#page-129-0)

### **Drošības pasākumi**

Pirms nomaināt apkopes kasti, izlasiet visas šīs nodaļas instrukcijas.

- ❏ Epson iesaka izmantot autentisku Epson apkopes kasti. Neautentiskas apkopes kastes izmantošana var izraisīt bojājumus, uz kuriem neattiecas Epson garantija, un noteiktos apstākļos tie var izraisīt neprognozējamu printera darbību. Epson nevar garantēt neautentiskas apkopes kastes kvalitāti un uzticamību.
- ❏ Neizjauciet apkopes kasti.
- ❏ Nepieskarieties zaļajai integrētajai shēmai apkopes kastes sānos.
- ❏ Sargiet no bērniem un nedzeriet tinti.

- <span id="page-135-0"></span>❏ Nesasveriet izlietoto apkopes kasti, kamēr tā nav ievietota komplektā iekļautajā plastmasas maisiņā.
- ❏ Nelietojiet apkopes kasti, kas tikusi izņemta un ilgstoši uzglabāta atsevišķi.
- ❏ Sargiet apkopes kasti no tiešas saules gaismas.

### **Apkopes kastes maiņa.**

Lai nomainītu apkopes kasti, veiciet tālāk norādītās darbības.

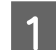

A Pārliecinieties, vai produktam nav tintes noplūžu.

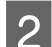

2 Izņemiet jauno apkopes kasti no iepakojuma.

#### *Piezīme:*

nepieskarieties zaļajai mikroshēmai kastes sānos. Pretējā gadījumā normāla darbība var nebūt iespējama.

C Vienlaikus nospiediet pogas aizmugurējā nodalījuma abās pusēs, pēc tam izvelciet nodalījumu.

Ar roku satveriet apkopes kastes rokturi un velciet kasti uz āru.

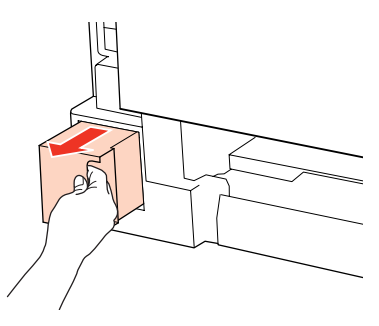

#### *Piezīme:*

Ja tinte nokļūst uz rokām, rūpīgi nomazgājiet ar ziepēm un ūdeni. Ja tinte iekļūst acīs, nekavējoties tās izskalojiet ar ūdeni.

Ievietojiet izmantoto apkopes kasti plastmasas maisiņā, kas iekļauts jaunās kastes komplektācijā, un atbilstoši utilizējiet.

#### *Piezīme:*

Nesasveriet izlietoto apkopes kasti, kamēr tā nav ievietota noslēgtā plastmasas maisiņā.

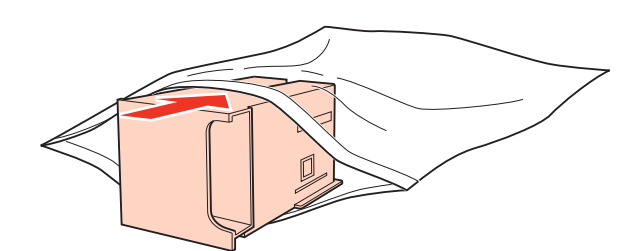

 $\begin{tabular}{|c|c|} \hline \quad \quad \quad \textbf{6} & \textbf{Lidz} galam ievietojiet apkopes kasti tās nodalījumā.} \hline \end{tabular}$ 

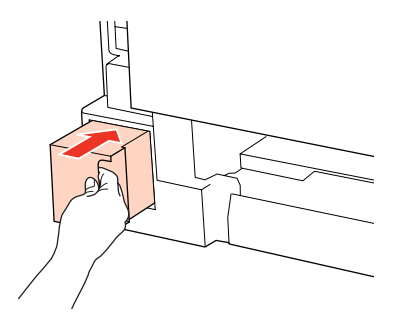

G Vienlaikus nospiediet pogas aizmugurējā nodalījuma abās pusēs un pievienojiet nodalījumu atpakaļ.

 $\overline{\text{B}}$  Nospiediet OK.

Apkopes kastes nomaiņa ir pabeigta.

# <span id="page-137-0"></span>**Printera un programmatūras apkope**

# **Drukas galviņas sprauslu pārbaude**

Ja atklājat, ka izdruka ir neparasti blāva vai arī tai trūkst punktu, iespējams, varēsit noteikt problēmu, pārbaudot drukas galviņas sprauslas.

Drukas galviņas sprauslu pārbaudi var veikt no datora, izmantojot utilītprogrammu Nozzle Check (Sprauslu pārbaude), vai arī no printera, nospiežot attiecīgas pogas.

## **Izmantojot utilītprogrammu Nozzle Check (Sprauslu pārbaude) operētājsistēmā Windows**

Sekojiet zemāk aprakstītajiem soļiem, lai izmantotu Nozzle Check (Sprauslu pārbaude) utilītprogrammu.

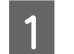

Pārliecinieties, ka LCD ekrānā nav redzams neviens brīdinājums vai kļūda.

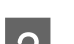

Pārliecinieties, vai papīra kasetē vai aizmugures MP paliktnī ir ievietots A4 formāta papīrs.

C Veiciet labo peles klikšķi uz printera ikonas taskbar (uzdevumjosla ), tad izvēlieties **Nozzle Check (Sprauslu pārbaude)**.

Ja printera ikona neparādās, skatiet sekojošo nodaļu, lai to pievienotu.

- & ["Piekļuve no īsinājumikonas izvēlnē uzdevumjosla" 40. lpp.](#page-39-0)
- 

Sekojiet ekrānā redzamajām instrukcijām.

## **Izmantojot utilītprogrammu Nozzle Check (Sprauslu pārbaude) operētājsistēmā Mac OS X**

Sekojiet zemāk aprakstītajiem soļiem, lai izmantotu Nozzle Check (Sprauslu pārbaude) utilītprogrammu.

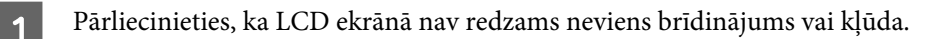

B Pārliecinieties, vai papīra kasetē vai aizmugures MP paliktnī ir ievietots A4 formāta papīrs.

- C Atveriet dialoglodziņu Epson Printer Utility 4.
	- & ["Piekļuve printera draiverim operētājsistēmā Mac OS X" 40. lpp.](#page-39-0)
	- D Noklikšķiniet uz pogas **Nozzle Check (Sprauslu pārbaude)**.

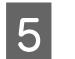

E Sekojiet ekrānā redzamajām instrukcijām.

# **Vadības paneļa lietošana**

Izpildiet tālāk norādītās darbības, lai pārbaudītu drukas galviņas sprauslas, izmantojot vadības paneli.

Izmantojiet pogu <,  $\blacktriangleright$ ,  $\blacktriangle$  vai  $\nabla$ , lai mainītu LCD ekrāna skatījumu un atrastu vajadzīgo izvēlni, iestatījumu vai opciju.

A Pārliecinieties, vai papīra kasetē ir ievietots A4 formāta papīrs.

**D** Nospiediet **N** Setup.

C Atlasiet **Maintenance**.

Atlasiet **Nozzle Check**.

**E Nospiediet vienu no**  $\otimes$  **Start** pogām, lai izdrukātu sprauslu pārbaudes paraugu.

**6** Atlasiet **Finish Nozzle Check**.

Tālāk ir redzami divi sprauslu pārbaudes paraugi.

Salīdziniet izdrukātās pārbaudes lapas kvalitāti ar tālāk attēloto paraugu. Ja nav drukas kvalitātes problēmu, piemēram, tukšu laukumu vai trūkstošu pārbaudes līniju posmu, drukas galviņas stāvoklis ir labs.

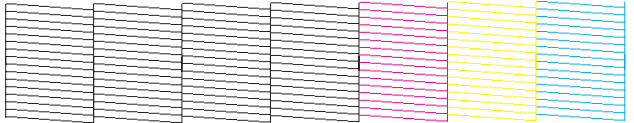

Ja trūkst daļas izdrukāto līniju, kā norādīts tālāk, iespējams, kāda sprausla ir nosprostota vai drukas galviņa ir nepareizi līdzināta.

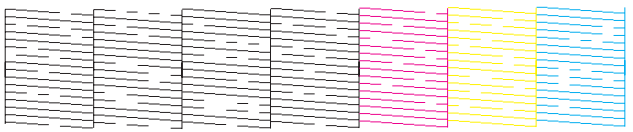

- & "Drukas galviņas tīrīšana" 139. lpp.
- & ["Drukas galviņas līdzināšana" 142. lpp.](#page-141-0)

# **Drukas galviņas tīrīšana**

Ja atklājat, ka izdruka ir neparasti blāva vai arī tai trūkst punktu, iespējams, varēsit atrisināt šīs problēmas, notīrot drukas galviņu, kas nodrošina to, ka sprauslas pareizi padod tinti.

Drukas galviņas tīrīšanu var veikt no datora, izmantojot utilītprogrammu Head Cleaning (Galviņas tīrīšana), kas ir pieejama printera draiverī, vai arī no printera, nospiežot attiecīgas pogas.

#### *Piezīme:*

❏ Vispirms veiciet sprauslu pārbaudi, lai noteiktu, ar kurām krāsām ir problēmas – šādi jūs zināsit, kuras krāsas atlasīt, veicot galviņas tīrīšanu.

& ["Drukas galviņas sprauslu pārbaude" 138. lpp.](#page-137-0)

- ❏ Drukājot krāsainus attēlus var tikt izmantota melnā tinte.
- ❏ Tīrot drukas galviņu, tiek patērēts nedaudz tintes no dažām kasetnēm, tādēļ tīriet drukas galviņu tikai tad, ja izdruku kvalitāte pasliktinās, piemēram, izdrukas ir izplūdušas, krāsa ir nepareiza vai kādas krāsas trūkst.
- ❏ Ja tintes līmenis ir zems, Jūs iespējams nevarēsiet veikt tintes galviņas tīrīšanu. Ja tinte ir beigusies, Jūs nevar veikt drukas galviņas tīrīšanu. No sākuma nomainiet attiecīgo tintes kasetni.

## **Izmantojot utilītprogrammu Head Cleaning (Galviņas tīrīšana) operētājsistēmā Windows**

Sekojiet zemāk norādītajiem soļiem, lai veiktu drukas galviņas tīrīšanu, izmantojot Head Cleaning (Galviņas tīrīšana) utilītprogrammu.

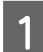

Pārliecinieties, ka LCD ekrānā nav redzams neviens brīdinājums vai kļūda.

B Veiciet labo peles klikšķi uz printera ikonas taskbar (uzdevumjosla ), tad izvēlieties **Head Cleaning (Galviņas tīrīšana)**.

Ja printera ikona neparādās, skatiet sekojošo nodaļu, lai to pievienotu.

& ["Piekļuve no īsinājumikonas izvēlnē uzdevumjosla" 40. lpp.](#page-39-0)

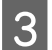

Sekojiet ekrānā redzamajām instrukcijām.

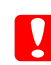

c*Brīdinājums:*

Galviņas tīrīšanas laikā neatveriet priekšējo vāku un neizslēdziet printeri.

#### *Piezīme:*

❏ Lai uzturētu drukas kvalitāti, mēs iesakām regulāri izdrukāt pāris lapas.

❏ Ja izdrukas kvalitāte neuzlabojas, pārliecinieties, vai atlasījāt krāsas atbilstoši sprauslu pārbaudes rezultātiem.

#### *Piezīme, kas attiecas tikai uz printeriem ar faksa funkciju.*

Ja drukas kvalitāte nav uzlabojusies pēc tam, kad šī procedūra ir atkārtota aptuveni četras reizes, atstājiet printeri ieslēgtu un pagaidiet vismaz sešas stundas. Pēc tam atkārtojiet sprauslu pārbaudi un, ja nepieciešams, veiciet atkārtotu galviņas tīrīšanu. Ja drukas kvalitāte vēl joprojām nav uzlabojusies, sazinieties ar Epson atbalsta dienestu.

#### *Piezīme, kas attiecas tikai uz printeriem bez faksa funkcijas.*

Ja drukas kvalitāte nav uzlabojusies pēc tam, kad šī procedūra ir atkārtota aptuveni četras reizes, izslēdziet printeri un uzgaidiet vismaz sešas stundas. Pēc tam atkārtoti pārbaudiet sprauslas un, ja nepieciešams, vēlreiz notīriet galviņu. Ja drukas kvalitāte vēl joprojām nav uzlabojusies, sazinieties ar Epson atbalsta dienestu.

### **Izmantojot utilītprogrammu Head Cleaning (Galviņas tīrīšana) operētājsistēmā Mac OS X**

Sekojiet zemāk norādītajiem soļiem, lai veiktu drukas galviņas tīrīšanu, izmantojot Head Cleaning (Galviņas tīrīšana) utilītprogrammu.

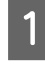

Pārliecinieties, ka LCD ekrānā nav redzams neviens brīdinājums vai kļūda.

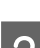

**2** Atveriet Epson Printer Utility 4.

& ["Piekļuve printera draiverim operētājsistēmā Mac OS X" 40. lpp.](#page-39-0)

C Noklikšķiniet uz pogas **Head Cleaning (Galviņas tīrīšana)**.

Sekojiet ekrānā redzamajām instrukcijām.

#### c*Brīdinājums:*

Galviņas tīrīšanas laikā neatveriet priekšējo vāku un neizslēdziet printeri.

#### *Piezīme:*

- ❏ Lai uzturētu drukas kvalitāti, mēs iesakām regulāri izdrukāt pāris lapu.
- ❏ Ja izdrukas kvalitāte neuzlabojas, pārliecinieties, vai atlasījāt krāsas atbilstoši sprauslu pārbaudes rezultātiem.

#### *Piezīme, kas attiecas tikai uz printeriem ar faksa funkciju.*

Ja drukas kvalitāte nav uzlabojusies pēc tam, kad šī procedūra ir atkārtota aptuveni četras reizes, atstājiet printeri ieslēgtu un pagaidiet vismaz sešas stundas. Pēc tam atkārtoti pārbaudiet sprauslas un, ja nepieciešams, vēlreiz notīriet galviņu. Ja drukas kvalitāte vēl joprojām nav uzlabojusies, sazinieties ar Epson atbalsta dienestu.

*Piezīme, kas attiecas tikai uz printeriem bez faksa funkcijas.*

Ja drukas kvalitāte nav uzlabojusies pēc tam, kad šī procedūra ir atkārtota aptuveni četras reizes, izslēdziet printeri un uzgaidiet vismaz sešas stundas. Pēc tam atkārtoti pārbaudiet sprauslas un, ja nepieciešams, vēlreiz notīriet galviņu. Ja drukas kvalitāte vēl joprojām nav uzlabojusies, sazinieties ar Epson atbalsta dienestu.

## **Vadības paneļa lietošana**

Izpildiet tālāk norādītās darbības, lai notīrītu drukas galviņu, izmantojot printera vadības paneli.

Izmantojiet pogu  $\blacktriangle, \blacktriangleright, \blacktriangle$  vai  $\nabla$ , lai mainītu LCD ekrāna skatījumu un atrastu vajadzīgo izvēlni, iestatījumu vai opciju.

<span id="page-141-0"></span>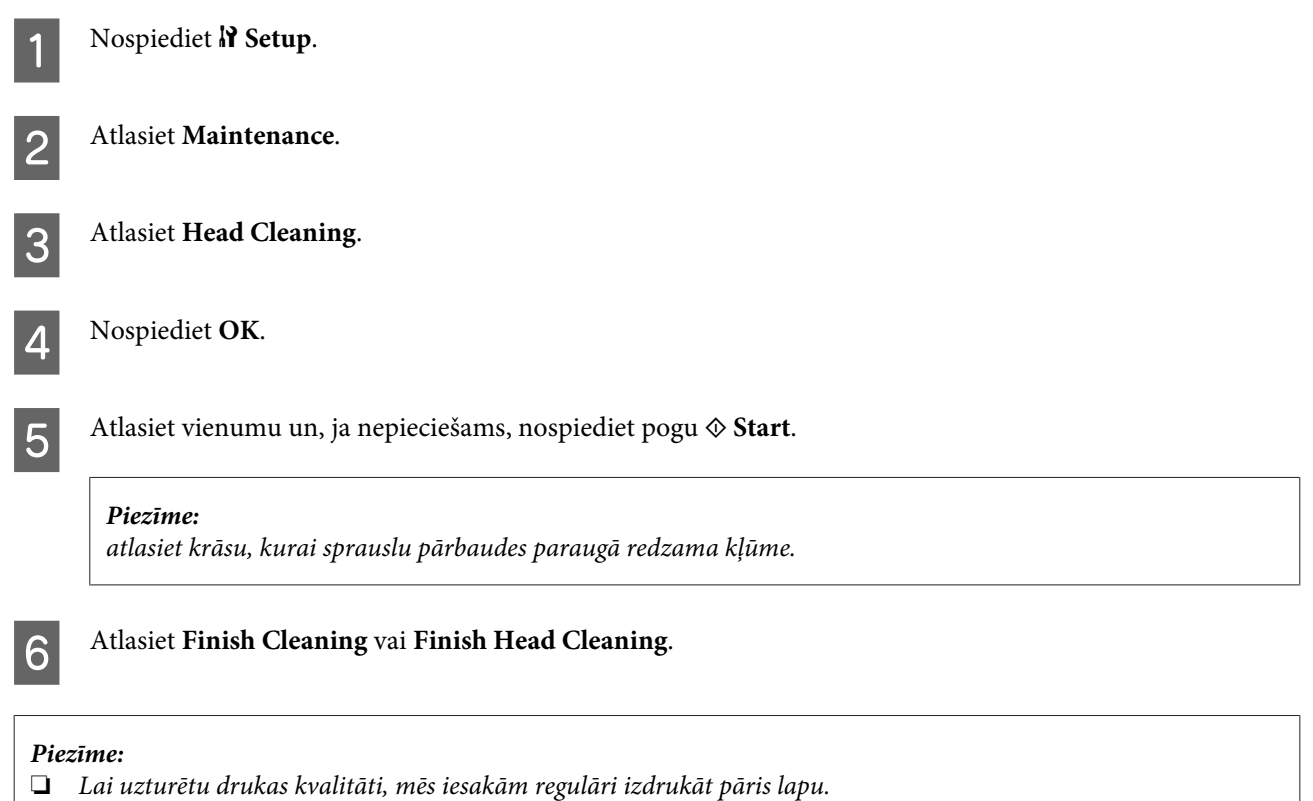

❏ Ja izdrukas kvalitāte neuzlabojas, pārliecinieties, vai atlasījāt krāsas atbilstoši sprauslu pārbaudes rezultātiem.

#### *Piezīme, kas attiecas tikai uz printeriem ar faksa funkciju.*

Ja drukas kvalitāte nav uzlabojusies pēc tam, kad šī procedūra ir atkārtota aptuveni četras reizes, atstājiet printeri ieslēgtu un pagaidiet vismaz sešas stundas. Pēc tam atkārtoti pārbaudiet sprauslas un, ja nepieciešams, vēlreiz notīriet galviņu. Ja drukas kvalitāte vēl joprojām nav uzlabojusies, sazinieties ar Epson atbalsta dienestu.

#### *Piezīme, kas attiecas tikai uz printeriem bez faksa funkcijas.*

Ja drukas kvalitāte nav uzlabojusies pēc tam, kad šī procedūra ir atkārtota aptuveni četras reizes, izslēdziet printeri un uzgaidiet vismaz sešas stundas. Pēc tam atkārtoti pārbaudiet sprauslas un, ja nepieciešams, vēlreiz notīriet galviņu. Ja drukas kvalitāte vēl joprojām nav uzlabojusies, sazinieties ar Epson atbalsta dienestu.

# **Drukas galviņas līdzināšana**

Ja pamanāt vertikālo līniju nobīdi vai horizontālo līniju saplūšanu, iespējams, varēsit novērst šo problēmu, izmantojot drukas galviņas līdzināšanas utilītprogrammu sava printera draiverī vai ar printera pogām.

Skatiet attiecīgo nodaļu zemāk.

#### *Piezīme:*

Nespiediet  $\odot$  Cancel, lai atceltu drukāšanu, kad tiek drukāts testa paraugs ar utilītprogrammu Print Head Alignment (Drukas galviņas līdzināšana).

## **Izmantojot utilītprogrammu Print Head Alignment (Drukas galviņas līdzināšana) operētājsistēmā Windows**

Izpildiet tālāk aprakstītās darbības, lai veiktu drukas galviņas līdzināšanu, izmantojot utilītprogrammu Print Head Alignment (Drukas galviņas līdzināšana).

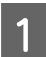

Pārliecinieties, ka LCD ekrānā nav redzams neviens brīdinājums vai kļūda.

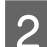

B Pārliecinieties, vai papīra kasetē 1 ir ievietots A4 formāta papīrs.

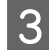

C Veiciet labo peles klikšķi uz printera ikonas taskbar (uzdevumjosla ), tad izvēlieties **Print Head Alignment (Drukas galviņas līdzināšana)**.

Ja printera ikona neparādās, skatiet sekojošo nodaļu, lai to pievienotu.

& ["Piekļuve no īsinājumikonas izvēlnē uzdevumjosla" 40. lpp.](#page-39-0)

Sekojiet ekrānā redzamajām instrukcijām, lai veiktu drukas galviņas līdzināšanu.

## **Izmantojot utilītprogrammu Print Head Alignment (Drukas galviņas līdzināšana) operētājsistēmā Mac OS X**

Izpildiet tālāk aprakstītās darbības, lai veiktu drukas galviņas līdzināšanu, izmantojot utilītprogrammu Print Head Alignment (Drukas galviņas līdzināšana).

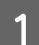

A Pārliecinieties, ka LCD ekrānā nav redzams neviens brīdinājums vai kļūda.

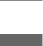

B Pārliecinieties, vai papīra kasetē 1 ir ievietots A4 formāta papīrs.

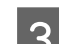

C Atveriet dialoglodziņu Epson Printer Utility 4.

& ["Piekļuve printera draiverim operētājsistēmā Mac OS X" 40. lpp.](#page-39-0)

D Noklikšķiniet uz pogas **Print Head Alignment (Drukas galviņas līdzināšana)**.

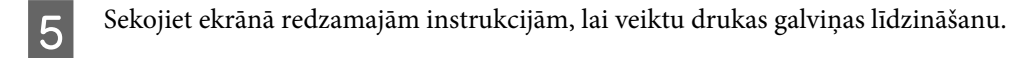

## **Vadības paneļa lietošana**

Izpildiet tālāk aprakstītās darbības, lai veiktu drukas galviņas līdzināšanu, izmantojot printera vadības paneli.

Izmantojiet pogu  $\langle , \rangle$ ,  $\blacktriangle$  vai  $\nabla$ , lai mainītu LCD ekrāna skatījumu un atrastu vajadzīgo izvēlni, iestatījumu vai opciju.

<span id="page-143-0"></span>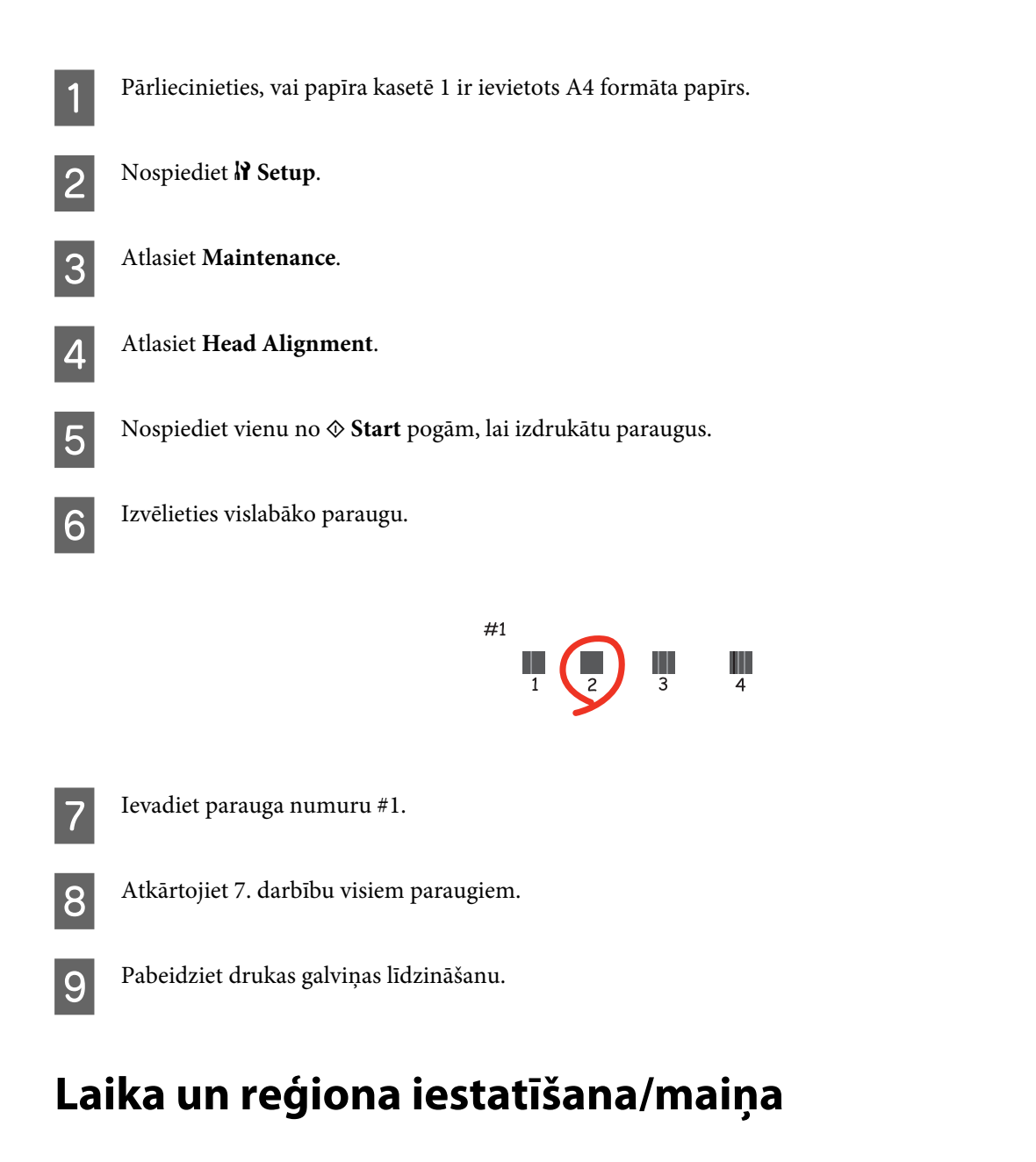

Izpildiet tālāk norādītās darbības, lai iestatītu laiku un reģionu, izmantojot printera vadības paneli.

Izmantojiet pogu <,  $\blacktriangleright$ ,  $\blacktriangle$  vai  $\nabla$ , lai mainītu LCD ekrāna skatījumu un atrastu vajadzīgo izvēlni, iestatījumu vai opciju.

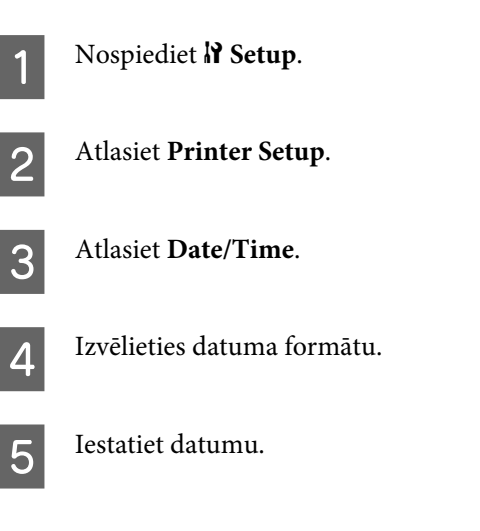
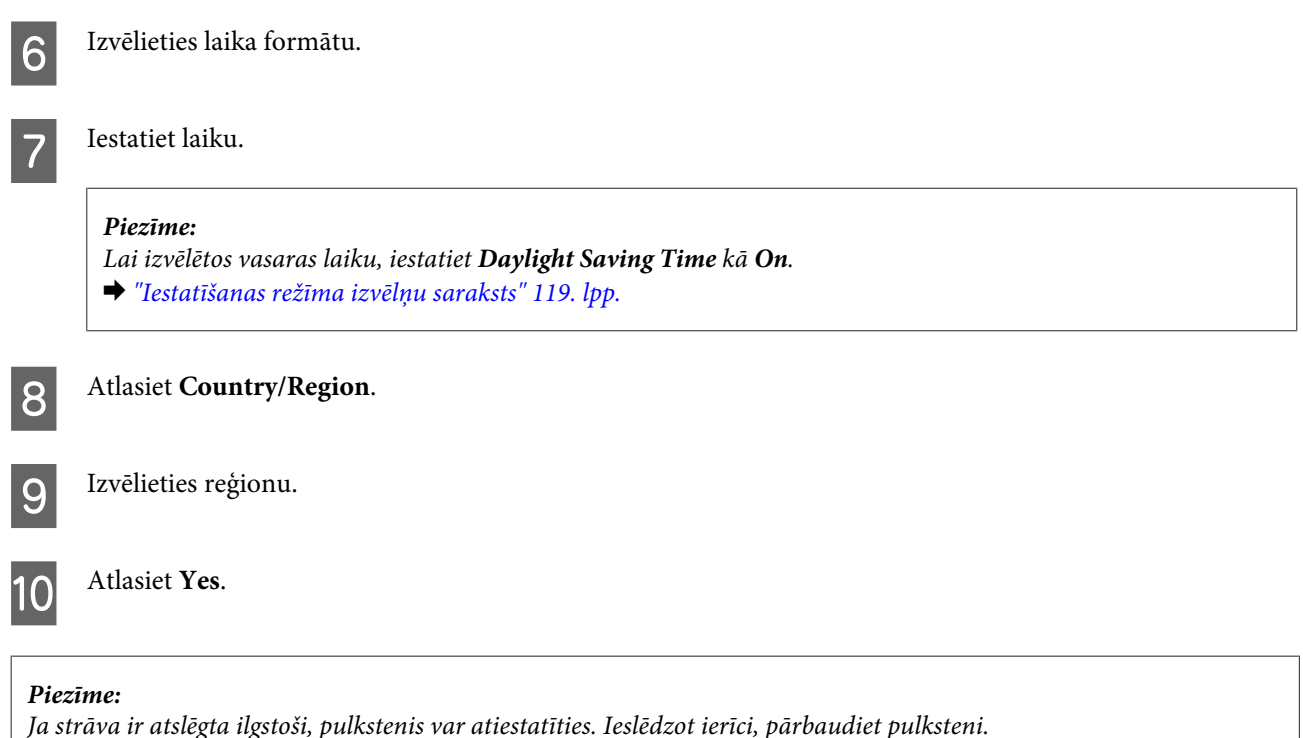

# **Printera iestatījumu veidošana**

Ja esat instalējis printera draiveri, varat veidot dažādus printera iestatījumus datorā, izmantojot iestatīšanas utilītprogrammu.

*Piezīme:*

PS3/PCL modeļiem jums ir jāveic programmatūras lejupielāde no Epson vietnes.

# **Power Off Timer (Strāvas padeves izslēgšanas taimeris) Iestatīšana**

#### *Piezīme:*

- ❏ Šī opcija ir pieejama tikai printeriem bez faksa funkcijas.
- ❏ Šo iestatījumu var veikt arī, izmantojot printera vadības paneli.
	- & ["Strāvas padeves izslēgšanas taimeris" 118. lpp.](#page-117-0)

Printeris automātiski izslēdzas, ja pēc pāriešanas miega režīmā izvēlēto laika periodu netiek veikta neviena darbība.

Ir iespējams iestatīt laiku, pēc kura tiek piemērota strāvas padeves pārvaldība. Šī laika palielināšana ietekmē produkta enerģijas taupīšanas spēju. Pirms izmaiņu veikšanas, lūdzu, izvērtējiet visus apstākļus.

Izpildiet tālāk norādītās darbības, lai iestatītu laiku.

## **Operētājsistēmā Windows**

A **Windows 7**: noklikšķiniet uz pogas Start (Sākt), atlasiet **Devices and Printers (Ierīces un printeri)**, ar peles labo pogu noklikšķiniet uz printera un atlasiet **Printer properties (Printera rekvizīti)**.

**Windows Vista un Server 2008**: noklikšķiniet uz pogas Start (Sākt), atlasiet **Control Panel (Vadības panelis)**, pēc tam atlasiet **Printer (Printeris)** kategorijā **Hardware and Sound (Aparatūra un skaņa)**. Ar peles labo pogu noklikšķiniet uz printera un atlasiet **Properties (Rekvizīti)**.

**Windows XPun Server 2003**: noklikšķiniet uz **Start (Sākt)**, **Control Panel (Vadības panelis)** un **Printers and Faxes (Printeri un faksa aparāti)**. Ar peles labo pogu noklikšķiniet uz printera un atlasiet **Properties (Rekvizīti)**.

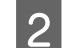

B Noklikšķiniet uz cilnes **Optional Settings (Izvēles iestatījumi)**, pēc tam noklikšķiniet uz pogas **Printer Settings (Printera iestatījumi)**.

C Atlasiet iestatījumu **Off (Izslēgts)**, **2h (2 h)**, **4h (4 h)**, **8h (8 h)** vai **12h (12 h)** parametram Power Off Timer (Strāvas padeves izslēgšanas taimeris).

D Noklikšķiniet uz pogas **Apply (Lietot)**.

## **Operētājsistēmā Mac OS X**

- Atveriet dialoglodziņu Epson Printer Utility 4.
- & ["Piekļuve printera draiverim operētājsistēmā Mac OS X" 40. lpp.](#page-39-0)
- B Noklikšķiniet uz pogas **Printer Settings (Printera iestatījumi)**. Parādās ekrāns Printer Settings (Printera iestatījumi).
- C Atlasiet iestatījumu **Off (Izslēgts)**, **2h (2 h)**, **4h (4 h)**, **8h (8 h)** vai **12h (12 h)** parametram Power Off Timer (Strāvas padeves izslēgšanas taimeris).
- 

D Noklikšķiniet uz pogas **Apply (Lietot)**.

# **Paper Size Loaded Iestatīšana**

### *Piezīme:*

```
Šo iestatījumu var veikt, arī izmantojot printera vadības paneli
& "Ievietotā papīra izmērs" 118. lpp.
```
Izpildiet tālāk norādītās darbības, lai noteiktu aizmugures MP paliktnī un kasetēs ievietotā papīra izmēru.

Kad šis iestatījums ir veikts, papīra izmērs nav jāizvēlas ikreiz, kad vēlaties drukāt.

## <span id="page-146-0"></span>**Operētājsistēmā Windows**

A **Windows 7**: noklikšķiniet uz pogas Start (Sākt), atlasiet **Devices and Printers (Ierīces un printeri)**, ar peles labo pogu noklikšķiniet uz printera un atlasiet **Printer properties (Printera rekvizīti)**.

**Windows Vista un Server 2008**: noklikšķiniet uz pogas Start (Sākt), atlasiet **Control Panel (Vadības panelis)**, pēc tam atlasiet **Printer (Printeris)** kategorijā **Hardware and Sound (Aparatūra un skaņa)**. Ar peles labo pogu noklikšķiniet uz printera un atlasiet **Properties (Rekvizīti)**.

**Windows XPun Server 2003**: noklikšķiniet uz **Start (Sākt)**, **Control Panel (Vadības panelis)** un **Printers and Faxes (Printeri un faksa aparāti)**. Ar peles labo pogu noklikšķiniet uz printera un atlasiet **Properties (Rekvizīti)**.

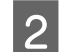

B Noklikšķiniet uz cilnes **Optional Settings (Izvēles iestatījumi)**, pēc tam noklikšķiniet uz pogas **Printer Settings (Printera iestatījumi)**.

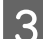

C Izvēlieties katra papīra avota papīra izmēru kā Paper Size Loaded.

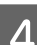

D Noklikšķiniet uz pogas **Apply (Lietot)**.

## **Operētājsistēmā Mac OS X**

- A Atveriet dialoglodziņu Epson Printer Utility 4.
	- & ["Piekļuve printera draiverim operētājsistēmā Mac OS X" 40. lpp.](#page-39-0)
- B Noklikšķiniet uz pogas **Printer Settings (Printera iestatījumi)**. Parādās ekrāns Printer Settings (Printera iestatījumi).
- C Izvēlieties katra papīra avota papīra izmēru kā Paper Size Loaded.

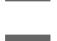

D Nospiediet pogu **Apply (Lietot)**.

# **Printera tīrīšana**

# **Printera ārpuses tīrīšana**

Lai nodrošinātu optimālu printera darbību, vairākas reizes gadā to rūpīgi notīriet, balstoties uz zemāk dotajām instrukcijām.

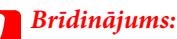

Printera tīrīšanai nedrīkst izmantot alkoholu vai šķīdinātāju. Šīs ķimikālijas var printeri sabojāt.

❏ LCD ekrānu/skārienpaneli drīkst tīrīt tikai ar sausu, mīkstu, tīru drānu. Neizmantojiet šķidrumus vai ķīmiskus mazgāšanas līdzekļus.

<span id="page-147-0"></span>❏ Izmantojiet mīkstu, sausu un tīru drānu, lai tīrītu dokumentu stikla virsmu.

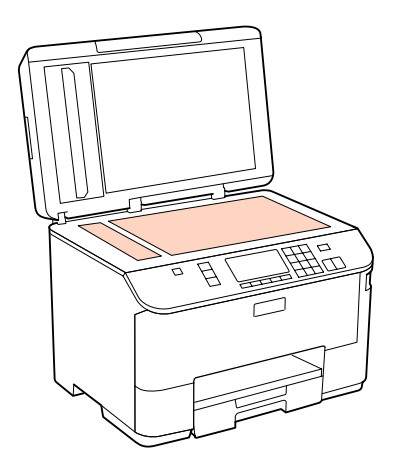

- ❏ Ja stikla virsma ir nosmērēta ar taukiem vai citu grūti noņemamu vielu, izmantojiet nelielu daudzumu stikla mazgāšanas līdzekļa un mīkstu drānu. Noslaukiet visu atlikušo šķidrumu.
- ❏ Atveriet ADP vāku un ar mīkstu, sausu, tīru drānu notīriet rullīti un ADP iekšpusi (tikai printeriem ar ADP funkciju).

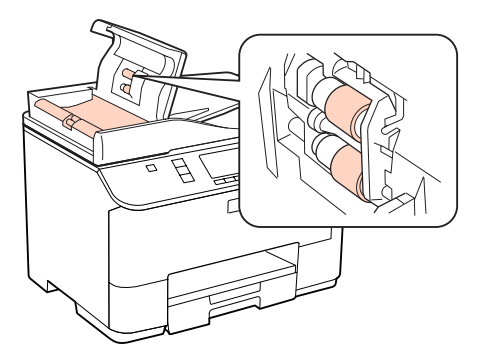

- ❏ Uz dokumentu stikla virsmas nedrīkst spiest.
- ❏ Uzmanieties, lai nesaskrambātu vai nesabojātu dokumenta stikla virsmu, un neizmantojiet cietu vai berzējošu suku tās tīrīšanai. Bojāta stikla virsma var pasliktināt skenēšanas kvalitāti.

*Piezīme, kas attiecas tikai uz printeriem bez faksa funkcijas.* Kamēr nelietojat printeri, aizveriet aizmugures MP paliktni un izejas paliktni, lai pasargātu printeri no putekļiem.

# **Printera iekšpuses tīrīšana**

Lai optimizētu drukāšanas rezultātus, iztīriet iekšējo rullīti, ievērojot tālāk aprakstīto procedūru.

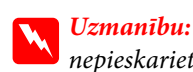

nepieskarieties detaļām printera iekšpusē.

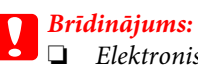

- ❏ Elektroniskās sastāvdaļas nedrīkst nonākt saskarsmē ar ūdeni.
- ❏ Neapsmidziniet printera iekšpusi ar eļļu.
- ❏ Nepiemērotas eļļas var sabojāt mehānismu. Ja ir nepieciešama eļļošana, sazinieties ar printera izplatītāju vai kvalificētu servisa darbinieku.

A Pārliecinieties, ka LCD ekrānā nav redzams neviens brīdinājums vai kļūda.

B Ievadiet vairākas A4 izmēra parastā papīra lapas.

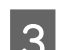

**S** Nospiediet  $\otimes$  Copy.

D Nospiediet vienu no <sup>x</sup> **Start** pogām, lai kopētu, nenovietojot dokumentu uz dokumentu stikla.

E Atkārtojiet 4. darbību, līdz papīrs vairs netiek nosmērēts ar tinti.

# **Printera pārvadāšana**

Ja jūs pārvietojat printeri, jums tas ir jāsagatavo transportēšanai, ievietojot to oriģinālajā kastē vai citā līdzīga izmēra kastē.

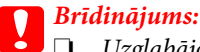

❏ Uzglabājot vai pārvadājot printeri, nesagāziet to, nenovietojiet uz sāniem un neapgrieziet ar augšpusi uz leju; citādi var izplūst tinte.

❏ atstājiet tintes kasetnes printerī. Izņemot kasetnes, drukājošā galviņa var izžūt un rasties drukāšanas traucējumi.

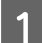

Pārliecinieties, ka printeris ir izslēgts.

B Izraujiet elektrības vadu no rozetes, atvienojiet USB kabeli no datora. Atvienojiet no printera visus kabeļus.

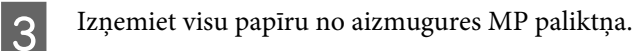

D Pagrieziet padevēja aizsargu uz aizmuguri un aizveriet papīra balstu un izvades paliktni.

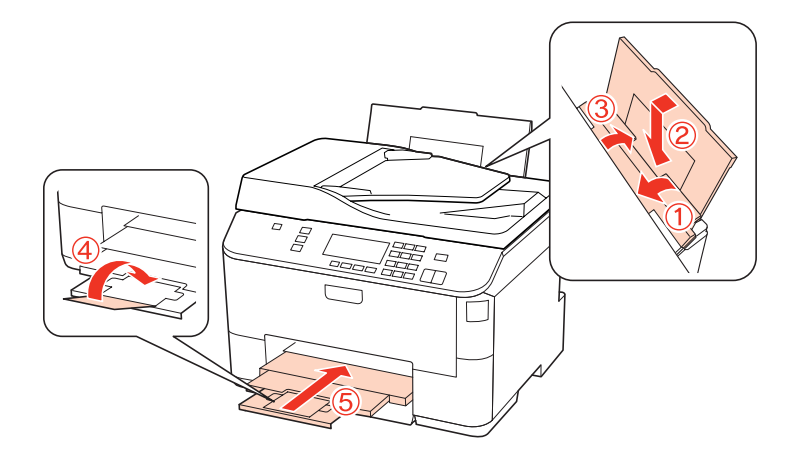

E Izņemiet no papīra kasetes visu papīru un tad ievietojiet kaseti atpakaļ printerī.

F Iepakojiet printeri kastē, izmantojot aizsargājošos materiālus, kas tika piegādāti kopā ar printeri.

#### *Piezīme:*

- ❏ Transportēšanas laikā printeri turiet līdzeni.
- ❏ Noteikti noņemiet visus printera aizsargmateriālus pirms atkārtotas lietošanas.

# **Programmatūras pārbaude un instalēšana**

# **Datorā instalētās programmatūras pārbaude**

Lai izmantotu šajā Lietotāja rokasgrāmatā aprakstītās funkcijas, nepieciešams instalēt šādu programmatūru.

- ❏ Epson draiveris un utilītprogrammas
- ❏ Epson Event Manager

Izpildiet tālāk norādītās darbības, lai pārbaudītu, vai datorā ir instalēta vajadzīgā programmatūra.

## **Operētājsistēmā Windows**

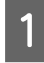

A **Windows 7, Vista un Server 2008:** noklikšķiniet uz pogas Start (Sākt) un atlasiet **Control Panel (Vadības panelis)**.

**Windows XP un Server 2003:** noklikšķiniet uz **Start (Sākt)** un atlasiet **Control Panel (Vadības panelis)**.

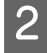

B **Windows 7, Vista un Server 2008:** noklikšķiniet uz **Uninstall a program (Atinstalēt programmu)** kategorijā Programs (Programmas).

Operētājsistēmā **Windows XP:** veiciet dubultklikšķi uz ikonas **Add or Remove Programs (Pievienot vai noņemt programmas)**.

<span id="page-150-0"></span>**Windows Server 2003:** noklikšķiniet uz ikonas **Add or Remove Programs (Programmu pievienošana vai noņemšana)**.

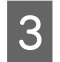

C Pārbaudiet pašlaik instalēto programmu sarakstu.

## **Operētājsistēmā Mac OS X**

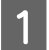

A Veiciet dubultklikšķi uz **Macintosh HD**.

B Veiciet dubultklikšķi uz mapes **Epson Software**, kas atrodas mapē Applications, un pārbaudiet tās saturu.

## *Piezīme:*

- ❏ Mapē Applications ir iekļauta trešo pušu programmatūra.
- ❏ Lai pārbaudītu, vai ir instalēts printera draiveris, noklikšķiniet uz *System Preferences* izvēlnē Apple, pēc tam noklikšķiniet uz *Print & Fax*. Sameklējiet savu produktu sarakstlodziņā Printers.

## **Programmatūras instalēšana**

Ievietojiet produkta komplektācijā iekļauto printera programmatūras disku un ekrānā Software Select (Programmatūras izvēle) atlasiet instalējamo programmatūru.

# **Programmatūras atinstalēšana**

Lai atrisinātu konkrētas problēmas vai ja jaunināt operētājsistēmu, printera programmatūra jāatinstalē un pēc tam jāinstalē no jauna.

# **Operētājsistēmā Windows**

*Piezīme:*

- ❏ Operētājsistēmā Windows 7, Vista un Server 2008 ir vajadzīgs administratora konts un parole, ja piesakāties sistēmā kā standarta lietotājs.
- ❏ Windows XP un Server 2003 operētājsistēmā jums jāpiesakās, izmantojot Computer Administrator (Datora administrators) kontu.

Izslēdziet produktu.

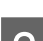

Atvienojiet produkta interfeisa kabeli no datora.

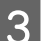

 $\overline{\textbf{3}}$  Veiciet vienu no šīm darbībām.

**Windows 7, Vista un Server 2008:** noklikšķiniet uz pogas Start (Sākt) un atlasiet **Control Panel (Vadības panelis)**.

**Windows XP un Server 2003:** noklikšķiniet uz **Start (Sākt)** un atlasiet **Control Panel (Vadības panelis)**.

 $\Delta$  Veiciet vienu no šīm darbībām.

**Windows 7, Vista un Server 2008:** noklikšķiniet uz **Uninstall a program (Atinstalēt programmu)** kategorijā Programs (Programmas).

Operētājsistēmā **Windows XP:** veiciet dubultklikšķi uz ikonas **Add or Remove Programs (Pievienot vai noņemt programmas)**.

**Windows Server 2003:** noklikšķiniet uz ikonas **Add or Remove Programs (Programmu pievienošana vai noņemšana)**.

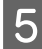

E Parādītajā sarakstā atlasiet atinstalējamo programmatūru, piemēram, sava produkta draiveri un lietojumprogrammu.

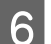

F Veiciet vienu no šīm darbībām.

**Windows 7 un Server 2008:** noklikšķiniet uz **Uninstall/Change (Atinstalēt/mainīt)** vai **Uninstall (Atinstalēt)**.

**Windows Vista:** noklikšķiniet uz **Uninstall/Change(Atinstalēt/mainīt)** vai **Uninstall (Atinstalēt)**, pēc tam noklikšķiniet uz **Continue (Turpināt)** logā User Account Control (Lietotāja konta kontrole).

**Windows XP un Server 2003:** noklikšķiniet uz **Change/Remove (Mainīt/noņemt)** vai **Remove (Noņemt)**.

#### *Piezīme:*

Ja 5. darbībā izvēlējāties atinstalēt produkta printera draiveri, atlasiet sava produkta ikonu un noklikšķiniet uz *OK (Labi)*.

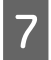

G Kad parādās apstiprinājuma logs, noklikšķiniet uz **Yes (Jā)** vai **Next (Tālāk)**.

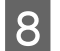

8 Sekojiet ekrānā redzamajām instrukcijām.

Dažos gadījumos var parādīties ziņojums ar uzvedni restartēt datoru. Tādā gadījumā pārliecinieties, vai atlasīts **I want to restart my computer now (Vēlos tagad restartēt datoru)**, un noklikšķiniet uz **Finish (Pabeigt)**.

## **Operētājsistēmā Mac OS X**

#### *Piezīme:*

- ❏ Lai atinstalētu printera programmatūru, ir jālejupielādē Uninstall Center. Atveriet vietni: <http://www.epson.com>
	- Pēc tam izvēlieties savu vietējās Epson interneta vietnes atbalsta nodaļu.
- ❏ Lai atinstalētu lietojumprogrammas, jums jāpiesakās, izmantojot Computer Administrator kontu. Jūs nevarat atinstalēt programmas, ja piesakāties kā ierobežota konta lietotājs.
- ❏ Atkarībā no lietojumprogrammas Installer var atrasties atsevišķā mapē no Uninstaller.

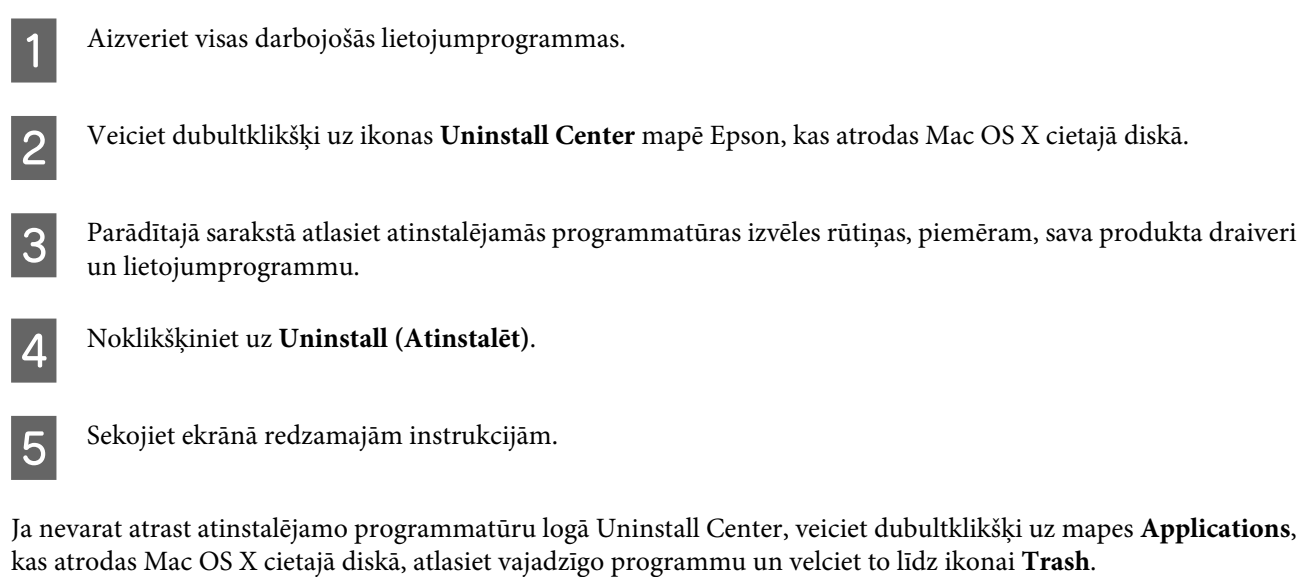

### *Piezīme:*

Ja esat atinstalējis printera draiveri, taču produkta nosaukums paliek logā Print & Fax, atlasiet sava produkta nosaukumu un noklikšķiniet uz pogas *- remove (noņemt)*.

# <span id="page-153-0"></span>**Problēmas noteikšana**

Printera problēmu traucējummeklēšanu vislabāk ir veikt ar divām darbībām: sākumā noteikt problēmu, pēc tam piemērot iespējamos risinājumus, līdz problēma ir atrisināta.

Informāciju, kas jums nepieciešama, lai noteiktu un atrisinātu izplatītākās problēmas, var atrast tiešsaistes problēmu risinājumos, vadības panelī, Status Monitor utilītprogrammā vai, veicot printera darbības pārbaudi. Skatiet attiecīgo nodaļu zemāk.

Ja ir specifiska problēma, kas saistīta ar drukas kvalitāti, izdruku problēma, kas nav saistīta ar drukas kvalitāti, vai papīra padeves problēma, kā arī ja printeris nedrukā vispār, skatiet atbilstošo nodaļu.

Lai atrisinātu problēmu, jums, iespējams, būs jāatceļ drukāšana.

## & ["Drukāšanas atcelšana" 47. lpp.](#page-46-0)

## **Statusa monitors**

Ja problēma rodas drukāšanas laikā, statusa monitora logā parādīsies kļūdas paziņojums.

Ja nepieciešams nomainīt tintes kasetni vai apkopes kasti, logā noklikšķiniet uz pogas **How To (Kā)**, un statusa monitors soli pa solim izvadīs cauri kasetnes vai apkopes kastes nomaiņas procedūrai.

## *Piezīme Windows lietotājiem:*

Ja EPSON Status Monitor 3 neparādās, piekļūstiet printera draiverim un noklikšķiniet uz cilnes *Maintenance (Apkope)*, pēc tam noklikšķiniet uz pogas *Extended Settings (Paplašināti iestatījumi)*. Logā Extended Settings (Paplašināti iestatījumi) atzīmējiet izvēles rūtiņu *Enable EPSON Status Monitor 3 (Iespējot EPSON Status Monitor 3)*.

Lai pārbaudītu katras kasetnes statusu, skatiet vienu no sekojošam nodaļām:

- & ["Izmantojot EPSON Status Monitor 3" 155. lpp.](#page-154-0) (Windows)
- $\blacktriangleright$  ["Izmantojot EPSON Status Monitor" 157. lpp.](#page-156-0) (Mac OS X)

# **Printera darbības pārbaudes veikšana**

Ja nevarat noteikt problēmas avotu, palaidiet printera darbības pārbaudi, kas palīdzēs noteikt, vai problēmas cēlonis ir printeris vai dators.

Lai palaistu printera darbības pārbaudi, ievērojiet šos soļus.

Izmantojiet pogu  $\blacktriangle, \blacktriangleright, \blacktriangle$  vai  $\nabla$ , lai mainītu LCD ekrāna skatījumu un atrastu vajadzīgo izvēlni, iestatījumu vai opciju.

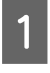

Pārliecinieties, vai printeris ir izslēgts.

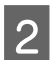

B Pārliecinieties, vai papīra kasetē ir ievietots A4 formāta papīrs.

<span id="page-154-0"></span>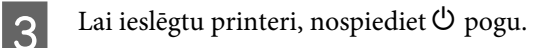

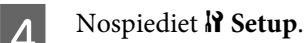

E Atlasiet **Maintenance**.

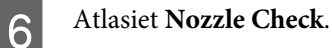

 $\overline{z}$  Lai sāktu tintes sprauslu pārbaudi, nospiediet vienu no  $\otimes$  Start pogām.

Tiek izdrukāta pārbaudes lapa ar sprauslu pārbaudes paraugu. Ja paraugā ir robi, jātīra drukas galviņa.

## & ["Drukas galviņas tīrīšana" 139. lpp.](#page-138-0)

- ❏ Ja pārbaudes lapa tiek izdrukāta veiksmīgi, problēma, iespējams, ir programmatūras iestatījumos, kabelī vai datorā. Iespējams arī, ka programmatūra nav instalēta pareizi. Pamēģiniet atinstalēt programmatūru un instalēt to no jauna.
	- & ["Programmatūras atinstalēšana" 151. lpp.](#page-150-0)
- ❏ Ja pārbaudes lapa netiek izdrukāta, iespējams, printerim radusies kāda problēma. Pamēģiniet ieteikumus no nākamās nodaļas.
	- & ["Printeris nedrukā" 173. lpp.](#page-172-0)

# **Printera statusa pārbaude**

# **Operētājsistēmā Windows**

## **Izmantojot EPSON Status Monitor 3**

EPSON Status Monitor 3 parāda detalizētu informāciju par printera statusu.

EPSON Status Monitor 3 var atvērt divos veidos.

- ❏ Izvēlnē Windows taskbar (uzdevumjosla ) veiciet dubultklikšķi uz printera īsinājumikonas. Lai izveidotu izvēlnē taskbar (uzdevumjosla ), īsinājumikonu, skatiet šo nodaļu: & ["Piekļuve no īsinājumikonas izvēlnē uzdevumjosla" 40. lpp.](#page-39-0)
- ❏ Atveriet printera draiveri, noklikšķiniet uz cilnes **Maintenance (Apkope)**, tad noklikšķiniet uz pogas **EPSON Status Monitor 3**.

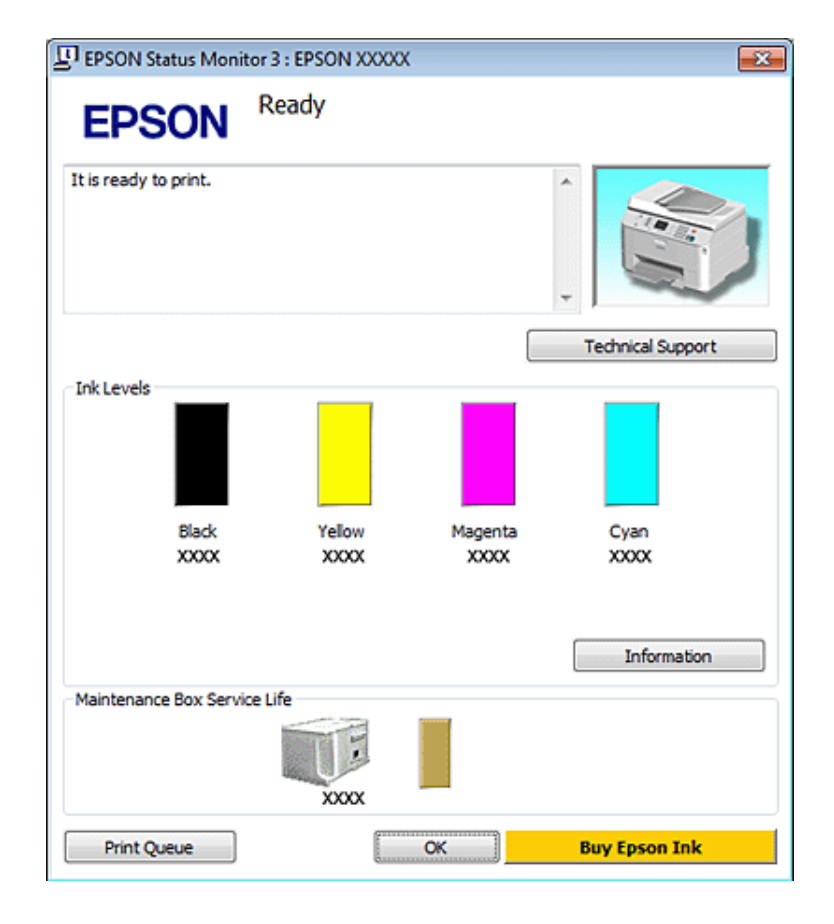

Pēc EPSON Status Monitor 3 atvēršanas parādās šāds logs:

### *Piezīme:*

- ❏ Ja EPSON Status Monitor 3 neparādās, piekļūstiet printera draiverim un noklikšķiniet uz cilnes *Maintenance (Apkope)*, pēc tam noklikšķiniet uz pogas *Extended Settings (Paplašināti iestatījumi)*. Logā Extended Settings (Paplašināti iestatījumi) atzīmējiet izvēles rūtiņu *Enable EPSON Status Monitor 3 (Iespējot EPSON Status Monitor 3)*.
- ❏ Atkarībā no pašreizējiem iestatījumiem var tikt parādīts vienkāršots statusa monitors. Noklikšķiniet uz pogas *Details (Informācija)*, lai atvērtu iepriekš norādīto logu.

EPSON Status Monitor 3 sniedz šādu informāciju:

### ❏ **Pašreizējais statuss:**

Ja tintes līmenis ir zems vai tinte ir beigusies vai arī ja apkopes kaste ir gandrīz/pavisam pilna, parādās poga **How to** logā EPSON Status Monitor 3. Noklikšķinot uz **How to**, tiek parādīti tintes kasetnes vai apkopes kastes nomaiņas norādījumi.

## ❏ **Ink Levels (Tintes līmeņi):**

EPSON Status Monitor 3 sniedz grafisku tintes kasetņu statusa attēlojumu.

### ❏ **Information (Informācija):**

Noklikšķinot uz **Information (Informācija)**, var aplūkot informāciju par uzstādītajām tintes kasetnēm.

## ❏ **Maintenance Box Service Life (Apkopes kastes darbmūžs)**:

EPSON Status Monitor 3 sniedz grafisku apkopes kastes statusa attēlojumu.

## <span id="page-156-0"></span>❏ **Technical Support (Tehniskais atbalsts):**

Jūs varat piekļūt tiešsaistes lietotāja rokasgrāmatai, izmantojot EPSON Status Monitor 3. Ja rodas problēma, noklikšķiniet uz **Technical Support (Tehniskais atbalsts)** logā EPSON Status Monitor 3.

## ❏ **Print Queue (Drukas rinda):**

Windows Spooler var aplūkot, noklikšķinot uz **Print Queue (Drukas rinda)**.

Ja drukāšanas laikā rodas problēma, atveras EPSON Status Monitor 3 un parādās kļūdas paziņojums. Lai iegūtu papildinformāciju, noklikšķiniet uz **Technical Support (Tehniskais atbalsts)**, lai atvērtu tiešsaistes lietotāja rokasgrāmatu.

Ja tintes līmenis ir zems vai tinte ir beigusies vai arī ja apkopes kaste ir gandrīz/pavisam pilna, parādās poga How to. Noklikšķiniet uz **How to**, un EPSON Status Monitor 3 soli pa solim izvadīs cauri kasetnes vai apkopes kastes nomaiņas procedūrai.

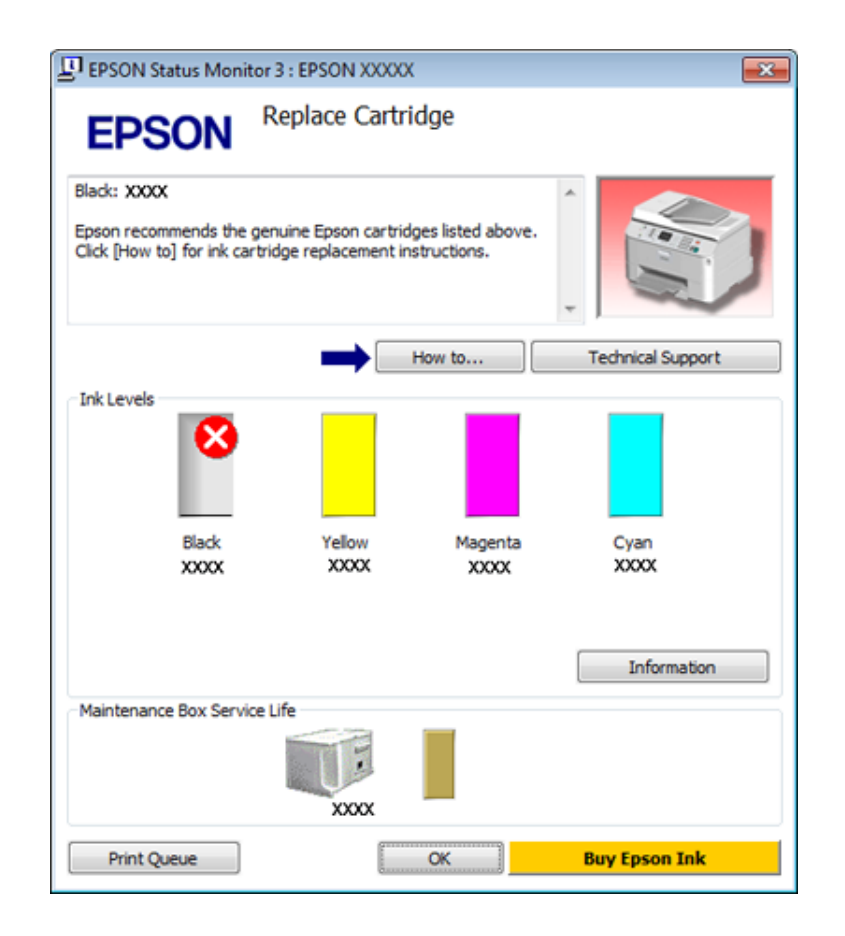

# **Operētājsistēmā Mac OS X**

## **Izmantojot EPSON Status Monitor**

Ja EPSON Status Monitor atklāj printera problēmu, un tas attēlos kļūdas paziņojumu.

Izpildiet šīs darbības, lai atvērtu EPSON Status Monitor.

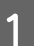

Atveriet Epson Printer Utility 4.

& ["Piekļuve printera draiverim operētājsistēmā Mac OS X" 40. lpp.](#page-39-0)

B Noklikšķiniet uz pogas **EPSON Status Monitor**. Parādās EPSON Status Monitor.

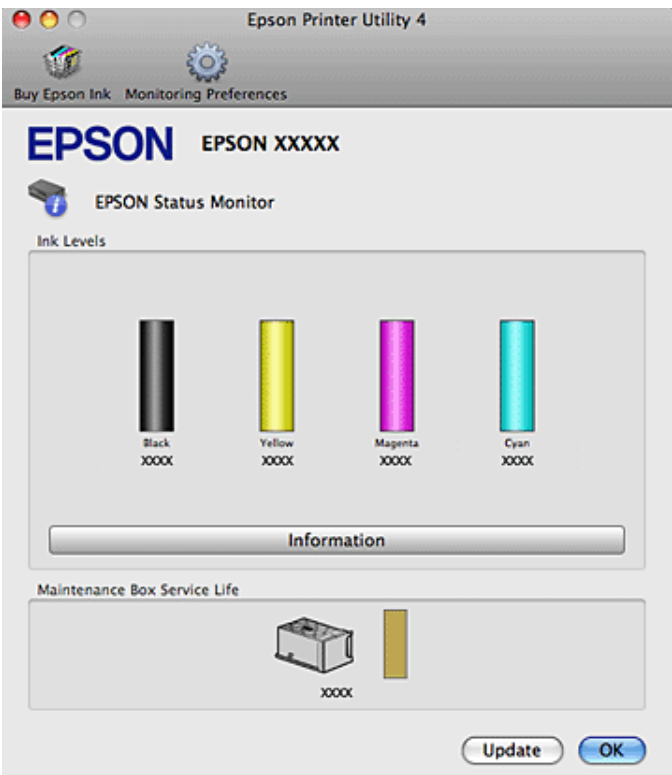

Ja tintes līmenis ir zems vai tinte ir beigusies vai arī ja apkopes kaste ir gandrīz/pavisam pilna, parādās poga **How to**. Noklikšķiniet uz **How to**, un EPSON Status Monitor soli pa solim izvadīs cauri tintes kasetnes vai apkopes kastes nomaiņas procedūrai.

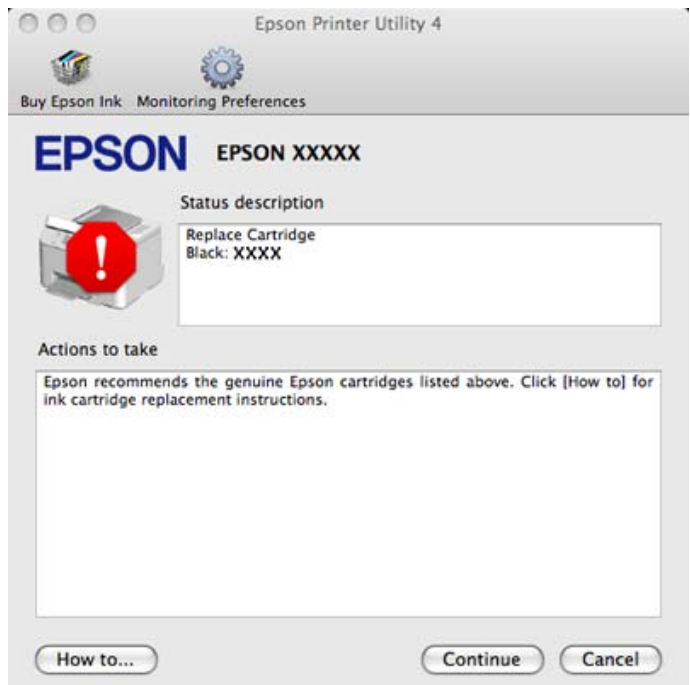

Jūs varat izmantot šo utilītprogrammu, lai pārbaudītu tintes kasetnes statusu pirms drukāšanas uzsākšanas. EPSON Status Monitor parāda tintes kasetnes statusu, kāds tas bija, kad tā tika atvērta pirmo reizi. Lai atjauninātu tintes kasetnes statusu, noklikšķiniet uz **Update (Atjaunināt)**.

# <span id="page-158-0"></span>**Iesprūdis papīrs**

w*Uzmanību:*

nekad nepieskarieties vadības paneļa pogām, kamēr jūsu roka atrodas printerī.

Noklikšķiniet uz kļūdas paziņojuma un secīgi izmēģiniet tālāk norādītos risinājumus, sākot no augšējā.

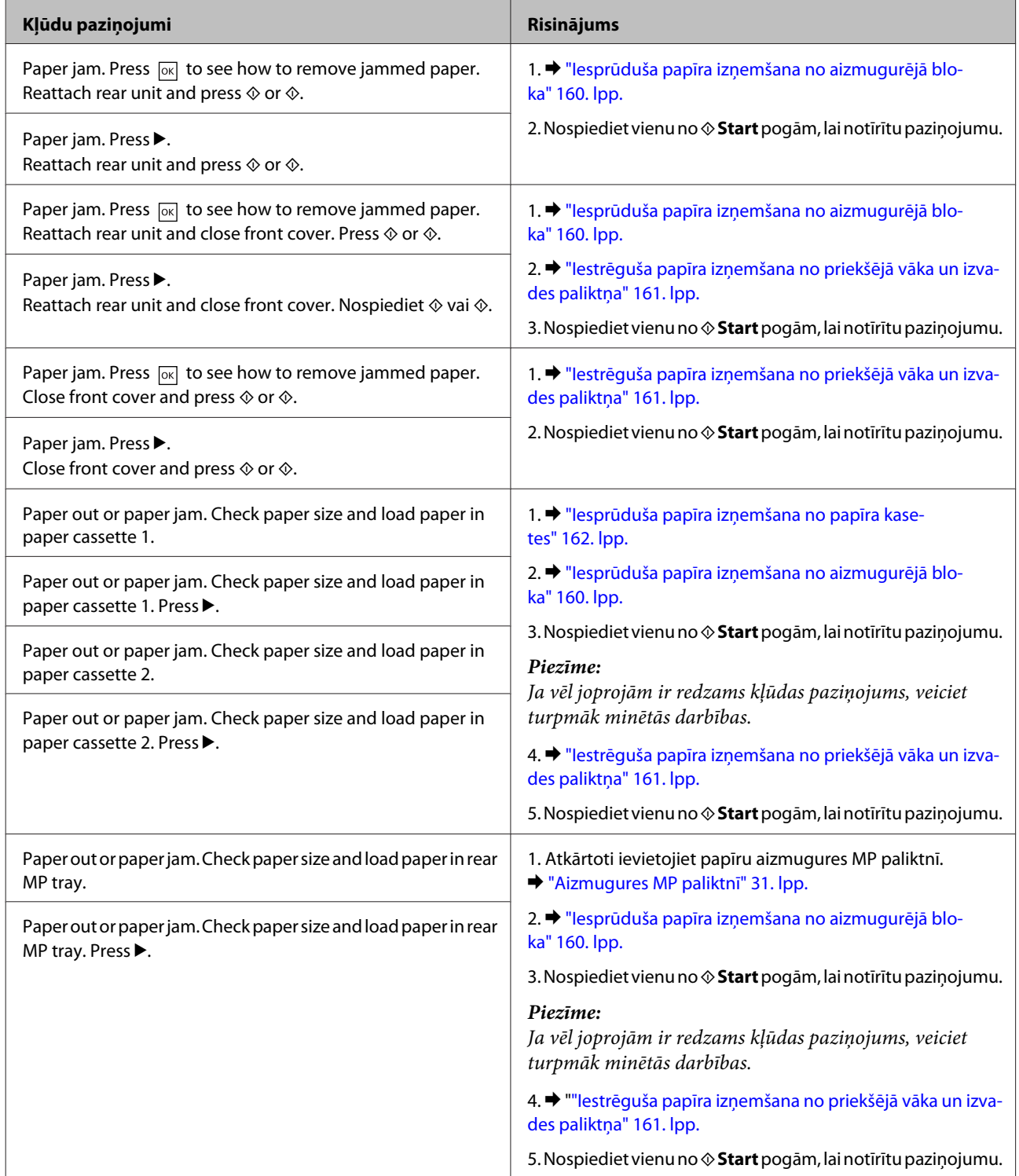

<span id="page-159-0"></span>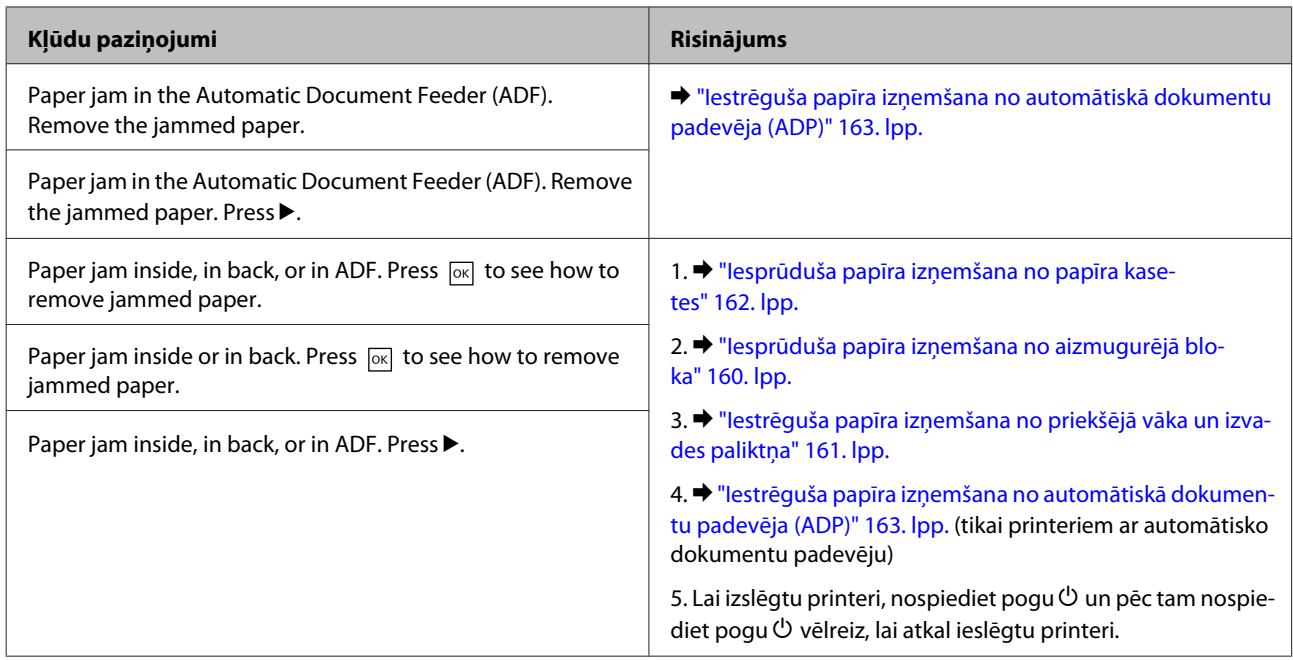

# **Iesprūduša papīra izņemšana no aizmugurējā bloka**

A Vienlaikus nospiediet pogas aizmugurējā nodalījuma abās pusēs, pēc tam izvelciet nodalījumu.

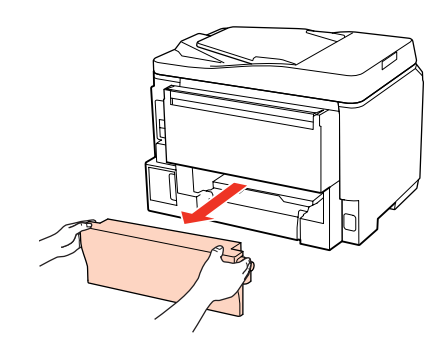

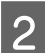

B Uzmanīgi izņemiet iestrēgušo papīru.

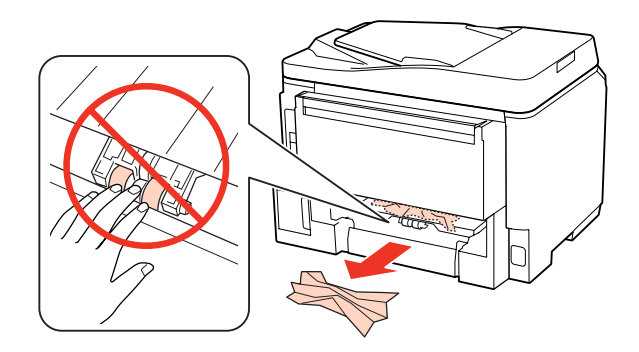

<span id="page-160-0"></span>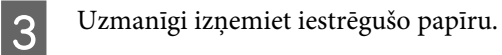

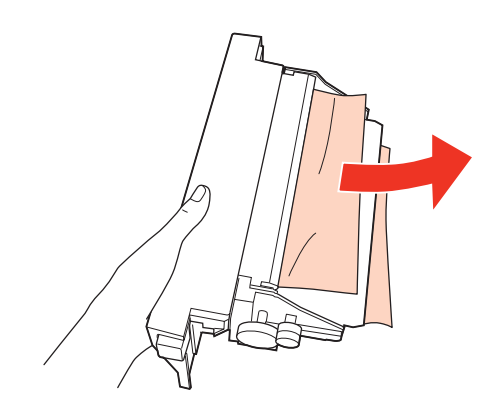

D Vienlaikus nospiediet pogas aizmugurējā nodalījuma abās pusēs un pievienojiet nodalījumu atpakaļ.

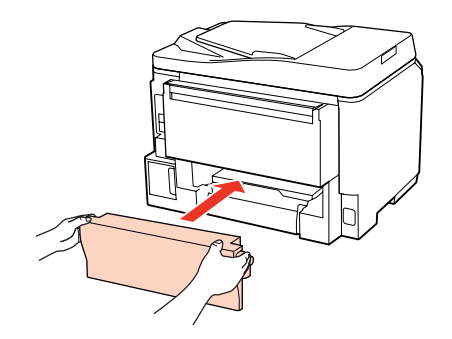

# **Iestrēguša papīra izņemšana no priekšējā vāka un izvades paliktņa**

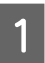

1 Atveriet priekšējo vāku.

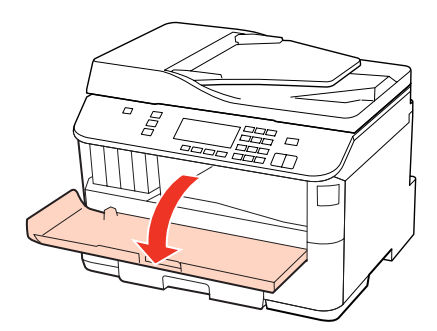

B Izņemiet visu papīru no iekšpuses, tajā skaitā arī noplēstos gabaliņus.

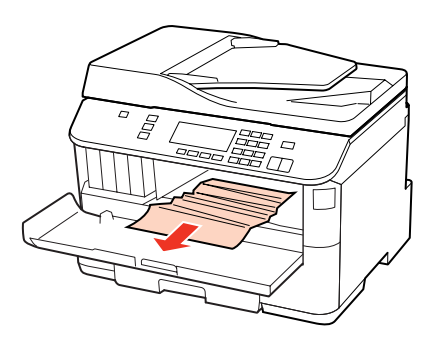

<span id="page-161-0"></span>C Aizveriet priekšējo vāku. Ja pie izejas paliktņa palicis iestrēdzis papīrs, uzmanīgi to izņemiet.

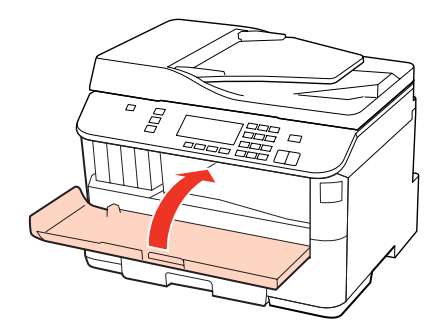

# **Iesprūduša papīra izņemšana no papīra kasetes**

*Piezīme:*

Šīs nodaļas attēlos ir parādīts, kā izņemt iesprūdušu papīru no papīra kasetes 1. Lai izņemtu iesprūdušu papīru no papīra kasetes 2, atkārtojiet tālāk minētos norādījumus.

Izvelciet papīra kaseti.

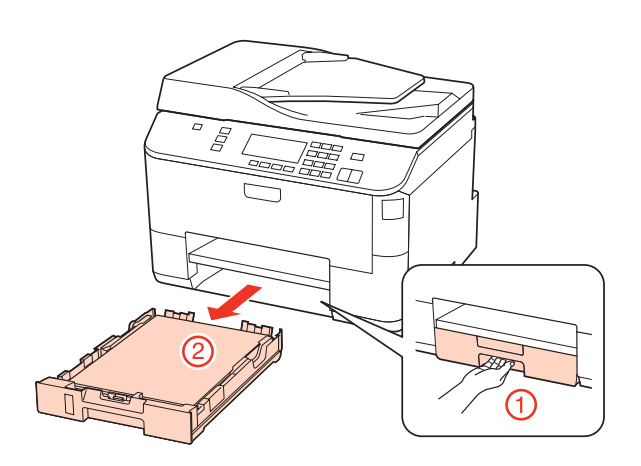

- **B Atkārtoti ievietojiet papīru kasetē.** 
	- & ["Papīra kasetē" 27. lpp.](#page-26-0)

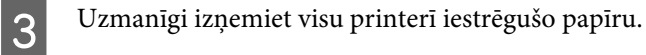

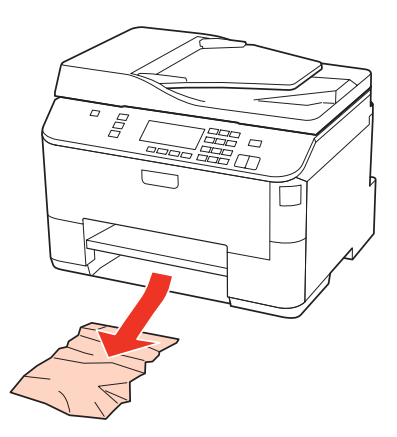

<span id="page-162-0"></span>D Nesasveriet kaseti un lēnām un uzmanīgi ievietojiet to atpakaļ printerī.

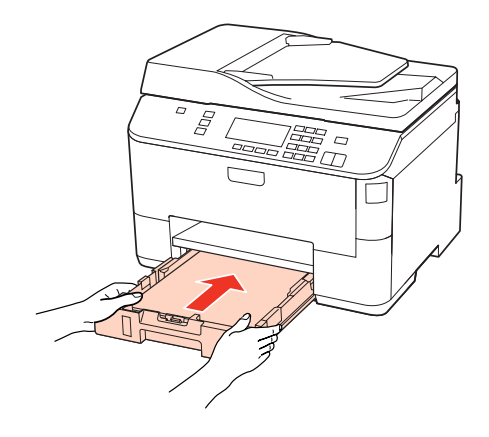

# **Iestrēguša papīra izņemšana no automātiskā dokumentu padevēja (ADP)**

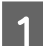

A Izņemiet papīra kaudzīti no ADP ievades paliktņa.

2 Atveriet ADP vāku.

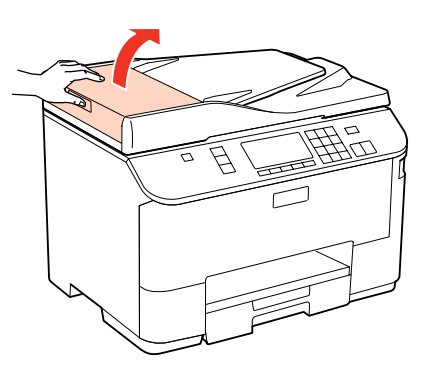

## c*Brīdinājums:*

Raugieties, lai pirms iesprūdušā papīra izņemšanas ADP vāks būtu atvērts. Neatverot vāku, printerim var rasties bojājumi.

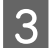

C Uzmanīgi izņemiet iestrēgušo papīru.

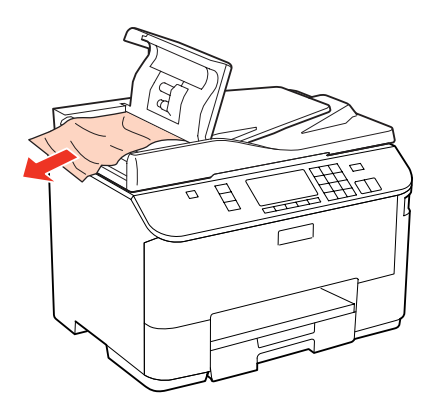

4 Aizveriet ADP vāku.

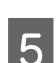

E Atveriet dokumentu nodalījuma vāku.

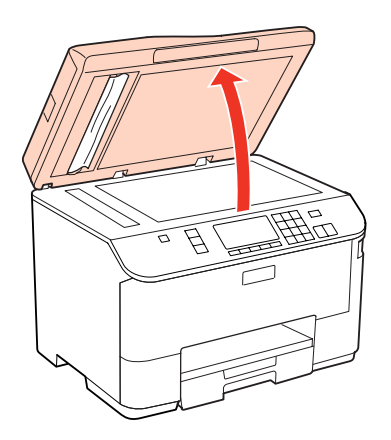

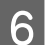

6 Uzmanīgi izņemiet iestrēgušo papīru.

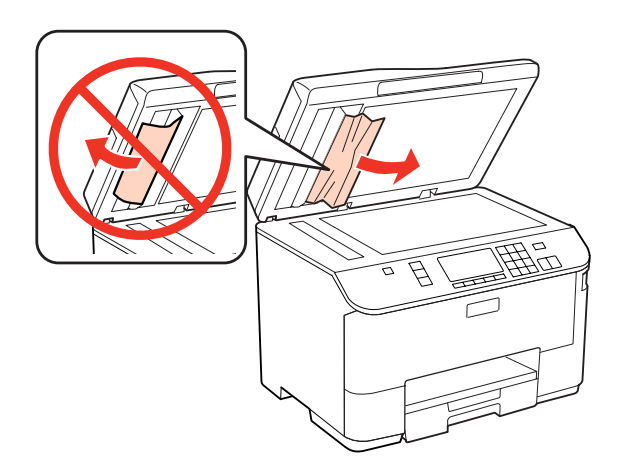

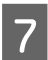

G Aizveriet dokumentu nodalījuma vāku.

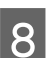

B Paceliet ADP ievades paliktni.

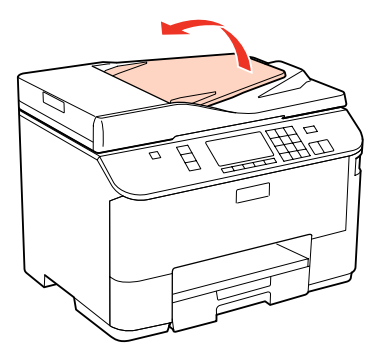

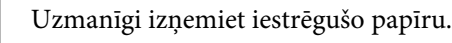

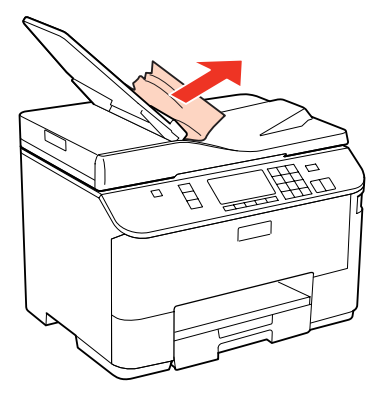

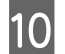

10 Atgrieziet ADP ievades paliktni sākotnējā stāvoklī.

## **Kā novērst papīra iestrēgšanu**

Ja papīrs bieži iestrēgst, pārbaudiet turpmāk minētos nosacījumus.

- ❏ Papīrs ir gluds, tas nav saburzīts vai krunkains.
- ❏ Jūs izmantojat augstas kvalitātes papīru.
- ❏ Papīra apdrukājamā puse papīra kasetē ir pagriezta uz leju.
- ❏ Papīra apdrukājamā mala ir vērsta uz augšu aizmugures MP paliktnī.
- ❏ Papīra kaudzīte pirms ievietošanas tika pārlapota.
- ❏ Ja izmantojat parastu papīru, neievietojiet to virs līnijas, kas atrodas tieši zem bultiņas H vai c malu vadotnes iekšpusē. Izmantojot īpašos Epson drukas materiālus, pārliecinieties, vai patiesais lapu skaits ir mazāks par norādīto

maksimumu.

& ["Izmantojamā paliktņa un ievietošanas daudzuma izvēle" 25. lpp.](#page-24-0)

- ❏ Malu vadotnes piekļaujas papīra malām.
- ❏ Novietojiet printeri uz līdzenas un stabilas virsmas, kas visos virzienos pārsniedz printera pamatni. Printeris nedarbosies pareizi, ja tas atradīsies slīpi.

# **Drukāšanas atsākšana pēc tam, kad bijis iesprūdis papīrs (paredzēts tikai Windows)**

Pēc tam, kad iesprūduša papīra dēļ nācies atcelt drukāšanu, iespējams atkal to atsākt, izdrukājot tikai tās lapas, kuru drukāšana pirms tam tika atcelta.

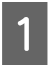

A Atrisiniet problēmas ar iesprūdušu papīru.  $\blacktriangleright$  ["Iesprūdis papīrs" 159. lpp.](#page-158-0)

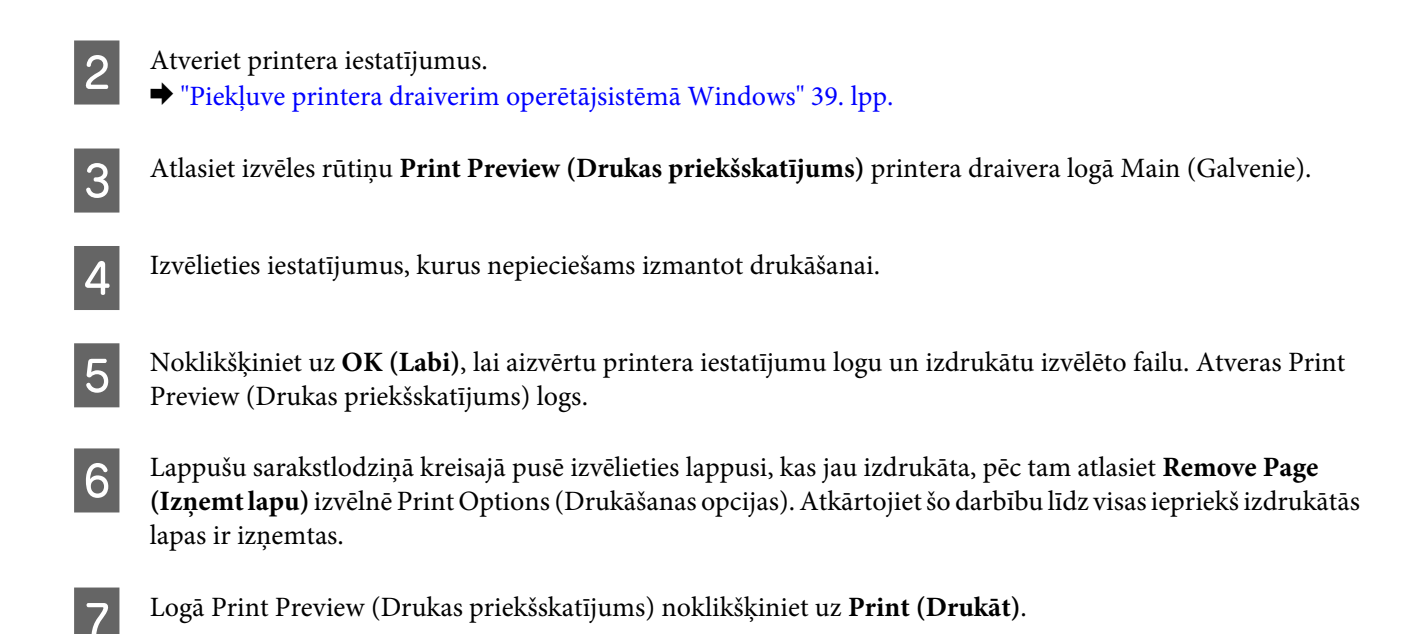

# **Drukas kvalitātes problēmas**

Ja radušās drukas kvalitātes problēmas, salīdziniet tās ar zemāk redzamajiem attēliem. Noklikšķiniet uz paraksta zem tā attēla, kas visvairāk atgādina jūsu izdruku.

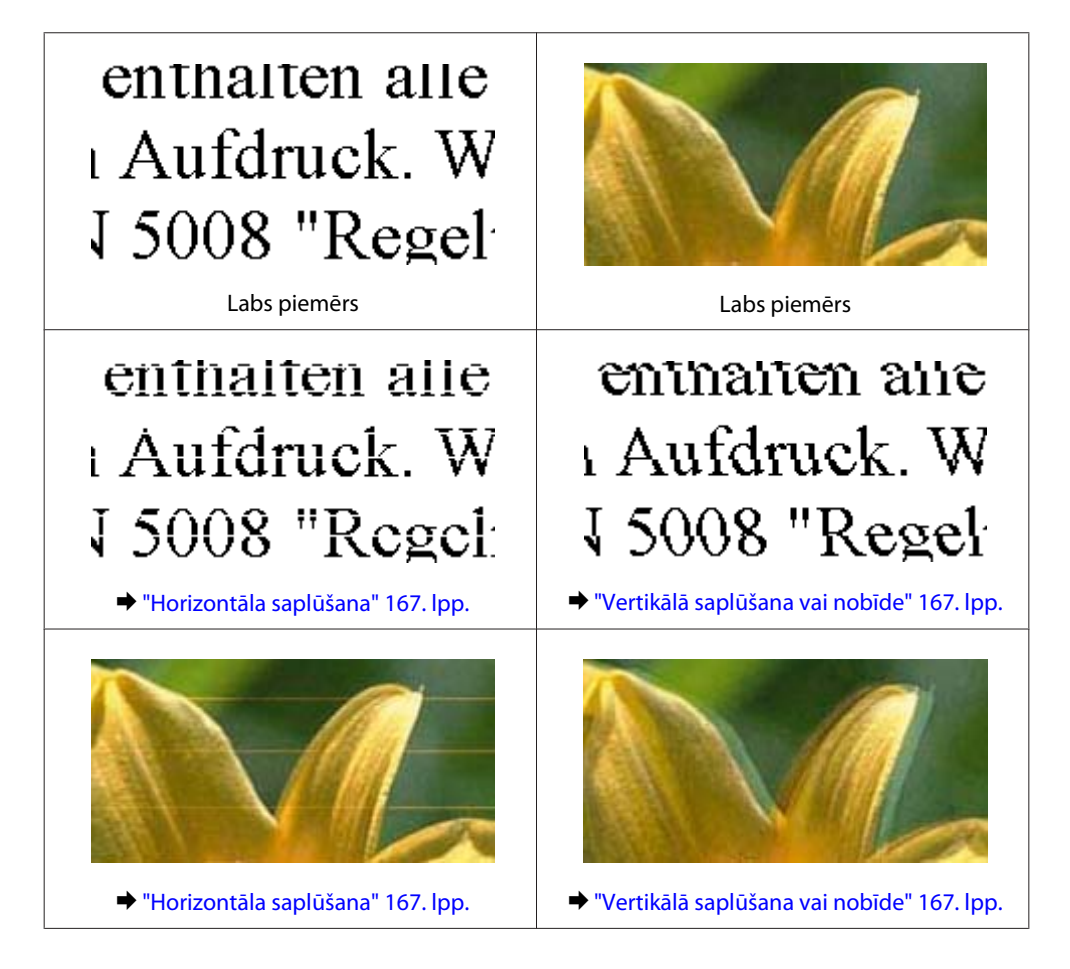

<span id="page-166-0"></span>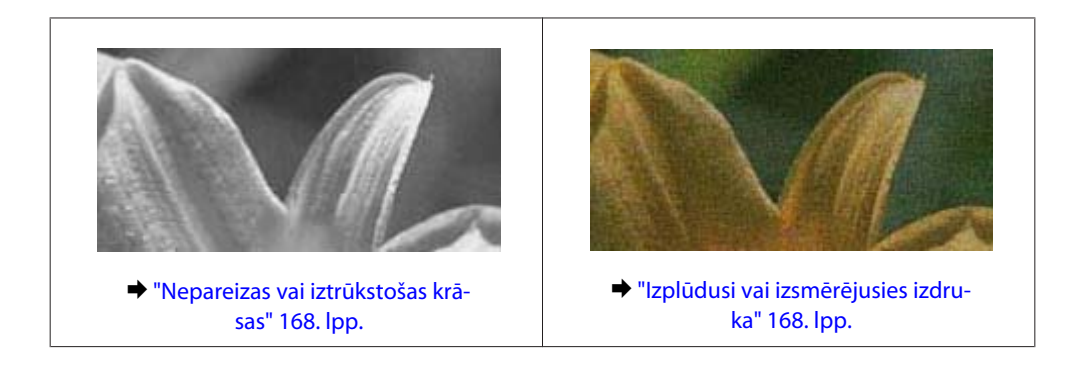

# **Horizontāla saplūšana**

- ❏ Pārliecinieties, vai apdrukājamā mala ir vērsta uz augšu aizmugures MP paliktnī.
- ❏ Raugieties, lai papīra apdrukājamā puse papīra kasetē būtu pagriezta uz leju.
- ❏ Palaidiet sprauslu pārbaudes utilītprogrammu un tad tīriet visas galviņas, kuras pārbaudes rezultātā uzrādīja kļūdainu darbību.

& ["Drukas galviņas sprauslu pārbaude" 138. lpp.](#page-137-0)

- ❏ Lai iegūtu vislabākos rezultātus, izlietojiet tintes kasetni sešu mēnešu laikā no iepakojuma atvēršanas brīža.
- ❏ Centieties izmantot oriģinālas Epson tintes kasetnes.
- ❏ Pārbaudiet tintes kasetnes statusu, izmantojot EPSON Status Monitor 3 (Windows operētājsistēmā) vai EPSON Status Monitor (Mac OS X operētājsistēmā). & ["Tintes kasetņu statusa pārbaude" 130. lpp.](#page-129-0)

Ja zīmējums parāda, ka tintes līmenis ir zems vai tinte ir iztērēta, nomainiet atbilstošo tintes kasetni. & ["Tintes kasetnes nomaiņa" 134. lpp.](#page-133-0)

- ❏ Pārliecinieties, ka printera draiverī izvēlētais papīra veids atbilst papīra veidam, kas ievietots printerī. & ["Piemērota papīra veida izvēle " 41. lpp.](#page-40-0)
- ❏ Ja 2,5 cm intervālos ir novērojama saplūšana, izmantojiet utilītprogrammu Print Head Alignment (Drukas galviņas līdzināšana).
	- & ["Drukas galviņas līdzināšana" 142. lpp.](#page-141-0)

# **Vertikālā saplūšana vai nobīde**

- ❏ Pārliecinieties, vai apdrukājamā mala ir vērsta uz augšu aizmugures MP paliktnī.
- ❏ Raugieties, lai papīra apdrukājamā puse papīra kasetē būtu pagriezta uz leju.
- ❏ Palaidiet sprauslu pārbaudes utilītprogrammu un tad tīriet visas galviņas, kuras pārbaudes rezultātā uzrādīja kļūdainu darbību.
	- & ["Drukas galviņas sprauslu pārbaude" 138. lpp.](#page-137-0)
- ❏ Palaidiet utilītprogrammu Print Head Alignment (Drukas galviņas līdzināšana). & ["Drukas galviņas līdzināšana" 142. lpp.](#page-141-0)

<span id="page-167-0"></span>❏ Operētājsistēmā Windows notīriet izvēles rūtiņu **High Speed (Liela ātruma)** printera dziņa logā More Options (Papildu opcijas). Lai iegūtu detalizētu informāciju, skatiet tiešsaistes palīdzību. Operētājsistēmā Mac OS X 10.5 vai jaunākā versijā atlasiet **Off (Izslēgts)** izvēlnē High Speed Printing. Lai atvērtu High Speed Printing, klikšķiniet uz šādām izvēlnēm: **System Preferences**, **Print & Fax**, jūsu printeris (sarakstlodziņā Printers), **Options & Supplies**, **Driver**. Operētājsistēmā Mac OS X 10.4 notīriet izvēles rūtiņu **High Speed Printing**, kas ir pieejama, atverot Extension

Settings printera draivera dialoglodziņā Print (Drukāt).

❏ Pārliecinieties, ka printera draiverī izvēlētais papīra veids atbilst papīra veidam, kas ievietots printerī. & ["Piemērota papīra veida izvēle " 41. lpp.](#page-40-0)

## **Nepareizas vai iztrūkstošas krāsas**

- ❏ Windows operētājsistēmai notīriet **Grayscale (Pelēktoņu)** iestatījumu printera draivera logā Main (Galvenie). Operētājsistēmā Mac OS X atceliet iestatījumu Grayscale (Pelēktoņu), kas pieejams izvēlnē Print Settings (Printera iestatījumi) printera draivera dialoglodziņā Print (Drukāt). Lai iegūtu detalizētu informāciju, skatiet printera draivera tiešsaistes palīdzību.
- ❏ Pielāgojiet krāsu iestatījumus lietojumprogrammā vai printera draivera iestatījumos. Operētājsistēmā Windows pārbaudiet logu More Options (Papildu opcijas). Operētājsistēmā Mac OS X pārbaudiet dialoglodziņu Color Options dialoglodziņā Print (Drukāt). Lai iegūtu detalizētu informāciju, skatiet printera draivera tiešsaistes palīdzību.
- ❏ Palaidiet sprauslu pārbaudes utilītprogrammu un tad tīriet visas galviņas, kuras pārbaudes rezultātā uzrādīja kļūdainu darbību.

& ["Drukas galviņas sprauslu pārbaude" 138. lpp.](#page-137-0)

- ❏ Pārbaudiet tintes kasetnes statusu, izmantojot EPSON Status Monitor 3 (Windows operētājsistēmā) vai EPSON Status Monitor (Mac OS X operētājsistēmā).
	- & ["Tintes kasetņu statusa pārbaude" 130. lpp.](#page-129-0)

Ja zīmējums parāda, ka tintes līmenis ir zems vai tinte ir iztērēta, nomainiet atbilstošo tintes kasetni.

- $\blacktriangleright$  ["Tintes kasetnes nomaiņa" 134. lpp.](#page-133-0)
- ❏ Ja tikko nomainījāt tintes kasetni, pārbaudiet, vai uz iepakojuma norādītais derīguma termiņš nav beidzies. Ja ilgāku laiku neesat lietojis printeri, Epson iesaka nomainīt tintes kasetnes.
	- $\blacktriangleright$  ["Tintes kasetnes nomaiņa" 134. lpp.](#page-133-0)

## **Izplūdusi vai izsmērējusies izdruka**

- ❏ Mēs iesakām izmantot Epson papīru.  $\blacktriangleright$  ["Papīrs" 189. lpp.](#page-188-0)
- ❏ Centieties izmantot oriģinālas Epson tintes kasetnes.
- ❏ Novietojiet printeri uz līdzenas un stabilas virsmas, kas visos virzienos pārsniedz printera pamatni. Printeris nedarbosies pareizi, ja tas atradīsies slīpi.
- ❏ Pārliecinieties, ka papīrs nav bojāts, netīrs vai pārāk vecs.
- ❏ Pārliecinieties, vai papīrs ir sauss un tā apdrukājamā puse aizmugures MP paliktnī ir pagriezta uz augšu.

- ❏ Pārliecinieties, ka papīrs ir sauss un tā apdrukājamā puse papīra kasetē ir pagriezta uz leju.
- ❏ Ja papīrs ir sarullējies, pirms ievietošanas, iztaisnojiet to vai nedaudz sarullējiet to pretējā virzienā.
- ❏ Pārliecinieties, ka printera draiverī izvēlētais papīra veids atbilst papīra veidam, kas ievietots printerī. & ["Piemērota papīra veida izvēle " 41. lpp.](#page-40-0)
- ❏ Izņemiet katru lapu no izejas paliktņa uzreiz kā tā izdrukāta.
- ❏ Nepieskarieties un neļaujiet nekam pieskarties papīra apdrukātajai pusei, kas vēl nav nožuvusi. Izlasiet papīra instrukcijas, lai uzzinātu, kā rīkoties ar izdrukām.
- ❏ Palaidiet sprauslu pārbaudes utilītprogrammu un tad tīriet visas galviņas, kuras pārbaudes rezultātā uzrādīja kļūdainu darbību.
	- & ["Drukas galviņas sprauslu pārbaude" 138. lpp.](#page-137-0)
- ❏ Ja papīrs pēc drukāšanas ir nosmērēts ar tinti, iztīriet printera iekšpusi. & ["Printera iekšpuses tīrīšana" 148. lpp.](#page-147-0)

# **Dažādas izdruku problēmas**

## **Nepareizas vai izkropļotas rakstzīmes**

- ❏ Atceliet visus apstājušos drukas darbus. & ["Drukāšanas atcelšana" 47. lpp.](#page-46-0)
- ❏ Izslēdziet printeri un datoru. Pārliecinieties, ka printera interfeisa kabelis ir kārtīgi pievienots.
- ❏ Atinstalējiet printera draiveri, tad no jauna to instalējiet. & ["Programmatūras atinstalēšana" 151. lpp.](#page-150-0)

## **Nepareizas piemales**

- ❏ Pārbaudiet piemales iestatījumus savā lietojumprogrammā. Pārliecinieties, ka piemales atrodas lapas apdrukājamajā zonā. & ["Drukājamā platība" 193. lpp.](#page-192-0)
- ❏ Pārliecinieties, ka printera draivera iestatījumi ir atbilstoši papīra izmēram, kuru izmantojat. Operētājsistēmā Windows pārbaudiet logu Main (Galvenie). Operētājsistēmā Mac OS X pārbaudiet dialoglodziņu Page Setup vai dialoglodziņu Print (Drukāt). Lai iegūtu detalizētu informāciju, skatiet printera draivera tiešsaistes palīdzību.
- ❏ Atinstalējiet printera draiveri, tad no jauna to instalējiet.
	- & ["Programmatūras atinstalēšana" 151. lpp.](#page-150-0)

# **Izdruka ir nedaudz sašķiebta**

Pārliecinieties, vai papīrs ir pareizi ievietots papīra kasetē vai aizmugures MP paliktnī.

& ["Papīra ievietošana" 27. lpp.](#page-26-0)

## **Apgriezts attēls**

❏ Operētājsistēmā Windows izdzēsiet atzīmi no **Mirror Image (Spoguļattēls)** izvēles rūtiņas, kas atrodas printera draivera logā More Options (Papildu opcijas), vai arī izslēdziet lietojumprogrammas iestatījumu Mirror Image (Spoguļattēls).

Operētājsistēmā Mac OS X izdzēsiet atzīmi no **Mirror Image (Spoguļattēls)** izvēles rūtiņas, kas ir pieejama, atverot **Print Settings (Printera iestatījumi)** printera draivera dialoglodziņā Print (Drukāt), vai arī izslēdziet lietojumprogrammas iestatījumu Mirror Image (Spoguļattēls).

Lai iegūtu instrukcijas, skatiet printera draivera vai lietojumprogrammas tiešsaistes palīdzību.

❏ Atinstalējiet printera draiveri, tad no jauna to instalējiet. & ["Programmatūras atinstalēšana" 151. lpp.](#page-150-0)

# **Tukšu lapu drukāšana**

❏ Pārliecinieties, ka printera draivera iestatījumi ir atbilstoši papīra izmēram, kuru Jūs izmantojat. Operētājsistēmā Windows pārbaudiet logu Main (Galvenie). Operētājsistēmā Mac OS X pārbaudiet dialoglodziņu Page Setup vai dialoglodziņu Print (Drukāt). Sīkāku informāciju skatiet printera draivera tiešsaistes palīdzībā.

- ❏ Operētājsistēmā Windows pārbaudiet iestatījumu **Skip Blank Page (Izlaist tukšo lapu)**, noklikšķinot uz pogas **Extended Settings (Paplašināti iestatījumi)**, kas atrodas printera draivera logā Maintenance (Apkope). Operētājsistēmā Mac OS X 10.5 vai jaunākā versijā atlasiet **On (Ieslēgts)** izvēlnē Skip Blank Page (Izlaist tukšo lapu). Lai atvērtu Skip Blank Page (Izlaist tukšo lapu), klikšķiniet uz šādām izvēlnēm: **System Preferences**, **Print & Fax**, jūsu printeris (sarakstlodziņā Printers), **Options & Supplies**, **Driver**. Operētājsistēmā Mac OS X 10.4 pārbaudiet iestatījumu Skip Blank Page (Izlaist tukšo lapu), kas ir pieejams, atverot Extension Settings printera draivera dialoglodziņā Print (Drukāt). Ja tas atzīmēts, tukšās lapas izdrukā netiks izdrukātas.
- ❏ Atinstalējiet printera draiveri, tad no jauna to instalējiet.
	- & ["Programmatūras atinstalēšana" 151. lpp.](#page-150-0)

Pēc tam, kad izmēģināts viens vai vairāki no piedāvātajiem risinājumiem, palaidiet printera darbības pārbaudi, lai pārbaudītu rezultātus.

& ["Printera darbības pārbaudes veikšana" 154. lpp.](#page-153-0)

# **Apdrukātā puse ir izsmērējusies vai nodilusi**

❏ Ja papīrs ir sarullējies, pirms ievietošanas, iztaisnojiet to vai nedaudz sarullējiet to pretējā virzienā.

❏ Operētājsistēmā Windows notīriet izvēles rūtiņu **High Speed (Liela ātruma)** printera dziņa logā More Options (Papildu opcijas). Lai iegūtu detalizētu informāciju, skatiet tiešsaistes palīdzību. Operētājsistēmā Mac OS X 10.5 vai jaunākā versijā atlasiet **Off (Izslēgts)** izvēlnē High Speed Printing. Lai atvērtu High Speed Printing, klikšķiniet uz šādām izvēlnēm: **System Preferences**, **Print & Fax**, jūsu printeris (sarakstlodziņā Printers), **Options & Supplies**, **Driver**. Operētājsistēmā Mac OS X 10.4 notīriet izvēles rūtiņu **High Speed Printing**, kas ir pieejama, atverot Extension Settings printera draivera dialoglodziņā Print (Drukāt).

❏ Izveidojiet vairākas kopijas, nenovietojot dokumentu uz dokumentu stikla.

❏ Atinstalējiet printera draiveri, tad no jauna to instalējiet. & ["Programmatūras atinstalēšana" 151. lpp.](#page-150-0)

# **Drukāšana ir pārāk lēna**

- ❏ Pārliecinieties, ka printera draiverī izvēlētais papīra veids atbilst papīra veidam, kas ievietots printerī. & ["Piemērota papīra veida izvēle " 41. lpp.](#page-40-0)
- ❏ Windows operētājsistēmai izvēlieties zemāku **Quality (Kvalitāte)** vērtību logā Main (Galvenie). Operētājsistēmā Mac OS X izvēlieties mazāku **Print Quality (Drukas kvalitāte)** vērtību dialoglodziņā Print Settings (Printera iestatījumi), kas atrodas printera draivera dialoglodziņā Print (Drukāt).
	- & ["Piekļuve printera draiverim operētājsistēmā Windows" 39. lpp.](#page-38-0)
	- $\rightarrow$  "Piekluve printera draiverim operētājsistēmā Mac OS X" 40. lpp.
- ❏ Operētājsistēmā Mac OS X 10.5 vai jaunākā versijā atlasiet **On (Ieslēgts)** dialoglodziņā High Speed Printing. Lai atvērtu High Speed Printing, klikšķiniet uz šādām izvēlnēm: **System Preferences**, **Print & Fax**, jūsu printeris (sarakstlodziņā Printers), **Options & Supplies**, **Driver**. Operētājsistēmā Mac OS X 10.4 atzīmējiet izvēles rūtiņu High Speed Printing, kas ir pieejama, atverot Extension Settings printera draivera dialoglodziņā Print (Drukāt).
- ❏ Aizveriet liekās lietojumprogrammas.
- ❏ Ja drukājat ilgstoši, drukāšana var būt ļoti lēna. Tas tā notiek, lai palēninātu drukāšanas ātrumu un aizsargātu printera mehānismu no pārkaršanas un sabojāšanas. Ja tas notiek, varat turpināt drukāt, bet mēs iesakām pārtraukt drukāšanu, neveikt ar printeri nekādas darbības vismaz 30 minūtes un atstāt printeri ieslēgtu. (Printeris nevar veikt reģenerāciju, ja tas ir izslēgts.) Pēc tam, kad atsāksiet drukāt, printeris to darīs ar parasto ātrumu.
- ❏ Atinstalējiet printera draiveri, tad no jauna to instalējiet.
	- & ["Programmatūras atinstalēšana" 151. lpp.](#page-150-0)

Ja izmēģinājāt visas augstāk aprakstītās metodes un nevarējāt atrisināt problēmu, skatiet sekojošo:

& ["Drukāšanas ātruma palielināšana \(tikai operētājsistēmā Windows\)" 175. lpp.](#page-174-0)

# **Papīrs netiek padots pareizi**

## **Papīrs netiek padots**

Izņemiet papīra kaudzīti un pārliecinieties par sekojošo:

- ❏ Jūs esat ievietojis papīra kaseti printerī līdz galam.
- ❏ Papīrs nav saburzīts vai krunkains.
- ❏ Papīrs nav pārāk vecs. Lai iegūtu vairāk informācijas, skatiet instrukciju lapas, kas atrodas papīra iepakojumā.
- ❏ Pārbaudiet iestatījumu Paper Size Loaded un ievietojiet papīru, kas atbilst katram papīra avotam iestatītajam izmēram.
	- $\blacktriangleright$  ["Ievietotā papīra izmērs" 118. lpp.](#page-117-0)

- ❏ Jūs esat izvēlējies pareizu papīra avotu lietojumprogrammas vai printera draivera iestatījumos. & ["Izmantojamā paliktņa un ievietošanas daudzuma izvēle" 25. lpp.](#page-24-0)
- ❏ Ja izmantojat parastu papīru, neievietojiet to virs līnijas, kas atrodas tieši zem bultiņas H vai c malu vadotnes iekšpusē.

Izmantojot īpašos Epson drukas materiālus, pārliecinieties, vai patiesais lapu skaits ir mazāks par norādīto maksimumu.

- & ["Izmantojamā paliktņa un ievietošanas daudzuma izvēle" 25. lpp.](#page-24-0)
- ❏ Papīrs nav iestrēdzis printerī. Ja tas ir, izņemiet iestrēgušo papīru.  $\blacktriangleright$  ["Iesprūdis papīrs" 159. lpp.](#page-158-0)
- ❏ Tintes kasetnes nav iztērētas. Ja kāda kasetne ir iztērēta, nomainiet to.  $\blacktriangleright$  "Tintes kasetnes nomaina" 134. lpp.
- ❏ Ir ievērotas visas speciālās ievietošanas instrukcijas, kas norādītas Jūsu papīram.
- ❏ Papīram nav grāmatsējēja caurumu.

## **Tiek padotas vairākas lapas**

❏ Ja izmantojat parastu papīru, neievietojiet to virs līnijas, kas atrodas tieši zem bultiņas H vai c malu vadotnes iekšpusē.

Izmantojot īpašos Epson drukas materiālus, pārliecinieties, vai patiesais lapu skaits ir mazāks par norādīto maksimumu.

- & ["Izmantojamā paliktņa un ievietošanas daudzuma izvēle" 25. lpp.](#page-24-0)
- ❏ Pārliecinieties, vai malu vadotnes piekļaujas papīra malām.
- ❏ Pārliecinieties, ka papīrs nav sarullējies vai salocīts. Ja tas ir noticis, pirms ievietošanas, iztaisnojiet to vai nedaudz sarullējiet to pretējā virzienā.
- ❏ Izņemiet papīra kaudzīti un pārliecinieties, ka papīrs nav pārāk plāns.  $\rightarrow$  ["Papīrs" 191. lpp.](#page-190-0)
- ❏ Pārlapojiet kaudzītes malas, lai atdalītu lapas, tad no jauna ievietojiet papīru.
- ❏ Ja tiek drukātas pārāk daudz viena faila kopijas, pārbaudiet printera draiverī iestatījumu Copies (Kopijas), kā aprakstīts zemāk, un arī pārbaudīt to lietojumprogrammā. Operētājsistēmā Windows pārbaudiet iestatījumu Copies (Kopijas), kas atrodas logā Main (Galvenie). Operētājsistēmā Mac OS X 10.4 pārbaudiet iestatījumu Copies (Kopijas), kas ir pieejams, atverot iestatījumu Copies & Pages dialoglodziņā Print (Drukāt). Operētājsistēmā Mac OS X 10.5 vai jaunākā pārbaudiet iestatījumu Copies (Kopijas), kas atrodas dialoglodziņā Print (Drukāt).

## **Nepareizi ievietots papīrs**

Ja papīru ievietojat pārāk tālu printerī, printeris nevar to pareizi padot. Izslēdziet printeri un uzmanīgi izņemiet papīru. Tad ieslēdziet printeri un ievietojiet papīru pareizi.

# <span id="page-172-0"></span>**Papīrs netiek izvadīts pilnībā vai ir sakrunkots**

- ❏ Ja papīrs netiek izvadīts pilnībā, nospiediet vienu no pogām x **Start**, lai izvadītu papīru. Ja papīrs ir iesprūdis printerī, izņemiet to saskaņā ar nākamajā nodaļā minētajiem norādījumiem. & ["Iesprūdis papīrs" 159. lpp.](#page-158-0)
- ❏ Ja papīrs ir sakrunkojies, kad tas tiek izdots no printera, tas, iespējams, ir mitrs vai pārāk plāns. Ievietojiet jaunu papīra kaudzīti.

## *Piezīme:*

Uzglabājiet neizmantoto papīru sausā vietā tā oriģinālajā iepakojumā.

# **Printeris nedrukā**

# **Vai nu LCD ekrāns ir izslēgts, vai nedeg neviena lampiņa**

- □ Lai pārliecinātos, vai printeris ir ieslēgts, nospiediet  $\circ$  pogu.
- ❏ Izslēdziet printeri un pārliecinieties, ka barošanas vads ir pievienots kārtīgi.
- ❏ Pārliecinieties, ka sienas kontaktligzda strādā un to nekontrolē sienas slēdzis vai taimeris.

## **Iedegās un izdzisa vai nu LCD ekrāns, vai lampiņas**

Printera voltāža, iespējams, neatbilst kontaktligzdas spriegumam. Nekavējoties izslēdziet printeri un atvienojiet to no sienas kontaktligzdas. Tad pārbaudiet uzlīmi printera aizmugurē.

## c*Brīdinājums:*

Ja voltāža nesakrīt, NEPIEVIENOJIET PRINTERI PIE SIENAS KONTAKTLIGZDAS. Sazinieties ar izplatītāju.

## **Vai nu iegaismojas LCD ekrāns, vai deg lampiņas**

- ❏ Izslēdziet printeri un datoru. Pārliecinieties, ka printera interfeisa kabelis ir kārtīgi pievienots.
- ❏ Ja izmantojat USB interfeisu, pārliecinieties, vai kabelis atbilst USB vai Hi-Speed USB standartiem.
- ❏ Ja pievienojat printeri pie datora, izmantojot USB centrmezglu, pievienojiet printeri pirmās rindas centrmezglā no datora. Ja dators vēl joprojām neatpazīst printeri, pamēģiniet pievienot printeri pie datora, neizmantojot USB centrmezglu.
- ❏ Ja pievienojat printeri pie datora, izmantojot USB centrmezglu, pārliecinieties, ka jūsu dators atpazīst USB centrmezgla ierīci.
- ❏ Izslēdziet printeri un datoru, atvienojiet printera interfeisa kabeli, tad izdrukājiet darbības pārbaudes lapu. & ["Printera darbības pārbaudes veikšana" 154. lpp.](#page-153-0)

- ❏ Ja mēģināt izdrukāt lielu attēlu, iespējams, Jūsu datoram nav pietiekoši daudz atmiņas. Pamēģiniet samazināt attēla izšķiršanu vai mēģiniet izdrukāt mazāka izmēra attēlu. Iespējams, nepieciešams uzstādīt datorā vairāk atmiņas.
- ❏ Operētājsistēmas Windows lietotāji var izdzēst apstājušos drukas darbus, izmantojot Windows Spooler. & ["Drukāšanas atcelšana" 47. lpp.](#page-46-0)
- ❏ Atinstalējiet printera draiveri, tad no jauna to instalējiet. & ["Programmatūras atinstalēšana" 151. lpp.](#page-150-0)

# **Tintes kļūda parādās pēc kasetnes maiņas**

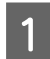

Atveriet priekšējo vāku. Izņemiet un no jauna ievietojiet tintes kasetni, tad turpiniet tintes kasetnes uzstādīšanas procedūru.

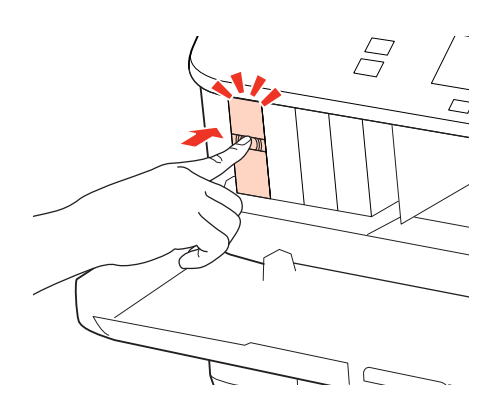

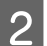

 $2^{\circ}$  Cieši aizveriet priekšējo vāku.

# <span id="page-174-0"></span>**Drukāšanas ātruma palielināšana (tikai operētājsistēmā Windows)**

Ja drukāšanas ātrums ir zems, to var palielināt, izvēloties logā Extended Settings (Paplašināti iestatījumi) noteiktus iestatījumus. Noklikšķiniet uz pogas **Extended Settings (Paplašināti iestatījumi)**, kas atrodas printera draivera logā Maintenance (Apkope).

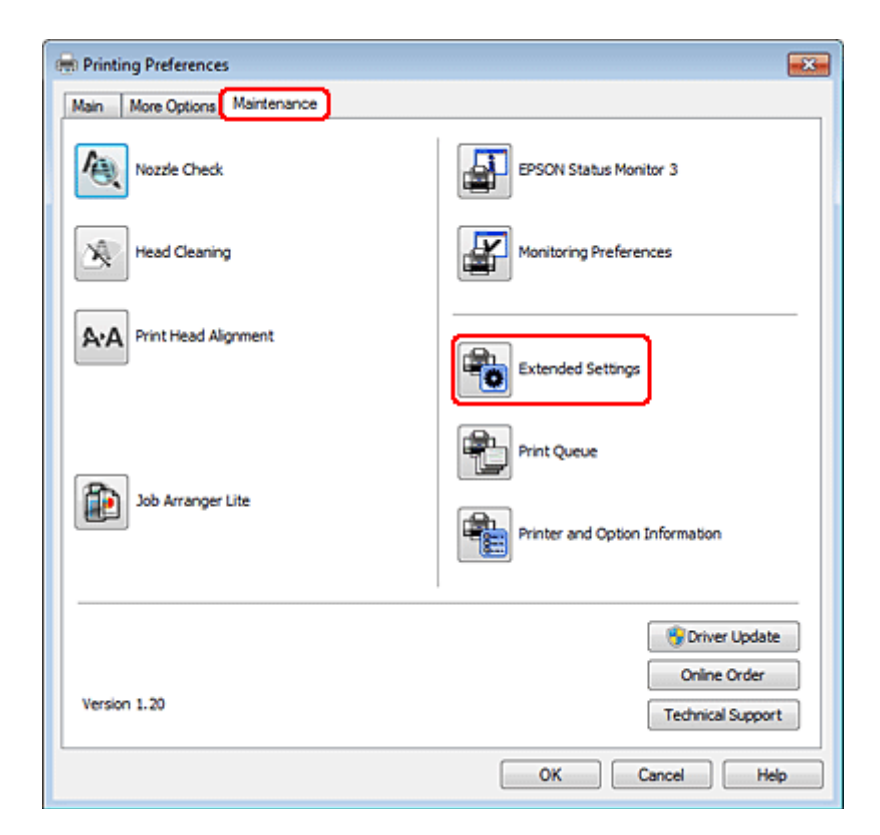

Parādās sekojošs dialoga logs.

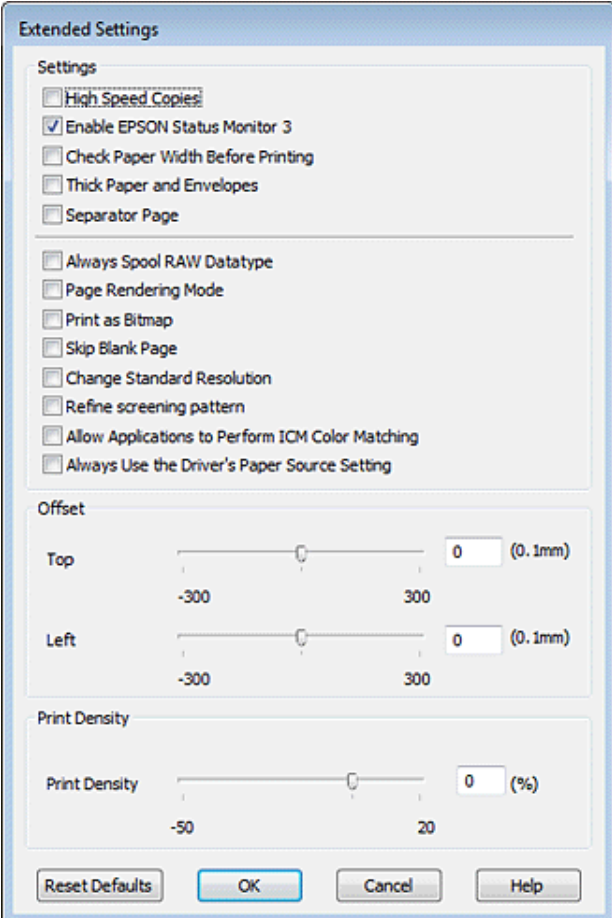

Ielieciet atzīmi šajās izvēles rūtiņās, un, iespējams, drukas ātrums palielināsies.

- ❏ High Speed Copies (Liela ātruma kopijas)
- ❏ Always spool RAW datatype (Vienmēr spolēt RAW datu tipu)
- ❏ Page Rendering Mode (Lapu renderēšanas režīms)
- ❏ Print as Bitmap (Drukāt kā bitkarti)

Lai iegūtu detalizētu informāciju par katru parametru, skatiet tiešsaistes palīdzību.

# **Citas problēmas**

## **Parasto papīru klusa drukāšana**

Kad plain papers (parastie papīri) ir izvēlēts iestatījumā Paper Type (Papīra veids) un Normal (Normāls) ir izvēlēts printera draivera iestatījumā Quality (Kvalitāte), printeris drukā ar lielu ātrumu. Pamēģiniet izvēlēties Quiet Mode (Klusais režīms), lai drukātu klusāk, bet ar samazinātu drukāšanas ātrumu.

Windows operētājsistēmai atzīmējiet izvēles rūtiņu Quiet Mode (Klusais režīms) printera draivera logā Main (Galvenie).

Operētājsistēmā Mac OS X 10.5 vai jaunākā versijā atlasiet **On (Ieslēgts)** izvēlnē Quiet Mode (Klusais režīms). Lai atvērtu Quiet Mode (Klusais režīms), klikšķiniet uz šādām izvēlnēm: **System Preferences**, **Print & Fax**, jūsu printeris (sarakstlodziņā Printers), **Options & Supplies**, **Driver**.

Operētājsistēmā Mac OS X 10.4 atveriet printera draiveri un atlasiet izvēles rūtiņu **Quiet Mode (Klusais režīms)** sadaļā Extension Settings, kas atrodas printera draivera dialoglodziņā Print (Drukāt).

# **Skenēšanas problēmu novēršana**

# **Problēmas, kas tiek uzrādītas, LCD panelī vai ar statusa indikatoriem**

❏ Pārliecinieties, vai produkts ir pareizi savienots ar datoru.

- ❏ Izslēdziet un vēlreiz ieslēdziet produktu. Ja problēma netiek novērsta, iespējams, produkts darbojas nepareizi vai jānomaina skenera gaismas avots. Sazinieties ar izplatītāju.
- ❏ Pārliecinieties, vai skenēšanas programmatūra ir instalēta pilnībā. Skatiet drukāto rokasgrāmatas versiju, lai atrastu instrukcijas par skenēšanas programmatūras instalēšanu.

# **Problēmas, sākot skenēšanu**

- ❏ Pārbaudiet statusa indikatoru un pārliecinieties, vai produkts ir gatavs skenēšanai.
- ❏ Pārliecinieties, vai kabeļi ir kārtīgi pievienoti produktam un darbojošai strāvas kontaktligzdai. Ja nepieciešams, pārbaudiet produkta maiņstrāvas adapteri, pievienojot to citai strāvas kontaktligzdai un ieslēdzot.
- ❏ Izslēdziet produktu un datoru, pēc tam pārbaudiet interfeisa kabeļa savienojumu starp tiem, lai pārliecinātos, vai kabelis ir kārtīgi pievienots.
- ❏ Sākot skenēšanu, parādoties skeneru sarakstam, pārliecinieties, vai atlasīts pareizais skeneris.

### Windows:

ja startējat Epson Scan, izmantojot ikonu EPSON Scan, kad tiek parādīts saraksts Select Scanner (Izvēlēties skeneri), pārliecinieties, vai esat atlasījis sava produkta modeli.

Mac OS X:

startējot Epson Scan no mapes Applications, kad tiek parādīts saraksts Select Scanner (Izvēlēties skeneri), pārliecinieties, vai esat atlasījis sava produkta modeli.

- ❏ Pievienojiet produktu tieši datora ārējam USB portam vai, izmantojot tikai vienu USB centrmezglu. Ja produkts savienots ar datoru, izmantojot vairāk kā vienu USB centrmezglu, produkts var darboties nepareizi. Ja problēmu neizdodas novērst, mēģiniet produktu pievienot tieši datoram.
- ❏ Ja datoram pievienoti vairāki vienādi produkti, tie var nedarboties. Pievienojiet produktu, ko vēlaties izmantot, un pēc tam mēģiniet skenēt vēlreiz.
- ❏ Ja skenēšanas programmatūra nedarbojas pareizi, vispirms to atinstalējiet un pēc tam atkārtoti instalējiet, kā norādīts drukātajā rokasgrāmatā.
	- & ["Programmatūras atinstalēšana" 151. lpp.](#page-150-0)

### **Skenēšanas problēmu novēršana**

# **Automātiskās dokumentu padeves (ADF (Automatic Document Feeder)) izmantošana**

- ❏ Ja dokumenta vāks vai ADF vāks ir atvērts, aizveriet to un mēģiniet vēlreiz skenēt.
- ❏ Pārliecinieties, vai Epson Scan programmā esat atlasījis vienu no šiem režīmiem: **Office Mode (Biroja režīms)** vai **Professional Mode (Profesionāls režīms)**.
- ❏ Pārliecinieties, vai kabeļi ir kārtīgi pievienoti produktam un darbojošai strāvas kontaktligzdai.

# **Pogas izmantošana**

### *Piezīme:*

Atkarībā no produkta modeļa skenēšanas funkcija, izmantojot šo pogu, var būt nepieejama.

- ❏ Pārbaudiet, vai pogai esat piešķīris programmu. ◆ ["Epson Event Manager" 92. lpp.](#page-91-0)
- ❏ Pārliecinieties, vai Epson Scan un Epson Event Manager ir instalētas pareizi.
- ❏ Ja esat noklikšķinājis uz pogas **Keep Blocking (Turpināt bloķēšanu)** logā Windows Security Alert (Windows drošības brīdinājums) Epson programmatūras instalēšanas laikā vai pēc tās, atbloķējiet Epson Event Manager. & "Kā atbloķēt Epson Event Manager?" 179. lpp.
- ❏ Mac OS X:

Pārliecinieties, vai esat pieteicies kā lietotājs, kas instalējis skenēšanas programmatūru. Citiem lietotājiem vispirms ir jāstartē Epson Scanner Monitor (Epson skenera monitors) mapē Applications un pēc tam jānospiež poga, lai skenētu.

## **Kā atbloķēt Epson Event Manager?**

A Noklikšķiniet uz **Start (Sākt)** vai sākšanas pogas un pēc tam norādiet uz **Control Panel (Vadības panelis)**.

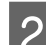

 $\sum$  Veiciet vienu no šīm darbībām.

- ❏ Windows 7: Atlasiet **System and Security (Sistēma un drošība)**.
- ❏ Windows Vista: Atlasiet **Security (Drošība)**.
- ❏ Windows XP: atlasiet **Security Center (Drošības centrs)**.

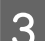

S Veiciet vienu no šīm darbībām.

❏ Windows 7 un Windows Vista: Atlasiet **Allow a program through Windows Firewall (Ļaut programmai piekļūt caur Windows ugunsmūri)**.

## **Skenēšanas problēmu novēršana**

- ❏ Windows XP: Atlasīt **Windows Firewall (Windows ugunsmūris)**.
- 4 Veiciet vienu no šīm darbībām.
	- ❏ Windows 7: Pārliecinieties, vai ir atzīmēta izvēles rūtiņa **EEventManager Application** sarakstā Allowed programs and features (Atļautās programmas un līdzekļi).
	- ❏ Windows Vista: noklikšķiniet uz cilnes **Exceptions (Izņēmumi)** un pēc tam pārliecinieties, vai ir atlasīta izvēles rūtiņa **EEventManager Application** sarakstā Program or port (Programma vai ports).
	- ❏ Windows XP:

noklikšķiniet uz cilnes **Exceptions (Izņēmumi)** un pēc tam pārliecinieties, vai ir atlasīta izvēles rūtiņa **EEventManager Application** sarakstā Programs and Services (Programmas un pakalpojumi).

E Noklikšķiniet uz OK.

## **Citas skenēšanas programmatūras, kas nav Epson Scan draiveris, izmantošana**

- ❏ Ja izmantojat kādu ar TWAIN saderīgu programmu, piemēram, Adobe Photoshop Elements, pārliecinieties, vai iestatījumā Scanner (Skeneris) vai Source (Avots) ir atlasīts pareizais produkts.
- ❏ Ja nevarat skenēt, izmantojot kādu no TWAIN saderīgām skenēšanas programmām, piemēram, Adobe Photoshop Elements, atinstalējiet TWAIN saderīgo skenēšanas programmu un instalējiet to atkārtoti. & ["Programmatūras atinstalēšana" 151. lpp.](#page-150-0)

# **Problēmas papīra padevē**

## **Papīrs paliek netīrs**

Iespējams, jāveic produkta tīrīšana. & ["Printera tīrīšana" 147. lpp.](#page-146-0)

## **Ievilktas vairākas papīra loksnes**

- ❏ Ja ievietots neatbalstīts papīrs, produkts var ievilkt vienlaicīgi vairākas papīra loksnes.
	- & ["Automātiskā dokumentu padevēja \(ADP\) specifikācijas" 194. lpp.](#page-193-0)
- ❏ Iespējams, jāveic produkta tīrīšana.
	- & ["Printera tīrīšana" 147. lpp.](#page-146-0)
#### **Skenēšanas problēmu novēršana**

## **Automātiskajā dokumentu padevējā (ADP) iestrēdzis papīrs**

Izņemiet ADF iekšpusē iestrēgušo papīru.

& ["Iestrēguša papīra izņemšana no automātiskā dokumentu padevēja \(ADP\)" 163. lpp.](#page-162-0)

## **Problēmas ar skenēšanas laiku**

- ❏ Datori ar ātrdarbīgiem ārējiem USB portiem var skenēt ātrāk kā datori ar ārējiem USB portiem. Ja produktu izmantojat ar ātrdarbīgu ārējo USB portu, pārliecinieties, vai tas atbilst sistēmas prasībām.  $\blacktriangleright$  ["Sistēmas prasības" 190. lpp.](#page-189-0)
- ❏ Skenēšanai ar augstu izšķirtspēju nepieciešams ilgāks laiks.

## **Problēmas ar skenētajiem attēliem**

## **Skenēšanas kvalitāte nav apmierinoša**

Skenēšanas kvalitāti var uzlabot, mainot pašreizējos iestatījumus vai pielāgojot skenēto attēlu.

& ["Attēla pielāgošanas līdzekļi" 72. lpp.](#page-71-0)

### **Skenētajā attēlā parādās oriģināla aizmugurē esošais attēls**

Ja oriģināls ir drukāts uz plāna papīra, produkts var noteikt arī lapai otrā pusē drukātos attēlus, un tie var parādīties skenētajā attēlā. Mēģiniet skenēt oriģinālu, uz tā novietojot melnu papīru. Pārliecinieties, vai pareizi iestatīts Document Type (Dokumenta veids) un Image Type (Attēla veids).

### **Rakstzīmes ir kropļotas vai miglainas**

- ❏ Režīmā Office Mode (Biroja režīms) vai Home Mode (Sākumrežīms) atzīmējiet izvēles rūtiņu **Text Enhancement (Teksta uzlabošana)**.
- ❏ Regulējiet iestatījumu Threshold (Sākumpunkts).

Home Mode (Sākumrežīms):

Atlasiet **Black&White (Melnbalti(&K))** kā iestatījumu Image Type (Attēla veids), noklikšķiniet uz pogas **Brightness (Spilgtums)** un pēc tam mēģiniet pielāgot iestatījumu Threshold (Sākumpunkts).

#### Office Mode (Biroja režīms):

atlasiet **Black&White (Melnbalti(&K))** kā iestatījumu Image Type (Attēla veids) un pēc tam mēģiniet pielāgot iestatījumu Threshold (Sākumpunkts).

Professional Mode (Profesionāls režīms):

Atlasiet **Black & White (Melnbalti)** iestatījumam Image Type (Attēla veids) un noklikšķiniet uz pogas **+** (Windows) vai r (Mac OS X) blakus vienumam **Image Type (Attēla veids)**. Veiciet vajadzīgo Image Option (Attēla opcija) iestatījumu un mēģiniet pielāgot iestatījumu Threshold (Sākumpunkts).

❏ Palieliniet izšķirtspējas iestatījumu.

#### **Skenēšanas problēmu novēršana**

### **Konvertējot rakstzīmes rediģējamā tekstā (OCR), tās netiek pareizi atpazītas**

Novietojiet dokumentu uz stikla tā, lai tas būtu novietots taisni. Ja dokuments ir novietots slīpi, tas netiks atpazīts pareizi.

#### **Skenētajā attēlā parādās nevienmērīgs raksts**

Drukāta dokumenta skenētā attēlā var parādīties nevienmērīgs vai šķērssvītrots raksts (dēvēti par muarēé).

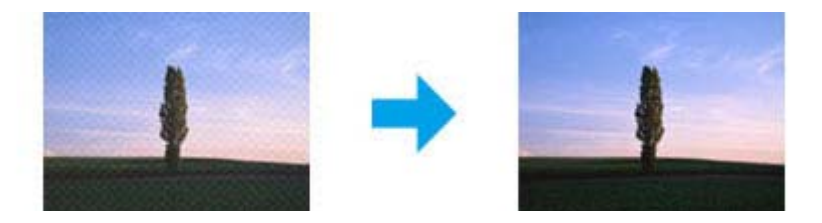

- ❏ Dokumentu oriģinālu pagriešana.
- ❏ Pagrieziet skenēto attēlu, izmantojot lietojumprogrammatūru, pēc skenēšanas.
- ❏ Atlasiet izvēles rūtiņu **Descreening (Rastra noņemšana)**.
- ❏ Režīmā Professional Mode (Profesionāls režīms) mainiet izšķirtspējas iestatījumu un skenējiet vēlreiz.

#### **Attēlā parādās nevienmērīga krāsa, smērējumi, punkti vai taisnas līnijas**

Jāveic produkta iekšpuses tīrīšana.

& ["Printera tīrīšana" 147. lpp.](#page-146-0)

### **Skenēšanas apgabals vai virziens nav pietiekams**

#### **Oriģināla malas nav skenētas**

- ❏ Ja skenējat, izmantojot sīktēlu priekšskatījumu režīmā Home Mode (Sākumrežīms) vai Professional Mode (Profesionāls režīms), atvirziet dokumentu vai fotogrāfiju par 6 mm (0,2 collām) no dokumentu stikla horizontālās un vertikālās malas, lai neapgrieztu attēlu.
- ❏ Ja skenējat, izmantojot normālu priekšskatījumu režīmā Office Mode (Biroja režīms), Home Mode (Sākumrežīms) vai Professional Mode (Profesionāls režīms), pārvietojiet dokumentu vai fotoattēlu apmēram 3 mm (0,12 collas) no horizontālās un vertikālās dokumentu malas, lai izvairītos no attēla apgriešanas.

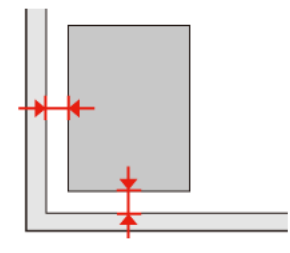

WP-4511/4515/4521/4525/4530/4531/4535/4540/4545/4590/4595 Lietotāja rokasgrāmata

#### **Skenēšanas problēmu novēršana**

### **Vairāki dokumenti tiek skenēti vienā failā**

Uz dokumenta stikla novietojiet dokumentus vismaz 20 mm (0,8 collu) attālumā vienu no otra.

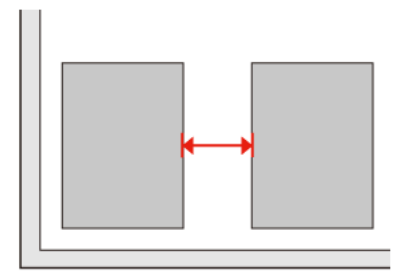

### **Nav iespējams noskenēt vēlamo apgabalu**

Atkarībā no dokumentu veida, iespējams, nevarēsiet noskenēt vēlamo apgabalu. Izmantojiet parasto priekšskatījumu režīmā Office Mode (Biroja režīms), Home Mode (Sākumrežīms) vai Professional Mode (Profesionāls režīms) un izveidojiet markīzes apgabalam, ko vēlaties skenēt.

### **Nevar veikt skenēšanu vēlamajā virzienā**

Noklikšķiniet uz **Configuration (Konfigurācija)**, atlasiet cilni **Preview (Priekšskatīt)** un pēc tam noņemiet atzīmi no izvēles rūtiņas **Auto Photo Orientation (Automāt. foto orientācija)**. Pēc tam pareizi novietojiet dokumentus.

## **Pēc visu risinājumu izmēģināšanas saglabājas problēmas**

Ja esat izmēģinājis visus risinājumus un neesat atrisinājis problēmu, inicializējiet Epson Scan iestatījumus.

Noklikšķiniet uz **Configuration (Konfigurācija)**, atlasiet cilni **Other (Citi)** un pēc tam noklikšķiniet uz **Reset All (Atiestatīt visu)**.

#### **Kopēšanas problēmu novēršana**

# **Kopēšanas problēmu novēršana**

## **Uz izdrukām vai kopijām ir redzama saplūšana (gaišas līnijas)**

- ❏ Pārliecinieties, vai ir izvēlēts pareizs papīra veids. & ["Papīra izvēle" 94. lpp.](#page-93-0)
- ❏ Pārliecinieties, vai apdrukājamā papīra puse (gaišākā vai spožākā puse) ir vērsta atbilstošā virzienā. & ["Papīra ievietošana" 27. lpp.](#page-26-0)
- ❏ Vispirms veiciet sprauslu pārbaudi, pēc tam notīriet drukas galviņu, kurai sprauslu pārbaudē noteikts defekts. & ["Drukas galviņas sprauslu pārbaude" 138. lpp.](#page-137-0) un ["Drukas galviņas tīrīšana" 139. lpp.](#page-138-0)
- ❏ Līdziniet drukas galviņu. Ja kvalitāte neuzlabojas, mēģiniet veikt līdzināšanu, izmantojot printera draivera utilītprogrammu.
	- & ["Drukas galviņas līdzināšana" 142. lpp.](#page-141-0)
- ❏ Lai iegūtu vislabākos rezultātus, izlietojiet tintes kasetni sešu mēnešu laikā no iepakojuma atvēršanas brīža. & ["Tintes kasetnes nomaiņa" 134. lpp.](#page-133-0)
- ❏ Ja uz kopijām ir pamanāms muarē (šķērssvītrots) raksts, mainiet iestatījumu **Reduce/Enlarge** vai pārvietojiet oriģinālu.

## **Izplūdusi vai izsmērējusies izdruka**

- ❏ Pārliecinieties, vai ir izvēlēts pareizs papīra veids. & ["Papīra izvēle" 94. lpp.](#page-93-0)
- ❏ Pārliecinieties, vai apdrukājamā papīra puse (gaišākā vai spožākā puse) ir vērsta atbilstošā virzienā. & ["Papīra ievietošana" 27. lpp.](#page-26-0)
- ❏ Vispirms veiciet sprauslu pārbaudi, pēc tam notīriet drukas galviņu, kurai sprauslu pārbaudē noteikts defekts. & ["Drukas galviņas sprauslu pārbaude" 138. lpp.](#page-137-0) un ["Drukas galviņas tīrīšana" 139. lpp.](#page-138-0)
- ❏ Līdziniet drukas galviņu. Ja kvalitāte neuzlabojas, mēģiniet veikt līdzināšanu, izmantojot printera draivera utilītprogrammu.
	- & ["Drukas galviņas līdzināšana" 142. lpp.](#page-141-0)
- ❏ Lai iztīrītu produktu no iekšpuses, izveidojiet kopiju, nenovietojot dokumentu uz dokumentu stikla/ADP.
- ❏ Centieties izmantot oriģinālas Epson tintes kasetnes un Epson ieteiktu papīru.

#### **Kopēšanas problēmu novēršana**

## **Izdruka ir blāva vai ir neizdrukāti laukumi**

- ❏ Pārliecinieties, vai ir izvēlēts pareizs papīra veids.
	- & ["Papīra izvēle" 94. lpp.](#page-93-0)
- ❏ Pārliecinieties, vai apdrukājamā papīra puse (gaišākā vai spožākā puse) ir vērsta atbilstošā virzienā. & ["Papīra ievietošana" 27. lpp.](#page-26-0)
- ❏ Ja izvēlētais kvalitātes iestatījums ir Standard Quality (Standarta kvalitāte) vai Best (Labākā), izslēdziet iestatījumu Bidirectional (Divvirzienu). Divvirzienu drukāšana samazina drukas kvalitāti.
- ❏ Vispirms veiciet sprauslu pārbaudi, pēc tam notīriet drukas galviņu, kurai sprauslu pārbaudē noteikts defekts. & ["Drukas galviņas sprauslu pārbaude" 138. lpp.](#page-137-0) un ["Drukas galviņas tīrīšana" 139. lpp.](#page-138-0)
- ❏ Lai iegūtu vislabākos rezultātus, izlietojiet tintes kasetni sešu mēnešu laikā no iepakojuma atvēršanas brīža. & ["Tintes kasetnes nomaiņa" 134. lpp.](#page-133-0)

## **Izdruka ir graudaina**

- ❏ Līdziniet drukas galviņu. Ja kvalitāte neuzlabojas, mēģiniet veikt līdzināšanu, izmantojot printera draivera utilītprogrammu.
	- & ["Drukas galviņas līdzināšana" 142. lpp.](#page-141-0)

## **Nepareizas vai iztrūkstošas krāsas**

- ❏ Vispirms veiciet sprauslu pārbaudi, pēc tam notīriet drukas galviņu, kurai sprauslu pārbaudē noteikts defekts. & ["Drukas galviņas sprauslu pārbaude" 138. lpp.](#page-137-0) un ["Drukas galviņas tīrīšana" 139. lpp.](#page-138-0)
- ❏ Lai iegūtu vislabākos rezultātus, izlietojiet tintes kasetni sešu mēnešu laikā no iepakojuma atvēršanas brīža. & ["Tintes kasetnes nomaiņa" 134. lpp.](#page-133-0)

## **Attēla izmērs vai stāvoklis nav pareizs**

- ❏ Pārliecinieties, vai ir izvēlēti ievietotajam papīram piemēroti iestatījumi **Paper Size**, **Layout**, **Expansion** un **Reduce/Enlarge**.
	- & ["Kopēšanas režīma izvēlņu saraksts" 122. lpp.](#page-121-0)
- ❏ Pārliecinieties, vai esat pareizi ievietojis papīru un novietojis oriģinālu. & ["Papīra ievietošana" 27. lpp.](#page-26-0) un ["Oriģinālu novietošana" 35. lpp.](#page-34-0)
- ❏ Ja kopijas vai fotoattēla malas ir apgrieztas, pavirziet oriģinālu nedaudz nost no stūra.
- ❏ Notīriet dokumentu stiklu. & ["Printera ārpuses tīrīšana" 147. lpp.](#page-146-0)

# **Faksa problēmu novēršana**

## **Nevar nosūtīt faksu**

- ❏ Pārliecinieties, vai tālruņa kabelis ir pareizi pievienots un tālruņa līnija darbojas. Jūs varat pārbaudīt līnijas statusu, izmantojot funkciju **Check Fax Connection**.
	- & ["Savienošana ar tālruņa līniju" 99. lpp.](#page-98-0)
- ❏ Ja produkts ir savienots ar DSL tālruņa līniju, līnijā ir jāinstalē DSL filtrs, lai varētu izmantot faksu. Pēc nepieciešamā filtra vērsieties pie DSL pakalpojumu sniedzēja.
- ❏ Ja produkts ir savienots ar PBX (privātā atzara centrāles) tālruņa līniju vai termināla adapteri, izslēdziet funkciju **Dial Tone Detection**.

& ["Iestatīšanas režīma izvēlņu saraksts" 119. lpp.](#page-118-0)

- ❏ Pārliecinieties, vai adresāta faksa aparāts ir ieslēgts un darbojas.
- ❏ Izslēdziet **V.34**. & ["Iestatīšanas režīma izvēlņu saraksts" 119. lpp.](#page-118-0)
- ❏ Pārliecinieties, vai **ECM** ir ieslēgts.
	- & ["Iestatīšanas režīma izvēlņu saraksts" 119. lpp.](#page-118-0)

## **Nevar saņemt faksu**

- ❏ Pārliecinieties, vai tālruņa kabelis ir pareizi pievienots un tālruņa līnija darbojas. Jūs varat pārbaudīt līnijas statusu, izmantojot funkciju **Check Fax Connection**.
	- & ["Savienošana ar tālruņa līniju" 99. lpp.](#page-98-0)
- ❏ Ja produkts ir savienots ar DSL tālruņa līniju, līnijā ir jāinstalē DSL filtrs, lai varētu izmantot faksu. Pēc nepieciešamā filtra vērsieties pie DSL pakalpojumu sniedzēja.
- ❏ Ja produkts nav savienots ar tālruni un jūs vēlaties saņemt faksus automātiski, noteikti ieslēdziet automātisko atbildētāju.
	- & ["Automātiska faksu saņemšana" 113. lpp.](#page-112-0)
- ❏ Izslēdziet **V.34**. & ["Iestatīšanas režīma izvēlņu saraksts" 119. lpp.](#page-118-0)
- ❏ Pārliecinieties, vai **ECM** ir ieslēgts. & ["Iestatīšanas režīma izvēlņu saraksts" 119. lpp.](#page-118-0)

## **Kvalitātes problēmas (sūtīšana)**

❏ Notīriet dokumentu stiklu un automātisko dokumentu padevēju (ADP). & ["Printera ārpuses tīrīšana" 147. lpp.](#page-146-0)

#### **Faksa problēmu novēršana**

- ❏ Ja jūsu nosūtītais fakss ir blāvs vai neskaidrs, faksa iestatījumu izvēlnē nomainiet **Resolution** (vai **Quality** atkarībā no modeļa) vai **Contrast**.
	- & ["Iestatīšanas režīma izvēlņu saraksts" 119. lpp.](#page-118-0)
- ❏ Pārliecinieties, vai **ECM** ir ieslēgts.
	- & ["Iestatīšanas režīma izvēlņu saraksts" 119. lpp.](#page-118-0)

## **Kvalitātes problēmas (saņemšana)**

❏ Pārliecinieties, vai **ECM** ir ieslēgts. & ["Iestatīšanas režīma izvēlņu saraksts" 119. lpp.](#page-118-0)

## **Automātiskā atbildētāja ierīce neatbild uz balss zvaniem**

- ❏ Ja automātiskā atbildētāja funkcija ir ieslēgta un tajā pašā tālruņa līnijā ir pievienota automātiskā atbildētāja ierīce, iestatiet signālu skaitu faksa saņemšanai, kas lielāks par signālu skaitu automātiskā atbildētāja ierīcei.
	- & ["Automātiska faksu saņemšana" 113. lpp.](#page-112-0)

## **Nepareizs laiks**

- ❏ Pulkstenis var darboties pārāk ātri/lēni, kā arī atiestatīties strāves padeves pārtraukuma gadījumā vai ja strāva ilgstoši bijusi atslēgta. Iestatiet pareizu laiku.
	- & ["Laika un reģiona iestatīšana/maiņa" 144. lpp.](#page-143-0)

## **Tinte un papīrs**

## **Tintes kasetnes**

Šim printerim var izmantot šādas tintes kasetnes:

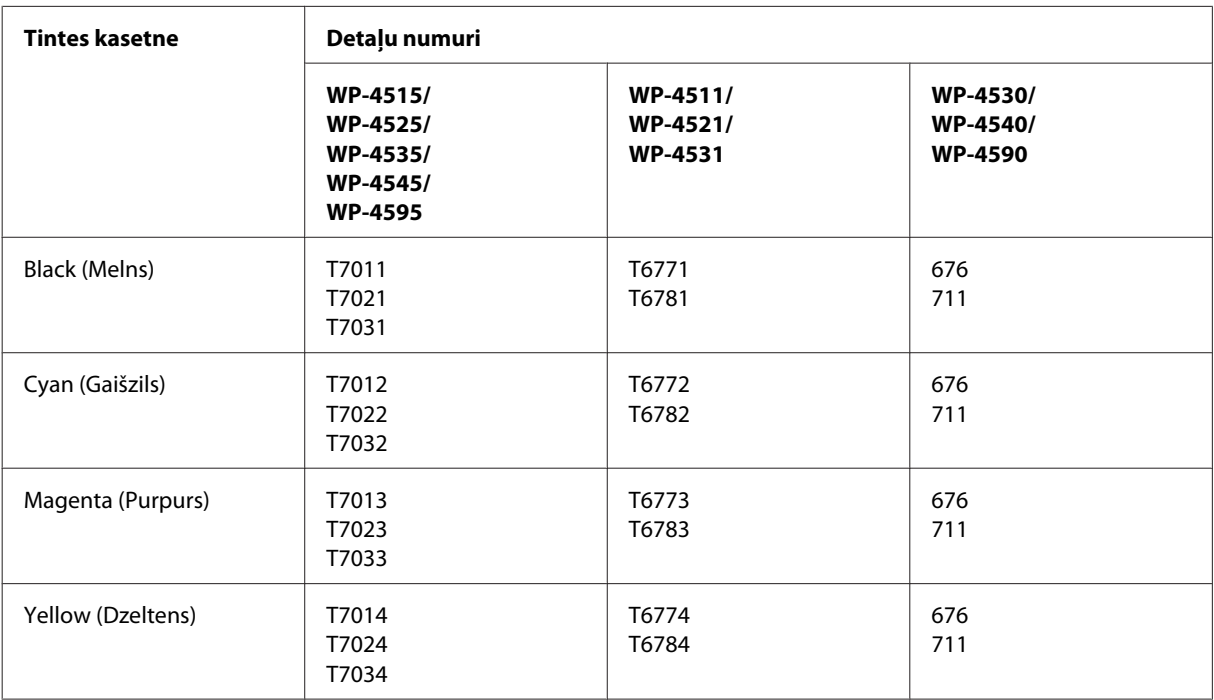

#### *Piezīme:*

❏ Visos reģionos var nebūt pieejamas visu veidu kasetnes.

❏ Modeļiem WP-4515/WP-4525/WP-4595, Epson iesaka T701 vai T702 tintes kasetnes.

❏ Modeļiem WP-4535/WP-4545 Epson iesaka T702 vai T703 tintes kasetnes.

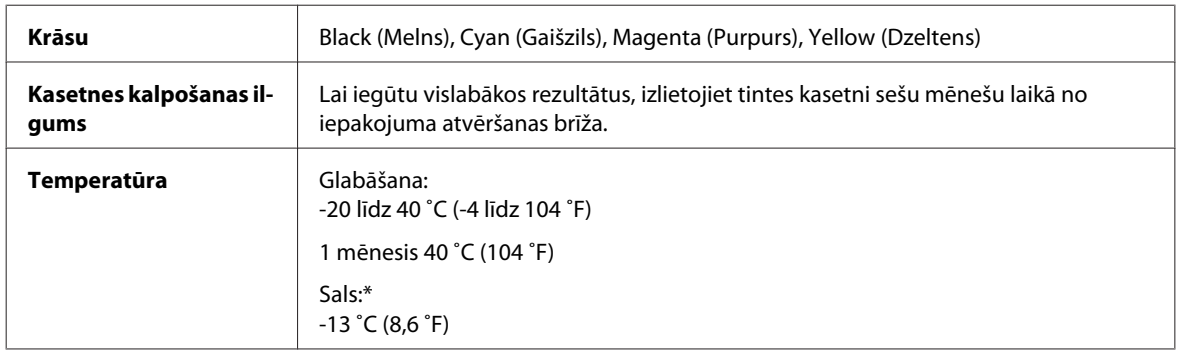

\* Aptuveni 3 stundas atrodoties 25 ˚C (77 ˚F) temperatūrā tinte atkūst un ir gatava lietošanai.

## *Brīdinājums:*<br>□ *Epson ies*

❏ Epson iesaka izmantot autentiskas Epson tintes kasetnes. Citu ražotāju produkti var izraisīt bojājumus, uz kuriem neattiecas Epson garantija, un noteiktos apstākļos tie var izraisīt neprognozējamu printera darbību.

❏ Epson iesaka izlietot tintes kasetni pirms datuma, kas norādīts uz iepakojuma.

#### *Piezīme:*

- ❏ kopā ar jūsu printeri piegādātās tintes kasetnes ir daļēji izlietotas sākotnējās uzstādīšanas laikā. Lai sasniegtu augstas kvalitātes drukas rezultātus, drukājošajai galviņai jūsu printerī ir jābūt pilnībā piepildītai ar tinti. Šis vienreizējais process patērē noteiktu tintes daudzumu, un tādēļ šīs kasetnes var izdrukāt mazāku lapu skaitu salīdzinājumā ar nākamajām kasetnēm.
- ❏ Vienas kasetnes izdrukāto lapu skaits ir atkarīgs no drukājamiem attēliem, izmantotā papīra veida, drukāšanas biežuma un vides apstākļiem, piemēram, temperatūras.
- ❏ Lai nodrošinātu visaugstāko drukāšanas kvalitāti un aizsargātu drukājošo galviņu, brīdī, kad printeris norāda kasetnes nomaiņas nepieciešamību, kasetnē ir vēl palikusi noteikta tintes drošības rezerve. Norādītais lapu daudzums vienai kasetnei neietver šo rezervi.
- ❏ Lai gan tintes kasetnes var saturēt pārstrādātus materiālus, tas neietekmē produkta darbību vai sniegumu.

### **Apkopes kaste**

Šim printerim var izmantot tālāk norādīto apkopes kasti.

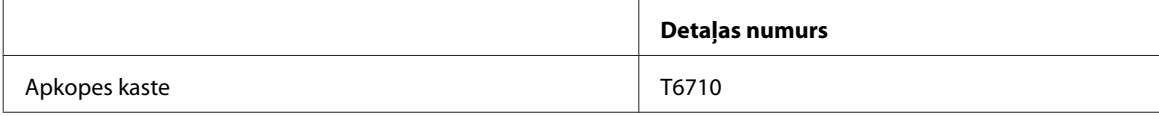

### **Papīrs**

Epson piedāvā speciāli izveidotu papīru un citus drukas līdzekļus visām jūsu drukāšanas vajadzībām.

*Piezīme:*

- ❏ Papīra pieejamība ir atkarīga no vietas.
- ❏ jūs varat atrast produktu numurus zemāk norādītajiem Epson speciālajiem papīra veidiem Epson atbalsta interneta vietnē.
	- & ["Tehniskā atbalsta interneta vietne" 213. lpp.](#page-212-0)

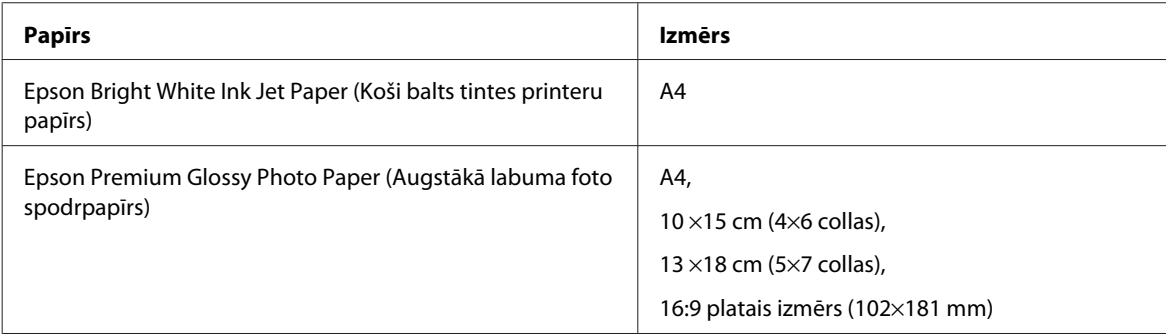

<span id="page-189-0"></span>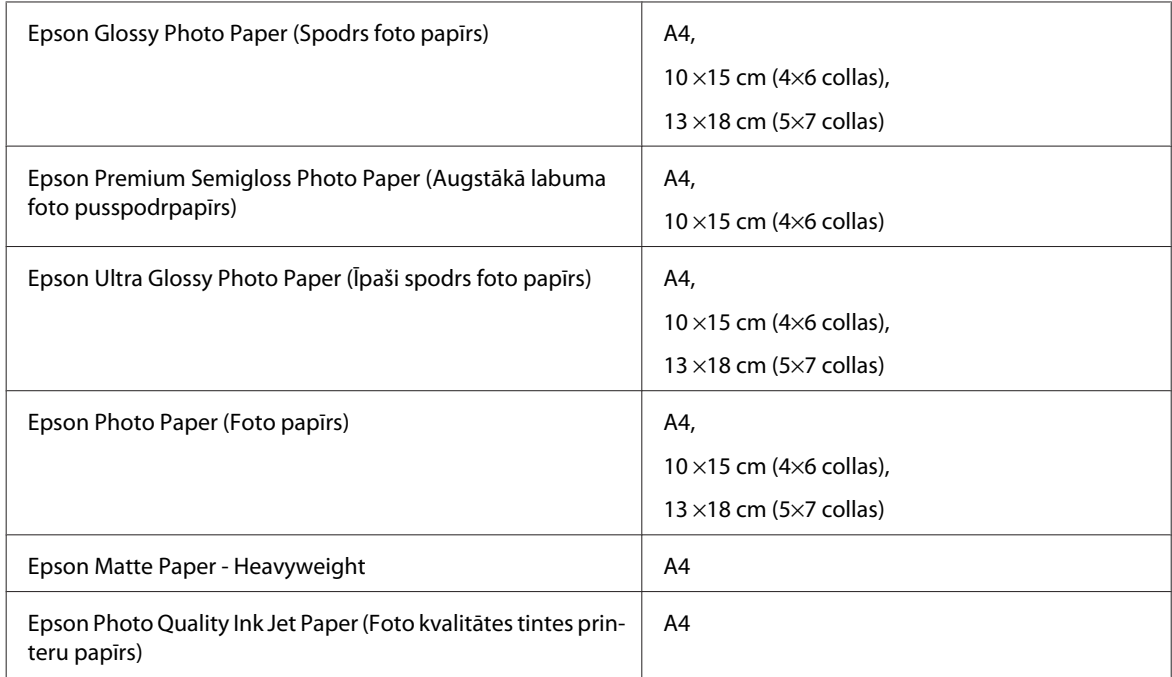

# **Opcija**

## **250 lokšņu papīra kasete/PXBACU1**

Varat izmantot tālāk norādīto 250 lokšņu papīra kaseti/PXBACU1.

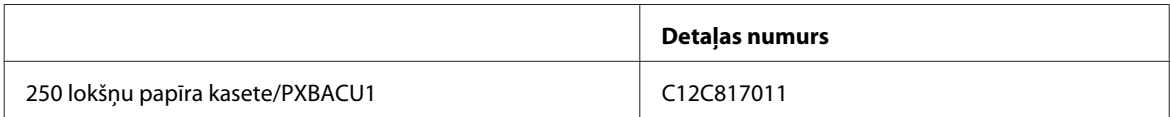

## **Sistēmas prasības**

## **Windows prasības**

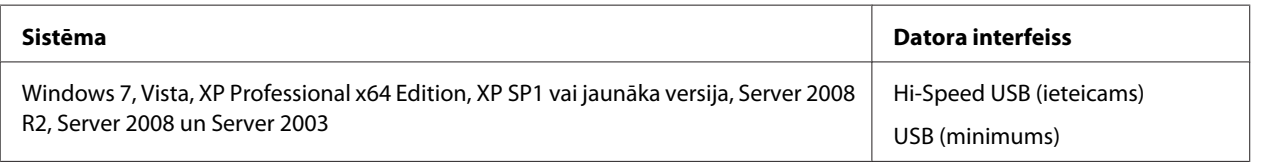

*Piezīme:*

❏ Windows Server OS atbalsta tikai printera draiveri; tā neatbalsta skenera draiveri un papildu lietojumprogrammas.

❏ Sazinieties ar programmatūras ražotāju, lai uzzinātu, vai tā ir savietojama ar Windows XP Professional x64 Edition.

## **Macintosh prasības**

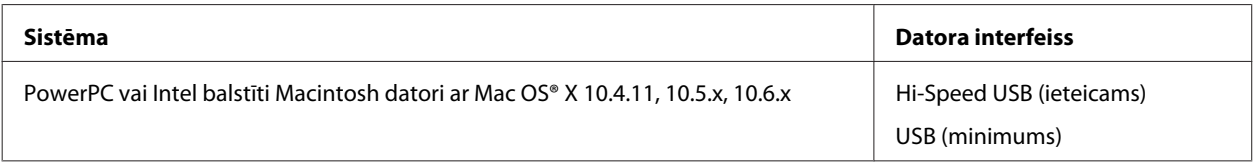

*Piezīme:*

Mac OS X UNIX failu sistēma (UFS) netiek atbalstīta.

## **Tehniskās specifikācijas**

## **Printera specifikācijas**

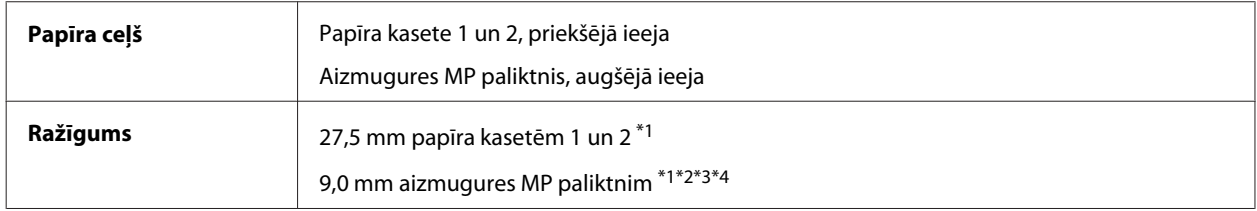

 $*$ 1 Papīram jāsver no 64 līdz 90 g/m<sup>2</sup> (no 17 līdz 24 mārciņām).

\*2 Aploksnes #10, DL un C6 ar svaru no 75 līdz 90 g/m² (no 20 līdz 24 mārciņām).

\*3 Aploksne C4 ar svaru no 80 līdz 100 g/m² (no 21 līdz 26 mārciņām).

\*4 Ja izmantojat Legal vai lietotāja noteikta izmēra papīru, ievietojiet loksnes pa vienai.

### **Papīrs**

#### *Piezīme:*

- ❏ Tā kā noteiktas markas vai tipa papīra kvalitāte var jebkurā brīdī tikt mainīta, Epson nevar garantēt citu ražotāju papīra marku vai veidu kvalitāti. pirms liela papīra daudzuma iegādāšanās vai liela apjoma darbu drukāšanas vienmēr izmēģiniet papīra paraugus.
- ❏ Sliktas kvalitātes papīrs var samazināt drukas kvalitāti un izraisīt papīra sastrēgumus vai citas problēmas. Ja sastopaties ar problēmām, izmantojiet augstākas kvalitātes papīru.
- ❏ Izmantojiet papīru normālos apstākļos: Temperatūra 15 līdz 25 ˚C (59 līdz 77 ˚F) Mitrums no 40 līdz 60 % (relatīvais mitrums)

Ja tiek izpildīti visi tālāk minētie nosacījumi, produktam var izmantot perforētu papīru ar caurumiem iesiešanai.

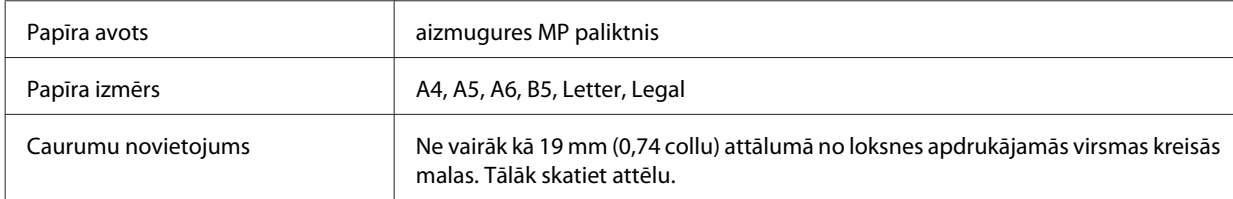

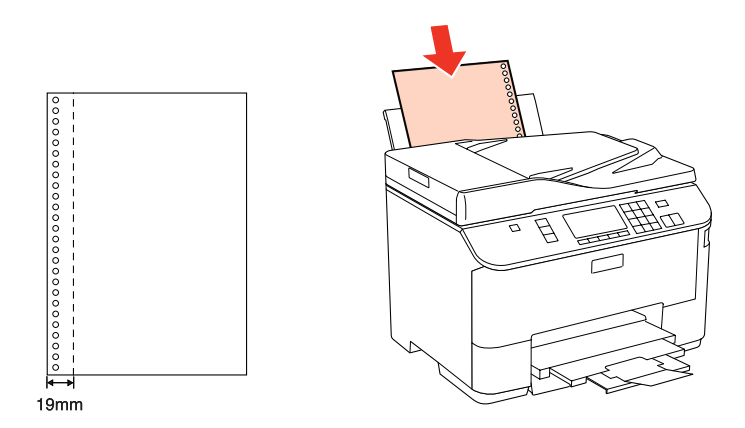

Atsevišķas loksnes:

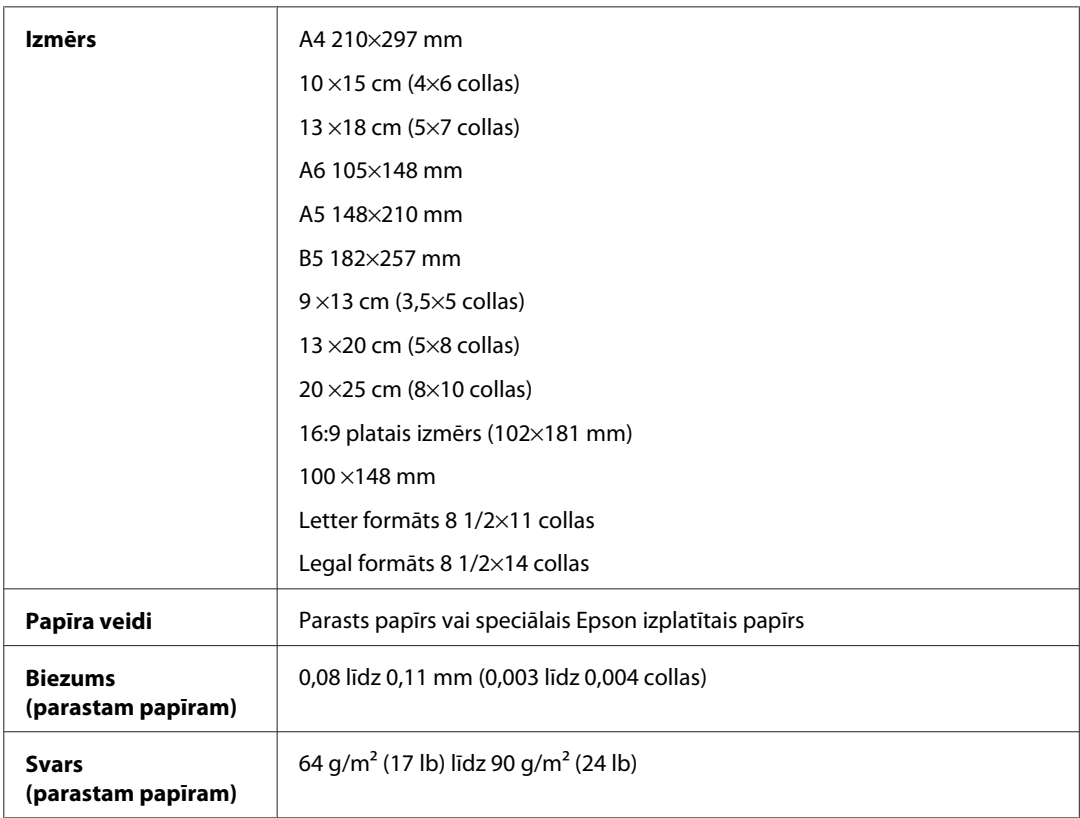

#### Aploksnes:

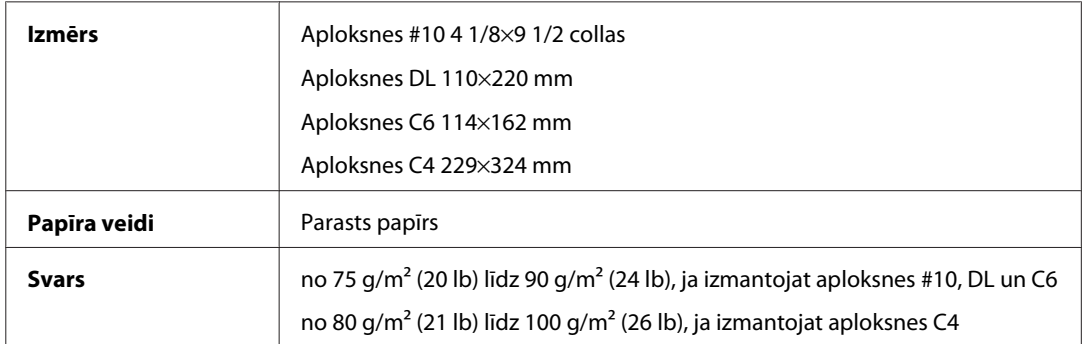

### **Drukājamā platība**

Izceltās daļas apzīmē drukājamo apgabalu.

Atsevišķas loksnes:

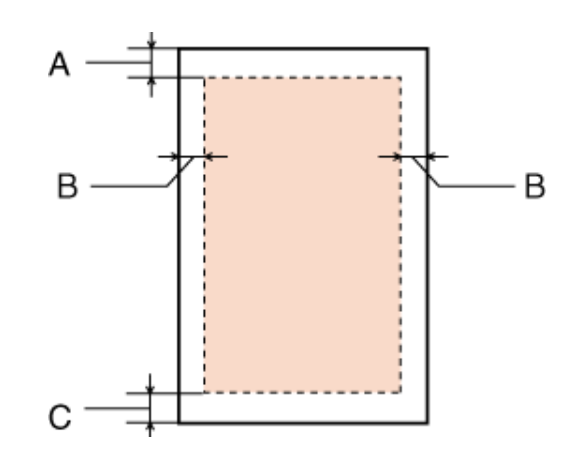

Aploksnes:

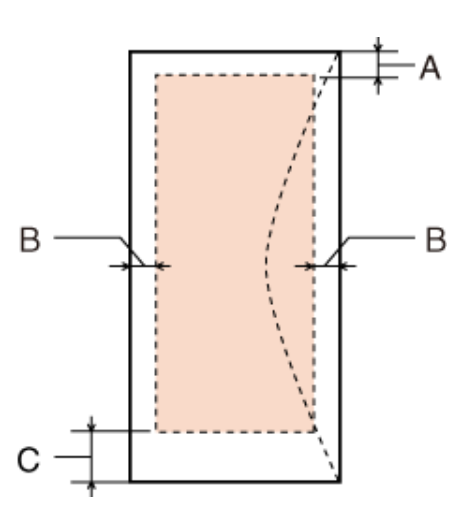

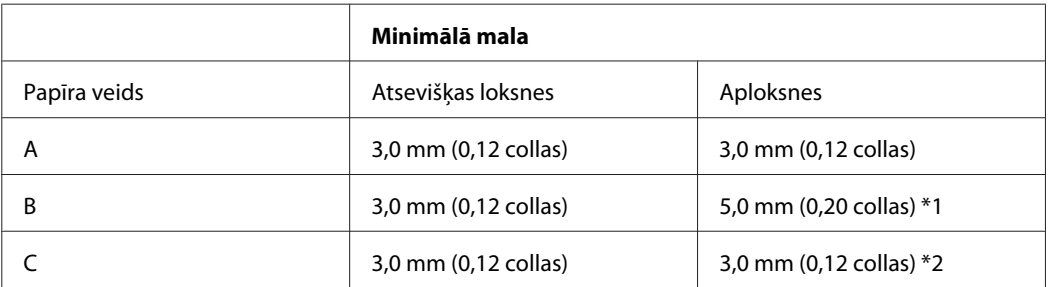

\*1 Ieteicamā aploksnes C4 piemale ir 9,5 mm.

\*2 Ieteicamā aploksnes #10, aploksnes DL un aploksnes C6 piemale ir 20,0 mm.

#### *Piezīme:*

atkarībā no papīra veida drukas kvalitāte var pasliktināties izdrukas augšējā un apakšējā apgabalā vai šie apgabali var būt sasmērēti.

## **Skenera specifikācijas**

*Piezīme:*

specifikācijas var mainīties bez iepriekšēja brīdinājuma.

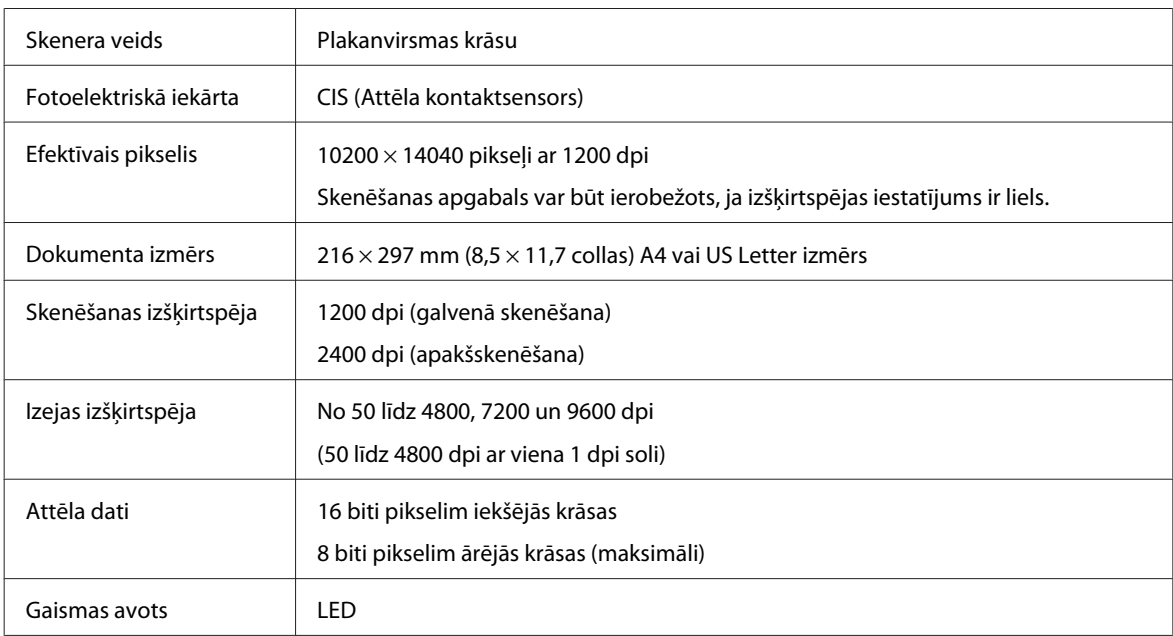

## **Automātiskā dokumentu padevēja (ADP) specifikācijas**

Šī opcija ir pieejama tikai modeļiem WP-4521/WP-4525/WP-4530/WP-4531/WP-4535/WP-4540/WP-4545/ WP-4590/WP-4595.

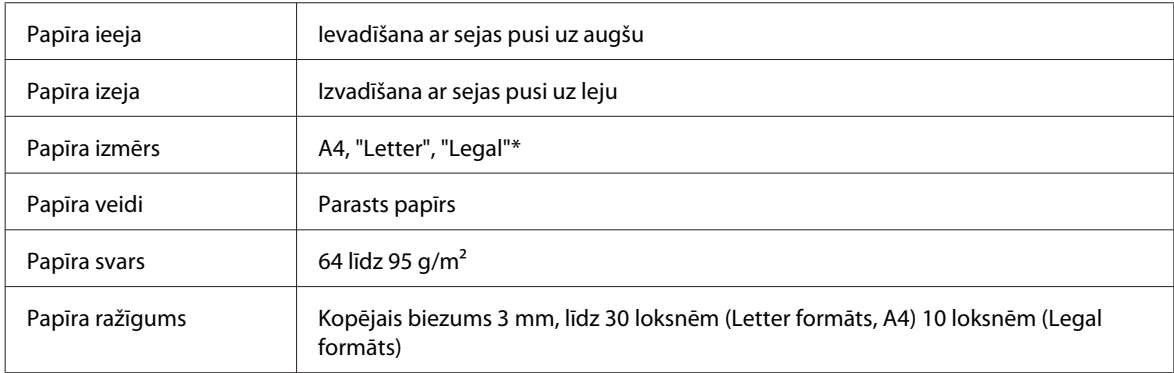

\* Ja skenējat dokumentu no abām pusēm, izmantojot ADP, izmēra "Legal" papīrs nav pieejams.

## **Faksa specifikācijas**

Šī opcija ir pieejama tikai modeļiem WP-4521/WP-4525/WP-4530/WP-4531/WP-4535/WP-4540/WP-4545/ WP-4590/WP-4595.

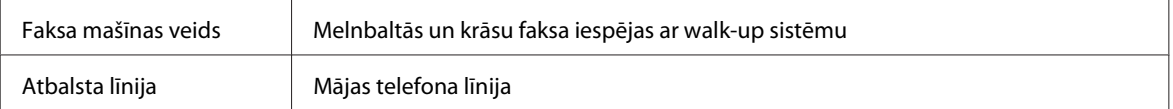

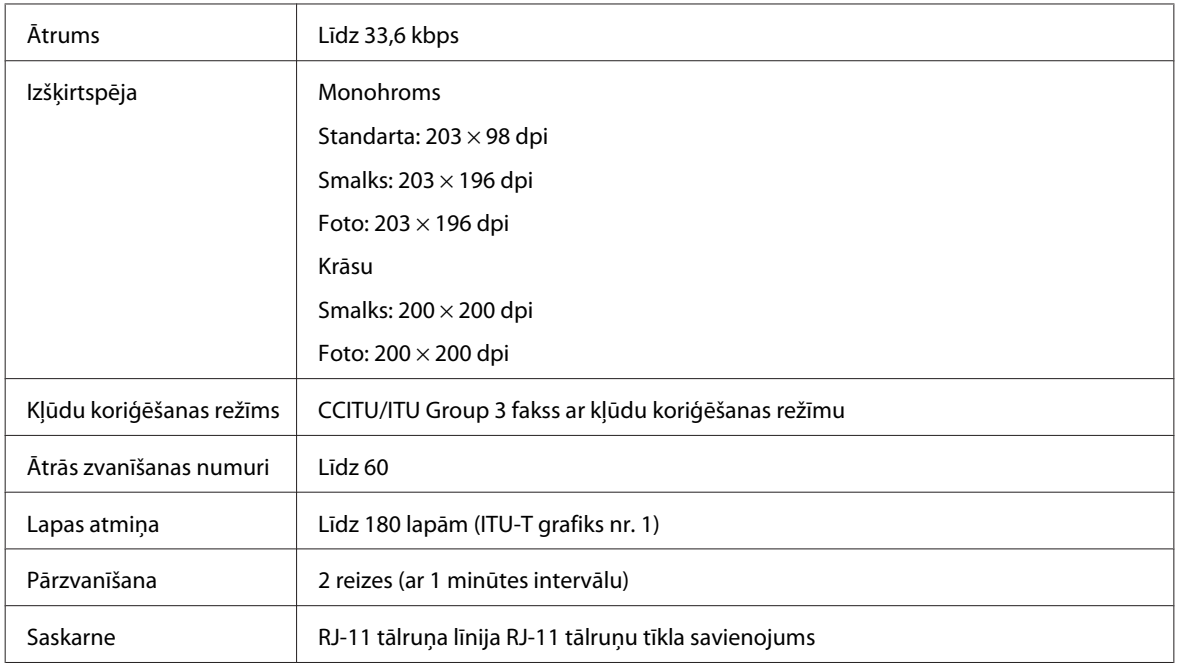

## **Tīkla interfeisa specifikācija**

Wi-Fi ir pieejams tikai modeļiem WP-4530/WP-4531/WP-4535/WP-4540/WP-4545.

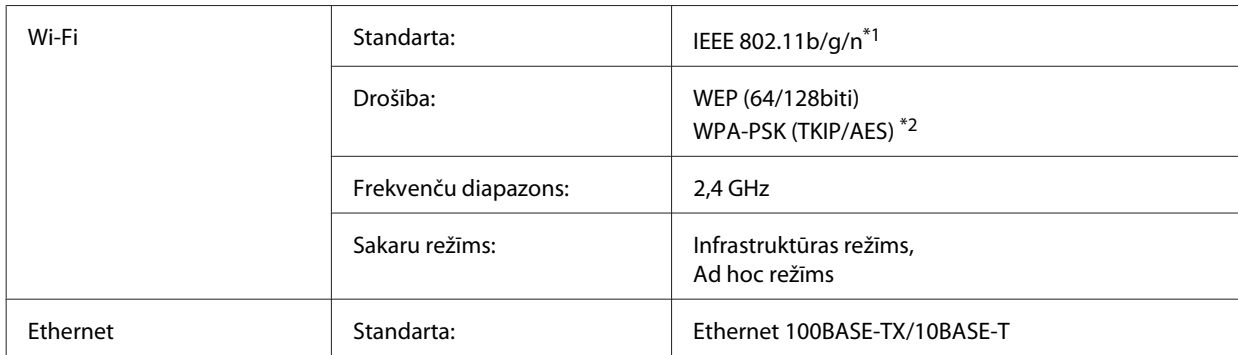

\*1 Atbilst vai nu IEEE 802.11b/g/n, vai IEEE 802.11b/g atkarībā no iegādes vietas.

\*2 Atbilst WPA2 ar WPA/WPA2 Personal atbalstu.

## **Mehāniskās specifikācijas**

WP-4521/WP-4525/WP-4530/WP-4531/WP-4535/WP-4590/WP-4592/WP-4595

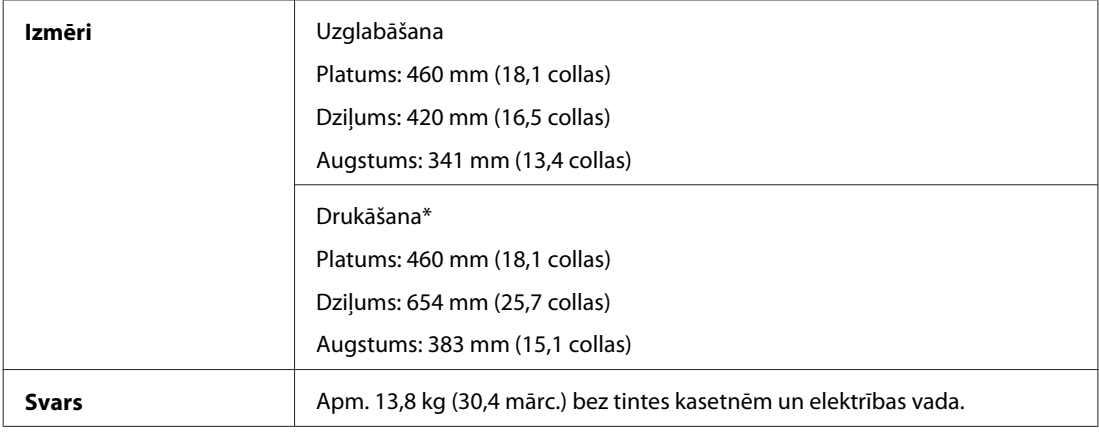

\* Ar izvilktu izejas paplātes pagarinājumu.

#### WP-4511/WP-4515

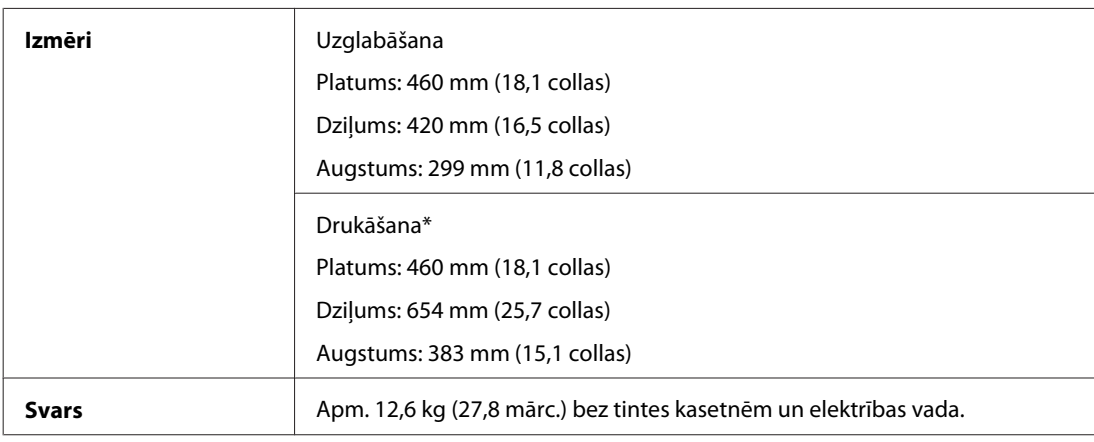

\* Ar izvilktu izejas paplātes pagarinājumu.

#### WP-4540/WP-4545

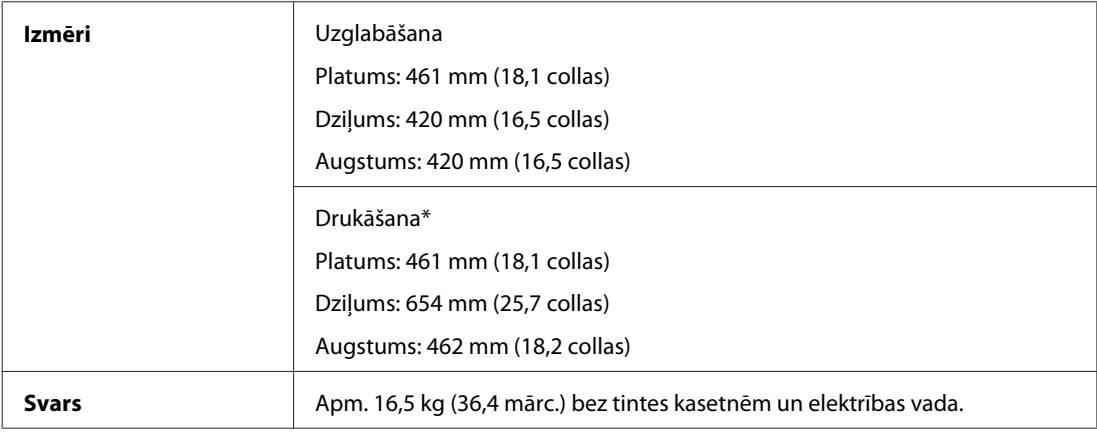

\* Ar izvilktu izejas paplātes pagarinājumu.

## **Elektriskās specifikācijas**

WP-4511/WP-4515

**100-240 V modelis**

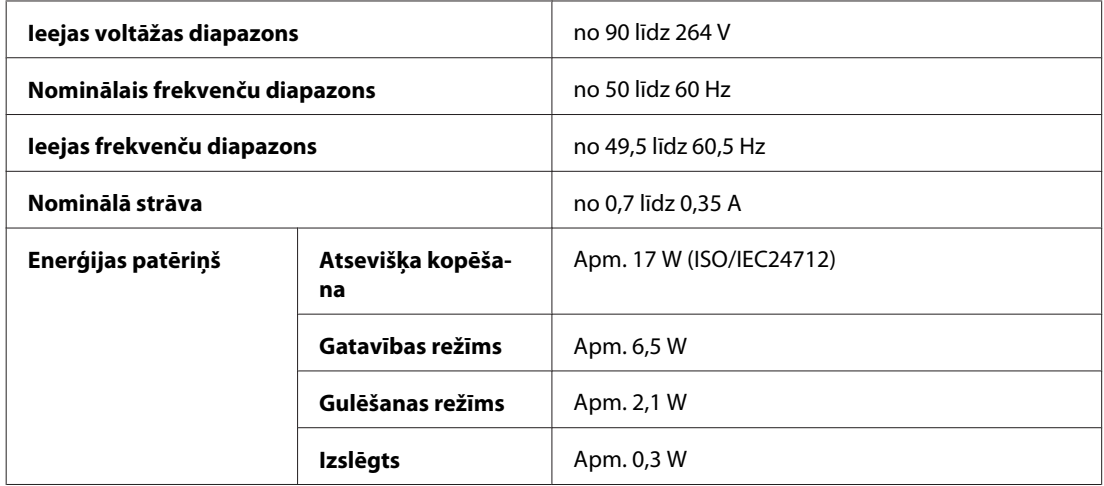

#### WP-4521/WP-4525

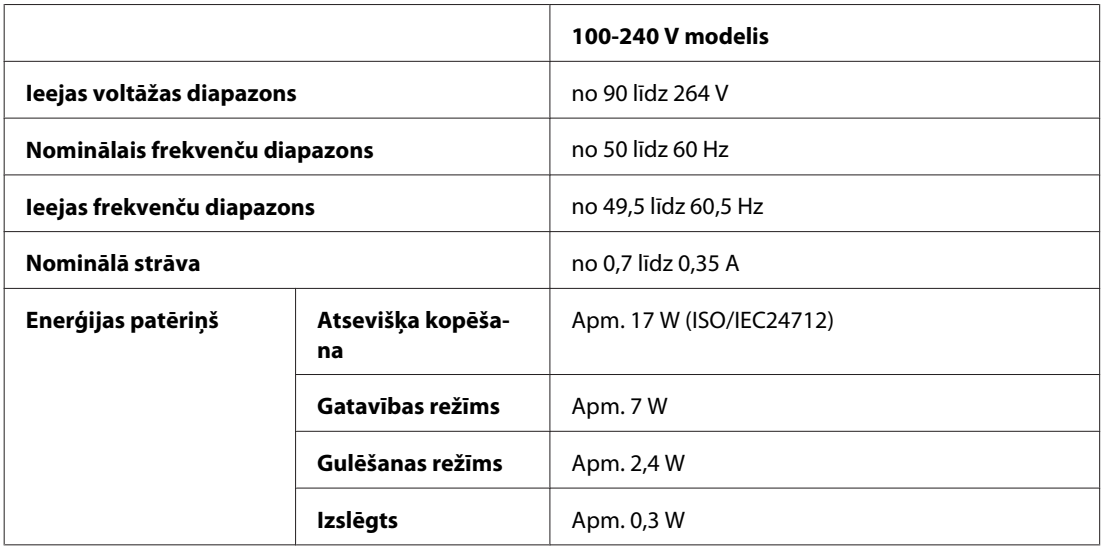

#### WP-4530/WP-4531/WP-4535

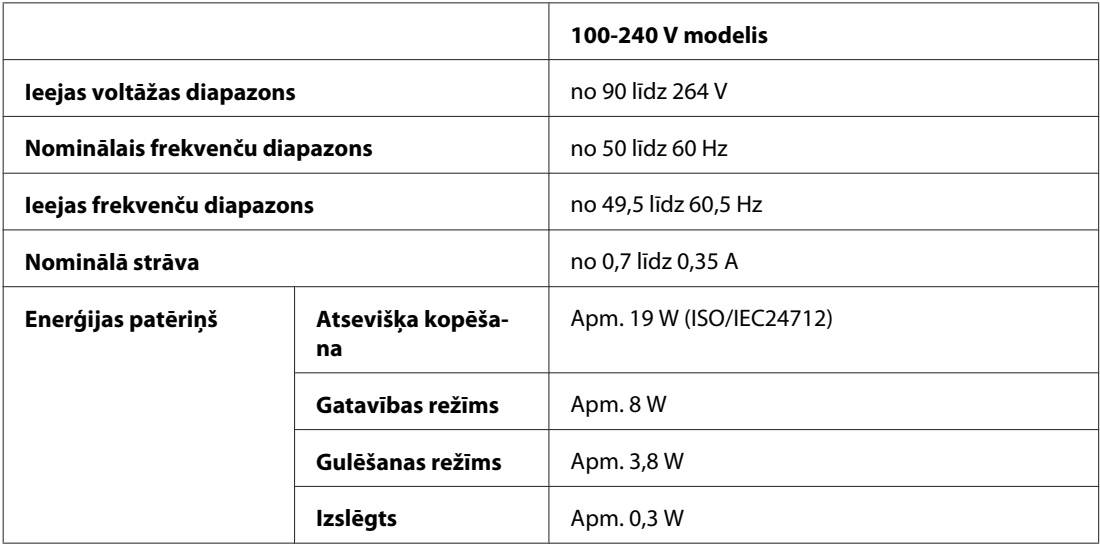

WP-4540/WP-4545

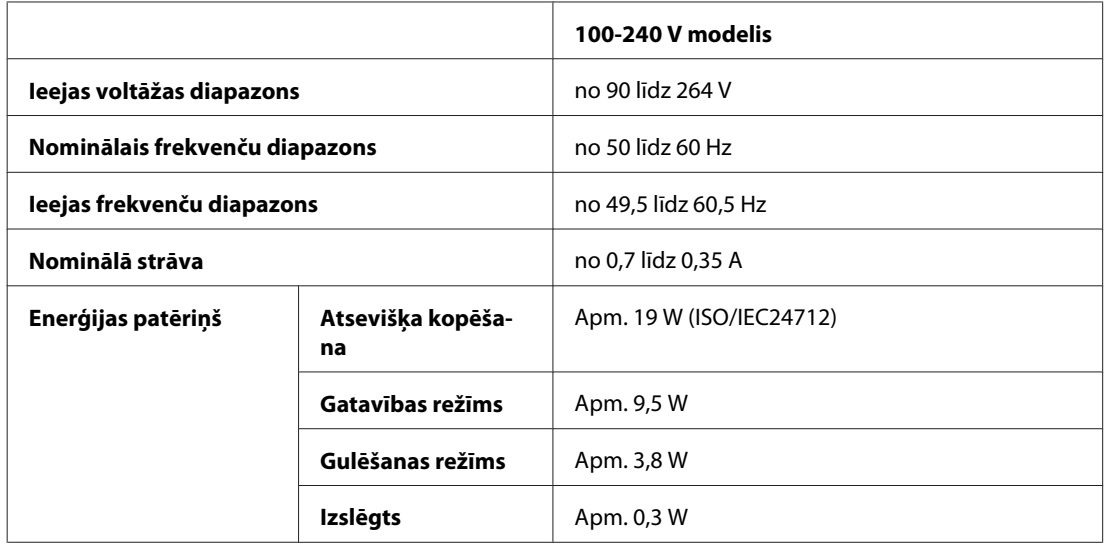

#### WP-4590/WP-4595

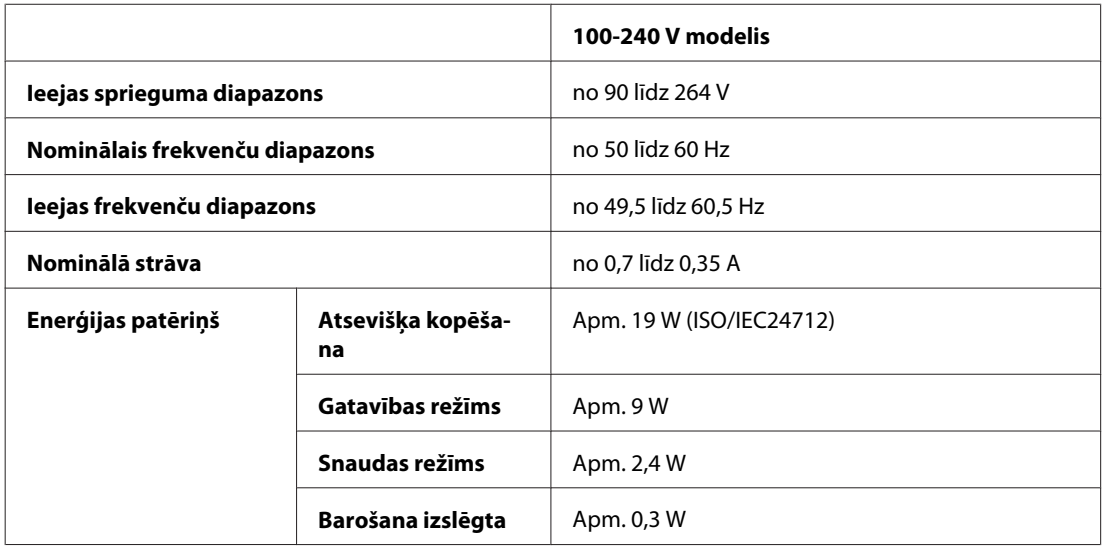

*Piezīme:*

pārbaudiet voltāžu, kas ir norādīta uz etiķetes printera aizmugurē.

## **Vide**

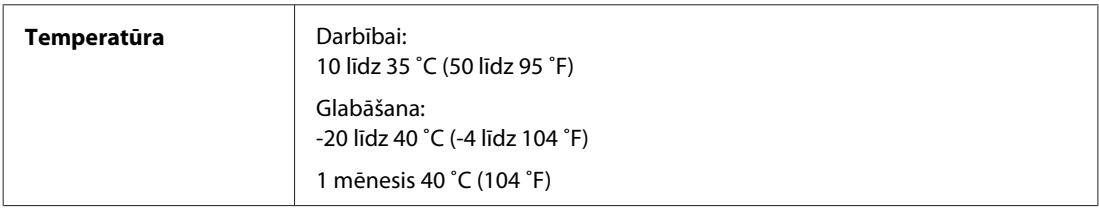

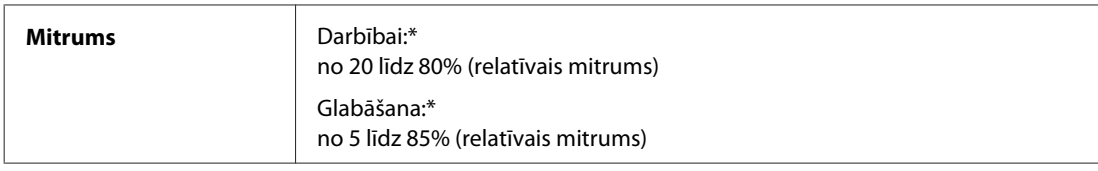

\* Bez kondensāta

## **Standarti un apstiprinājumi**

### **WP-4530/WP-4531/WP-4535/WP-4540/WP-4545**

ASV modelim:

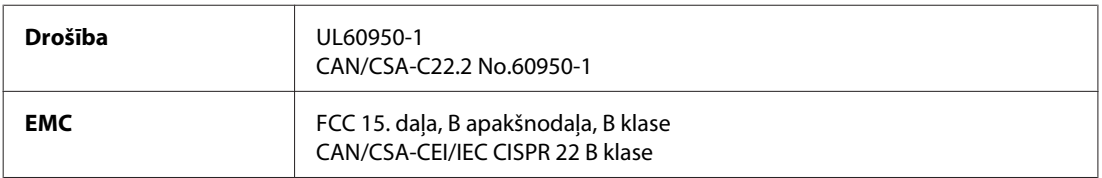

Šis aprīkojums satur šādu bezvadu moduli. Ražotājs: Marvell Semiconductor Inc. Veids: SP88W8786-MD0-2C2T00

Šis produkts atbilst FCC (Federālās sakaru komisijas) noteikumu 15. daļai un IC noteikumu RSS-210. Epson neuzņemas atbildību par neatbilstību aizsardzības prasībām, ko izraisa neieteiktas šī produkta izmaiņas. Uz iekārtas darbību attiecas divi šādi nosacījumi: (1) šī iekārta nedrīkst izraisīt kaitējošus traucējumus; (2) šai iekārtai ir jāpieņem jebkādi uztverti traucējumi, ieskaitot traucējumus, kas var izraisīt iekārtas nevēlamu darbību.

Lai izvairītos no radio traucējumiem licenzētiem pakalpojumiem, šī iekārta ir paredzēta darbībai tikai telpās un drošā attālumā no logiem, lai nodrošinātu maksimālu ekranēšanu. Aprīkojumam (vai tā pārraides antenai), kas ir montēta ārpusē, ir jāsaņem licence.

Eiropas modelis:

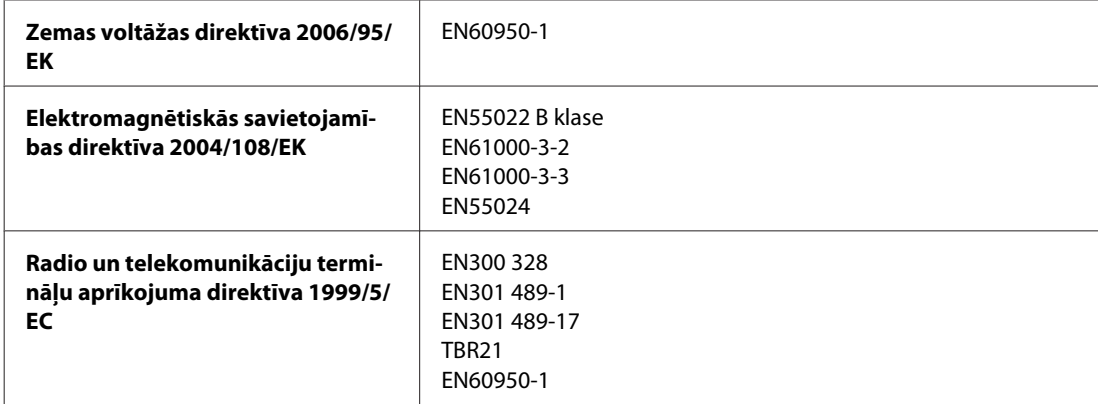

#### Lietotājiem Eiropā:

Mēs, Seiko Epson Corporation, ar šo apstiprinām, ka aprīkojuma modeļi C451C un C451D atbilst 1999/5/EK direktīvas pamatprasībām un citiem saistošiem direktīvas noteikumiem.

Īrijā, Apvienotajā Karalistē, Austrijā, Vācijā, Lihtenšteinā, Šveicē, Francijā, Beļģijā, Luksemburgā, Nīderlandē, Itālijā, Portugālē, Spānijā, Dānijā, Somijā, Norvēģijā, Zviedrijā, Īslandē, Kiprā, Grieķijā, Slovēnijā, Bulgārijā, Čehijā, Igaunijā, Ungārijā, Latvijā, Lietuvā, Polijā, Rumānijā, Slovākijā un Maltā.

Francijā ir atļauta izmantošana tikai telpās.

Itālijā, ja iekārta tiek izmantota ārpus personīgajām telpām, ir jāsaņem vispārējā atļauja.

Epson neuzņemas atbildību par neatbilstību aizsardzības prasībām, ko izraisa neieteiktas produktu izmaiņas.

CE ①

Austrālijas modelis:

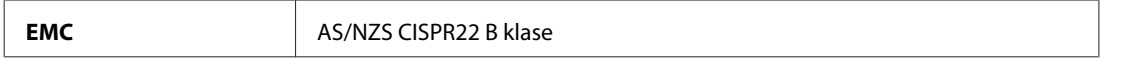

Epson ar šo apliecina, ka aprīkojuma modeļi C451C un C451D atbilst galvenajām AS/NZS4771 prasībām un citiem saistošiem noteikumiem. Epson neuzņemas atbildību par neatbilstību aizsardzības prasībām, ko izraisa neieteiktas šī produkta izmaiņas.

#### **WP-4521/WP-4525/WP-4590/WP-4592/WP-4595**

ASV modelim:

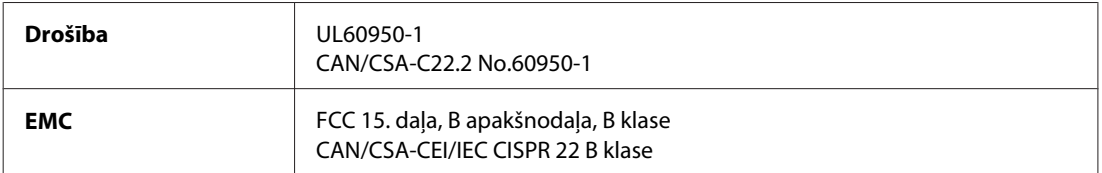

Eiropas modelis:

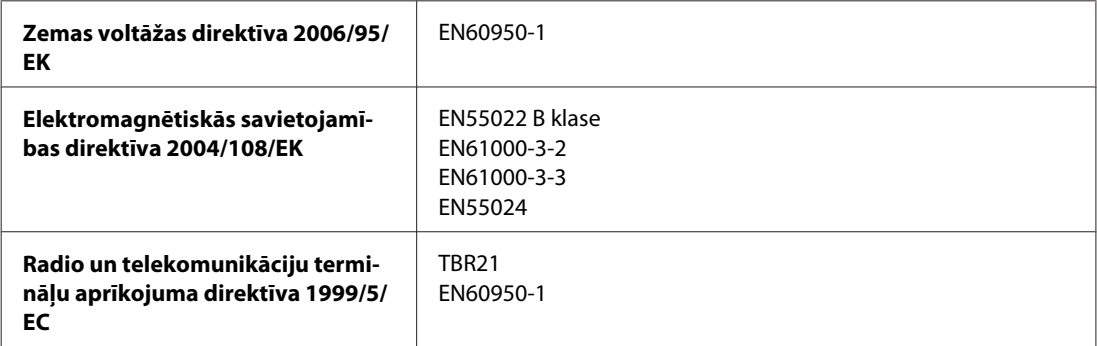

Lietotājiem Eiropā:

Mēs, Seiko Epson Corporation, ar šo apstiprinām, ka aprīkojuma modeļi C451A un C451E atbilst 1999/5/EK direktīvas pamatprasībām un citiem saistošiem direktīvas noteikumiem.

Īrijā, Apvienotajā Karalistē, Austrijā, Vācijā, Lihtenšteinā, Šveicē, Francijā, Beļģijā, Luksemburgā, Nīderlandē, Itālijā, Portugālē, Spānijā, Dānijā, Somijā, Norvēģijā, Zviedrijā, Īslandē, Kiprā, Grieķijā, Slovēnijā, Bulgārijā, Čehijā, Igaunijā, Ungārijā, Latvijā, Lietuvā, Polijā, Rumānijā, Slovākijā un Maltā.

Austrālijas modelis:

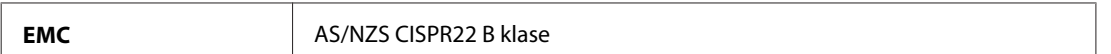

#### **WP-4511/WP-4515**

Eiropas modelis:

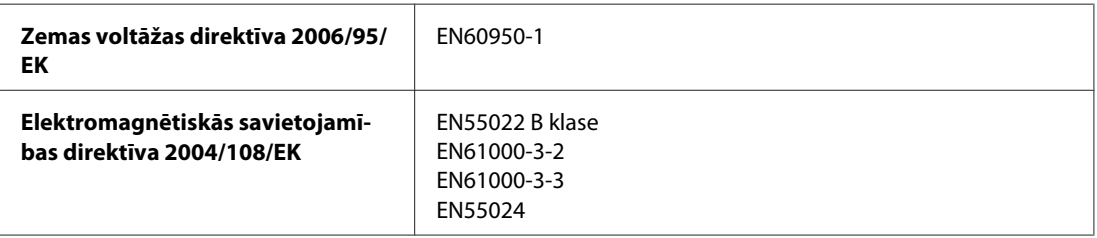

### **Saskarne**

Hi-Speed USB (Iekārtas klase datoriem)

Hi-Speed USB (Lielapjoma atmiņas klase ārējām atmiņas ierīcēm)

## **Ārējā USB ierīce**

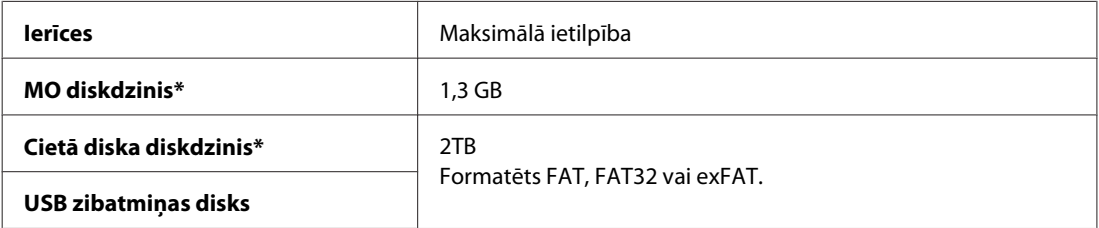

\* Nav ieteicams izmantot ārējās glabāšanas ierīces, kuras strāvas avotam izmanto USB pieslēgvietas. Izmantojiet tikai ārējās glabāšanas ierīces ar neatkarīgu maiņstrāvas avotu.

## **Fonta informācija**

Fonta informācija attiecas tikai uz PostScript un PCL.

## **Pieejamie fonti**

Kopā ar printeri nodrošinātie fonti ir redzami tālāk.

### **PS 3 režīms**

**Fonta nosaukums**

Albertus, Albertus Italic, Albertus Light

AntiqueOlive Roman, AntiqueOlive Italic, AntiqueOlive Bold, AntiqueOlive Compact

#### **Fonta nosaukums**

Apple Chancery

ITC AvantGarde Gothic Book, ITC AvantGarde Gothic Book Oblique, ITC AvantGarde Gothic Demi, ITC AvantGarde Gothic Demi Oblique

Bodoni, Bodoni Italic, Bodoni Bold, Bodoni Bold Italic, Bodoni Poster, Bodoni Poster Compressed

ITC Bookman Light, ITC Bookman Light Italic, ITC Bookman Demi, ITC Bookman Demi Italic

Carta

Chicago

Clarendon, Clarendon Light, Clarendon Bold

CooperBlack, CooperBlack Italic

Copperplate Gothic 32BC , Copperplate Gothic 33BC

Coronet

Courier, Courier Oblique, Courier Bold, Courier Bold Oblique

GillSans, GillSans Italic, GillSans Bold, GillSans Bold Italic, GillSansCondensed, GillSans Condensed Bold, GillSans Light, GillSans Light Italic, GillSans Extra Bold

Eurostile, Eurostile Bold, Eurostile Extended Two, Eurostile Bold Extended Two

Geneva

Goudy Oldstyle, Goudy Oldstyle Italic, Goudy Bold, Goudy BoldItalic, Goudy ExtraBold

Helvetica, Helvetica Oblique, Helvetica Bold, Helvetica Bold Oblique, Helvetica Condensed, Helvetica Condensed Oblique, Helvetica Condensed Bold, Helvetica Condensed Bold Oblique, Helvetica Narrow, Helvetica Narrow Oblique, Helvetica Narrow Bold, Helvetica Narrow Bold Oblique

Hoefler Text, Hoefler Text Italic, Hoefler Text Black, Hoefler Text Black Italic, Hoefler Text Ornaments

Joanna, Joanna Italic, Joanna Bold, Joanna Bold Italic

LetterGothic, LetterGothic Slanted, LetterGothic Bold, LetterGothic Bold Slanted

ITC Lubalin Graph Book, ITC Lubalin Graph Book Oblique, ITC Lubalin Graph Demi, ITC Lubalin Graph Demi Oblique

Marigold

Monaco

ITC Mona Lisa Recut

New Century Schoolbook Roman, New Century Schoolbook Italic, New Century Schoolbook Bold, New Century Schoolbook Bold Italic

New York

Optima, Optima Italic, Optima Bold, Optima Bold Italic

Oxford

Palatino Roman, Palatino Italic, Palatino Bold, Palatino Bold Italic

Stempel Garamond Roman, Stempel Garamond Italic, Stempel Garamond Bold, Stempel Garamond Bold Italic

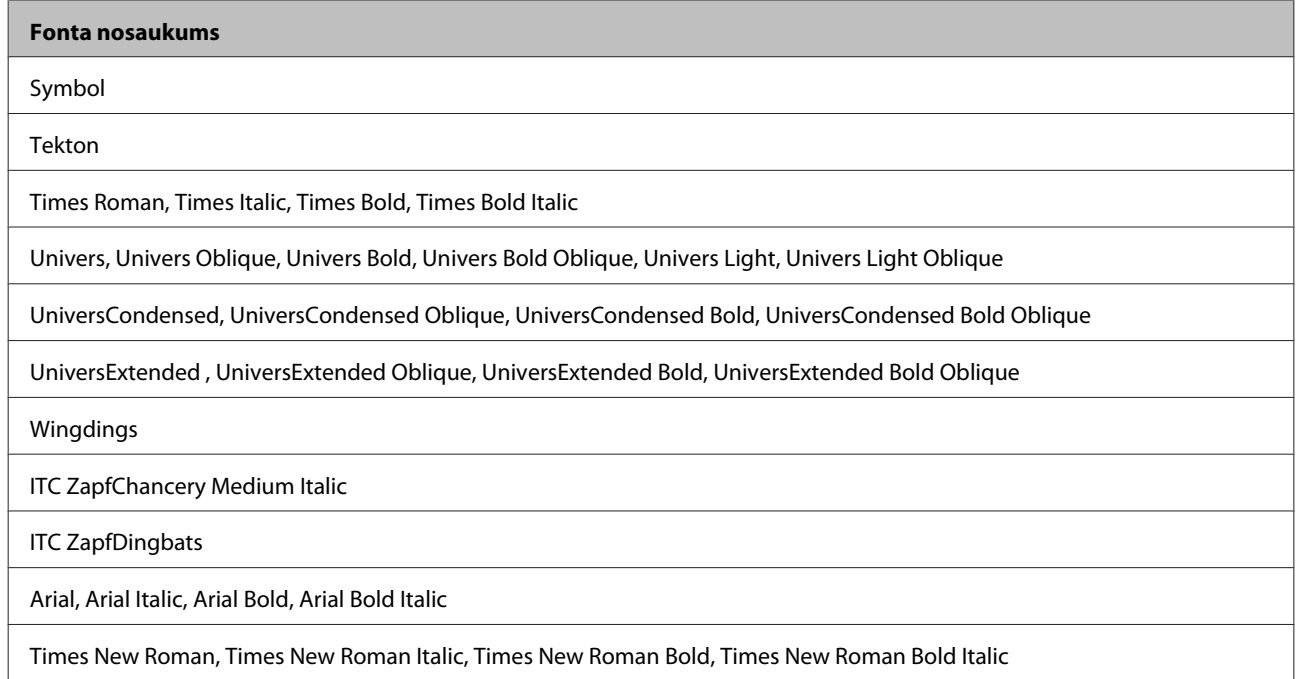

### **PCL5 režīms**

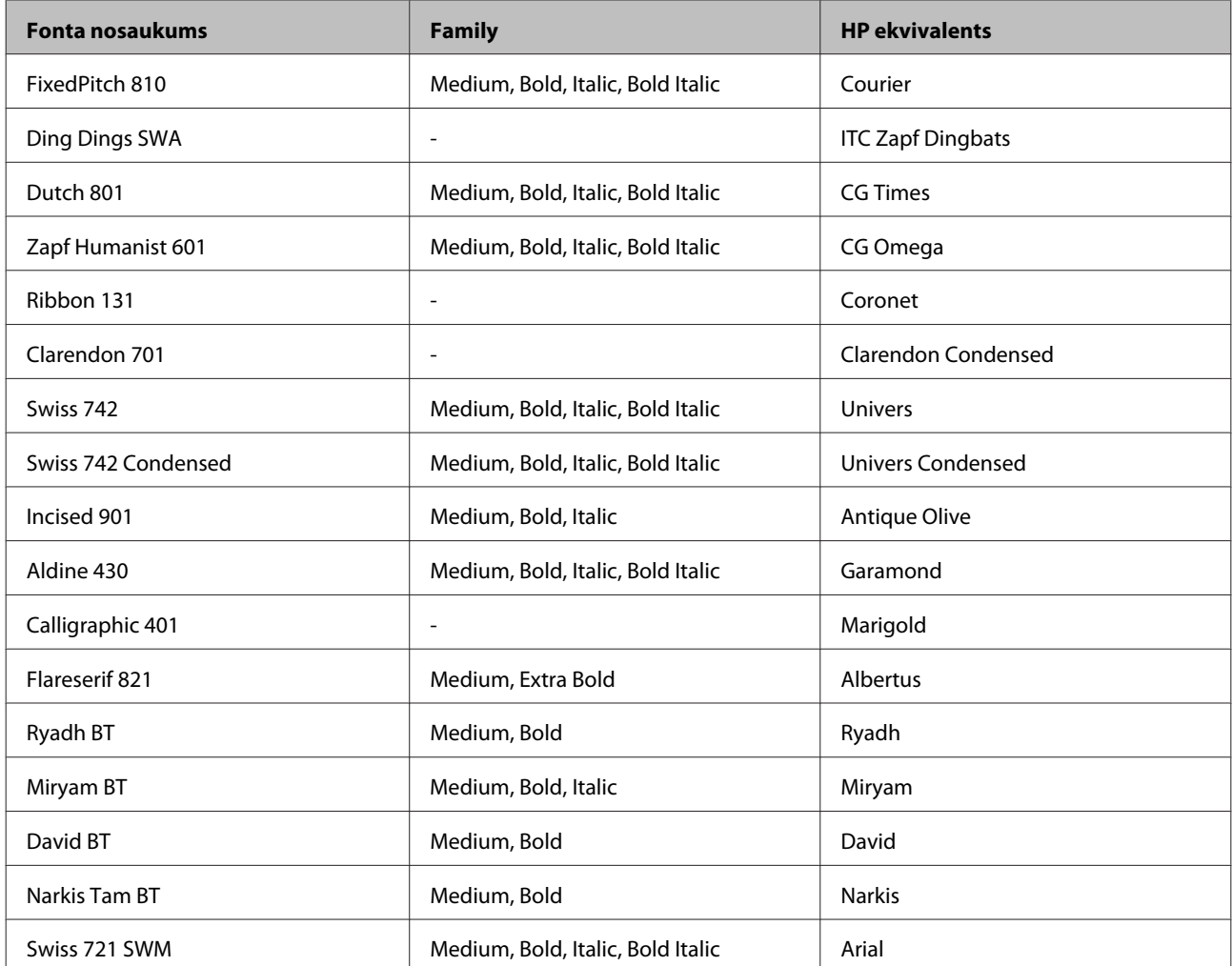

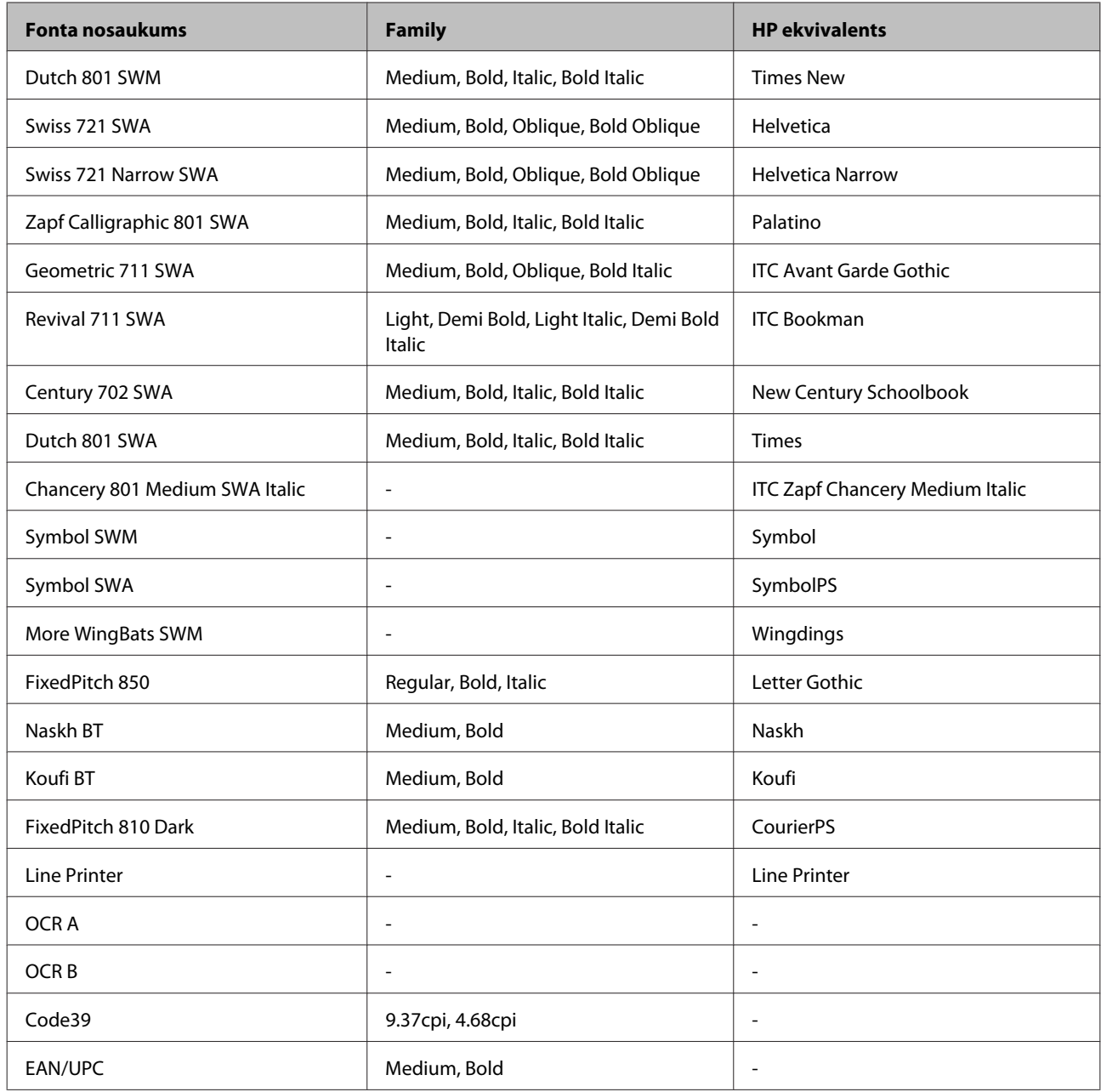

*Piezīme:*

atkarībā no drukas blīvuma vai arī papīra kvalitātes vai krāsas OCR A, OCR B, Code39 un EAN/UPC fonti var nebūt izlasāmi. Pirms drukāšanas lielā apjomā izdrukājiet paraugu un pārliecinieties, vai fonti ir izlasāmi.

### **PCL6 režīms**

Informāciju par simbolu kopu skatiet ["PCL6 režīmā" 210. lpp..](#page-209-0)

#### *Mērogojams fonts*

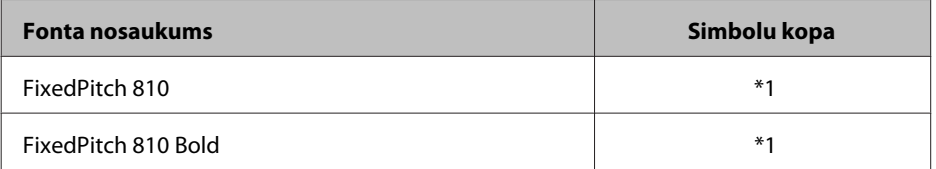

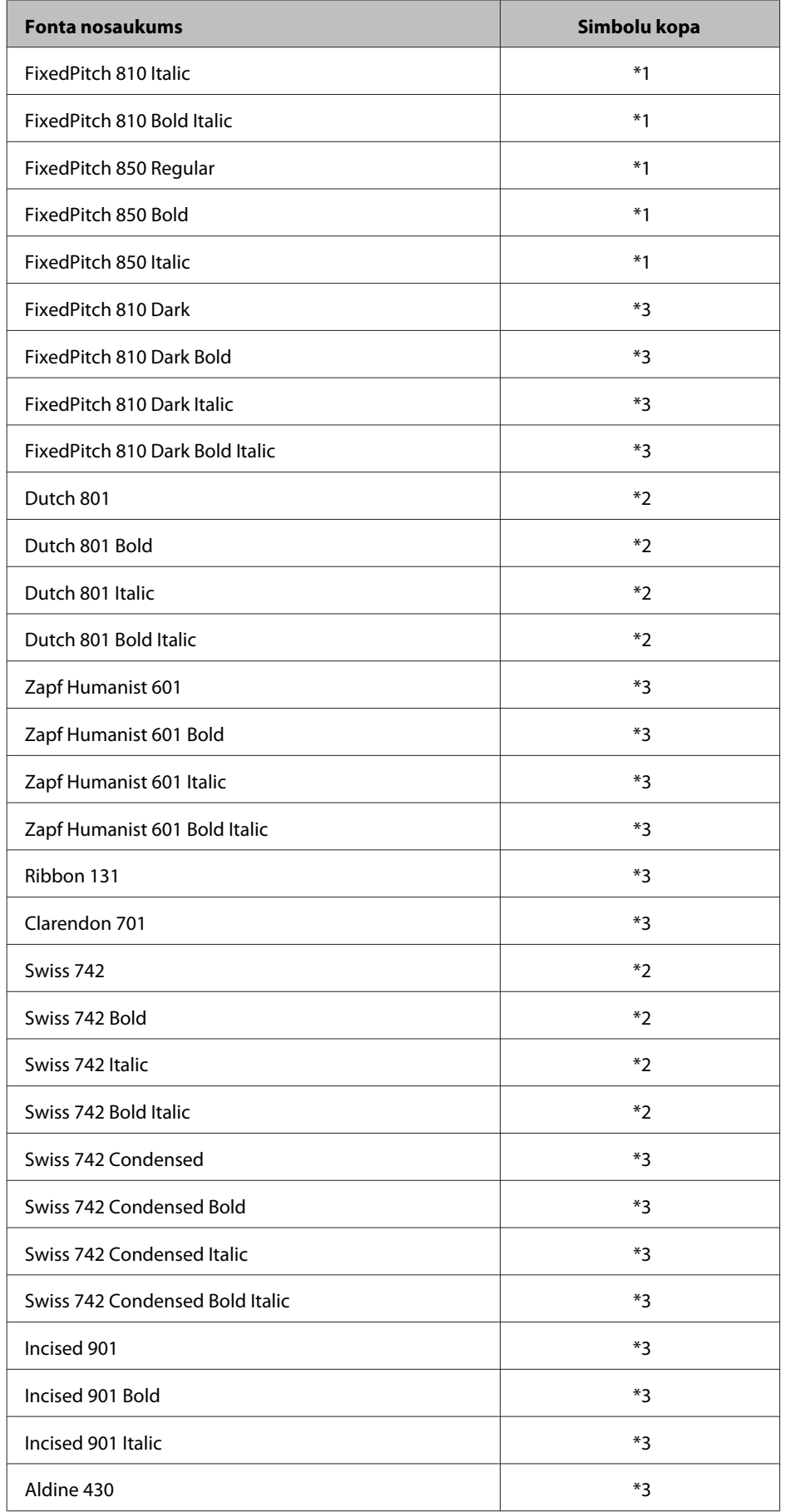

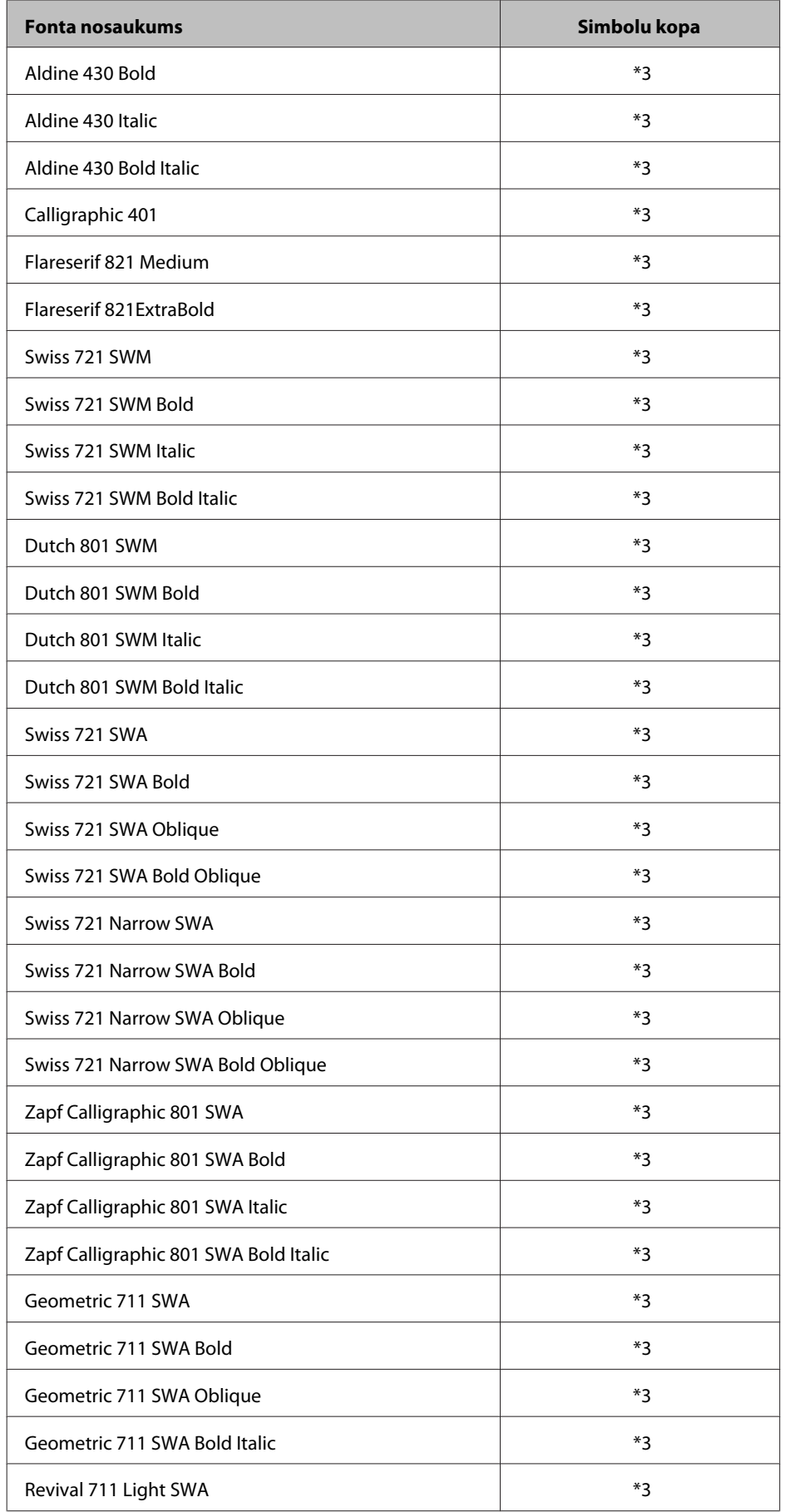

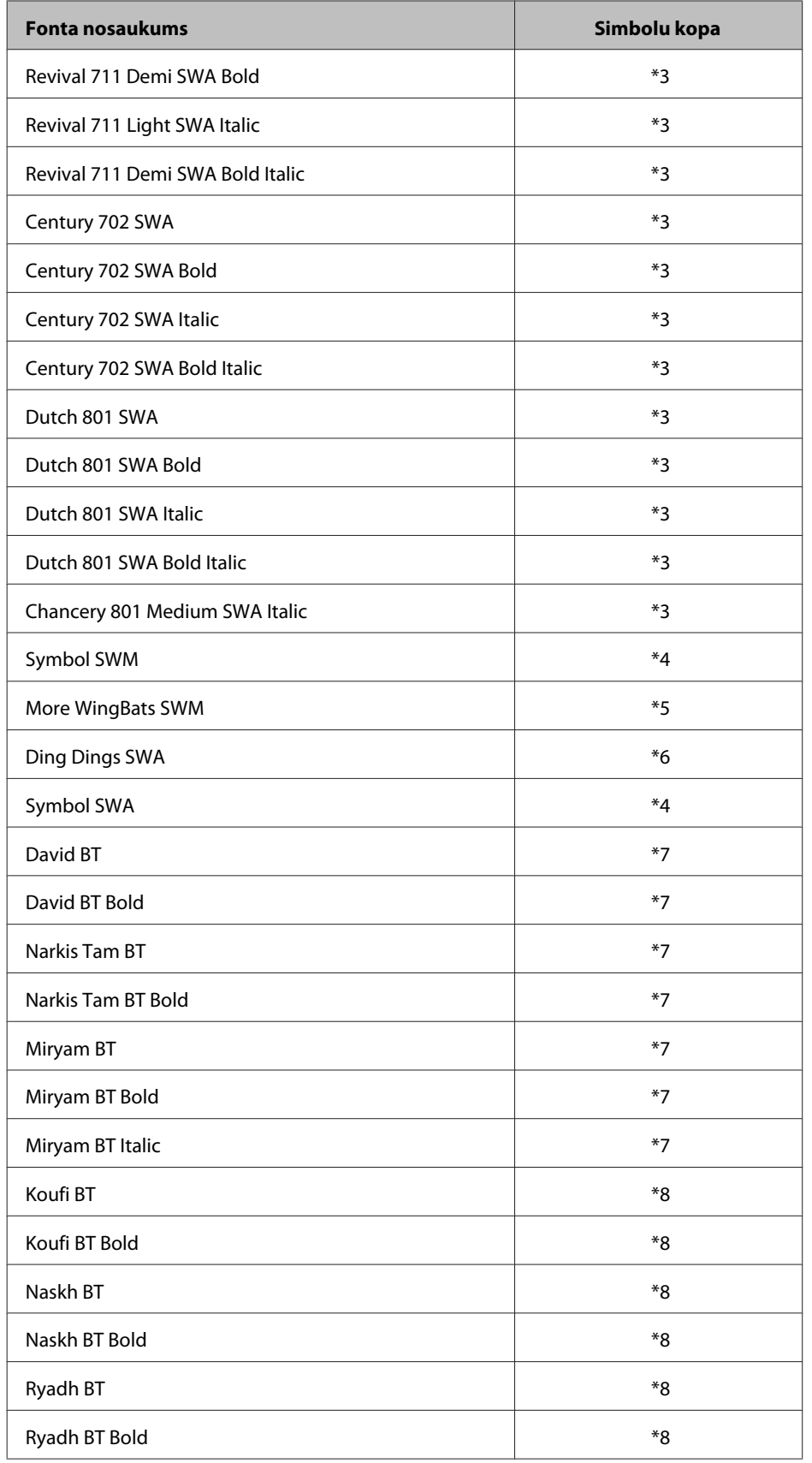

#### *Bitkartes fonts*

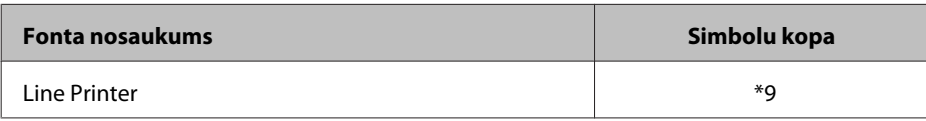

### **Simbolu kopas**

#### **Iepazīšanās ar simbolu kopām**

Jūsu printeris var piekļūt dažādām simbolu kopām. Daudzas šīs simbolu kopas atšķiras tikai pēc katrai valodai raksturīgajām starptautiskajām rakstzīmēm.

*Piezīme:*

tā kā vairums programmatūras automātiski apstrādā fontus un simbolus, jums, iespējams, nekad nebūs jāpielāgo printera iestatījumi. Tomēr, ja jūs rakstāt savas printera vadības programmas vai izmantojat vecāku programmatūru, kas nevar kontrolēt fontus, skatiet simbolu kopas informāciju turpmākajās sadaļās.

Kamēr izlemjat, kuru fontu izmantot, vajadzētu arī apsvērt, kuru simbolu kopu kombinēt ar fontu. Pieejamās simbolu kopas atšķiras atkarībā no tā, kuru režīmu izmantojat un kuru fontu izvēlaties.

### **PCL5 režīmā**

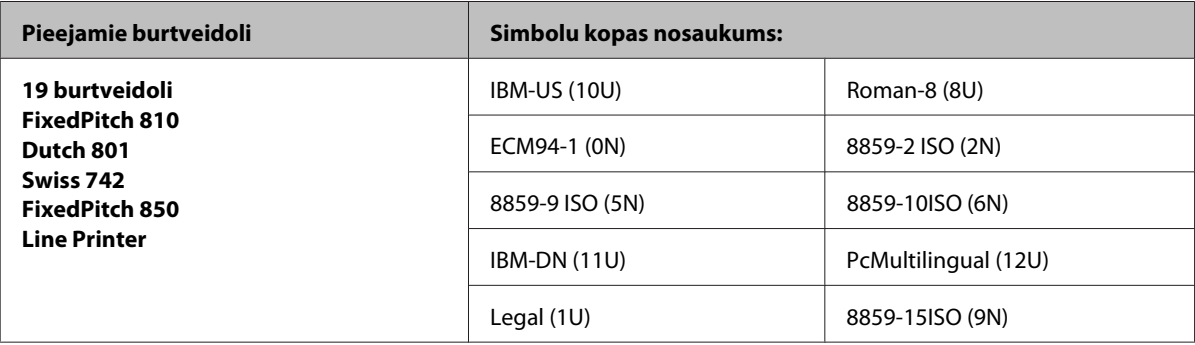

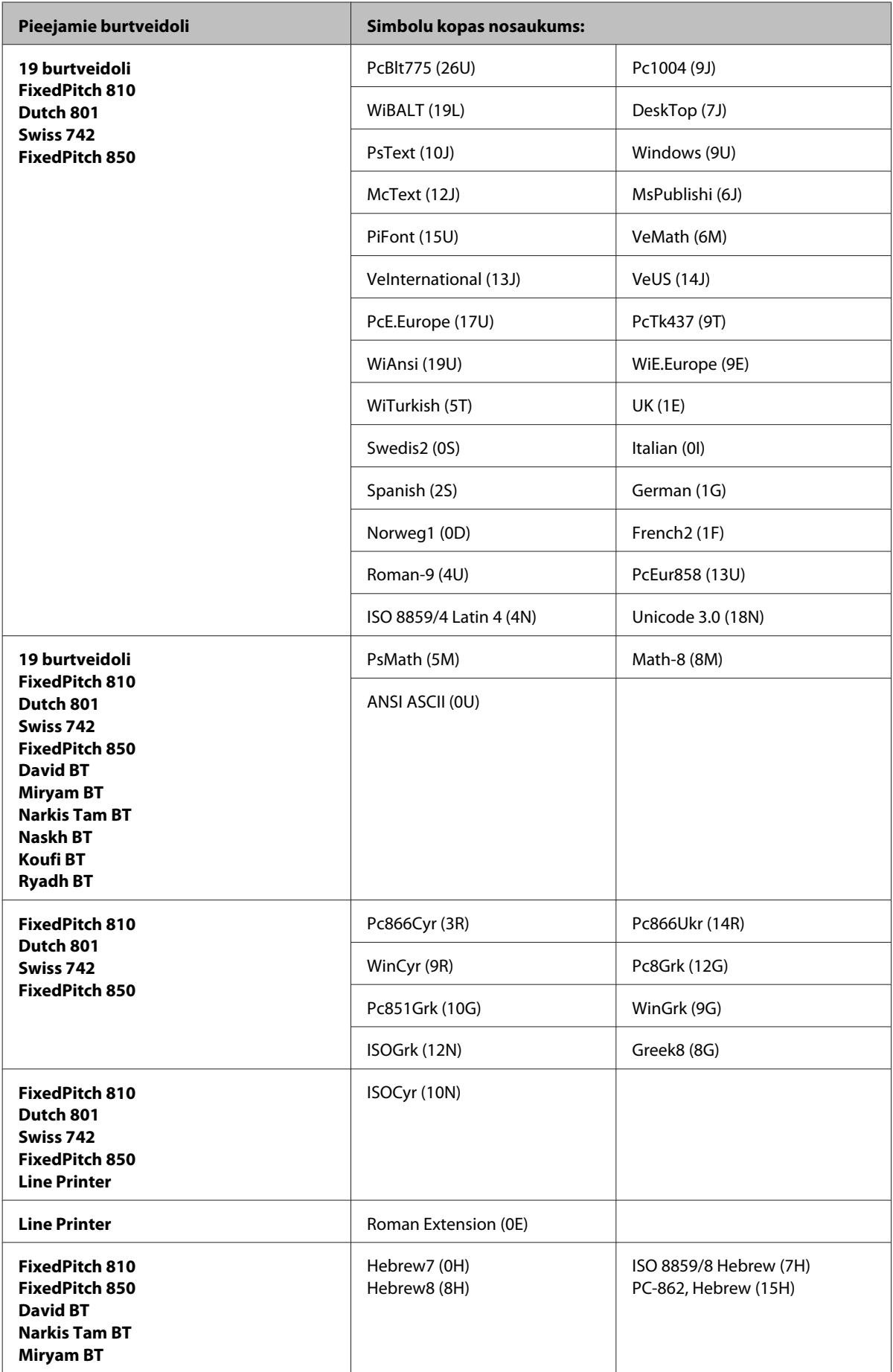

<span id="page-209-0"></span>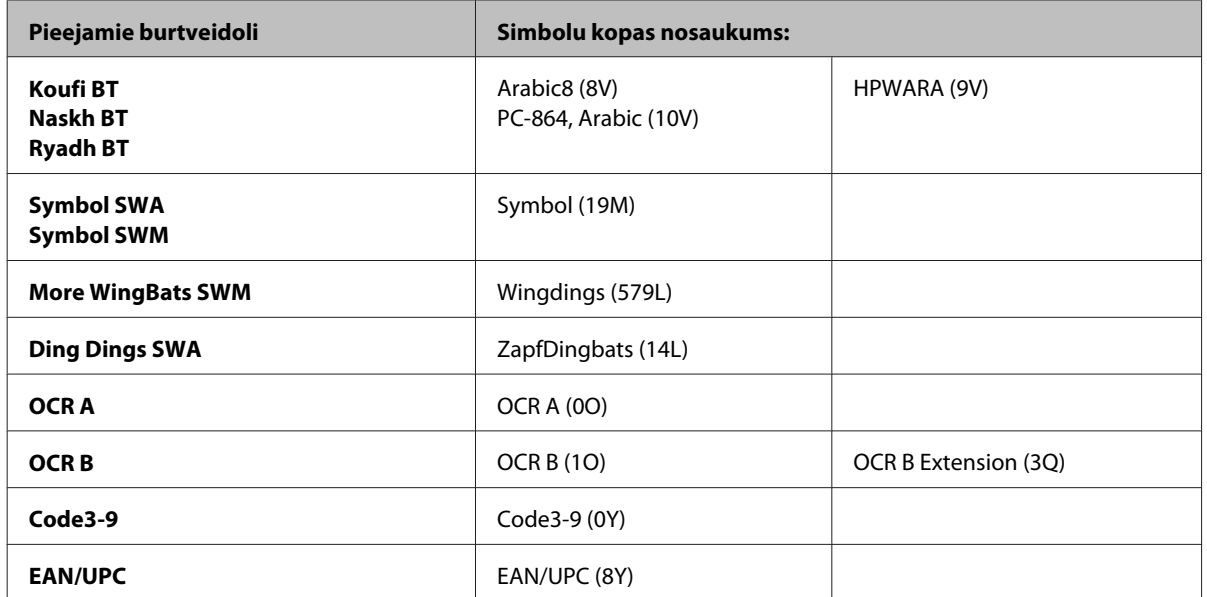

Šie 19 burtveidoli attiecas uz turpmāk norādītajiem:

Zapf Humanist 601 Ribbon 131 Clarendon 701 Swiss 742 Condensed Incised 901 Aldine 430 Calligraphic 401 Flareserif 821 Swiss 721 SWM Dutch 801 SWM Swiss 721 SWA Swiss 721 Narrow SWA Zapf Calligraphic 801 SWA Geometric 711 SWA Revival 711 SWA Century 702 SWA Dutch 801 SWA Chancery 801 Medium SWA Italic FixedPitch 810 Dark

### **PCL6 režīmā**

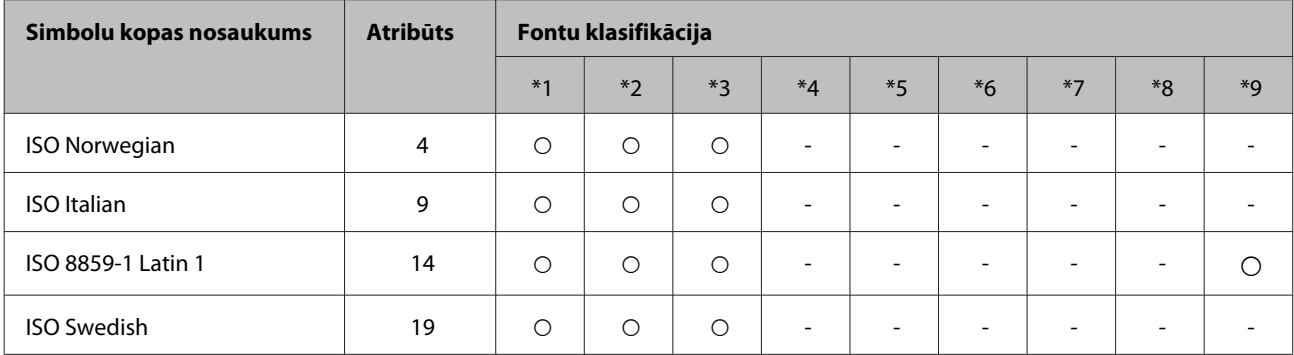

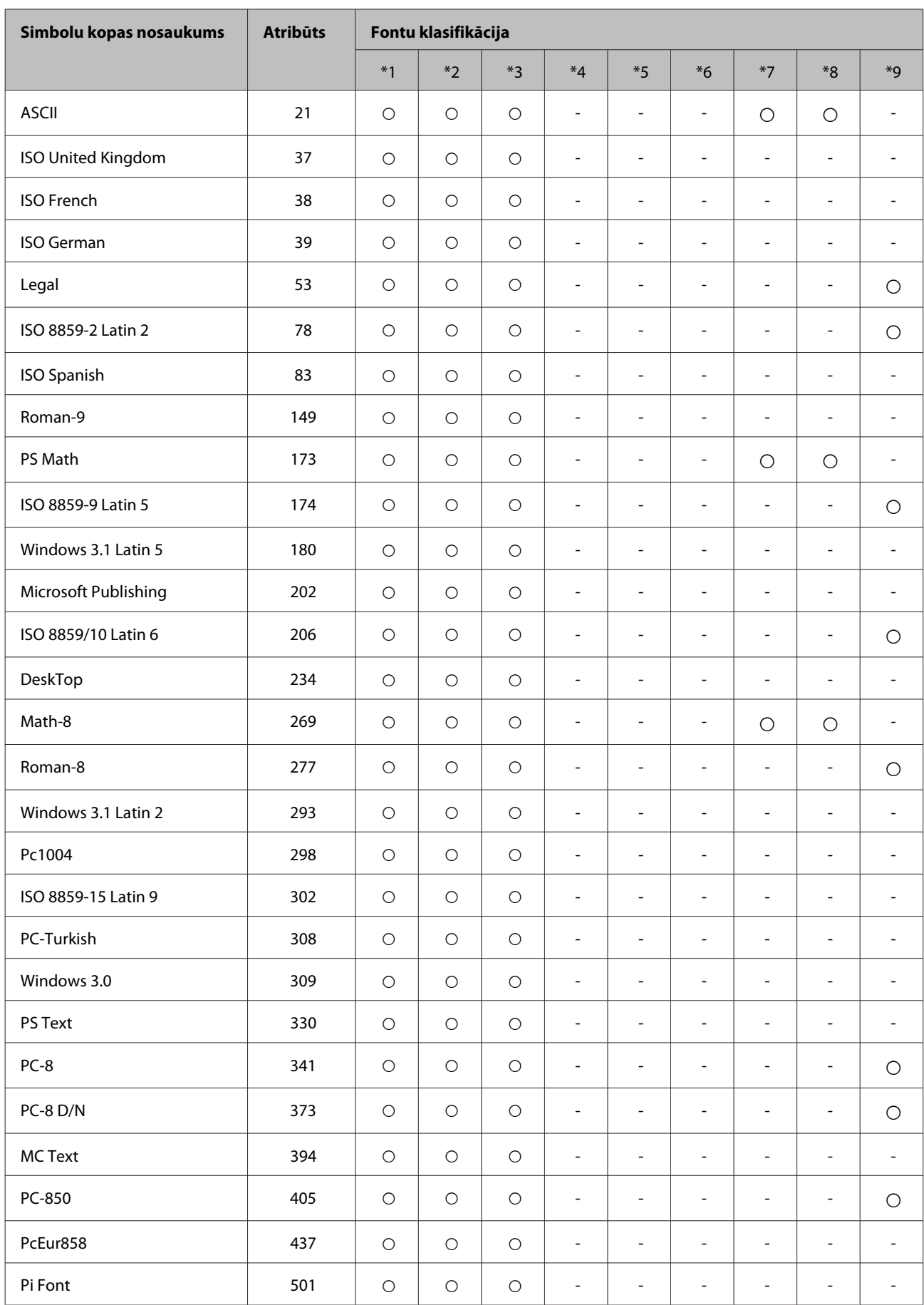

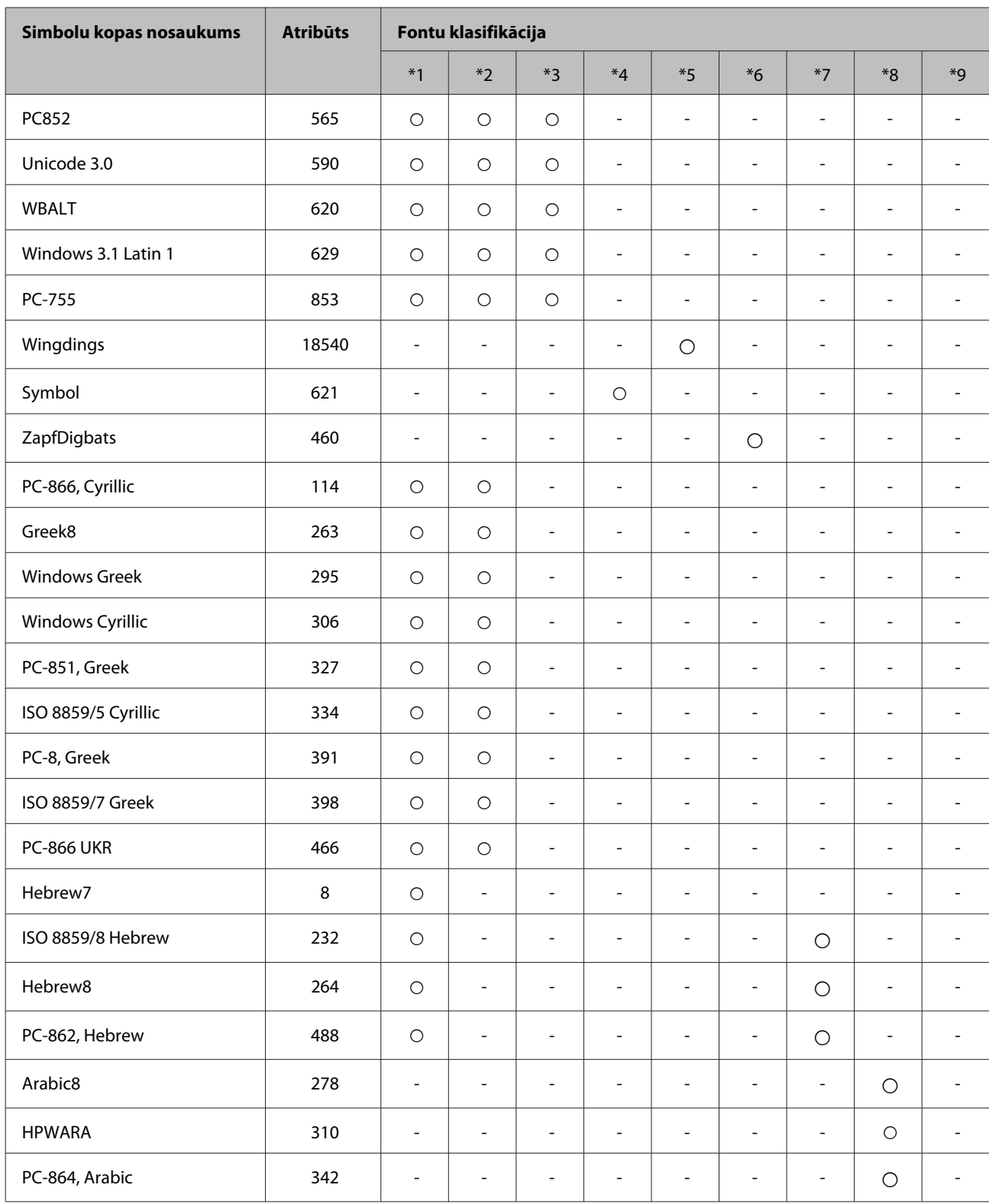

## <span id="page-212-0"></span>**Tehniskā atbalsta interneta vietne**

Epson Tehniskā atbalsta interneta vietne sniedz palīdzību tādu problēmu gadījumā, ko nevar atrisināt, izmantojot problēmu novēršanas informāciju jūsu produkta dokumentācijā. Ja jums ir tīmekļa pārlūkprogramma un interneta savienojums, apmeklējiet vietni:

#### <http://support.epson.net/>

Ja jums ir nepieciešami jaunākie draiveri, atbildes uz bieži uzdotiem jautājumiem, rokasgrāmatas, vai citi lejupielādējami materiāli, apmeklējiet vietni:

<http://www.epson.com>

Tad izvēlieties jūsu vietējās Epson interneta vietnes atbalsta nodaļu.

## **Sazināšanās ar Epson atbalsta centru**

### **Pirms sazināties ar Epson**

Ja jūsu Epson produkts nestrādā pareizi un jūs nevarat atrisināt problēmu, izmantojot problēmu novēršanas informāciju sava produkta dokumentācijā, sazinieties ar Epson palīdzības dienestu. Ja jūsu reģiona Epson palīdzības dienests tālāk nav norādīts, sazinieties ar izplatītāju, pie kura jūs nopirkāt izstrādājumu.

Epson palīdzības dienests varēs jums palīdzēt daudz ātrāk, ja jūs norādīsiet tālāk redzamo informāciju.

- ❏ Izstrādājuma sērijas numurs (Sērijas numurs parasti ir norādīts produkta sānos.)
- ❏ Produkta modelis
- ❏ Produkta programmatūras versija (Uzklikšķiniet **About (Par)**, **Version Info (versijas informācija)** vai līdzīgas pogas produkta programmatūrā.)
- ❏ Jūsu datora modelis
- ❏ Jūsu datora operāciju sistēmas nosaukums un versija
- ❏ Nosaukumi un versijas programmām, kuras jūs parasti izmantojat savam produktam

#### *Piezīme:*

Atkarībā no produkta faksa zvanu saraksta dati un/vai tīkla iestatījumi var tikt uzglabāti produkta atmiņā. Produkta bojājumu vai remonta rezultātā dati/un vai iestatījumi var nozust. Epson neuzņemas atbildību par zaudētiem datiem, kā arī par datu/iestatījumu dublēšanu un atjaunošanu pat garantijas laikā. Mēs iesakām dublēt datus vai veikt piezīmes.

## **Palīdzība lietotājiem Eiropā**

Informācija par sazināšanos ar Epson palīdzības dienestu ir sniegta **Viseiropas garantijas dokumentā**.

## **Palīdzība lietotājiem Taivānā**

Kontaktinformācija palīdzībai un servisam:

#### **Internetā [\(http://www.epson.com.tw\)](http://www.epson.com.tw)**

Pieejama informācija par produktu specifikācijām, lejupielādējami draiveri un jautājumi par produktu

### **Epson palīdzības dienests (tālrunis: +0280242008)**

Mūsu palīdzības dienests var jums palīdzēt šādos jautājumos pa telefonu:

- ❏ Jautājumi par produktu un informācija
- ❏ Produktu izmantošanas jautājumi vai problēmas
- ❏ Jautājumi par remonta servisu un garantiju

#### **Remonta servisa centrs:**

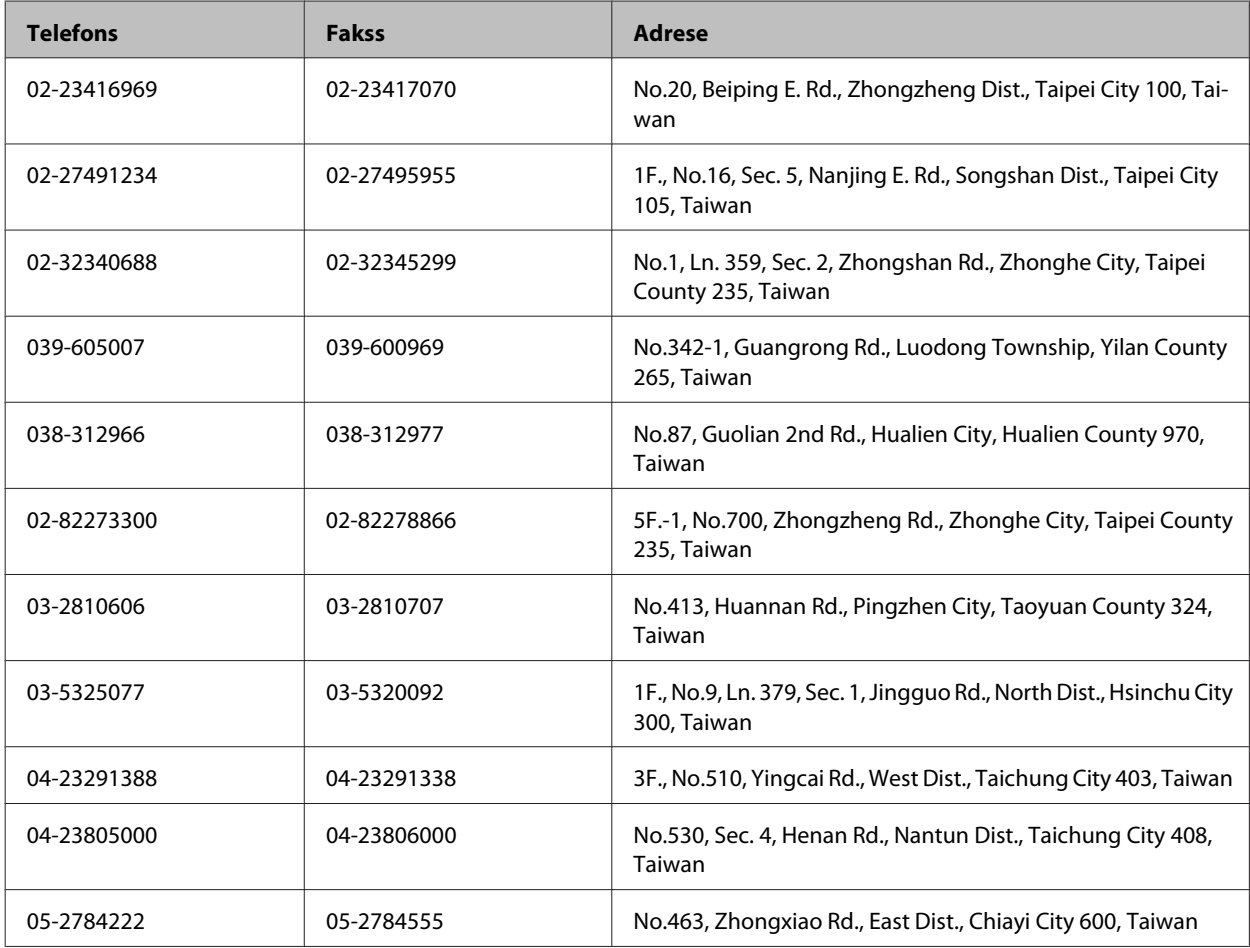

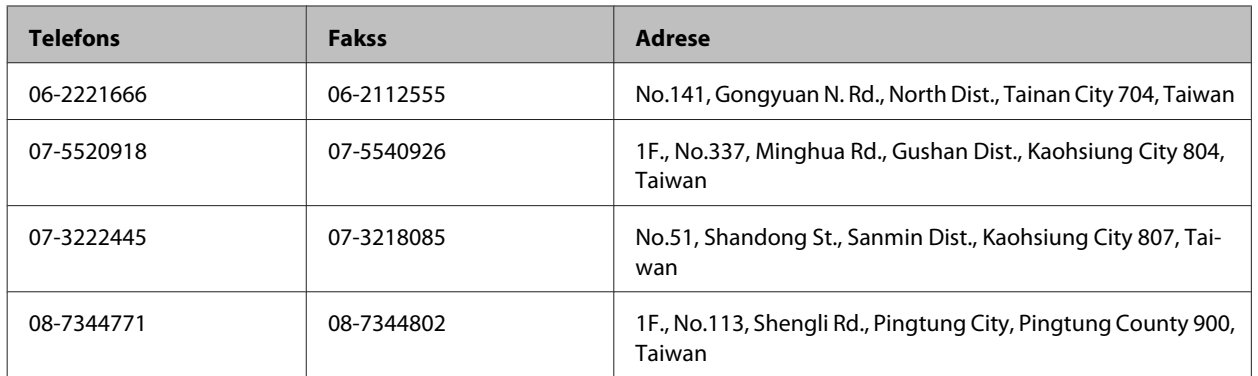

## **Palīdzība lietotājiem Austrālijā**

Epson Australia vēlas jums nodrošināt augstu klientu servisa līmeni. Papildus produkta dokumentācijai mēs nodrošinām šādus informācijas saņemšanas avotus:

### **Jūsu izplatītājs**

Neaizmirstiet, ka produkta izplatītājs bieži var palīdzēt problēmu noteikšanā un atrisināšanā. Lai saņemtu padomu, jums vienmēr vispirms vajadzētu zvanīt izplatītājam; viņi bieži var ātri un vienkārši atrisināt problēmas, kā arī dot padomus par tālākiem pasākumiem.

#### **Interneta URL <http://www.epson.com.au>**

Apmeklējiet Epson Australia interneta lapas. Vērts ielūkoties! Interneta vietnē ir pieejami lejupielādējami draiveri, Epson kontakta punkti, informācija par jauniem produktiem un tehniskā palīdzība (e-pasts).

### **Epson palīdzības dienests**

Epson palīdzības dienests piedāvāts kā pēdējais līdzeklis, lai nodrošinātu mūsu klientiem piekļuvi konsultācijām. Palīdzības dienesta operatori var palīdzēt jums montēt, iestatīt un darbināt jūsu Epson produktu. Mūsu iepriekšējās pārdošanas palīdzības dienests var sniegt jums materiālus par jaunajiem Epson produktiem un padomus par to kā atrast tuvāko izplatītāju vai servisa aģentu. Šeit jūs varat saņemt atbildes uz dažāda veida jautājumiem.

Palīdzības dienesta numuri:

Telefons: 1300 361 054

Fakss: (02) 8899 3789

Zvanot, sagatavojiet nepieciešamo informāciju. Jo vairāk informācijas jūs sagatavojat, jo ātrāk mēs jums varam palīdzēt atrisināt problēmu. Šajā informācijā iekļauta jūsu Epson produkta dokumentācija, datora modelis, operāciju sistēma, programmatūra un jebkādu cita informācija, kas jums liekas nepieciešama.

## **Palīdzība lietotājiem Singapūrā**

Informācijas avoti, palīdzība un pakalpojumi, kas ir pieejami no Epson Singapore:

#### **Internetā [\(http://www.epson.com.sg](http://www.epson.com.sg))**

Ir pieejama informācija par produktu specifikācijām, lejupielādējami draiveri, atbildes uz bieži uzdotiem jautājumiem, jautājumi par produktu un tehniskā palīdzība pa e-pastu.

### **Epson palīdzības dienests (Tel.: (65) 6586 3111)**

Mūsu palīdzības dienests var jums palīdzēt šādos jautājumos pa telefonu:

- ❏ Jautājumi par produktu un informācija
- ❏ Produktu izmantošanas jautājumi vai problēmas
- ❏ Jautājumi par remonta servisu un garantiju

## **Palīdzība lietotājiem Taizemē**

Kontaktinformācija palīdzībai un servisam:

#### **Internetā [\(http://www.epson.co.th](http://www.epson.co.th))**

Ir pieejama informācija par produktu specifikācijām, lejupielādējami draiveri, atbildes uz bieži uzdotiem jautājumiem un tehniskā palīdzība pa e-pastu.

### **Epson tiešā telefona līnija (Tel.: (66)2685-9899)**

Mūsu tiešās telefona līnijas darbinieki var jums palīdzēt šādos jautājumos pa telefonu:

- ❏ Jautājumi par produktu un informācija
- ❏ Produktu izmantošanas jautājumi vai problēmas
- ❏ Jautājumi par remonta servisu un garantiju

## **Palīdzība lietotājiem Vjetnamā**

Kontaktinformācija palīdzībai un servisam:

Epson tiešā telefona līnija: 84-8-823-9239

Servisa centrs: 80 Truong Dinh Street, District 1, Hochiminh City Vjetnama

## **Palīdzība lietotājiem Indonēzijā**

Kontaktinformācija palīdzībai un servisam:
#### **Internetā [\(http://www.epson.co.id](http://www.epson.co.id))**

- ❏ Informācija par produktu specifikācijām, lejupielādējami draiveri
- ❏ Atbildes uz bieži uzdotiem jautājumiem, pārdošanas jautājumi un tehniskā palīdzība pa e-pastu

### **Epson tiešā telefona līnijā**

- ❏ Jautājumi par produktu un informācija
- ❏ Tehniskā palīdzība

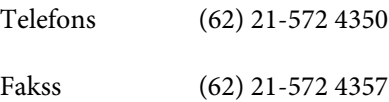

### **Epson Servisa centrs**

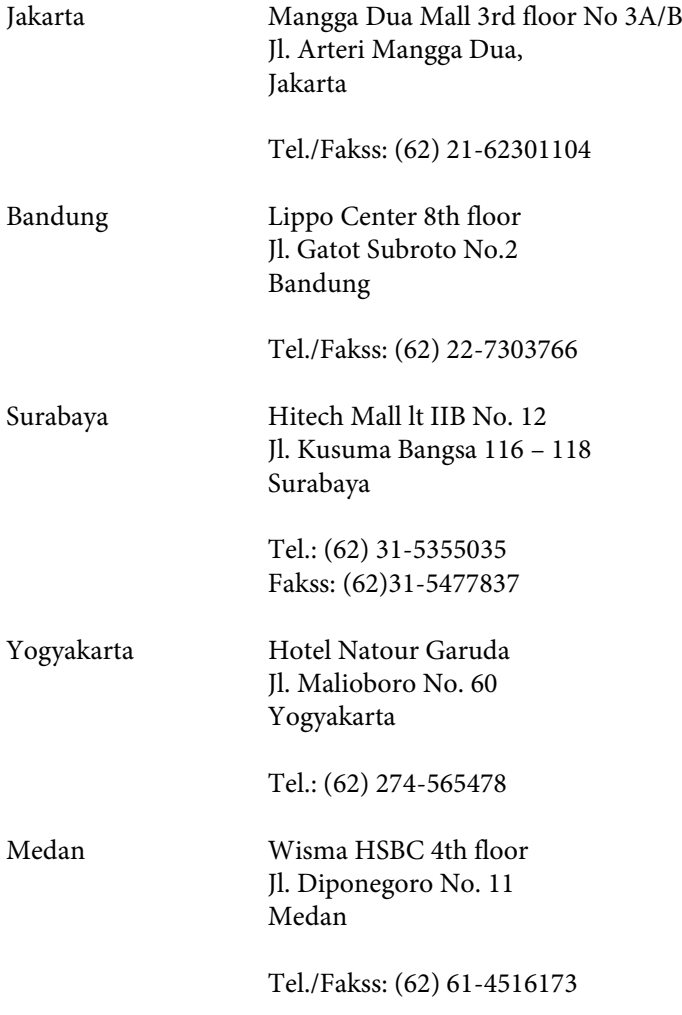

Makassar MTC Karebosi Lt. Ill Kav. P7-8 JI. Ahmad Yani No.49 Makassar

Tel.: (62)411-350147/411-350148

## **Palīdzība lietotājiem Honkongā**

Lai saņemtu tehnisko palīdzību, kā arī citus pēcpārdošanas pakalpojumus, lietotāji tiek laipni lūgti sazināties ar Epson Hong Kong Limited.

#### **Interneta mājas lapa**

Epson Hong Kong ir izveidojusi vietējo mājas lapu gan ķīniešu, gan angļu valodās, lai sniegtu lietotājiem šādu informāciju:

- ❏ Informācija par produktu
- ❏ Atbildes uz bieži uzdotiem jautājumiem
- ❏ Jaunākās Epson produktu draiveru versijas

Lietotāji var piekļūt mūsu interneta mājas lapai:

<http://www.epson.com.hk>

#### **Tehniskās palīdzības telefona līnija**

Jūs arī varat sazināties ar mūsu tehnisko personālu pa šādiem telefona un faksa numuriem:

Telefons: (852) 2827-8911

Fakss: (852) 2827-4383

## **Palīdzība lietotājiem Malaizijā**

Kontaktinformācija palīdzībai un servisam:

#### **Internetā [\(http://www.epson.com.my\)](http://www.epson.com.my)**

- ❏ Informācija par produktu specifikācijām, lejupielādējami draiveri
- ❏ Atbildes uz bieži uzdotiem jautājumiem, pārdošanas jautājumi un tehniskā palīdzība pa e-pastu

#### **Epson Trading (M) Sdn. Bhd.**

Galvenais birojs.

Telefons: 603-56288288

Fakss: 603-56288388/399

#### *Epson palīdzības dienests*

❏ Jautājumi par produktu un informācija (Infoline)

Telefons: 603-56288222

❏ Jautājumi par remonta servisu un garantiju, produkta izmantošanu un tehniskā palīdzība (Techline)

Telefons: 603-56288333

# **Palīdzība lietotājiem Indijā**

Kontaktinformācija palīdzībai un servisam:

#### **Internetā [\(http://www.epson.co.in](http://www.epson.co.in))**

Pieejama informācija par produktu specifikācijām, lejupielādējami draiveri un jautājumi par produktu

#### **Epson India Head Office - Bangalore**

Telefons: 080-30515000 Fakss: 30515005

### **Epson India Reģionālie biroji:**

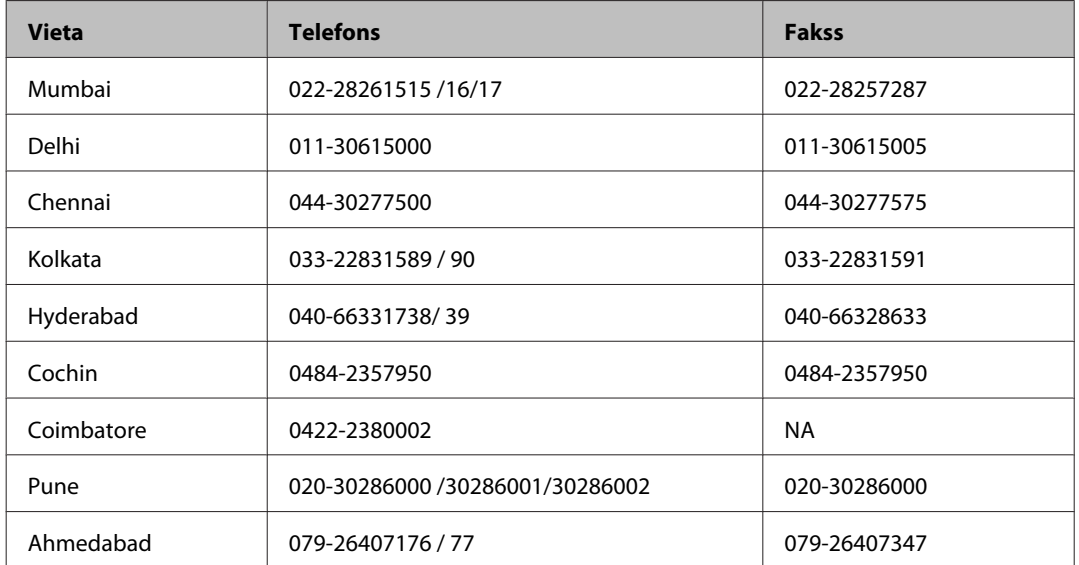

#### **Palīdzības dienests**

Lai saņemtu servisu, produktu informāciju vai pasūtītu kasetni - 18004250011 (9AM - 9PM), pieejams bezmaksas numurs.

Pakalpojumiem (CDMA un mobilajiem lietotājiem) - 3900 1600 (9AM - 6PM) pievienojiet vietējo STD kodu

# **Palīdzība lietotājiem Filipīnās**

Lai saņemtu tehnisko palīdzību, kā arī citus pēcpārdošanas pakalpojumus, lietotāji tiek laipni lūgti sazināties ar Epson Philippines Corporation pa zemāk norādītajiem telefona, faksa numuriem un e-pasta adresi.

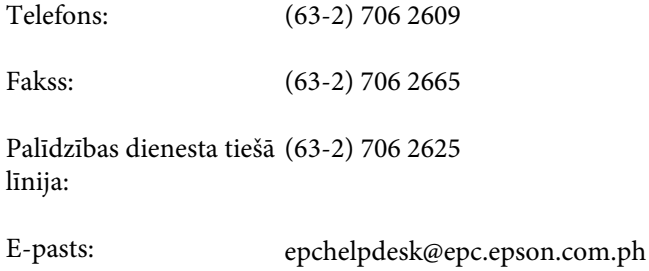

#### **Internetā** [\(http://www.epson.com.ph](http://www.epson.com.ph))

Pieejama informācija par produktu specifikācijām, lejupielādējami draiveri, atbildes uz bieži uzdotiem jautājumiem un tehniskā palīdzība pa e-pastu.

#### **Bezmaksas numurs 1800-1069-EPSON(37766)**

Mūsu tiešās telefona līnijas darbinieki var jums palīdzēt šādos jautājumos pa telefonu:

- ❏ Jautājumi par produktu un informācija
- ❏ Produktu izmantošanas jautājumi vai problēmas
- ❏ Jautājumi par remonta servisu un garantiju

# **Indekss**

# $\overline{\mathbf{2}}$

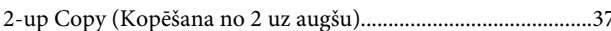

# $\mathbf{A}$

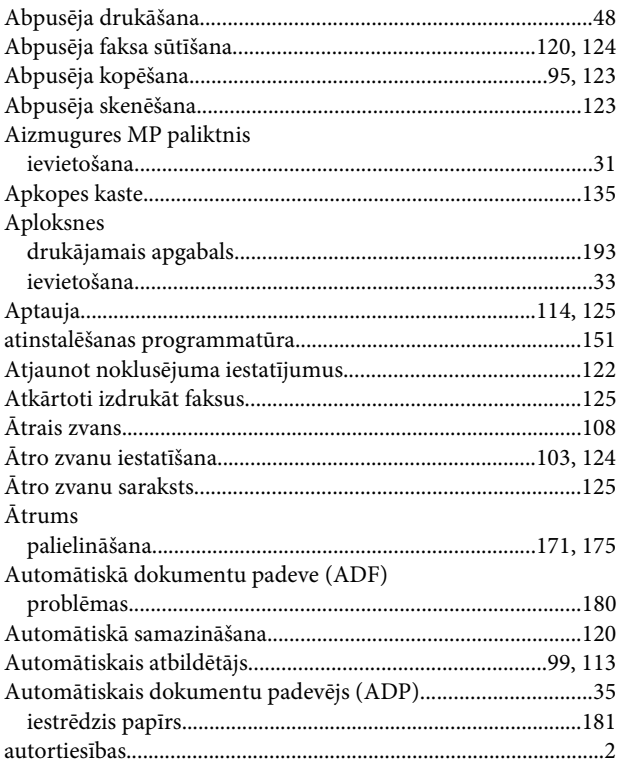

# $\mathbf B$

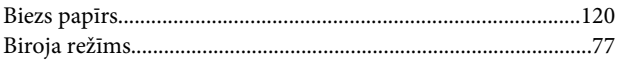

# $\mathbf D$

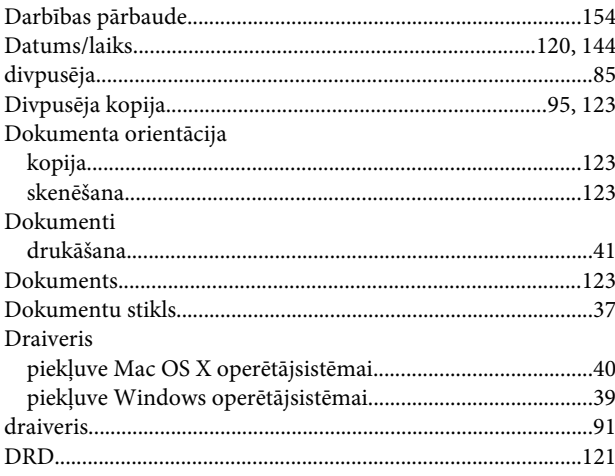

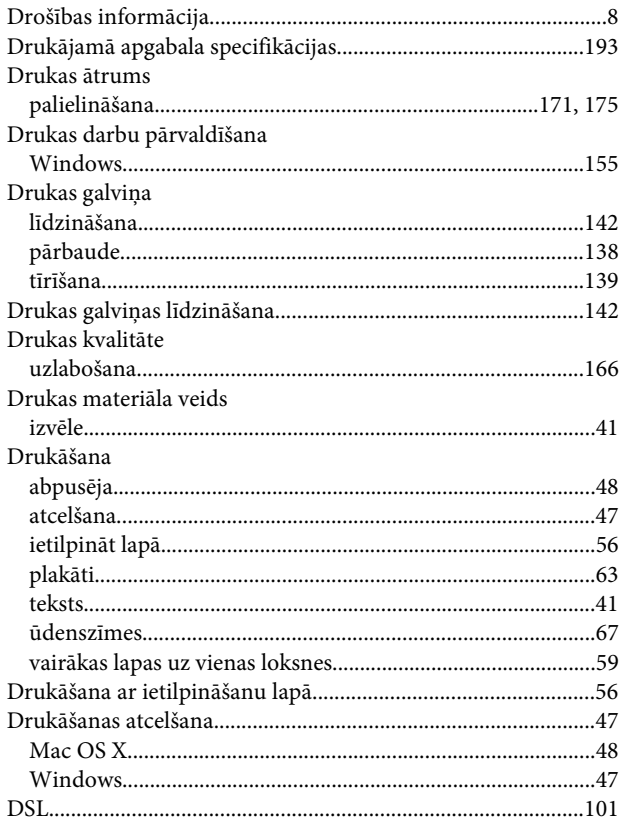

## $\bar{\textbf{E}}$

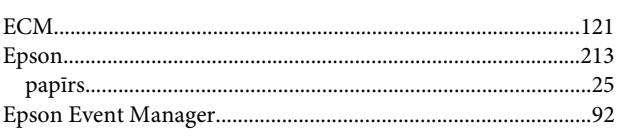

### $\overline{F}$

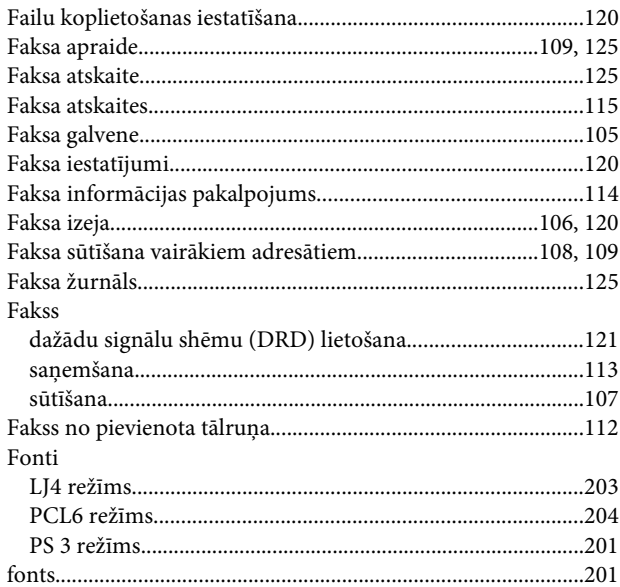

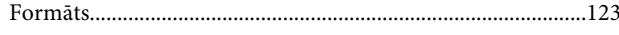

# G

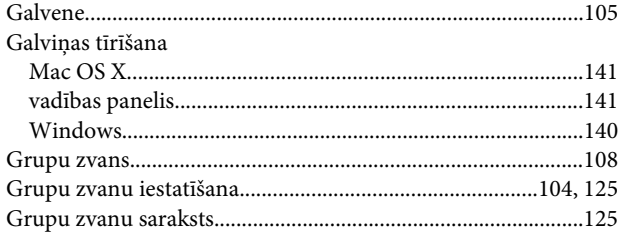

## $\overline{\mathbf{H}}$

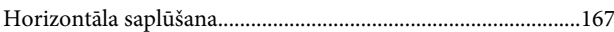

# $\overline{1}$

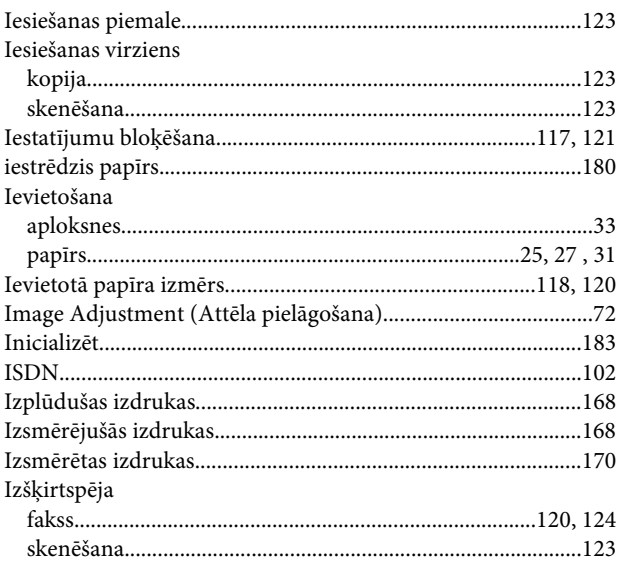

# $\mathbf K$

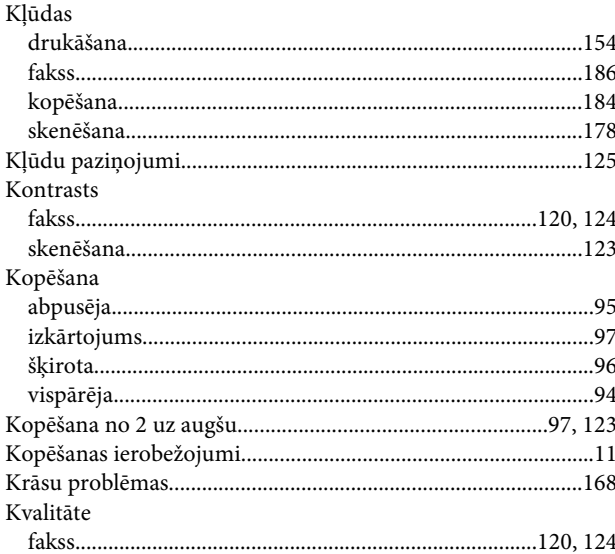

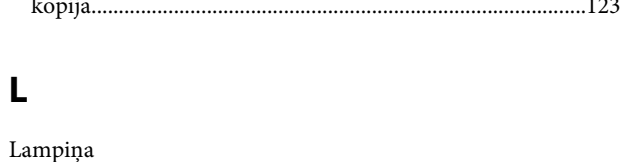

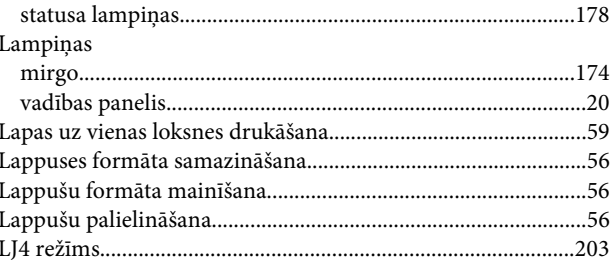

### M

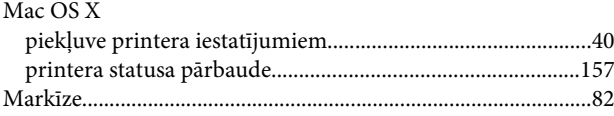

## $\overline{\mathsf{N}}$

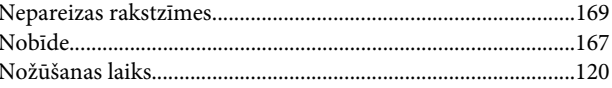

### $\mathsf{P}$

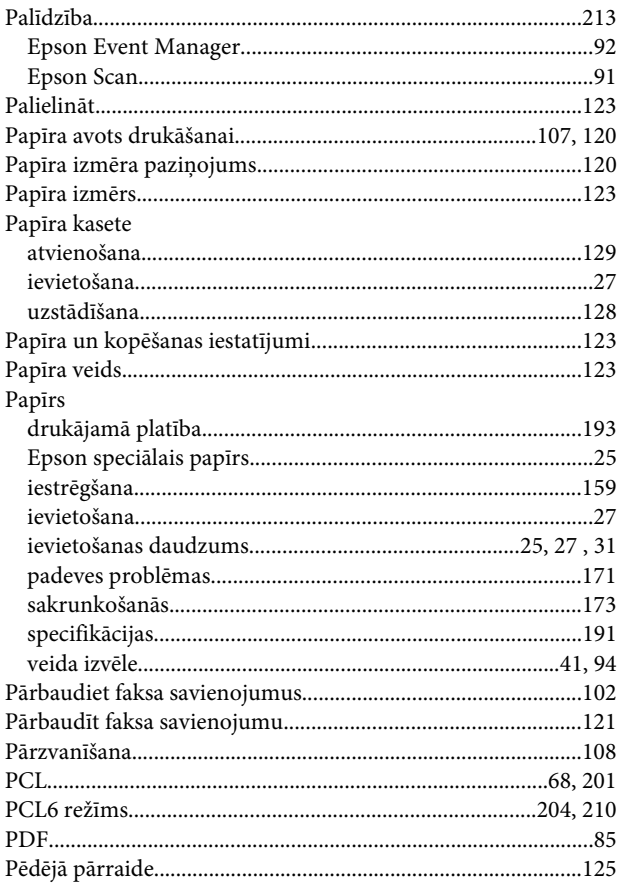

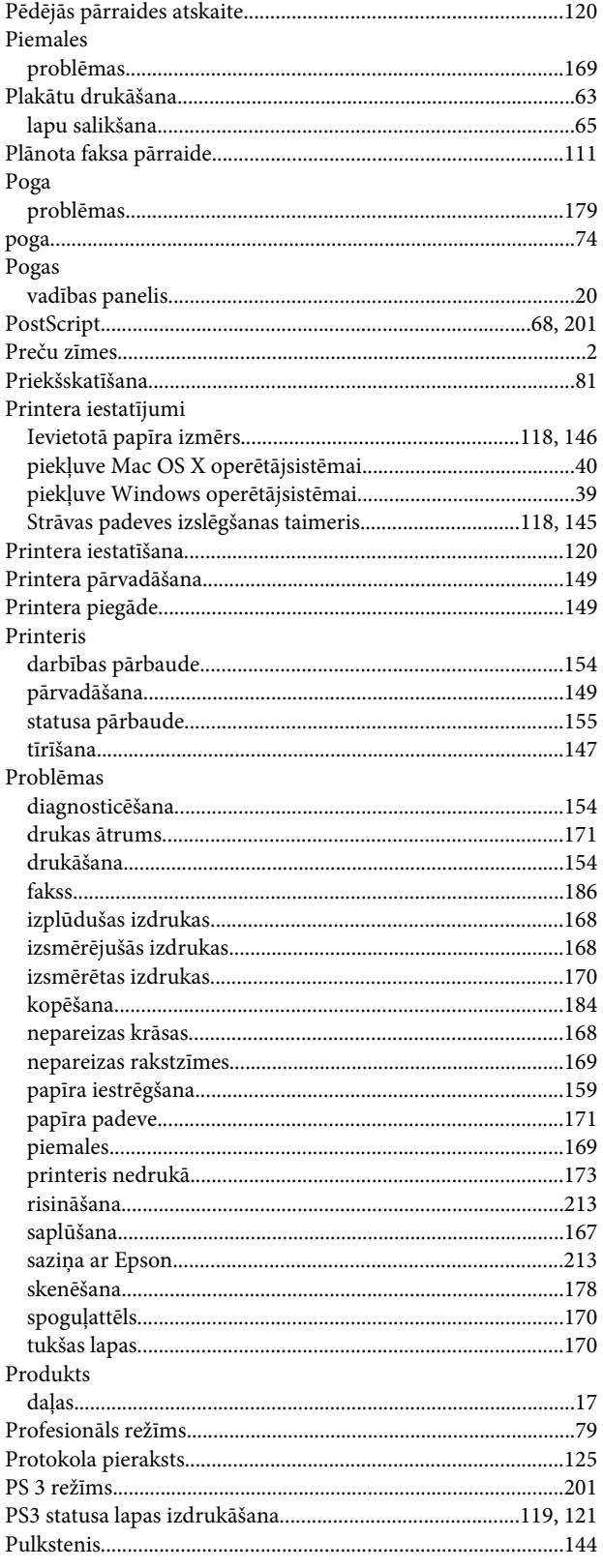

## $\mathsf{S}$

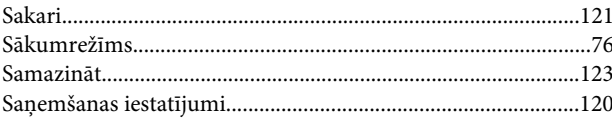

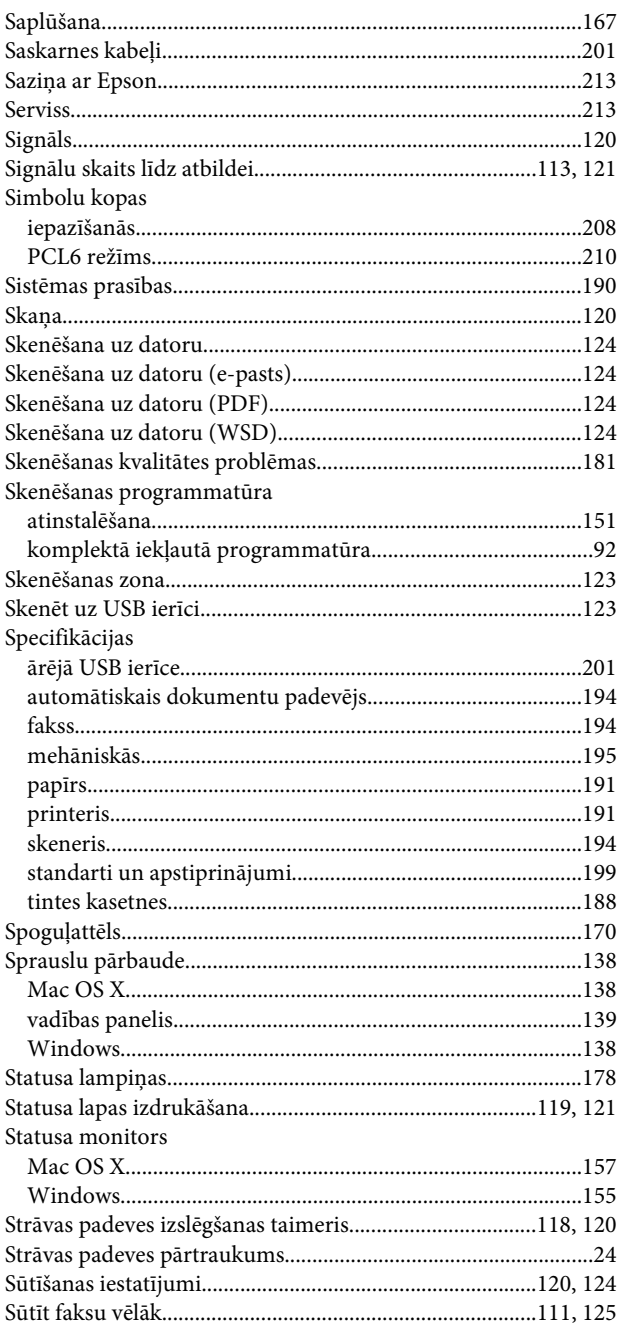

# $\check{\mathsf{S}}$

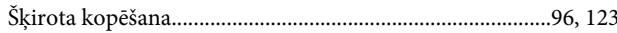

### $\mathbf T$

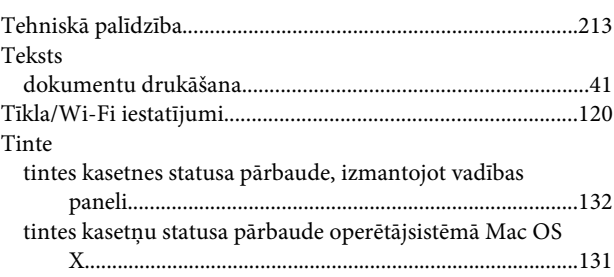

tintes kasetņu statusa pārbaude operētājsistēmā Windows

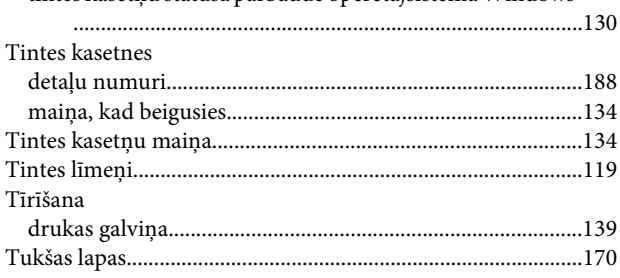

## $\cup$

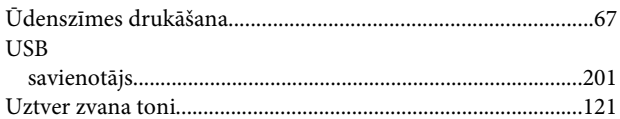

### $\overline{\mathsf{V}}$

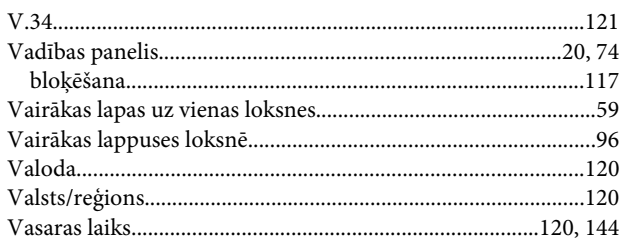

### W

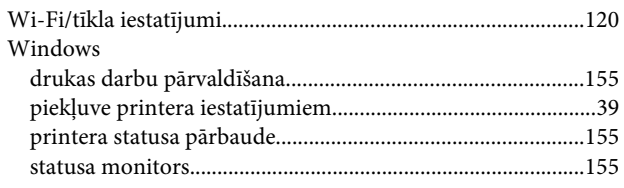

# $\mathbf{Z}$

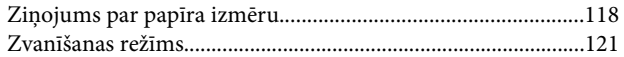